Asiakirjan nro: HDW-0358\_FI, Tarkistus: F Voimaantulopäivä: 10.11.2023

# T M GENESIS

# Käyttöopas

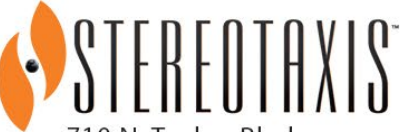

710 N. Tucker Blvd Suite 110 St. Louis, MO 63101 **USA** 1-866-646-2346 1-314-678-6100

www.stereotaxis.com

**Made In USA**

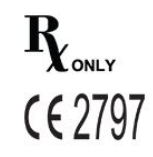

Asiakirjan nro: HDW-0358\_FI, Tarkistus: F Voimaantulopäivä: 10.11.2023

#### **Yhteystiedot**

Stereotaxis, Inc. 710 N. Tucker Blvd Suite 110 1-314-678-6100 (US) St. Louis, MO 63101 31.20.654.1957 (EU) USA [www.stereotaxis.com](http://www.stereotaxis.com/)

**Valtuutettu edustaja Euroopassa** MDSS (Medical Device Safety Service GmbH) Schiffgraben 41 30175 Hannover, Saksa

#### **Maahantuoja**

MedEnvoy Prinses Margrietplantsoen 33 - Suite 123, 2595 AM The Hague Netherlands

#### **Patentit**

Valmistettu yhtä tai useampaa seuraavaa Yhdysvaltain patenttia noudattaen:

*Niobe*

6,014,580; 6,940,379; 6,975,197; 7,161,453; 7,286,034; 7,305,263; 7,313,429; 7,495,537; 7,757,694, 7,771,415; 7,772,950; 7,774,046

*Navigant*

7,516,416; 7,537,570; 7,540,288; 7,540,866; 7,543,239; 7,627,361; 7,630,752; 7,657,075; 7,708,696; 7,751,867; 7,756,308; 7,761,133; 7,769,428; 7,831,294; 7,853,306

Valmistettu seuraavan eurooppalaisen patentin alaisuudessa:

*Niobe:* EP 1 488 431, myönnetty Saksassa, Ranskassa, Isossa-Britanniassa ja Alankomaissa.

Muita patentteja myönnetty ja haettu.

#### **Stereotaxisin tavaramerkit**

- *Cardiodrive, Navigant* ja *Niobe* ovat Stereotaxis, Inc.:n tavaramerkkejä, jotka on rekisteröity Yhdysvalloissa, Euroopan yhteisössä ja Japanissa.
- *Odyssey* on Stereotaxis, Inc.:n tavaramerkki, joka on rekisteröity Yhdysvalloissa ja Euroopan yhteisössä.
- *Odyssey Cinema* on Stereotaxis, Inc.:n tavaramerkki, joka on rekisteröity Euroopan yhteisössä.

Stereotaxis, Inc. Sivu iii Stereotaxis, Inc. Sivu iii Stereotaxis, Inc. Sivu iii Sivu iii Sivu iii Sivu iiii S

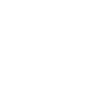

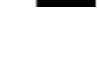

**ECREP** 

Voimaantulopäivä: 10.11.2023

- *Genesis RMN* ja *Epoch* ovat Stereotaxis, Inc.:n tavaramerkkejä, jotka on rekisteröity Yhdysvalloissa.
- *iConnect* ovat Stereotaxis, Inc.:n tavaramerkkejä, jotka on rekisteröity Yhdysvalloissa.
- *Odyssey Vision, Bullseye, e-Contact, NaviLine, NaviView3, QuikCAS ja TargetNav* ovat Stereotaxis, Inc.:n tavaramerkkejä.

#### **Muut tavaramerkit**

- *Carto 3, Lasso, Pentaray, Soundstar* ja *Smartablate* ovat Biosense Websterin rekisteröityjä tavaramerkkejä.
- *AcQMap* on Acutus Medicalin rekisteröity tavaramerkki.

Kaikki muut tässä asiakirjassa esiintyvät tuotemerkit, tuotenimet ja tavaramerkit ovat vastaavien omistajiensa omaisuutta.

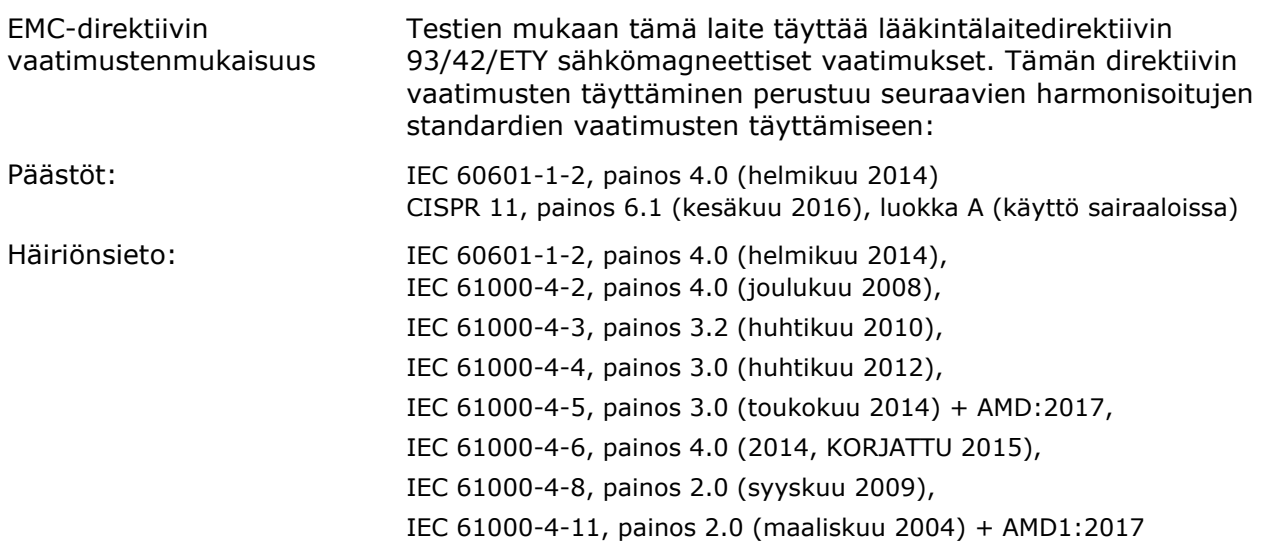

**EMC-direktiiviä koskeva lausunto**

Tätä laitteistoa käytettäessä on varmistettava, että muut sen lähelle asennetut laitteet noudattavat niihin soveltuvia EMC-standardeja. *Genesis RMN* -järjestelmä on tarkoitettu asennettavaksi ja käytettäväksi sairaaloissa.

#### **Turvallisuusstandardia koskeva lausunto**

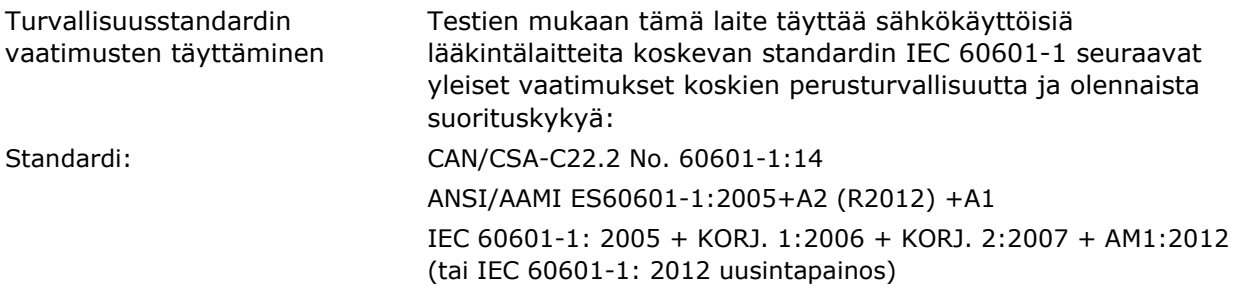

Voimaantulopäivä: 10.11.2023

#### **Muut asiakirjat**

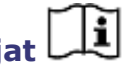

HDW-0352 Genesis MNJ Ennaltaehkäisevä kunnossapito- ja huolto-opas HDW-0356 Genesis MNJ Käyttäjän vianetsintäopas HDW-0357 Genesis MNJ Koulutus- ja magneettiturvallisuusopas HDW-0359 Genesis MNJ e-Contact-moduulin käyttöohjeet HDW-0361 Genesis Sijoituslaitteen automaattinen keskittäminen HDW-0362 Genesis Pikaopas, kun Genesistä käytetään HDW-0216 Cardiodrive-asennus-, -käyttö- ja huolto-ohjekirja HDW-0311 Odyssey Vision -käyttöopas HDW-0309 Odyssey Vision QHD -käyttöopas DSP-0210 Niobe-peiteliinan käyttöohjeet 985-011432 Genesis MNJ Asennuksen varmistus ja testaus PRO-1019 Genesis MNJ Siemens-sijoituksen suunnitteluopas PRO-1024 Genesis MNJ -magneettinavigointijärjestelmä ja Stereotaxis-kuvantaminen

#### **Käyttöolosuhteet**

Lämpötila: 15–30 °C Kosteus: 20–75 %, ei-tiivistyvä Ilmanpaine: 70–106 kPa

#### **Säilytys- ja kuljetusolosuhteet**

Lämpötila: –10–50 °C Kosteus: 20–95 % Ilmanpaine: 70–106 kPa

#### **Laitteistoa koskevat tiedot**

Mallinumero: 001-011000-1, 001-011000-3 (Model S) Luokittelu: Luokan I sähkökäyttöinen lääkintälaite Suojausluokka: IPX0 Käyttötila: Jatkuva Sähköluokitukset: Nimellisjännite:  $400/480$  V  $\text{s}$ Nimellisjännite: 12/10 A

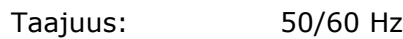

Sairaala järjestää irtikytkentälaitteen, joka katkaisee kaiken *Genesis RMN* -järjestelmään menevän virran, kun se kytketään päälle.

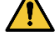

**VAROITUS:** Tätä laitetta ei saa muunnella.

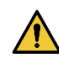

**VAROITUS:** Sähköiskuvaaran välttämiseksi tämän laitteen saa liittää vain

maadoitettuun pistorasiaan.

Voimaantulopäivä: 10.11.2023

#### **Käyttäjän käytettävissä oleva irtikytkentälaite**

NEC-artiklan 517-72(b) mukaisesti laitteiston suojakatkaisimen (-katkaisinten) on sijaittava helppokäyttöisessä paikassa laitteiston ohjausalueella. Jos tämä on mahdotonta tai epäkäytännöllistä, shunt trip -suojakatkaisin, joka on varustettu sammutuspainikkeella hätätilanteita varten, voidaan asentaa valvomoon käyttöä koskevien vaatimusten täyttämiseksi.

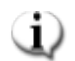

**Huomautus:** Sairaala vastaa tällaisen irtikytkentälaitteen asentamisesta.

Valvomon hätäpysäytyspainikkeen painaminen poistaa virran Stereotaxis-laitteistolta ja käynnistää Siemens-röntgenjärjestelmän hätäpysäytyksen.

#### **Jäte ja kierrätys**

Urakoitsija vastaa *Genesis RMN* -järjestelmän sisältämien magneettisten aineiden, metalliromun ja elektroniikan hävittämisestä ja kierrättämisestä.

Suositeltu urakoitsija: Walch Recycling & Edelmetalle

#### **Lisävarusteet**

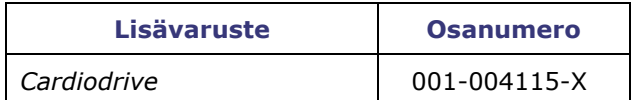

#### **Kannen kuva**

Kannen kuva © 2020, 2023 Stereotaxis, Inc.

#### **Sisällys**

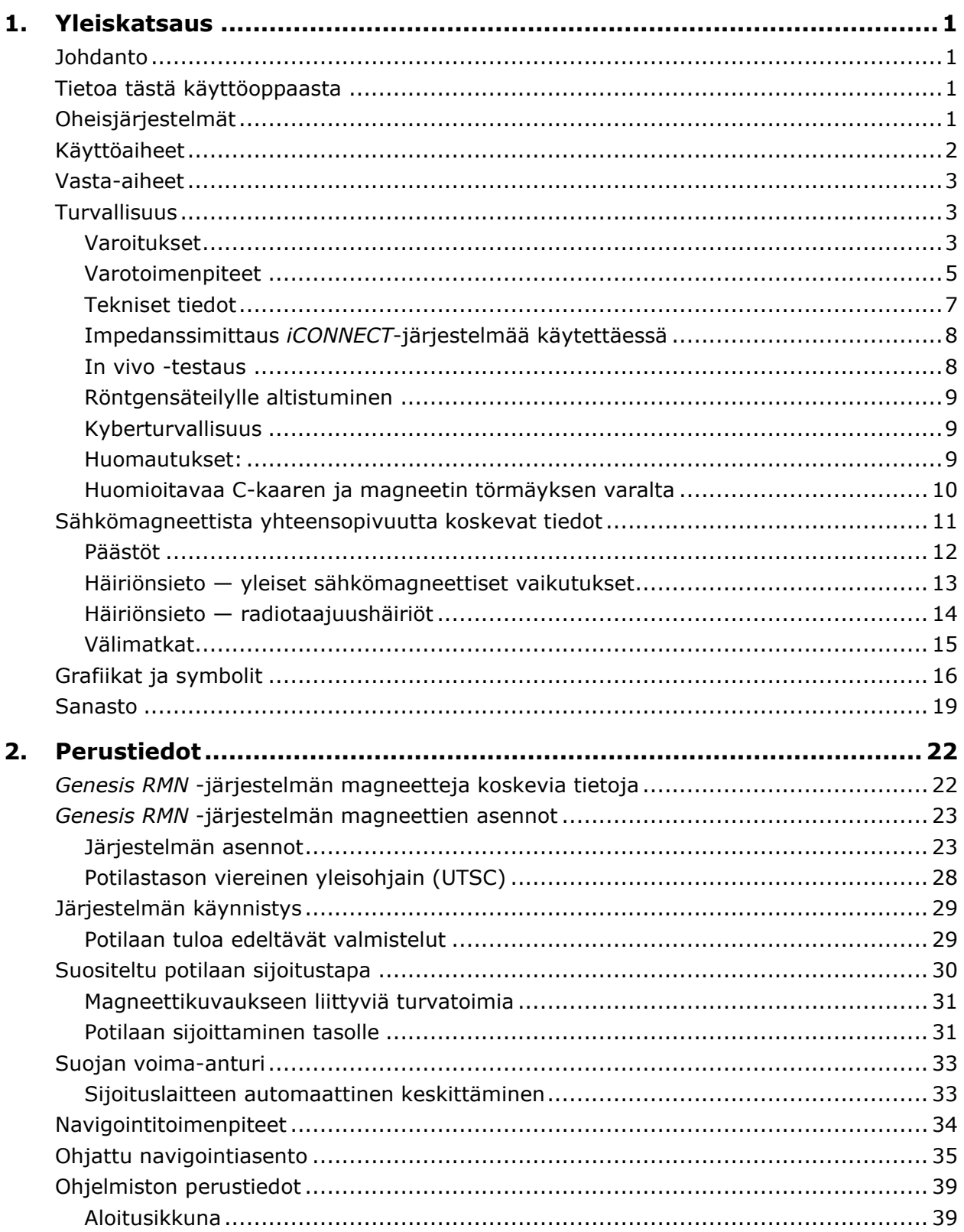

Voimaantulopäivä: 10.11.2023

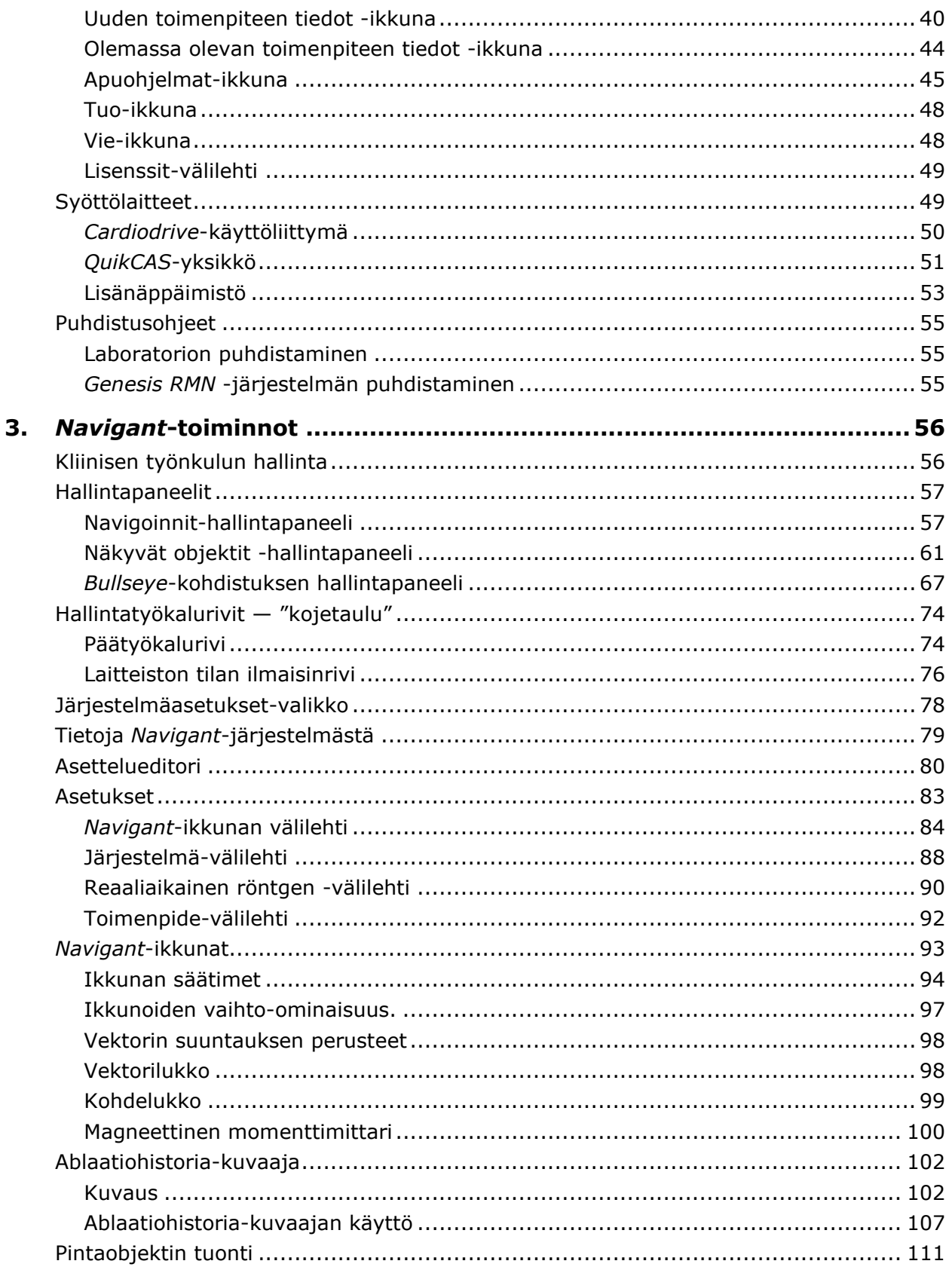

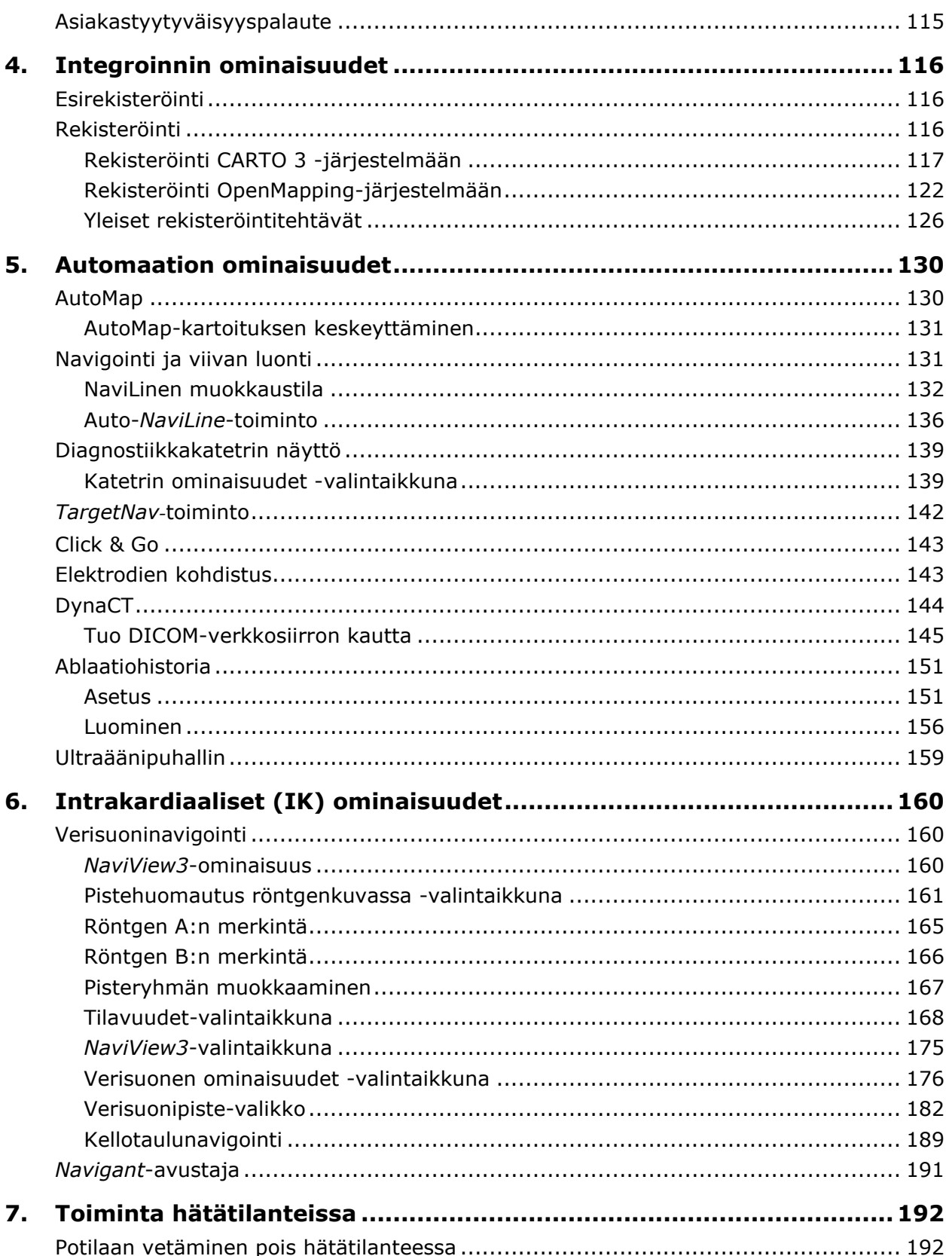

Asiakirjan nro: HDW-0358\_FI, Tarkistus: F Voimaantulopäivä: 10.11.2023

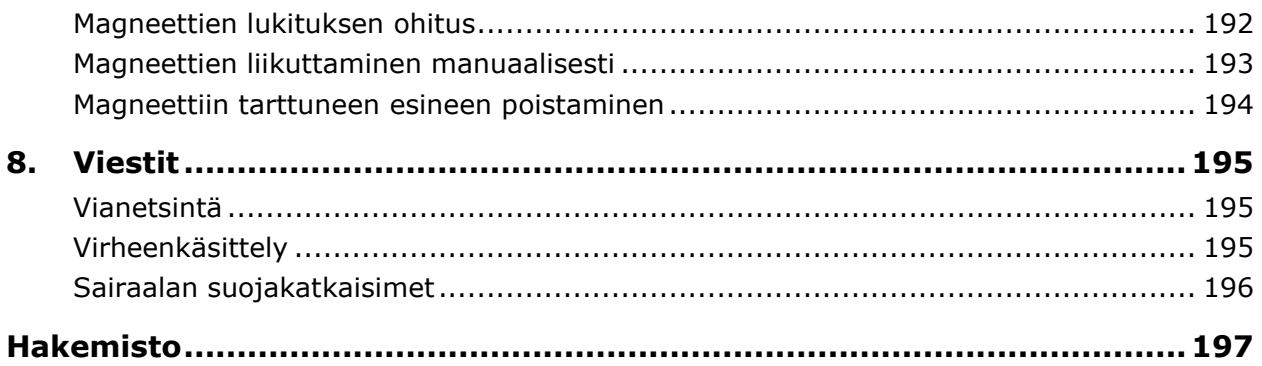

# <span id="page-9-0"></span>**1. Yleiskatsaus**

# <span id="page-9-1"></span>**Johdanto**

Stereotaxis Genesis -magneettinavigointijärjestelmä (MNJ) on lääketieteellinen laite, joka on suunniteltu elektrofysiologisiin ja interventionaalisiin toimenpiteisiin. Genesis MNJ helpottaa yhteensopivien magneettilaitteiden distaalisen pään ohjausta magneettikenttien avulla. Genesis MNJ sisältää Stereotaxis *Genesis RMN*® -järjestelmän (*Genesis*-järjestelmä), *Navigant*® työasemajärjestelmän (NTA) (*Navigant*-järjestelmä) ja *Cardiodrive*®-järjestelmän. Genesis MNJ on interventionaalinen työasema asianmukaisesti varustettujen, magneettisesti soveltuvien laitteiden (esim. katetrien tai ohjainlankojen) navigointiin suonistossa kudoksen läpi määritettyihin kohteisiin.

Lääkärit käyttävät *Genesis RMN* -järjestelmän sisältämiä tietokoneohjattuja kestomagneetteja yhteensopivien magneettisten elektrofysiologisten (EF) kartoitus- ja ablaatiokatetrien kärkien suuntaamiseen ja ohjaamiseen potilaan sydämessä. *Genesis RMN* -järjestelmään on integroitu *Navigant*-ohjelmisto. Se määrittää suunnan, johon magneettikenttää tulee kohdistaa, ja sen avulla lääkäri voi etäohjata yhteensopivia, magneettisesti soveltuvia laitteita eteen- ja taaksepäin *Cardiodrivea* käyttäen.

### <span id="page-9-2"></span>**Tietoa tästä käyttöoppaasta**

Tämän oppaan tarkoitus on tarjota Genesis MNJ -järjestelmän käyttäjälle ohjeet laitteen käyttöä varten. Oppaassa kuvataan järjestelmän perustiedot, erityiset toiminnot (*Genesis RMN*, *Navigant*, *Cardiodrive*, integrointi- ja automaatio-EF ja intrakardiaaliset ominaisuudet) sekä toiminta hätätilanteissa ja vianmääritys. Tässä oppaassa ei käsitellä ohjeita laitteisiin liittyvien magneettisten kulutustarvikkeiden käytöstä. Tämä opas kattaa seuraavat järjestelmät:

- *Genesis RMN* Viitenumero 001-011000-1
- *Genesis RMN* Model S Viitenumero 001-011000-3

# <span id="page-9-3"></span>**Oheisjärjestelmät**

Genesis MNJ -järjestelmää voidaan käyttää seuraavien magneettisesti yhteensopivien laitteiden kanssa:

- CARTO® NAVISTAR® -katetri
- NAVISTAR® RMT THERMOCOOL® -katetri
- Celsius® RMT -katetri
- Celsius® Thermocool® RMT -katetri

Voimaantulopäivä: 10.11.2023

Genesis MNJ (erityisesti *Navigant*) kommunikoi seuraavien laitteiden kanssa:

- Biosense Webster® Stockert 70 RF -generaattori
- Biosense Webster SMARTABLATE® RF -generaattori

Genesis MNJ -järjestelmään on integroitu digitaalinen röntgenläpivalaisujärjestelmä, jotta lääkäri saa reaaliaikaista apua interventionaalisen toimenpiteen aikana. Röntgenläpivalaisujärjestelmän tulee kyetä toimimaan magneettien luomassa voimakkaassa magneettikentässä.

Genesis MNJ kommunikoi erilaisten digitaalisten röntgenläpivalaisujärjestelmien kanssa:

- Siemens AXIOM™ Artis™ *d*FC MN
- Siemens AXIOM™ Artis™ *d*BC MN
- Stereotaxis Model S (Omega Imagingin toimittamana)
- Neusoft F-Model DSA

Kunkin oheisen röntgenläpivalaisujärjestelmän dokumentit toimittaa sen valmistaja eikä niitä toisteta tässä.

*Genesis RMN* -järjestelmä ja Biosense Webster CARTO® 3 -järjestelmä kommunikoivat mahdollistaakseen integroidun kartoituksen ja navigoinnin. OpenMapping API -ominaisuus mahdollistaa kommunikoinnin *Genesis RMN* -järjestelmän ja yhteensopiviksi testattujen kartoitusjärjestelmien välillä, kuten korkearesoluutioinen Acutus AcQMap® -kuvaus- ja kartoitusjärjestelmä.

### <span id="page-10-0"></span>**Käyttöaiheet**

#### **Yhdysvalloissa** *Genesis RMN***- ja** *Cardiodrive***-järjestelmiin sovelletaan seuraavia käyttöaiheita.**

- *Genesis RMN* -järjestelmä on tarkoitettu yhteensopivien magneettisten laitteiden navigointiin kudoksen läpi kohteeseen sydämen oikeassa ja vasemmassa puoliskossa, sepelvaltimon ja hermoston verisuonistossa sekä ääreisverisuonistossa suuntaamalla laitteen kärki haluttuun suuntaan.
- *Cardiodrive*-järjestelmä on tarkoitettu yhteensopivien magneettisten elektrofysiologisten (EF) kartoitus- ja ablaatiokatetrien automaattiseen eteen- ja taaksepäin viemiseen potilaan sydämessä käytettäessä yhdessä Stereotaxis MNJ -järjestelmän kanssa.
- *Cardiodrive*-järjestelmää ei ole tarkoitettu EF-kartoitus- ja ablaatiokatetrien eteenpäin viemiseen sepelvaltimon verisuoniston tai sepelpoukaman läpi.
- *Cardiodrive*-järjestelmää ei ole tarkoitettu yhteensopimattomien katetrien ja/tai muiden yhteensopimattomien laitteiden eteen- ja taaksepäin viemiseen hermoston verisuonistossa.

#### **Kaikilla muilla maantieteellisillä alueilla** *Genesis RMN***- ja** *Cardiodrive***-järjestelmiin sovelletaan seuraavia käyttöaiheita.**

```
Asiakirjan nro: HDW-0358_FI, Tarkistus: F
Voimaantulopäivä: 10.11.2023
```
- *Genesis RMN* -järjestelmä on tarkoitettu yhteensopivien magneettisten laitteiden navigointiin kudoksen läpi kohteeseen sydämen oikeassa ja vasemmassa puoliskossa, perikardiaalisessa tilassa, sepelvaltimon verisuonistossa sekä ääreisverisuonistossa suuntaamalla laitteen kärki haluttuun suuntaan.
- Stereotaxis *Cardiodrive*-järjestelmä on tarkoitettu vain yhteensopivien magneettisten elektrofysiologisten (EF) kartoitus- ja ablaatiokatetrien automaattiseen eteen- ja taaksepäin viemiseen potilaan sydämessä ja perikardiaalisessa tilassa käytettäessä yhdessä Stereotaxis MNJ -järjestelmän kanssa.

## <span id="page-11-0"></span>**Vasta-aiheet**

Tunnettuja vasta-aiheita ei ole.

# <span id="page-11-1"></span>**Turvallisuus**

### <span id="page-11-2"></span>**Varoitukset**

Vaikka Genesis MNJ -järjestelmä tukee taitoja ja tarjoaa automatisoituja keinoja katetrien ja ohjainlankojen distaalikärkien ohjaamiseen, se ei korvaa lääkärin tietoja, kokemusta eikä harkintakykyä.

**VAROITUS:** Yhdysvaltain liittovaltion lain mukaan tätä laitetta saa myydä vain lääkäri tai lääkärin määräyksestä.

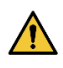

 $\sqrt{N}$ 

**VAROITUS:** Vain pätevä henkilökunta, joka on saanut perusteellisen laitteen käyttöä koskevan koulutuksen, saa käyttää *Genesis RMN* -järjestelmää. Stereotaxis *Cardiodrive* -järjestelmää saavat käyttää ainoastaan näiden järjestelmien käyttöön koulutetut lääkärit, joilla on perusteellinen angiografisten ja perkutaanisten interventiotoimenpiteiden tuntemus.

**VAROITUS:** *Genesis RMN* -järjestelmässä on kestomagneetit, jotka **tuottavat jatkuvasti** voimakkaan magneettikentän. Kenttää ei voi sammuttaa. Magneettikenttä voi singota toimenpidehuoneen metalliesineitä ilmaan, mikäli niitä ei pidetä riittävän etäällä magneetista. Magneettikenttä on aina olemassa magneettien läheisyydessä. Potilaiden ja käyttäjien, joilla on tahdistin, implantoitu defibrillaattori (ICD), hermostimulaattori, magneettiherkkä tai ferromagneettinen implantti, tulee ottaa yhteyttä implanttinsa valmistajaan ennen toimenpidehuoneeseen menemistä. Seurauksena voi olla vaikea vamma.

Katso Biomedical Research Publishing Groupin julkaisusta "Reference Manual for Magnetic Resonance Safety, Implants & Devices" lisätietoja magneettisten ympäristöjen kanssa yhteensopivista esineistä ja lääkinnällisistä implanteista.

Magneetin läheisyydessä olevien tulee poistaa hallustaan esineet, joihin

magneettikentät voivat vaikuttaa, mukaan lukien magneettinauhoja sisältävät esineet (luottokortit, työntekijätunnukset), mekaanisilla koneistoilla varustetut rannekellot, matkapuhelimet, magneettitietovälineet, kuten levykkeet, ja rautapitoiset materiaalit.

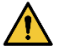

**VAROITUS:** *Genesis RMN* -järjestelmän magneetit luovat voimakkaan magneettikentän, joka on aina päällä. Potilaiden ja käyttäjien, joilla on tahdistin, implantoitu defibrillaattori (ICD), hermostimulaattori, magneettiherkkä tai ferromagneettinen implantti, tulee ottaa yhteyttä implanttinsa valmistajaan ennen toimenpidehuoneeseen menemistä. Seurauksena voi olla vaikea vamma.

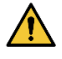

**VAROITUS:** Käyttäjän ei tule yrittää päivittää, konfiguroida tai suorittaa muita kuin tuotedokumenteissa erityisesti mainittuja ohjelmia Genesis MNJ tietokoneissa.

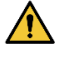

**VAROITUS:** *Genesis RMN* -järjestelmän magneettien sisällä ei ole käyttäjän huollettavia osia. Käyttäjän ei tule poistaa suojia (käsikammen suojaa lukuun ottamatta) tai yrittää purkaa mitään näiden magneettien osia.

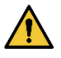

**VAROITUS:** Kaikkien toimenpidehuoneeseen tuotujen välineiden (mm. tippatelineet, potilaan valvontalaitteet ja happisäiliöt) tulee olla turvallisia käyttää magneettisessa ympäristössä. Kaikki "MRI-yhteensopivat" laitteet täyttävät nämä vaatimukset.

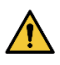

**VAROITUS:** Käyttäjä ei saa koskea toimenpidehuoneen monitoria samalla, kun koskee potilasta.

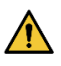

**VAROITUS:** Kohdenavigointi on tehokkain menetelmä avoimessa kammionavigoinnissa. Kohdenavigointi ei ota suoranaisesti huomioon potilaan anatomiaa eikä sen tarkoituksena ole ennakoida navigointia läpän yli.

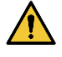

**VAROITUS:** Kun graafinen kuva katetrin kärjestä ja varresta näkyy Genesis MNJ -järjestelmän näytön ruudussa, graafinen kuva edustaa katetrin laskettua muotoa, joka perustuu katetrin kannan alustavaan sijaintiin ja suuntaan sekä *Cardiodrive*-järjestelmän katetrin varren etenemisen (tai vetäytymisen) etäisyyteen.

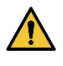

**VAROITUS:** *Genesis RMN* ei jäljitä katetrin sijaintia tai suuntaa. (Jos käyttäjä hankkii yhteensopivan kartoitusjärjestelmän, katetrin kärjen sijainti ja suunta voidaan näyttää.)

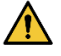

**VAROITUS:** Katetrin graafinen kuva Genesis MNJ -järjestelmän näytön ruudussa edustaa katetrin likimääräistä sijaintia ja suuntaa potilaan sydämessä, kun käyttäjä on saanut uuden röntgenkuvan, ja siirtää sen röntgenjärjestelmästä "Transfer Image" (Siirrä kuva) -painikkeella.

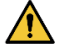

**VAROITUS:** Kohdenavigointitila on tarkoitettu työkaluksi avustamaan lääkäriä yhteensopivan magneettilaitteen ohjaamisessa aiottuun paikkaan sydämen kammioissa. Navigointikenttä on staattinen, joten tulokset voivat vaihdella sykkivässä sydämessä. Stereotaxis ei väitä eikä määritä laitteen kärjen sijainnin täsmällisyyttä kohdenavigoinnin avulla. Lääkärien tulee tarkkailla röntgenkuvia ja EKG:tä korreloidakseen visuaalisen kuvan ja seurauksena olevan laitteen kärjen lopullisen sijainnin välillä.

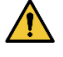

**VAROITUS:** Järjestelmän osia siirrettäessä tulee olla varovainen, jotta vältytään potilaan, käyttäjän tai laitteen tahattomalta koskettamiselta tai vahingoittamiselta. Siirrettäviä välineitä ovat magneetin molemmat sijoituslaitteet sekä oheisen röntgenjärjestelmän C-kaari ja potilastaso.

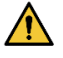

**VAROITUS:** Genesis MNJ -järjestelmää tulee käyttää vain asianmukaisesti MNJ-navigointisovellusten kanssa yhteensopiviksi merkittyjen magneettilaitteiden ja lisävarusteiden kanssa.

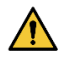

**VAROITUS:** Varmista, että potilastason keskipiste on keskellä (keskitetty magneettirunkojen väliin), ennen kuin siirrät *Genesis RMN* -järjestelmän rungot kiinnitetystä asennosta kohti navigointiasentoa.

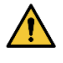

**VAROITUS:** Käyttäjän tulee aina vahvistaa laitteen sijainti reaaliaikaisella röntgenläpivalaisulla.

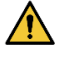

**VAROITUS:** Jos laitetta liikutetaan manuaalisesti eikä *Cardiodrive*-järjestelmän avulla, *Cardiodrive*-järjestelmän näyttö ja aiemmin tallennetut sijaintitiedot voivat mitätöityä. Lääkärin tulee poistaa kaikki aiemmin asetetut merkinnät, kun laitetta on liikutettu manuaalisesti.

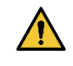

**VAROITUS:** Varmista katetrin liike aina reaaliaikaisten röntgenläpivalaisukuvien avulla. Keskeytä toimenpide heti, jos katetrin liikettä ei enää voida varmistaa.

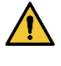

**VAROITUS:** Ablaatiojärjestelmän jalkapoljinta ei saa yhdistää RF-generaattoriin toimenpidehuoneessa. Se on tarkoitettu käytettäväksi vain valvomossa.

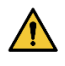

 $\bigwedge$ 

**VAROITUS:** Jos katetri liikkuu odottamattomasti ablaation aikana, lopeta radiotaajuusenergian antaminen.

**VAROITUS:** Jos toimenpiteen aikana tapahtuu kyberturvallisuusrikkomus, paina hätäpysäytyspainiketta laitteen kaikkien toimintojen lopettamiseksi. Soita hätäpuhelukeskukseen ja ilmoita epäilyttävästä toiminnasta ennen toimenpiteen jatkamista.

### <span id="page-13-0"></span>**Varotoimenpiteet**

**HUOMIO:** Jos potilaalle asennetaan pysyvä tahdistin tai implantoitava defibrillaattori (ICD) *de novo* toimenpidehuoneessa, järjestelmän magneetit täytyy siirtää ja pitää "kiinnitettyinä". Magneettien tulee pysyä paikoilleen kiinnitettyinä koko jakson ajan, aina ICD:n tai tahdistimen tuomisesta toimenpidehuoneeseen siihen saakka, kunnes potilas (ICD tai tahdistin implantoituna) siirretään pois toimenpidehuoneesta. ICD:n ja tahdistimen oikea

toiminta täytyy varmistaa, kun potilas on siirretty toimenpidehuoneesta.

**HUOMIO:** Potilaan sijoittamisen ja poistamisen aikana magneettien  $\bigwedge$ sijoituslaitteiden ja röntgenjärjestelmän läheisyydessä on törmäysriski. Jokaisen tulee varmistaa, ettei ole lähistöllä magneettien siirtyessä asennosta toiseen. Äänisignaali annetaan, kun magneetit ovat lopettaneet liikkumisen. (Äänisignaalin voimakkuutta voi säätää Settings (Asetukset) → System (Järjestelmä) -välilehdellä.)

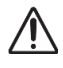

 $\bigwedge$ 

 $\bigwedge$ 

 $\bigwedge$ 

**HUOMIO:** Pysy poissa röntgenjärjestelmän ja magneettien sijoituslaitteen väliseltä alueelta magneettien ollessa kiertyvän ja kiinnitetyn asennon välillä.

**HUOMIO:** Koska toimenpidehuoneen heikon magneettikentän (alle 5 gaussia) alueella on tilaa rajoitetusti, siirrä edellinen potilas pois ennen seuraavan tuloa.

**HUOMIO:** Genesis MNJ hyödyntää magneettikenttää katetrin kärjen suuntaamisessa haluttuun intrakardiaaliseen suuntaan.

**HUOMIO:** CARTO 3 -ruudun pisteet on tarkoitettu vain viitteeksi. Vahvista katetrin sijainnin suunta aina paikannusmenetelmillä, esim. röntgenläpivalaisulla, elektrogrammien lisäksi.

**HUOMIO:** CARTO 3 -ruudussa näkyvät CARTO 3 -pisteet ja katetrin kärjen  $\sqrt{N}$ sijainti voidaan siirtää *Navigant*-ruutuun. *Navigant*-ruudussa näytettävää katetrin kärkeä käytetään vain visuaalisena viitteenä navigointiapuna, ei katetrin kärjen sijainnin tunnistamiseen sydämessä. Vahvista katetrin sijainnin suunta aina paikannusmenetelmillä, esim. röntgenläpivalaisulla, elektrogrammien lisäksi.

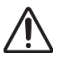

**HUOMIO:** Jos lääkäri epäilee, että katetri on väärässä paikassa, röntgenkuva tulee päivittää. Jos kuvien välillä ilmenee eroja, lääkärin tulee rekisteröidä kartoitusjärjestelmä uudelleen *Navigant*-järjestelmään, merkitä katetrin kanta uudelleen ja kalibroida *Cardiodrive*-järjestelmä uudelleen.

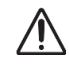

**HUOMIO:** Kun magneettijärjestelmää palautetaan perusasentoonsa, magneettien läheisyydessä ja potilastasolla esiintyy vaihtelevia magneettikenttiä.

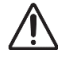

**HUOMIO:** Älä mene C-kaaren ja magneetin väliseen tilaan, kun magneetit ovat kiertyvässä asennossa.

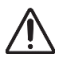

**HUOMIO (Siemens & Model S):** *Genesis RMN*- ja Siemensröntgenjärjestelmissä on erilaiset hätäpysäytyspainikkeet. Kun *Genesis RMN* hätäpysäytystä painetaan, röntgenjärjestelmän hätäpysäytys aktivoituu (laitteistoyhteyden välityksellä) ja röntgen pysähtyy.

Kun röntgenjärjestelmän hätäpysäytyskytkimiä painetaan, *Genesis RMN* -järjestelmä pysäytetään (ohjelmiston välityksellä). Käytettäessä Model S järjestelmää, kun röntgenjärjestelmän hätäpysäytyskytkimiä painetaan, *Genesis RMN* -järjestelmä pysähtyy.

Voimaantulopäivä: 10.11.2023

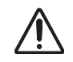

**HUOMIO:** Jos *Genesis RMN* -järjestelmää käytetään lukitukset ohittaen (Toiminta hätätilanteissa -osiossa kuvatulla tavalla), *Genesis RMN* -järjestelmä ja röntgenjärjestelmä voivat törmätä toisiinsa. Tarkkaile tiiviisti magneetin liikettä ja ole valmis vapauttamaan Siirrä-painike, jos törmäys näyttää väistämättömältä. Muussa tapauksessa laitteet voivat vaurioitua.

**HUOMIO:** Vaikka magneettikentän voimakkuus isosentrin navigointitilavuudessa on 0,08–0,1 T (teslaa), se on tätä voimakkaampi magneettien etupuolta lähellä olevilla alueilla:

- Navigointiasennossa kentän voimakkuus magneetin suojien tasaisella etupinnalla voi olla jopa 0,7 T.
- Navigointiasennossa kentän voimakkuus on alle 0,2 T 13 cm:n (5 tuuman) päässä (tai kauempana) magneetin suojan etupinnasta.
- Kiertyvässä ja kiinnitetyssä asennossa kentän voimakkuus on alle 0,2 T 2,5 cm:n (1 tuuman) päässä (tai kauempana) magneetin suojan etupinnasta.
- Magneettien yläpuolella, alapuolella, takana ja sivuilla kentän voimakkuudet ovat aina pienempiä kuin etupinnalla.

**HUOMIO:** Automaattiset toiminnot ovat käytettävissä vasta QuikCASpakkauksessa olevan viivakoodin aktivoinnin jälkeen.

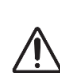

**HUOMIO:** Älä laita mitään näppäimistön päälle tai käännä näppäimistöä ympäri. Tämä voi painaa näppäimen alas aiheuttaen ei-toivottua toistuvaa liikettä.

### <span id="page-15-0"></span>**Tekniset tiedot**

*Genesis RMN* -järjestelmä tuottaa suunnatun 0,08 T:n tai 0,1 T:n magneettikentän potilaan sydämessä. Navigointitilavuus on halkaisijaltaan 15 cm (6 tuumaa) keskitettynä röntgenisosentriin.

Mekaanisen suorituskyvyn testaus

Yhteensopivien katetrien mekaanisen suorituskyvyn testaukseen sisältyivät anatominen testi ja kohteen heilahduksen testaukset. Heilahdustestit sisälsivät kuusi erillistä heilahdussuuntaa ja ne suoritettiin viidessä eri kohdassa pitkin navigointitilavuutta. Anatomiset kohteet ja kaikki kohteen heilahdukset saavuttivat hyväksyttävän suorituskyvyn.

Heilahdustestien kohdat

Kohta A – Isosentri Kohta B – 5 cm (2 tuumaa) A:n takana Kohta C – 5 cm (2 tuumaa) A:n alapuolella Kohta D – 6 cm (2,5 tuuman) päässä A:sta potilaan oikealla puolella Kohta E – 5 cm (2 tuuman) päässä A:sta potilaan vasemmalla puolella

Voimaantulopäivä: 10.11.2023

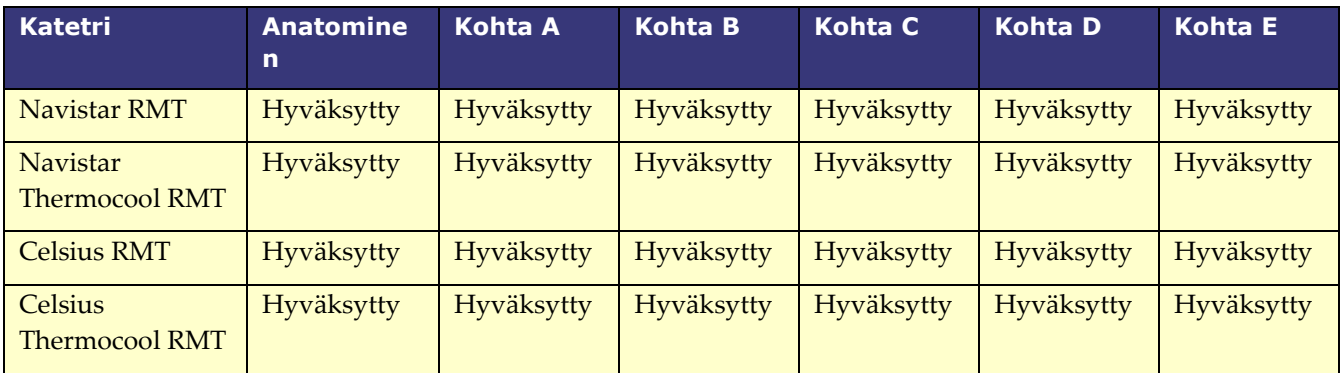

### <span id="page-16-0"></span>**Impedanssimittaus** *iCONNECT***-järjestelmää käytettäessä**

Valinnaisen iCONNECT™-järjestelmän kanssa käytettäessä katetrin impedanssilukemat voidaan näyttää käyttäjän niin halutessa. Sydämen impedanssiarvot ovat hyödyllinen keino ymmärtää kudoskontaktia ja arvioida muutoksia ajan myötä.

Impedanssin lähtöarvot veren ja sydänkudosten osalta vaihtelevat potilaiden välillä merkittävästi. Tästä johtuen merkitystä ei ole varsinaisella numeerisella impedanssiarvolla vaan mitatuilla muutoksilla, joita tapahtuu näiden kudosten ja veren välillä katetria siirrettäessä sekä ajan mittaan, kun hoitoja annetaan. Impedanssin *iCONNECT*-mittausten ulkoinen ja sisäinen tarkkuus riittävät näiden muutosten arvioimiseen.

Genesis-järjestelmän kanssa käytettynä *iCONNECT*-järjestelmä on suunniteltu mittaamaan impedanssi seuraavasti:

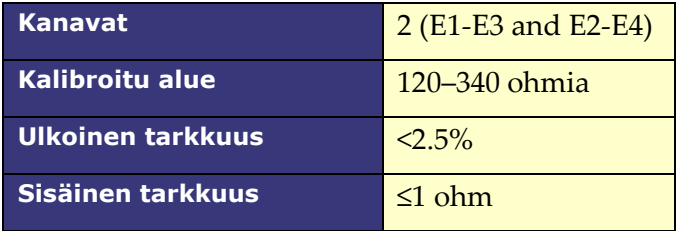

### <span id="page-16-1"></span>**In vivo -testaus**

Navigointi yhteensopivilla katetreilla ennalta määritettyihin kohteisiin suoritettiin hyväksytysti, ja tulokset on esitetty alla (alle 2,85 ma:n kynnystä pidettiin hyvänä kontaktina).

Voimaantulopäivä: 10.11.2023

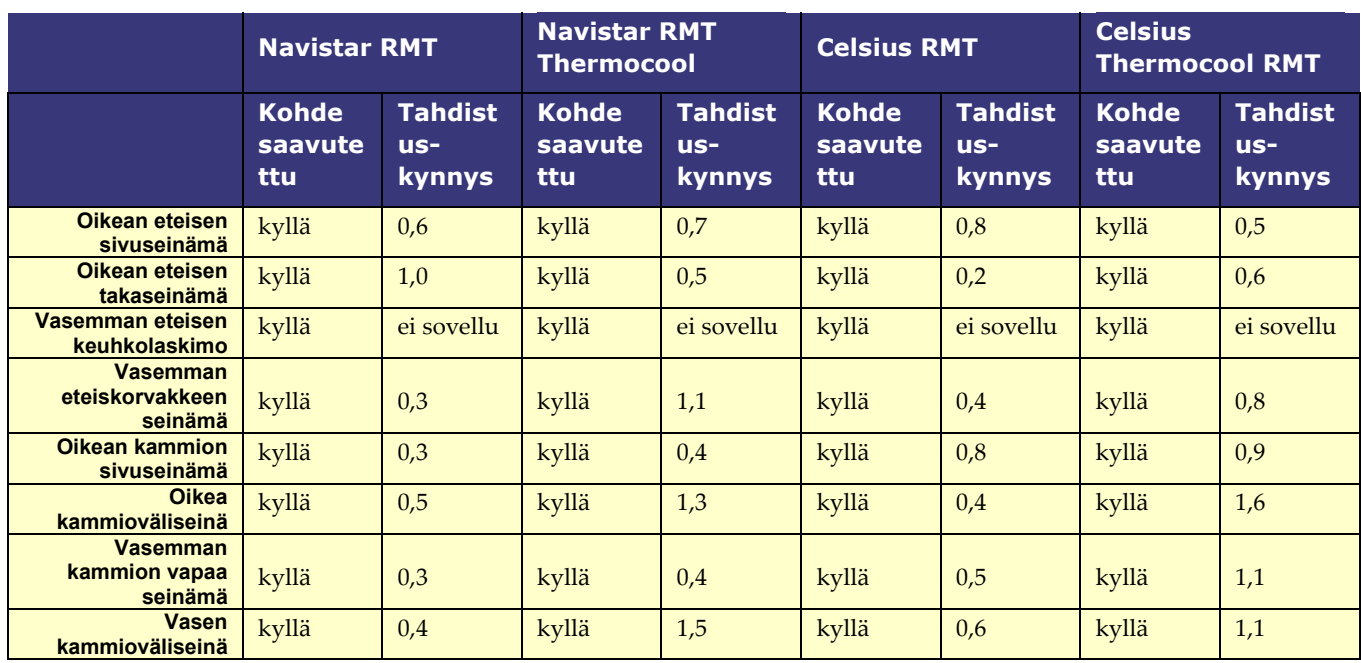

### <span id="page-17-0"></span>**Röntgensäteilylle altistuminen**

Potilaat ja käyttäjät altistuvat röntgensäteilylle *Genesis RMN* -järjestelmällä tehtyjen toimenpiteiden aikana. Käyttäjät altistuvat ehkä vähemmän, sillä he suorittavat toimenpiteen etänä valvomosta. Magneettinavigointijärjestelmien aiemmilla versioilla suoritetut kliiniset tutkimukset osoittavat, että läpivalaisuajat ovat keskimäärin 10,64 minuutista 16,91 minuuttiin.

### <span id="page-17-1"></span>**Kyberturvallisuus**

Huomioi seuraavat tärkeät kyberturvallisuutta koskevat tiedot:

- Genesis MNJ -järjestelmän kyberturvallisuuden valvonta toimii *Navigant*-työaseman taustalla. Käyttäjältä ei edellytetä toimia järjestelmän turvallisuuden ylläpitämiseksi, mutta kaikista epäillyistä kyberturvallisuuteen liittyvistä tapauksista on ilmoitettava Stereotaxisin puhelinkeskukseen.
- Vain luotettaville käyttäjille tulee sallia fyysinen pääsy Genesis MNJ -järjestelmään.
- Järjestelmän salasanat tulee aina pitää luottamuksellisina. Ne tulee olla vain luotettavien käyttäjien tiedossa.
- Varovaisuutta tulee noudattaa, jos Genesis MNJ -järjestelmän kanssa käytetään siirrettäviä tallennusvälineitä, kuten CD-, DVD- ja Blu-ray-levyjä tai USB-muisteja tai USB-kiintolevyjä. Erillistä virustarkistusta suositellaan ennen järjestelmään asettamista tai yhdistämistä.

### <span id="page-17-2"></span>**Huomautukset:**

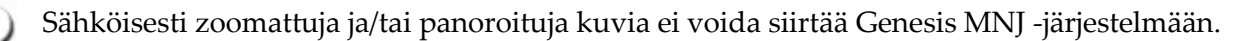

- C-kaaren liikkeen aikana saatuja kuvia ei voida siirtää Genesis MNJ -järjestelmään.
- Potilastason liikkeen aikana saatuja kuvia ei voida siirtää Genesis MNJ -järjestelmään.
- Varmista aina, että röntgenläpivalaisukuvat vastaavat sen hetkistä potilasta.
- Laitteen oikean toiminnan varmistamiseksi varmista ennen ablaatiota, että kenttä on käytössä.

### <span id="page-18-0"></span>**Huomioitavaa C-kaaren ja magneetin törmäyksen varalta**

Kun molemmissa järjestelmissä on virta, *Genesis RMN* -järjestelmän magneetit ja röntgenjärjestelmä ovat "tietoisia" toisistaan ja nykyisestä sijainnistaan. Käyttäjä ei voi siirtää magneetteja alueelle, jossa C-kaari on, eikä siirtää C-kaarta alueelle, jossa magneetit sijaitsevat. Mikäli näin yritetään tehdä, näkyviin tulee varoitus ja ohjaimet lukitaan.

Röntgenjärjestelmän C-kaari ja magneetit **eivät saa koskaan** koskettaa toisiaan fyysisesti useista syistä:

- Magneettiputken suoja röntgenputken ympärillä tarttuisi magneettiin.
- C-kaari voi saada fyysisiä vaurioita.
- Magneettien kosmeettiset suojat voivat saada fyysisiä vaurioita.
- **HUOMIO (Siemens & Model S):** Siemensin törmäyksenesto on poistettu käytöstä  $\sqrt{N}$ suunnitellusti, kun *Genesis RMN* -järjestelmään ei saada yhteyttä, paitsi jos Siemensjärjestelmä havaitsee *Genesis RMN* -järjestelmän magneettien olevan kiinnitettyasennossa (laitteistosignaalin kautta). Kun törmäyksenesto on pois käytöstä, C-kaari liikkuu erittäin hitaasti, mutta se voi kuitenkin osua magneetteihin tällä hitaalla nopeudella.

<span id="page-18-1"></span>Model S -järjestelmän törmäyksenesto on poistettu käytöstä suunnitellusti, kun *Genesis RMN* -järjestelmään ei saada yhteyttä, paitsi jos Model S -järjestelmä havaitsee *Genesis RMN* -järjestelmän magneettien olevan kiinnitetty-asennossa (laitteistosignaalin kautta). Kun törmäyksenesto on pois käytöstä, C-kaari mahdollistaa liikkeen vain AP-asentoon, ja potilastason liikuttaminen korkeussuunnassa on rajoitettua.

Asiakirjan nro: HDW-0358\_FI, Tarkistus: F Voimaantulopäivä: 10.11.2023

### **Sähkömagneettista yhteensopivuutta koskevat tiedot**

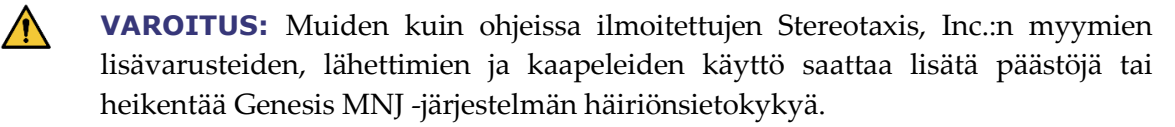

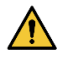

(j

**VAROITUS:** Genesis MNJ -järjestelmää ei saa käyttää muiden laitteiden vieressä tai niiden kanssa päällekkäin. Jos vierekkäin tai päällekkäin käyttö on välttämätöntä, Genesis MNJ -järjestelmää on tarkkailtava käytettävässä kokoonpanossa normaalin käytön varmistamiseksi.

**Huomautus:** Yleisen standardin koskien pysyvästi asennettuja suuria sähkökäyttöisiä lääkintälaitteita ja suuria sähkökäyttöisiä lääkintäjärjestelmiä, joihin sovelletaan standardin IEC 61000-4-3 kohdassa 8.6 määritettyä vapautusta testivaatimuksista, kohdassa 7.9.3 mainittujen vaatimusten lisäksi tämä tekninen kuvaus sisältää seuraavat tiedot:

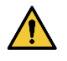

**VAROITUS:** Tämä laitteisto on testattu radiotaajuisen häiriönsiedon osalta vain valituilla taajuuksilla, ja käyttö lähellä muita taajuuksia lähettäviä laitteita voi johtaa virheelliseen toimintaan. Virheellinen toiminta voi aiheuttaa (1) potilaan hoidon estymisen, (2) magneettien hallitsematonta liikettä, ja (3) *Cardiodrive*järjestelmän hallitsematonta liikettä.

Seuraavassa on lueteltu taajuudet ja modulaatiot, joita on käytetty sähkökäyttöisiä lääkintälaitteiden ja lääkintäjärjestelmien häiriönsiedon testaamiseen:

- 52,5 Mhz
- 144 Mhz
- 433 Mhz
- 448 Mhz
- 452 Mhz
- 467 Mhz
- 470 Mhz
- $\bullet$  1,2 Ghz
- $\bullet$  2,4 Ghz
- $\bullet$  5,0 Ghz

Asiakirjan nro: HDW-0358\_FI, Tarkistus: F Voimaantulopäivä: 10.11.2023

### <span id="page-20-0"></span>**Päästöt**

*Genesis RMN* -järjestelmä on tarkoitettu käytettäväksi seuraavissa taulukoissa määritellyssä sähkömagneettisessa ympäristössä. Asiakkaan tai *Genesis RMN* -järjestelmän käyttäjän tulee varmistaa, että laitetta käytetään tällaisessa ympäristössä.

Seuraavassa taulukossa esitetään *Genesis RMN* -järjestelmää koskevia ohjeita ja Stereotaxisyhtiön ilmoitus laitteen **sähkömagneettisista** *päästöistä*:

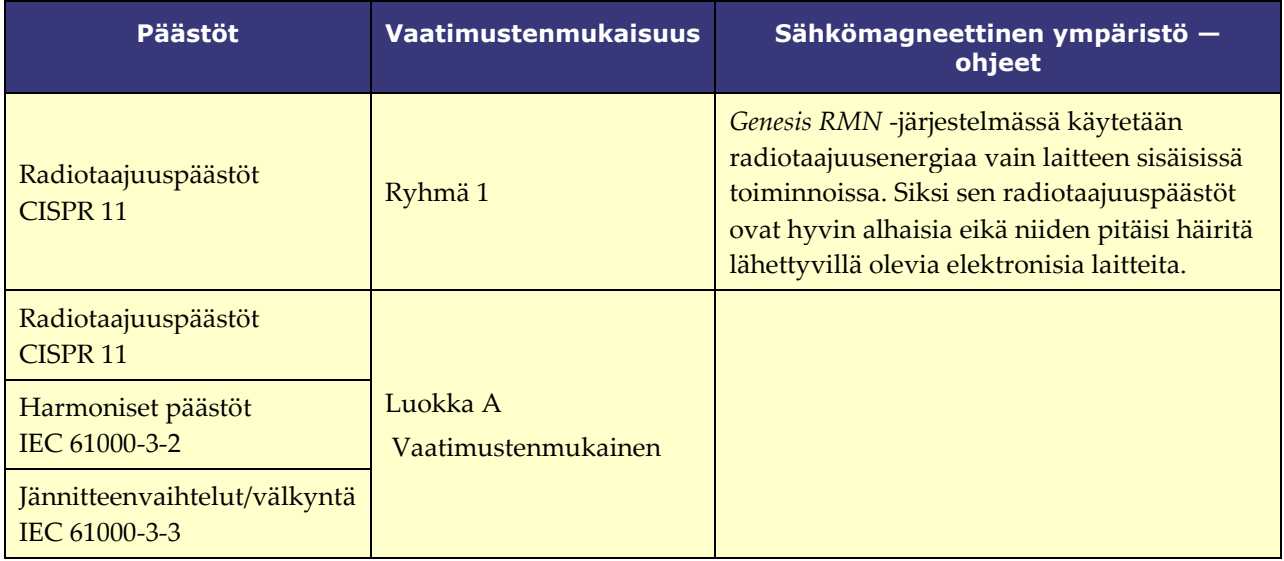

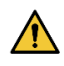

**VAROITUS:** Tämä laite soveltuu häiriöominaisuuksiltaan käytettäväksi teollisuudessa ja sairaaloissa (CISPR 11, luokka A). Jos sitä käytetään asuinympäristössä (jota varten normaalisti vaaditaan CISPR 11, luokka B), tämä laite ei ehkä tarjoa riittävää suojaa radiotaajuuksia käyttäville viestintäpalveluille. Käyttäjän voi olla tarpeen ryhtyä tarvittaviin toimenpiteisiin, kuten vaihtaa laitteen sijaintia tai suuntausta.

### <span id="page-21-0"></span>**Häiriönsieto — yleiset sähkömagneettiset vaikutukset**

Seuraavassa taulukossa esitetään *Genesis RMN* -järjestelmää koskevia ohjeita ja Stereotaxisyhtiön ilmoitus laitteen **sähkömagneettisesta** *häiriönsiedosta* koskien laitteen yleisiä sähkömagneettisia vaikutuksia:

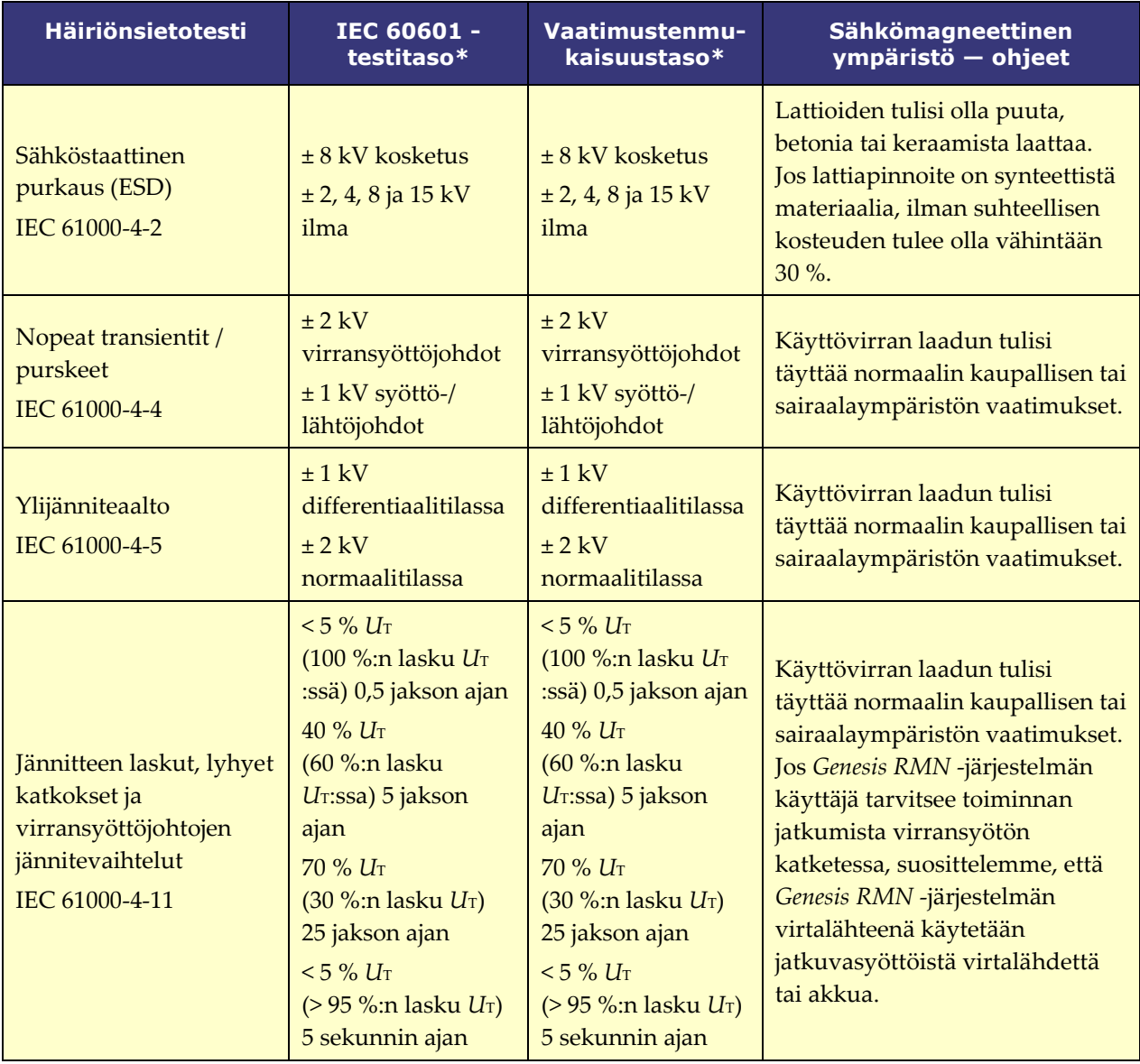

Voimaantulopäivä: 10.11.2023

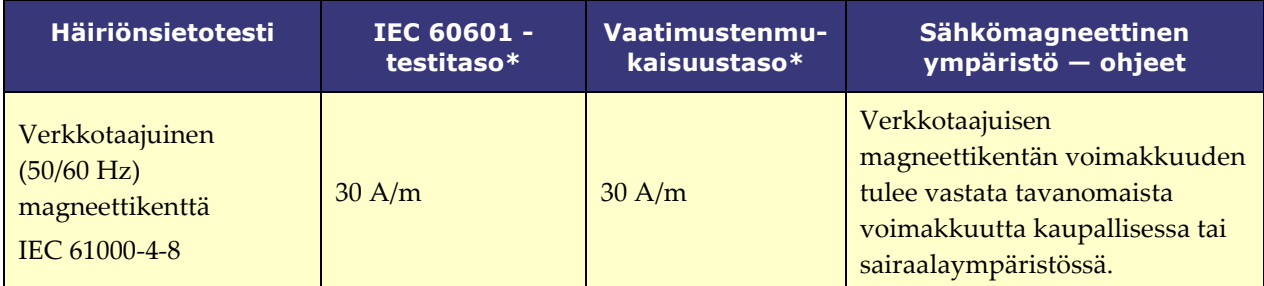

\* *U*T on verkkovirran jännitetaso ennen testitasoa.

### <span id="page-22-0"></span>**Häiriönsieto — radiotaajuushäiriöt**

Seuraavassa taulukossa esitetään *Genesis RMN* -järjestelmää koskevia ohjeita ja Stereotaxisyhtiön ilmoitus laitteen **sähkömagneettisesta** *häiriönsiedosta* koskien laitteen radiotaajuuksia:

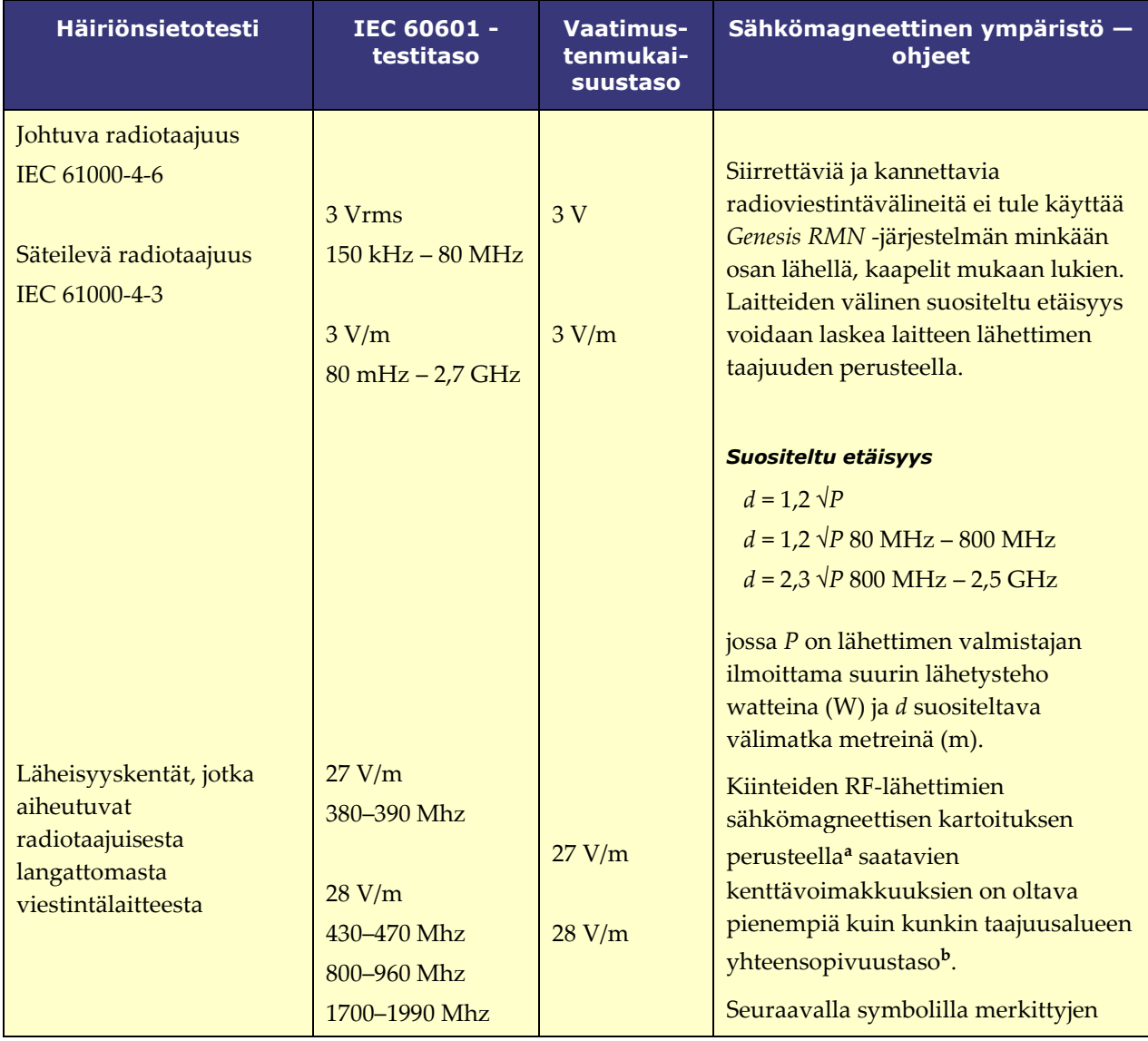

Voimaantulopäivä: 10.11.2023

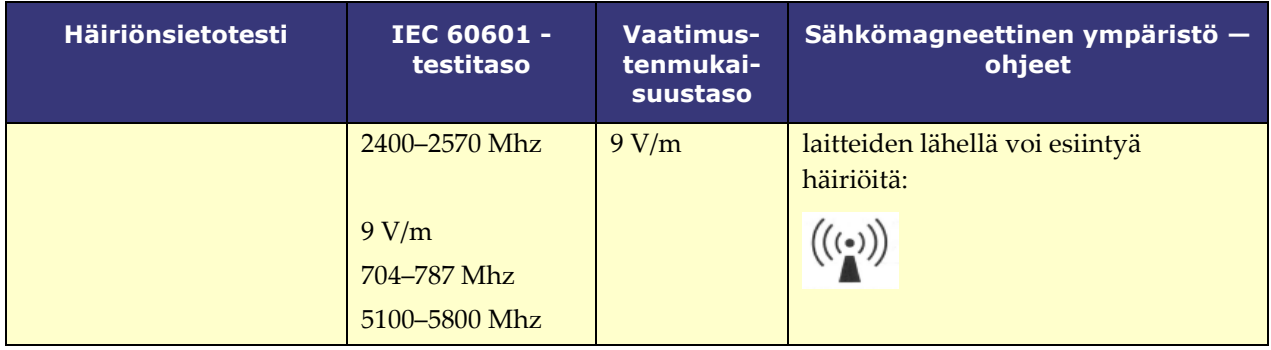

**Huomautus 1:** Taajuuksilla 80 MHz ja 800 MHz sovelletaan korkeampaa taajuusaluetta. **Huomautus 2:** Nämä ohjeet eivät ehkä päde kaikkiin tilanteisiin. Sähkömagneettisten aaltojen etenemiseen vaikuttavat imeytyminen ja heijastuminen rakenteista, esineistä ja ihmisistä.

- **<sup>a</sup>** Kiinteiden lähettimien, kuten matkapuhelinten tukiasemien (matkapuhelin / langaton puhelin) ja siirtyvän maaliikenteen asemien, radioamatöörilähettimien, AM- ja FMradioasemien ja TV-asemien aiheuttamia kentänvoimakkuuksia ei ole mahdollista arvioida täsmällisesti teorian perusteella. Kiinteiden RF-lähettimien aiheuttaman sähkömagneettisen säteilyn arvioimista varten kannattaa harkita sähkömagneettista kartoitusta. Jos *Genesis RMN* -järjestelmän sijoituspaikassa mitattu kenttävoimakkuus ylittää edellä määritetyn radiotaajuusvaatimusten tason, *Genesis RMN* -järjestelmän toimintaa on tarkkailtava normaalin toiminnan varmistamiseksi. Jos *Genesis RMN* -järjestelmän todetaan toimivan epänormaalisti, voidaan tarvita lisätoimenpiteitä. Järjestelmä voidaan esimerkiksi suunnata tai sijoittaa uudelleen.
- **<sup>b</sup>** Kun taajuusalue on 150 kHz 80 MHz, kenttävoimakkuuksien on oltava alle 3 V/m.

### <span id="page-23-0"></span>**Välimatkat**

**VAROITUS:** Siirrettäviä ja kannettavia radiotaajuisia viestintälaitteita (mukaan  $\sqrt{N}$ lukien erillislaitteet, kuten antennikaapelit ja ulkoiset antennit) ei saa käyttää 30 cm (12 tuumaa) lähempänä mitään Genesis MNJ -järjestelmän osaa, mukaan lukien Stereotaxis, Inc.:n määrittämät kaapelit.

Genesis MNJ -järjestelmä on tarkoitettu käytettäväksi sellaisessa sähkömagneettisessa ympäristössä, jonka säteileviä radiotaajuushäiriöitä pystytään hallitsemaan. Genesis MNJ järjestelmän hankkija tai käyttäjä voi auttaa estämään sähkömagneettiset häiriöt pitämällä kannettavien radiotaajuisten viestintälaitteiden (lähettimien) etäisyyden seuraavan taulukon suositusten mukaisena viestintälaitteen enimmäislähetystehon mukaisesti.

Taulukossa esitetään siirrettävien ja kannettavien radiotaajuisten viestintälaitteiden ja Genesis MNJ -järjestelmän väliset **suositeltavat välimatkat**.

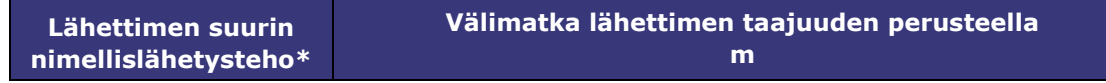

Voimaantulopäivä: 10.11.2023

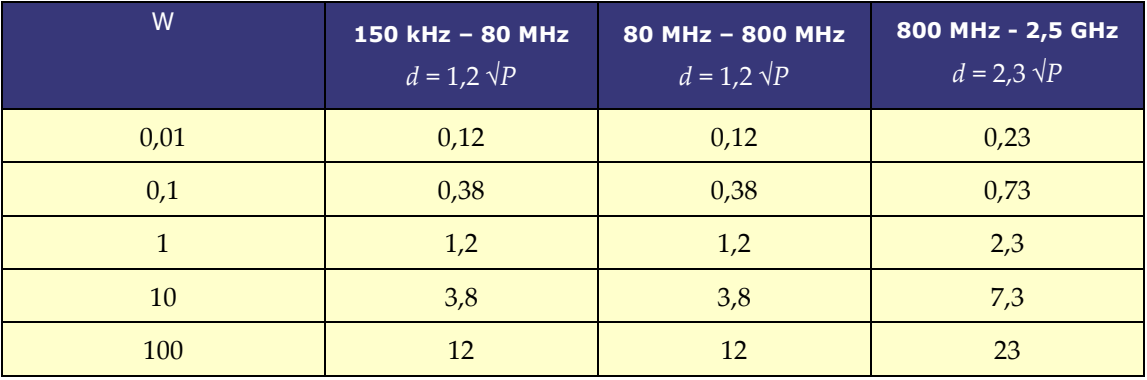

\* Jos kyseessä on lähetin, jonka lähetystehoa ei ole mainittu edellä, suositeltavan välimatkan *d*  metreinä (m) voi arvioida lähettimen taajuuden mukaista kaavaa käyttäen, jossa *P* on lähettimen valmistajan ilmoittama suurin lähetysteho watteina (W).

**Huomautus 1:** Taajuuksilla 80 MHz ja 800 MHz sovelletaan korkeamman taajuusalueen erotusetäisyyttä.

**Huomautus 2:** Nämä ohjeet eivät ehkä päde kaikkiin tilanteisiin. Sähkömagneettisten aaltojen etenemiseen vaikuttavat imeytyminen ja heijastuminen rakenteista, esineistä ja ihmisistä.

**Huomautus:** Jos sähkömagneettiseen yhteensopivuuteen (EMC) liittyen ilmenee kysyttävää, ota yhteyttä Stereotaxisin huoltoon. Muuten laitteella ei ole erityisiä tiedossa olevia huoltoa koskevia vaatimuksia sähkömagneettisen yhteensopivuuden ylläpitämiseksi.

# <span id="page-24-0"></span>**Grafiikat ja symbolit**

Seuraavia graafisia esityksiä ja symboleja käytetään tässä käyttöoppaassa:

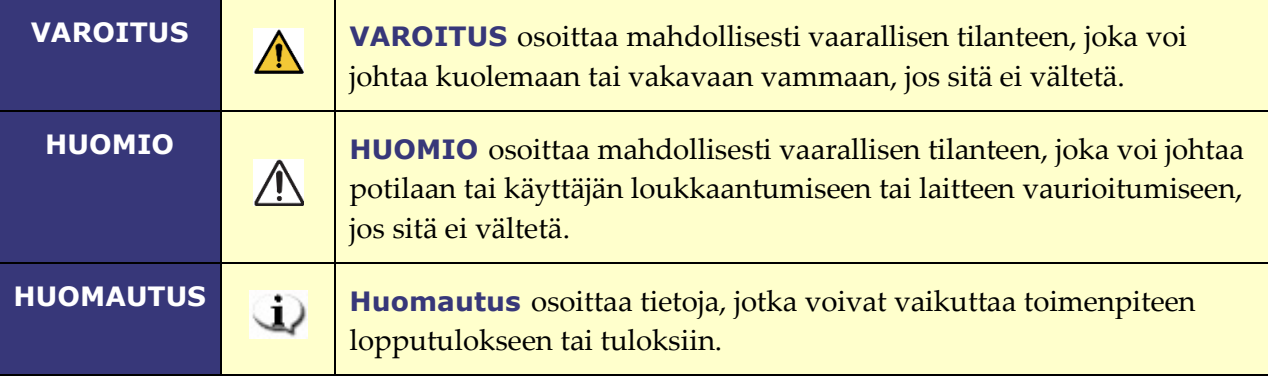

Varoitukset ja huomiot edeltävät tekstiä ja toimenpidettä, jossa käyttäjälle, potilaalle tai laitteelle esiintyy selvää riskiä. Yleiset varoitukset on lueteltu Varoitukset ja varotoimenpiteet -yhteenvedossa, joka on *Turvallisuus*-osiossa. Lue tarkasti varoituksiin, huomautuksiin ja symboleihin liittyvät ohjeet.

Asiakirjan nro: HDW-0358\_FI, Tarkistus: F Voimaantulopäivä: 10.11.2023

Seuraavia graafisia symboleja käytetään tässä asiakirjassa ja/tai järjestelmän osissa:

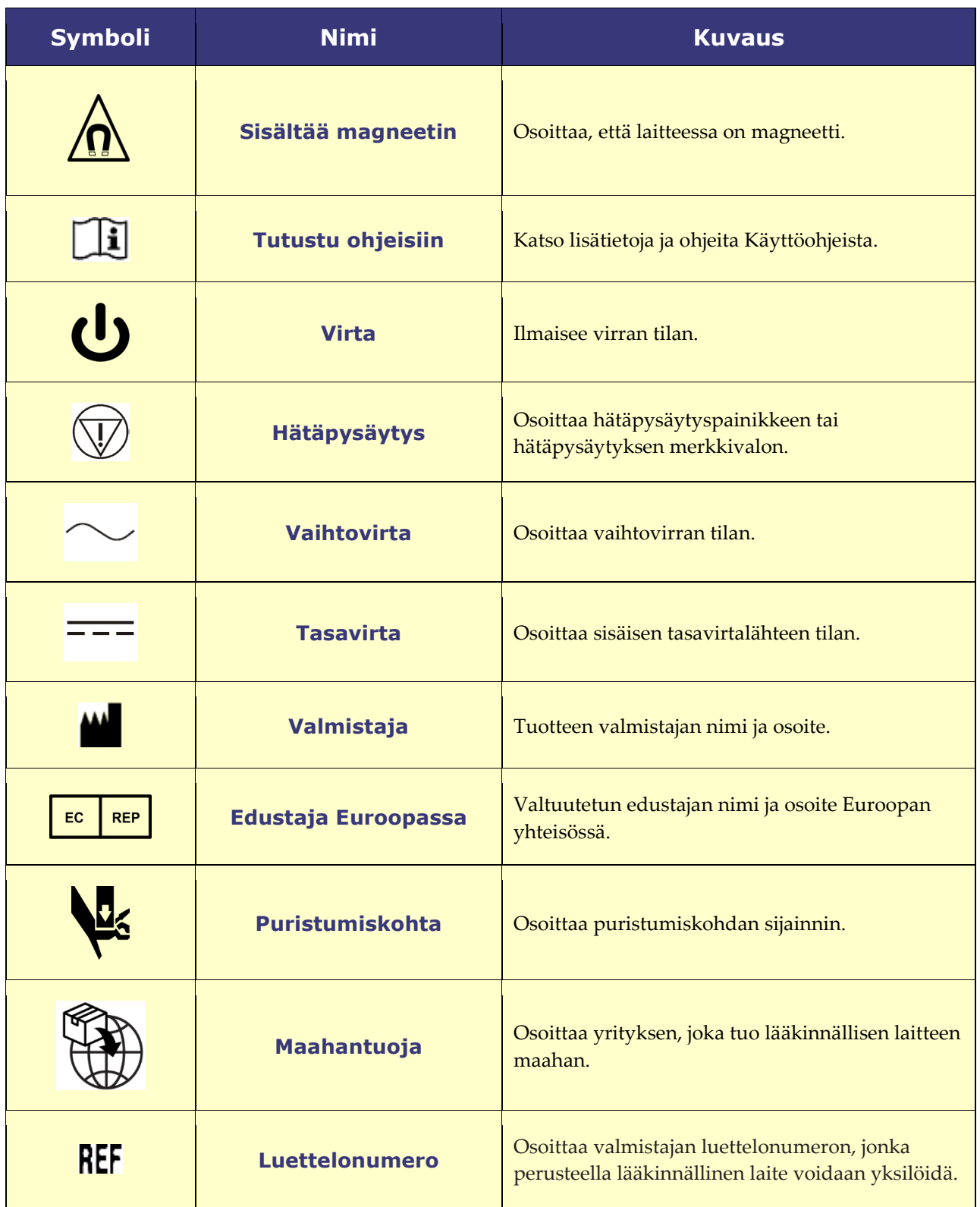

Voimaantulopäivä: 10.11.2023

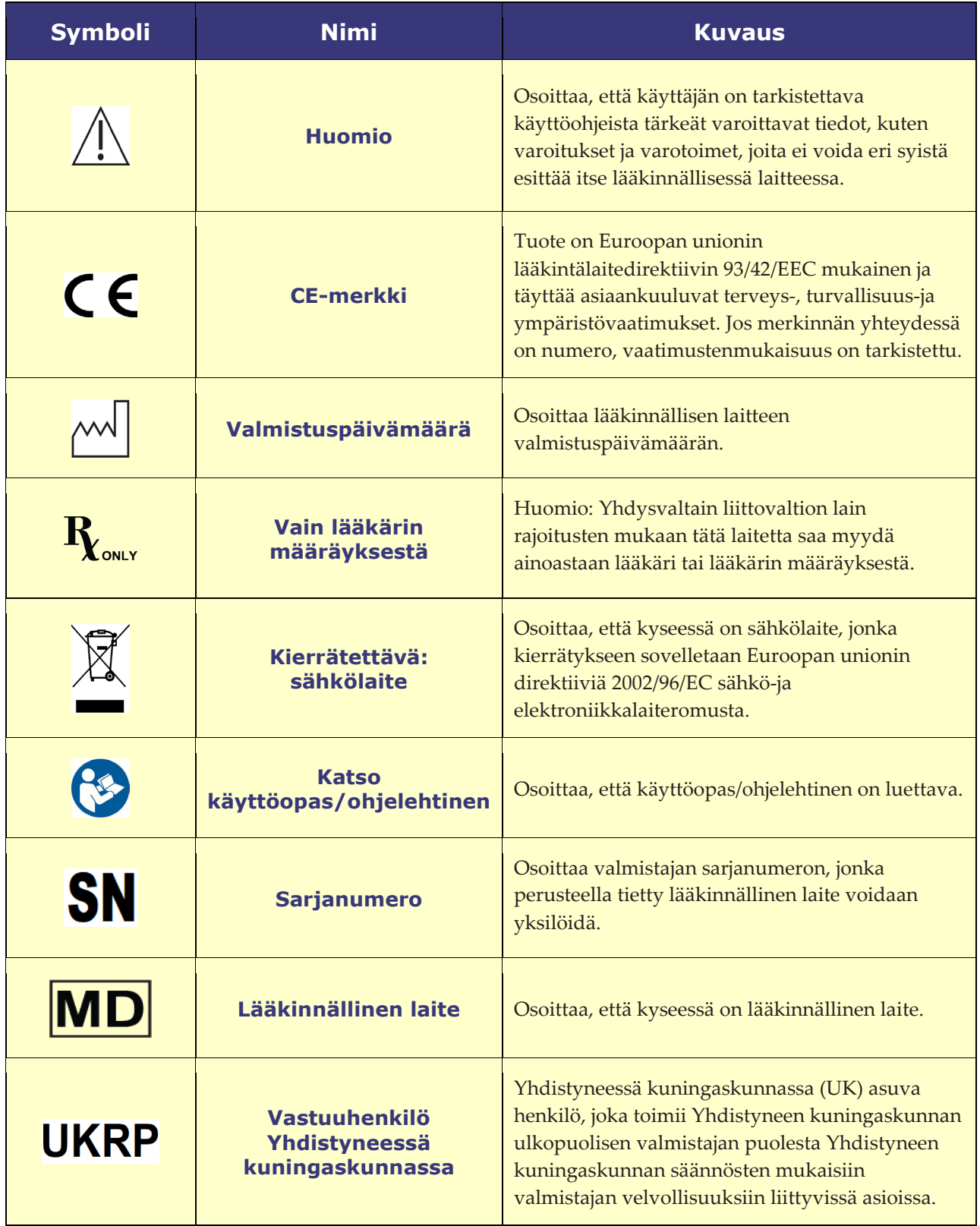

Asiakirjan nro: HDW-0358\_FI, Tarkistus: F Voimaantulopäivä: 10.11.2023

### <span id="page-27-0"></span>**Sanasto**

Tässä asiakirjassa käytetään seuraavia termejä:

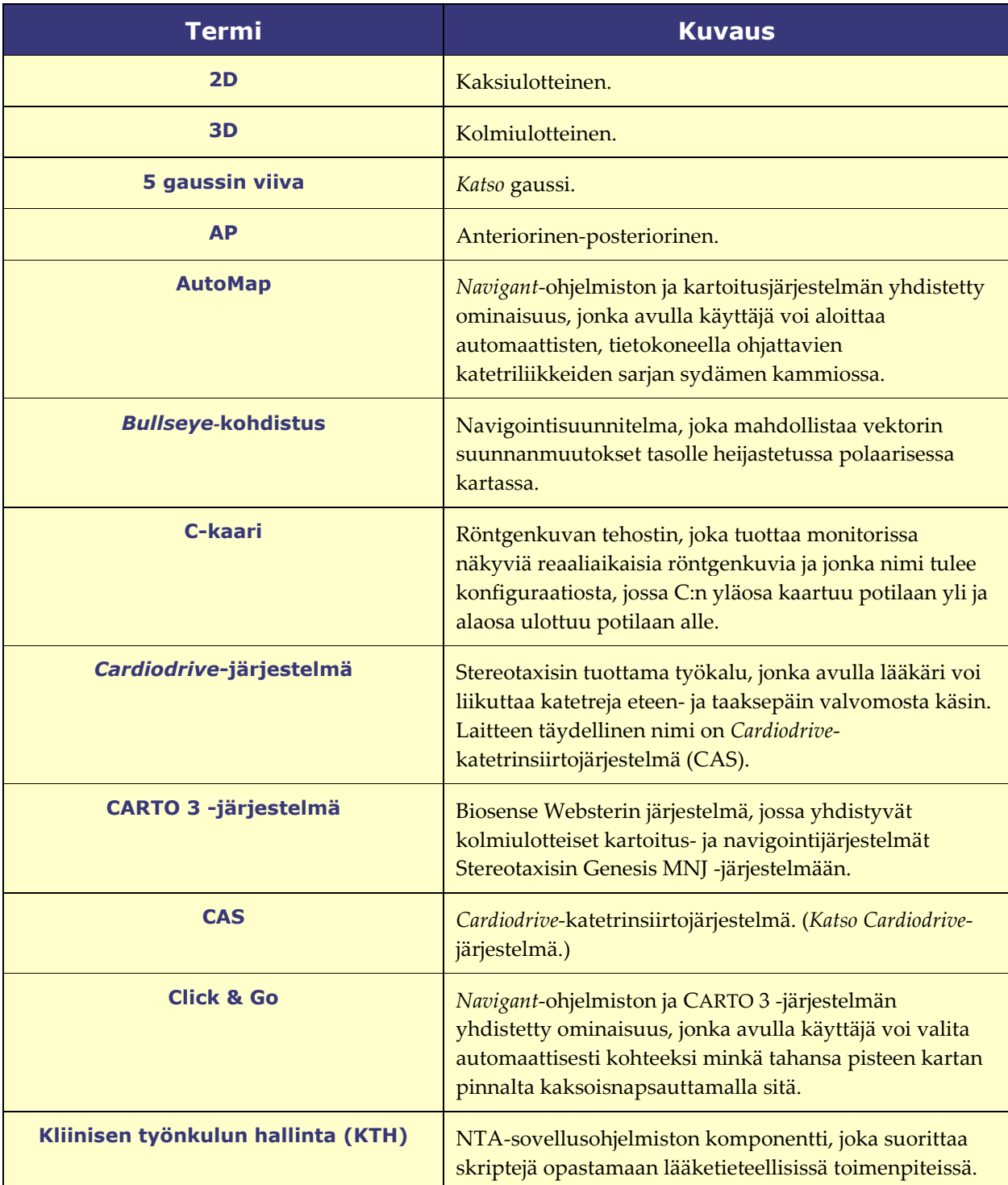

Voimaantulopäivä: 10.11.2023

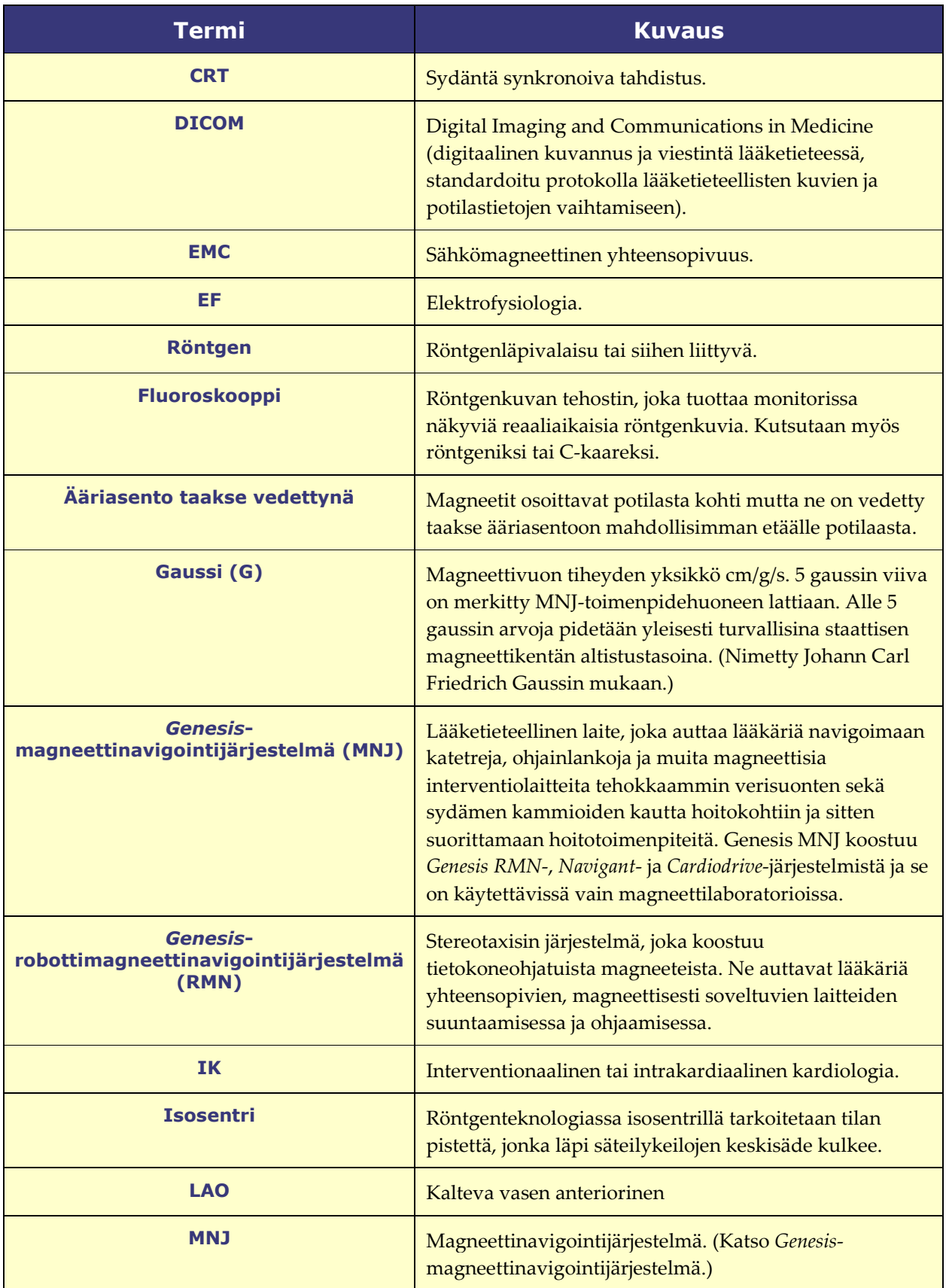

Voimaantulopäivä: 10.11.2023

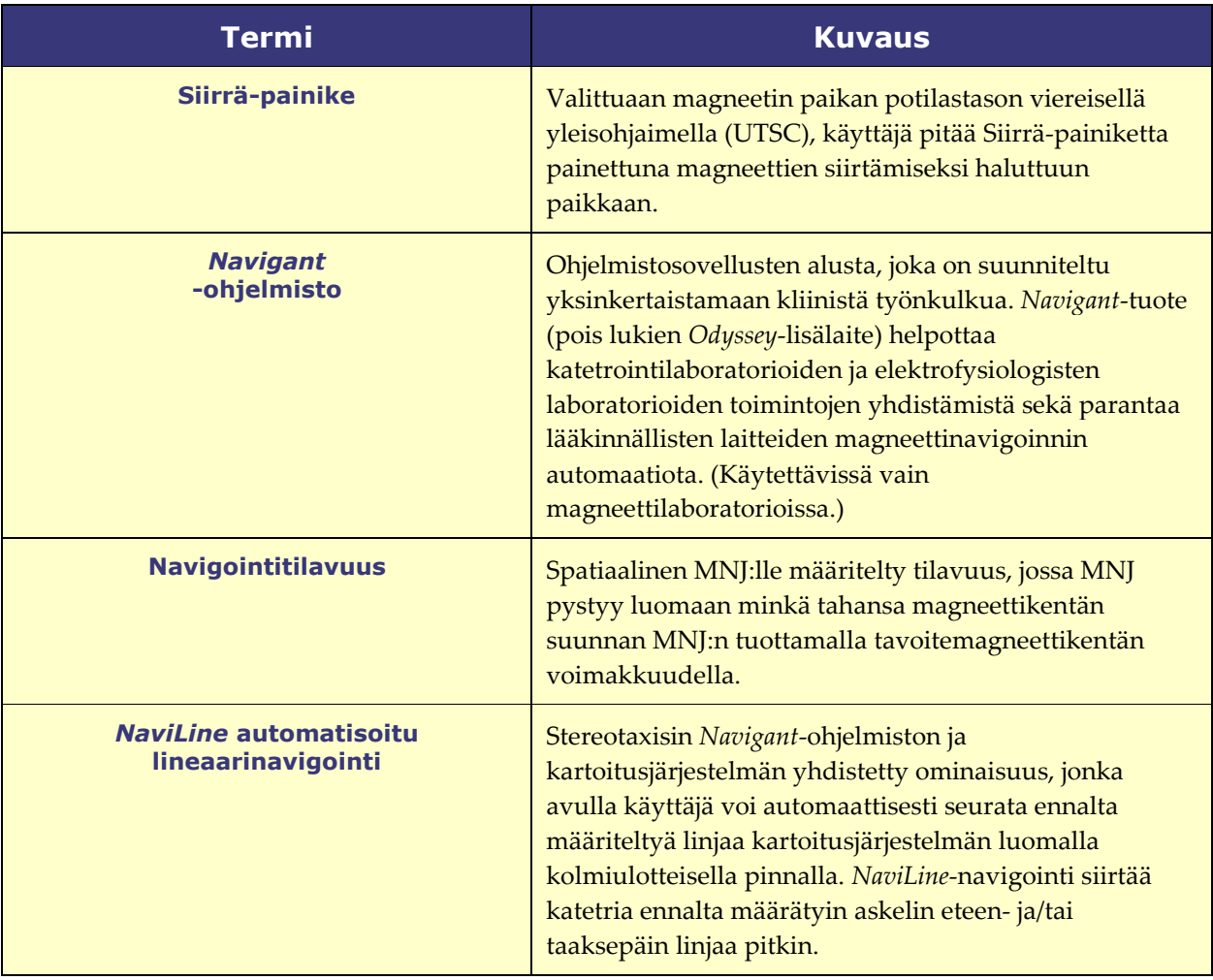

# <span id="page-30-0"></span>**2. Perustiedot**

### <span id="page-30-1"></span>*Genesis RMN* **-järjestelmän magneetteja koskevia tietoja**

Magneettitoimenpidehuone järjestellään eri laitoksissa jokseenkin samaan tapaan. Alla olevassa kuvassa kuvataan pääkomponentit (**[Kuva 1](#page-30-2)**) röntgenjärjestelmän kanssa.

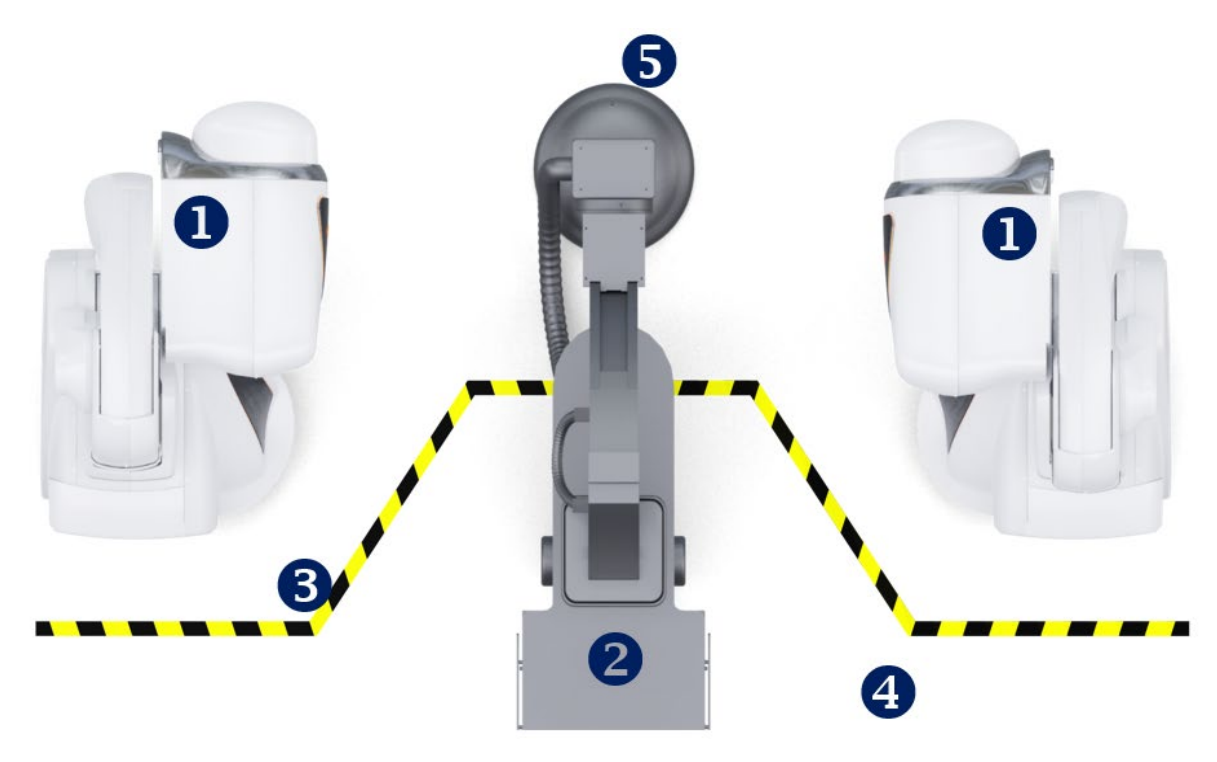

**Kuva 1.** Kuva toimenpidehuoneen komponenteista

#### <span id="page-30-2"></span>**Toimenpidehuoneen komponenttien opas [\(Kuva 1\)](#page-30-2)**

- *Genesis RMN* **-järjestelmän magneettien sijoituslaitteet.** Näitä magneettien sijoituslaitteita kutsutaan myös rungoiksi, ja ne sisältävät järjestelmän magneetit.
- **Potilastaso.**
- **Viiden gaussin viiva.** Viiva, joka jakaa vyöhykkeet, joilla säteily on alle 5 gaussia ja yli 5 gaussia, magneettien ollessa kiinnitettyinä. Laitoksissa näytetään tämä raja eri tavoilla.
- **Viiden gaussin vyöhyke.** Vyöhyke, jolla säteily on alle 5 gaussia (huoneen potilastason puoli) ja jonka sisällä henkilöiden tulee pysytellä magneettien ollessa kiinnitettyinä.
- **Röntgenjärjestelmä.** Yhteensopiva digitaalinen röntgenjärjestelmä käytössä.

Asiakirjan nro: HDW-0358\_FI, Tarkistus: F Voimaantulopäivä: 10.11.2023

### <span id="page-31-0"></span>*Genesis RMN* **-järjestelmän magneettien asennot**

Järjestelmäasennoissa määritetään sijainti, johon magneettijärjestelmän ulkopinnat voidaan sijoittaa suhteessa potilaaseen.

### <span id="page-31-1"></span>**Järjestelmän asennot**

Magneetit ovat aina jossakin seuraavista asennoista: kiinnitetty, kiertyvä, taakse vedetty tai navigointi AP. Magneetteja liikutetaan painamalla potilastason viereisen yleisohjaimen (UTSC) painikkeita. Oheisessa taulukossa kuvataan jokainen asento ja kerrotaan, milloin eri asentoja käytetään toimenpiteessä.

**Huomautus:** Käyttäjä ei voi navigoida, kun magneetit ovat missä tahansa näistä asennoista.

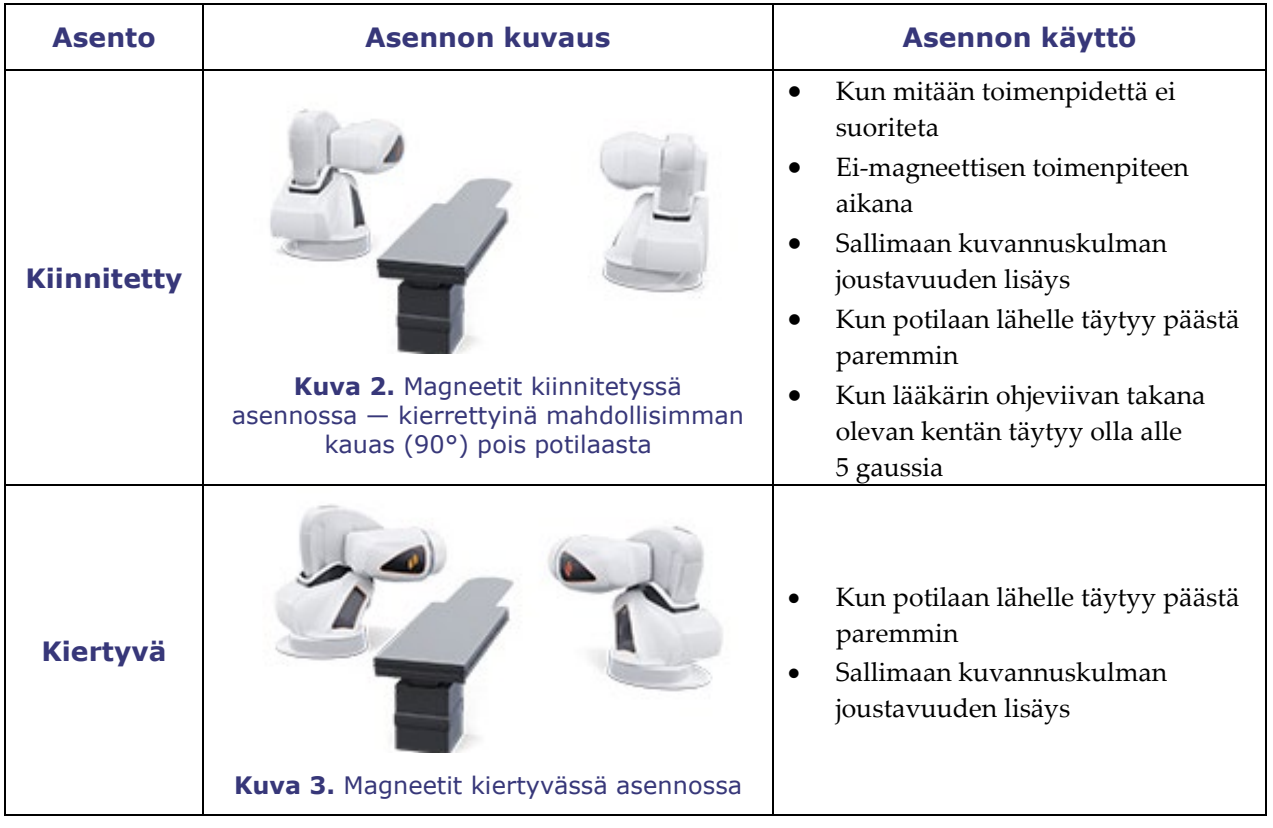

Voimaantulopäivä: 10.11.2023

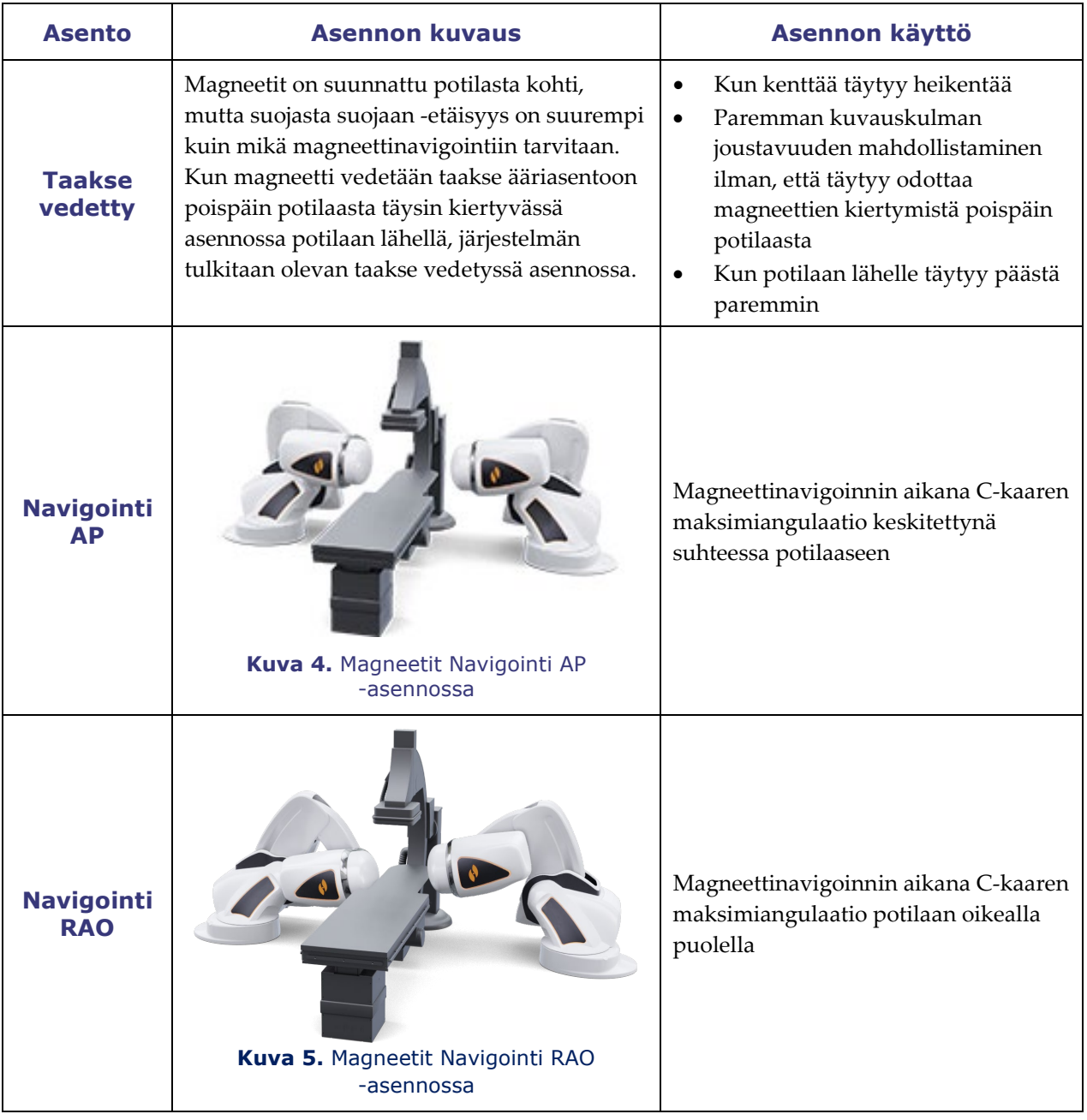

Voimaantulopäivä: 10.11.2023

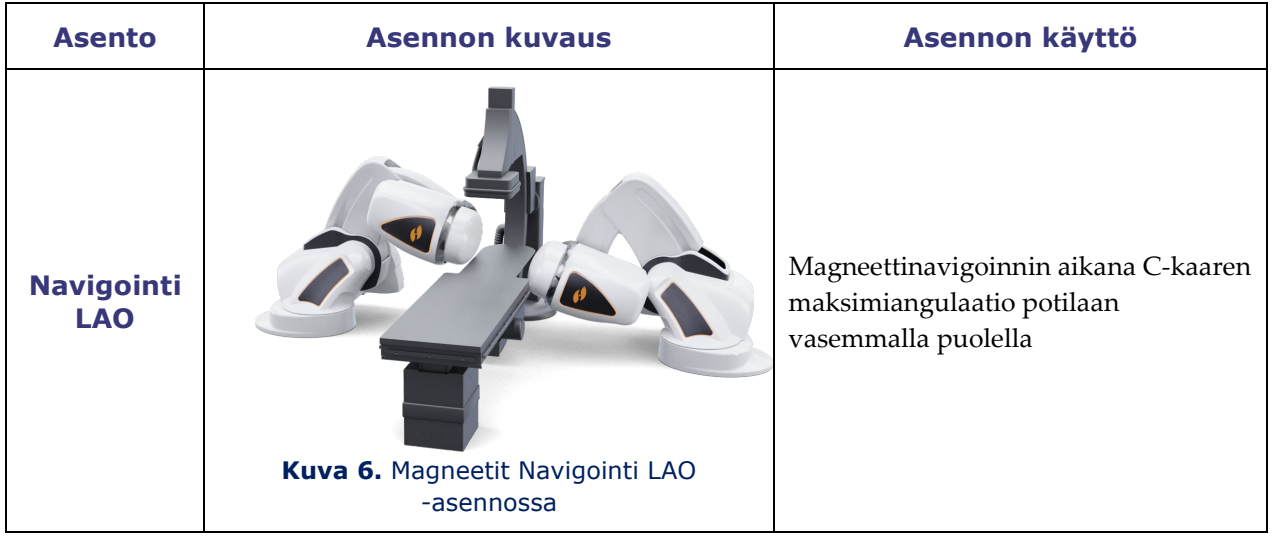

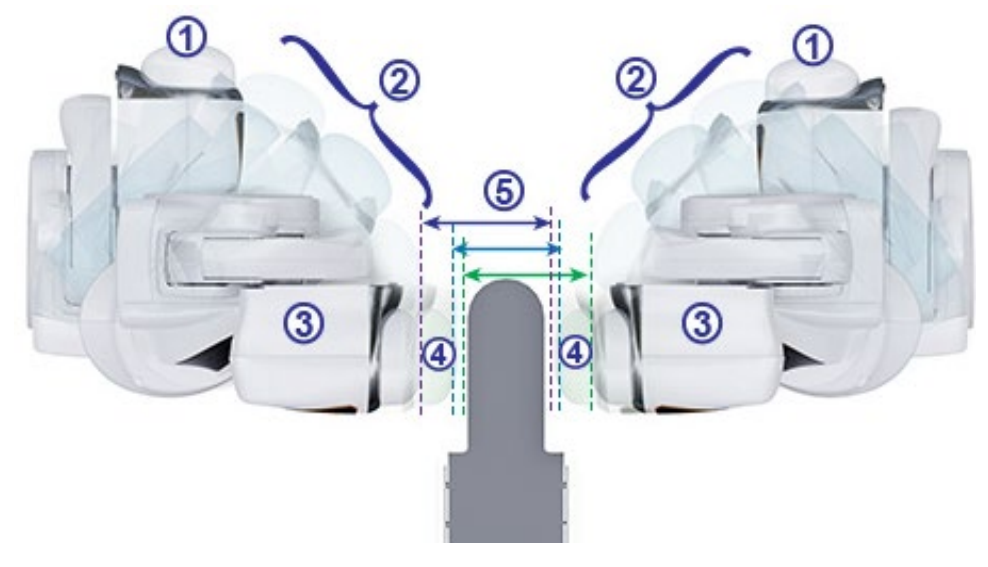

**Kuva 7.** Magneettien asentojen vaihtoehdot

<span id="page-33-0"></span>**Magneettien asentojen opas [\(Kuva 7](#page-33-0) – [Kuva 9\)](#page-34-0)** 

- **Kiinnitetty**
- **Kiertyvä**
- **Taakse vedetty**
- **Ojennettu**

Asiakirjan nro: HDW-0358\_FI, Tarkistus: F Voimaantulopäivä: 10.11.2023

### **Suojaetäisyys**

Magneettikentän voimakkuus määrittää suojasta suojaan -etäisyyden. 0,1 teslan voima edellyttää 60 cm:n (23,5 tuuman) etäisyyttä ja 0,08 teslan etäisyys 67 cm:n (26,5 tuuman) etäisyyttä. Siirtymä vaihtelee: Jos taso ei ole keskitettynä ja yksi suoja on liian lähellä tasoa, suoja vetäytyy automaattisesti ja vastakkainen suoja liikkuu eteenpäin ylläpitäen saman suojasta suojaan -etäisyyden.

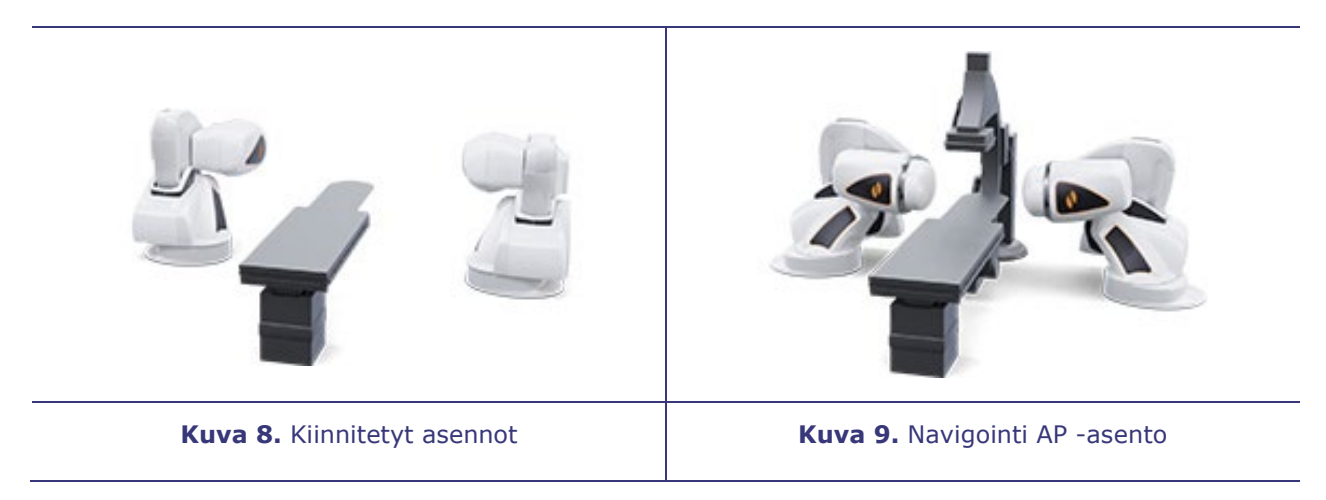

<span id="page-34-0"></span>Magneetit liikkuvat lähellä potilastasoa ja kuvausjärjestelmän C-kaarta.

Käyttäjä voi siirtää potilastason pois keskustasta optimoidakseen halutun rakenteen visualisoinnin magneettinavigointia varten. Kun Navigointi AP -painiketta painetaan potilastason viereisestä ohjaimesta, magneetit laskevat automaattisesti tason sijainnin ja tarvittavan suojasta suojaan -etäisyyden. Käyttäjä voi siirtää kumpaakin magneettia myös manuaalisesti toisistaan riippumatta mukauttaakseen potilastason sijainnin muutoksen. Jos esimerkiksi oikeanpuoleista magneettia siirretään potilaasta poispäin, vasenta magneettia täytyy siirtää potilasta kohti, kunnes Magnets in Navigate Position (Magneetit navigointiasennossa) -viesti näytetään *Genesis RMN* -järjestelmän ruudussa.

Järjestelmä tallentaa viimeksi saavutetun navigointi AP -asennon suoja-asennot. Kun magneetteja myöhemmin siirretään johonkin näistä asennoista, ne siirretään tallennettuun asentoon. Tallennetut asennot poistetaan, jos tasoa siirretään tai potilas vaihtuu.

Alla esitetään likiarvot ajasta, joka magneeteilta kestää siirtyä minkä tahansa kahden asennon välillä. Navigointiasennosta lähtevien liikkeiden kestossa voi esiintyä korkeintaan 5 sekunnin vaihteluita riippuen magneettien asennosta suojien sisällä:

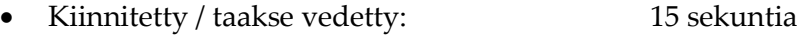

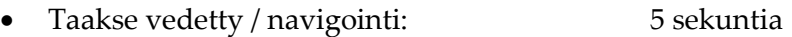

- Kiinnitetty/navigointi: 20 sekuntia
- Navigointi RAO tai LAO / taakse vedetty: 7 sekuntia

#### **Huomautukset:**

- Kaikki lisävarusteet tulee poistaa magneettien liikkeen tieltä ja kaikki kaapelit tulee poistaa (ei lattialla) magneettien liikkeen tieltä.
- Käyttäjän tulee kiinnittää huomioita kohtiin, jotka on merkitty mahdollisesta puristumisvaarasta varoittavalla merkinnällä, kuten kohdassa **[Kuva 10](#page-35-0)**.

<span id="page-35-0"></span>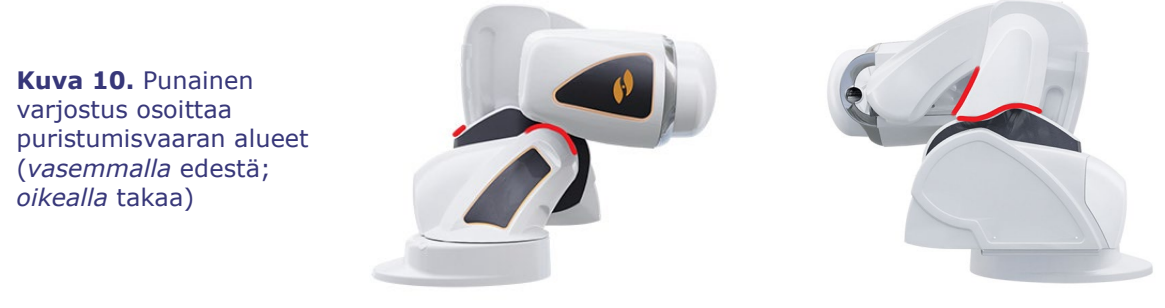

**HUOMIO: Älä** käytä potilastason viereistä yleisohjainta magneettien siirtämiseen, kun käsikammen suoja ei ole paikallaan. Katso osasta 7. **[Magneettien liikuttaminen](#page-201-0)  [manuaalisesti](#page-201-0)** manuaalisen käsikammen käyttö.
## **Potilastason viereinen yleisohjain (UTSC)**

Potilastason viereisellä yleisohjaimella käyttäjä voi siirtää magneetteja fyysisesti ja hallita järjestelmän eri toimintoja. Toimenpidehuoneessa *Genesis RMN* -järjestelmän magneetteja ohjataan potilastason viereistä yleisohjainta käyttämällä (**[Kuva 11](#page-36-0)**).

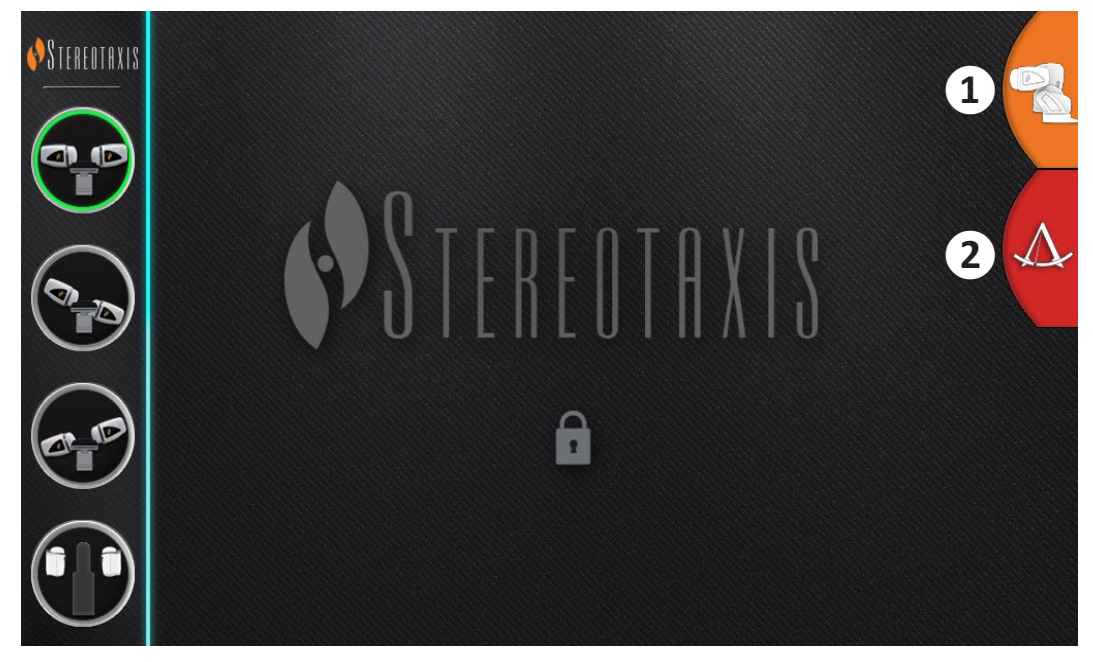

**Kuva 11.** UTSC-paneeli: *Vasemmalla* potilastason viereisen yleisohjaimen painikkeet; *oikealla* **(1)** suurenee ja näyttää 4 painiketta lisää seuraavalla näyttöruudulla (**[Kuva 12](#page-36-1)**); **(2)** yhdistää *Navigant*-näyttöön.

<span id="page-36-0"></span>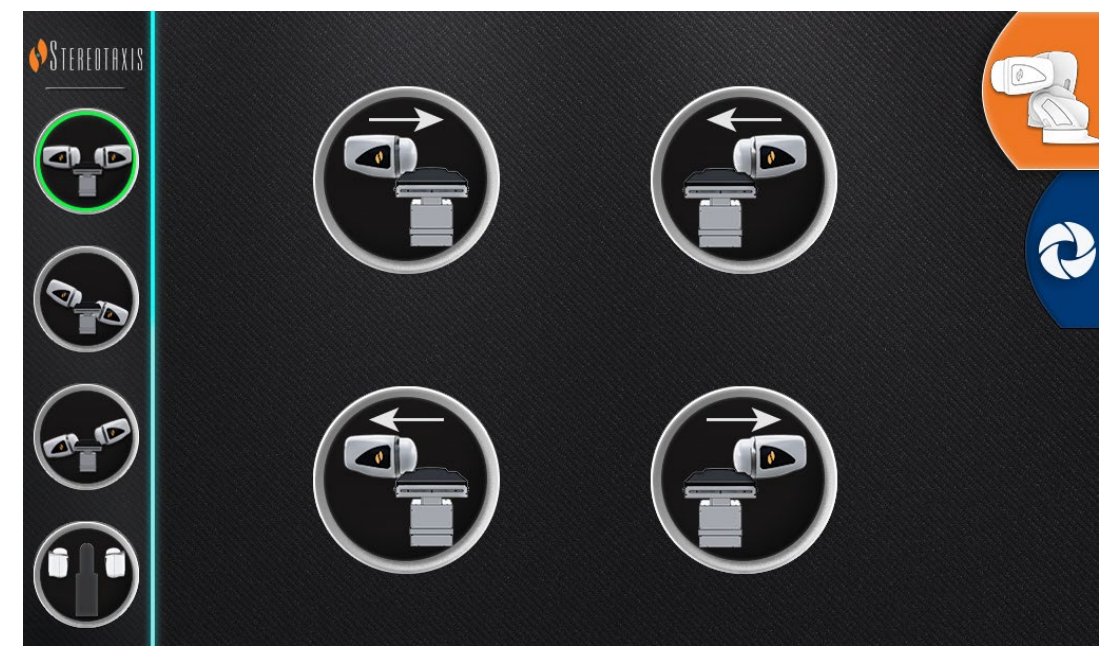

<span id="page-36-1"></span>**Kuva 12.** Toinen sarja yleisohjaimen painikkeita, jotka näkyvät, kun *Genesis RMN* -välilehteä painetaan

**[Taulukko 1](#page-37-0)** selittää potilastason viereisen yleisohjaimen painikkeiden kuvat, jotka **[Kuva 11](#page-36-0)** ja **[Kuva 12](#page-36-1)** näyttävät. Käyttäjän on valittava magneetin asento yleisohjaimella ja pidettävä Siirräpainiketta (katso **[Kuva 19](#page-41-0)**) painettuna siirtääkseen magneetit haluttuun asentoon.

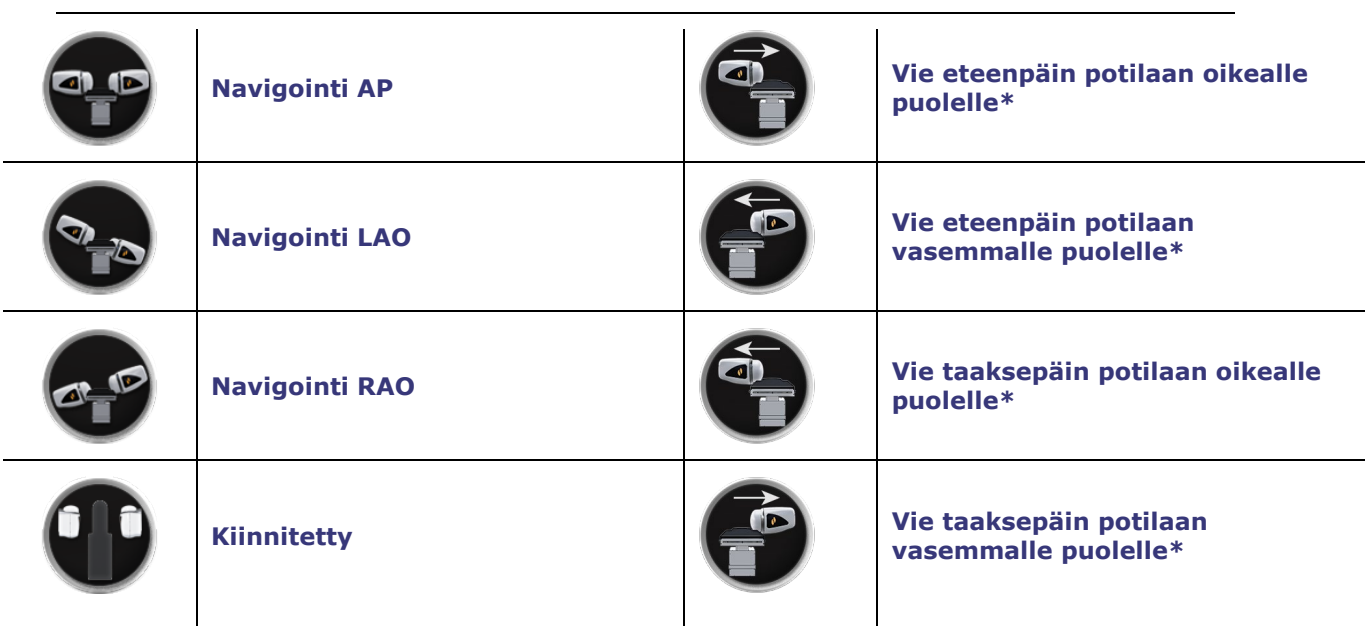

<span id="page-37-0"></span>**Taulukko 1.** Potilastason viereisen yleisohjaimen painikkeet ja niiden kuvaukset

\* Pätee potilaisiin, jotka ovat selällään pää edellä**.**

**Huomautus:** Pidä lisävarusteet pois magneettien liikeradalta, jotta vältytään niiden törmäämiseltä magneetteihin.

# **Järjestelmän käynnistys**

## **Potilaan tuloa edeltävät valmistelut**

Noudata seuraavia ohjeita ennen potilaan tuomista toimenpidehuoneeseen:

- 1. Varmista, että alueella ei ole rautapitoisia esineitä (esineitä, joita magneetit vetävät puoleensa).
- 2. Varmista, että alueella ei ole esineitä, joita magneetit saattavat vioittaa. Tällaisia ovat esim. luottokortit, kellot, levykkeet, matkapuhelimet, hakulaitteet ja kuulolaitteet.
- 3. Käynnistä järjestelmä. Pidä etäohjauspaneelista (joka sijaitsee valvomossa) vipukytkintä asennossa ON ("I") noin 1 sekunti, kunnes vihreä virran merkkivalo syttyy (**[Kuva 13](#page-38-0)**).

Voimaantulopäivä: 10.11.2023

4. Jos magneetit eivät ole kiinnitetyssä asennossa, vedä magneettien sijoituslaitteet takaisin kiinnitettyyn asentoon painamalla potilastason viereisen yleisohjaimen kiinnityspainiketta (**[Kuva 14](#page-38-1)**) ja Siirrä-painiketta (**[Kuva 19](#page-41-0)**) avustamaan potilaan sijoittamista.

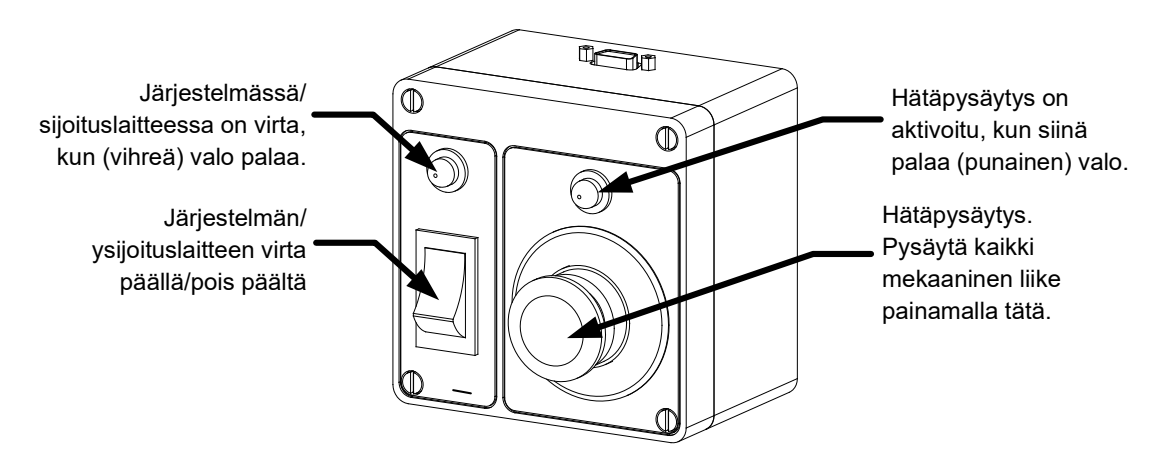

**Kuva 13.** Virtarasia valvomossa

<span id="page-38-1"></span>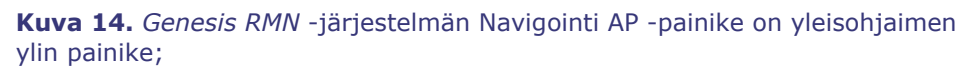

**kiinnityspainike** on yleisohjaimen alin painike.

**Huomautus:** Jännitekatkoksen sattuessa *Genesis RMN* -järjestelmä voi D sammua, mikä edellyttää järjestelmän uudelleenkäynnistystä.

# **Suositeltu potilaan sijoitustapa**

Tässä osiossa käsitellään geneeristen ja perifeeristen magneettinavigointitoimenpiteiden perusvaiheet ja varotoimet.

<span id="page-38-0"></span>STEREOTRXI

9

### **Magneettikuvaukseen liittyviä turvatoimia**

Tarkoituksena on pitää potilas ja hoitohenkilökunta heikossa magneettikentässä (alle 5 gaussia), kun potilasta siirretään toimenpidehuoneeseen tai sieltä pois. 5 gaussin viiva on merkitty lattiaan. Jokaisen tulee pysytellä potilastason puolella 5 gaussin viivaan nähden, kun magneetteja kiinnitetään.

- **VAROITUS:** *Genesis RMN* -järjestelmän magneetit luovat voimakkaan magneettikentän, joka on aina päällä. Potilaiden ja käyttäjien, joilla on tahdistin, implantoitu defibrillaattori (ICD), hermostimulaattori, magneettiherkkä tai ferromagneettinen implantti, tulee ottaa yhteyttä implanttinsa valmistajaan ennen toimenpidehuoneeseen menemistä. Seurauksena voi olla vaikea vamma.
- 1. Siirrä *Genesis RMN* -järjestelmän magneetit kiinnitettyyn asentoon (**[Kuva 15](#page-39-0)**) potilastason viereistä yleisohjainta käyttäen.

<span id="page-39-0"></span>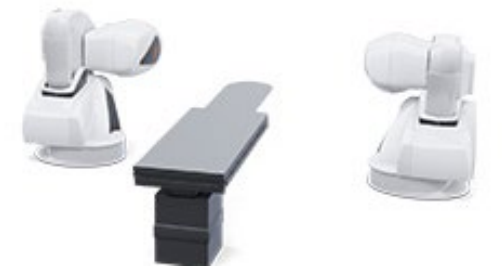

**Kuva 15.** *Genesis RMN* -järjestelmän magneetit kiinnitetyssä asennossa.

2. Siirrä taso kokonaan taakse, poispäin röntgenjärjestelmästä ja magneeteista.

### **Potilaan sijoittaminen tasolle**

Potilaan asento tasolla riippuu suoritettavasta toimenpiteestä. Potilaiden tulisi olla selällään pää edellä (**[Kuva 16](#page-39-1)**) , ellei kyseessä ole reiteen tai sääreen liittyvä toimenpide. Tällöin potilaan tulisi olla selällään jalat edellä (**[Kuva 17](#page-39-2)**).

<span id="page-39-1"></span>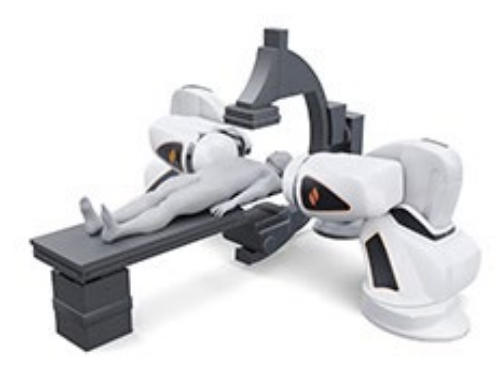

**Kuva 16.** Potilas selällään pää edellä (kaikki toimenpiteet paitsi reisi- ja sääritoimenpiteet)

**Selällään pää edeltä Selällään jalat edeltä**

<span id="page-39-2"></span>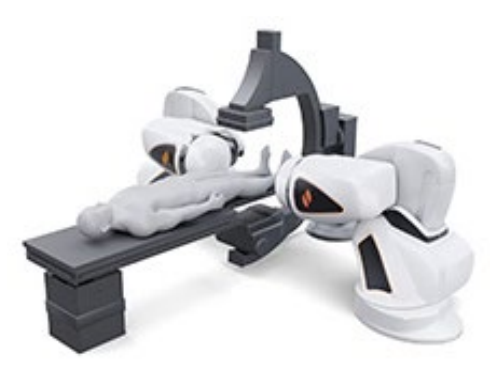

**Kuva 17.** Potilas selällään jalat edellä (vain reisi- ja sääritoimenpiteet)

**Tärkeää:** Potilas sijoitetaan jalat edellä sääreen ja reiteen liittyvissä toimenpiteissä; kuitenkin joissakin **Siemens-röntgenjärjestelmissä** potilas täytyy rekisteröidä "pää edellä ja selällään" onnistuneen kuvansiirron takaamiseksi. Jos et ole varma, tarkista röntgenjärjestelmän käyttöoppaasta, miten järjestelmä suhtautuu tällaisiin jalat edellä sijoitettaviin potilaisiin.

- 1. Sijoita potilas tasolle selälleen.
- 2. Keskitä potilas tasolla lateraalisesti. Potilaan sijoittaminen liian kauas keskeltä saattaa estää *Genesis RMN* -järjestelmän magneettisuojien onnistuneen automaattisen sijoittelun.
- 3. Suojaa potilaan jalat.
- 4. Suojaa potilaan käsivarret. Varmista, että mikään osa käsivarsista ei ole tason alapuolella, jotta ne eivät joutuisi puristuksiin magneettien sijoituslaitteiden siirtyessä tasoa kohti.
- 5. Varmista, että tason pehmusteet eivät ylitä tason reunoja.

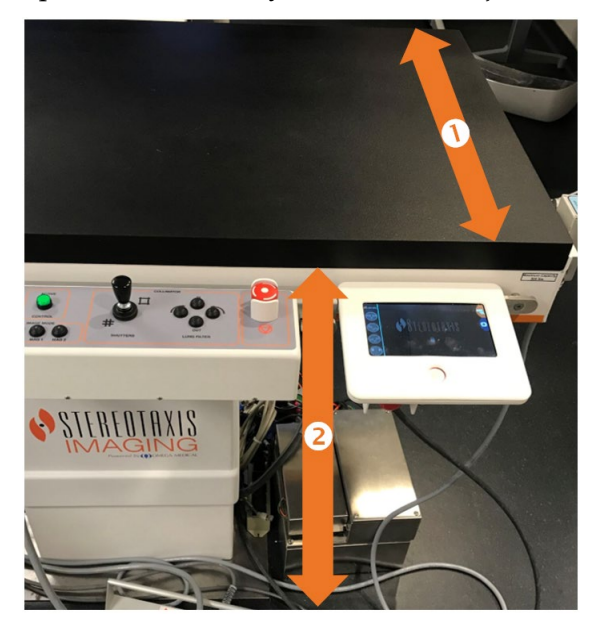

**Kuva 18.** Potilastason lateraalinen ja vertikaalinen mitta

#### <span id="page-40-0"></span>*Genesis RMN* **-järjestelmän potilastason opas [\(Kuva 18\)](#page-40-0)**

- $\Phi$  Potilastason lateraalinen mitta. Potilas pitää keskittää tasolle sivusuunnassa niin, että kummankin puolen magneetit voivat liikkua saman verran potilasta kohti.
- Tason vertikaalinen mitta. Potilastasoa voi liikuttaa pystysuunnassa korkeuden säätämistä varten.

# **Suojan voima-anturi**

Magneettien suojuksissa on voima-anturit, jotka havaitsevat, kun suojuksen pinta painautuu potilasta tai pehmustetta vasten. Kun suojan voima-anturi aktivoituu, magneettien sijoituslaitteet keskeyttävät toimintansa, vetäytyvät hieman taaksepäin ja pysähtyvät.

Jos yksittäinen suojan voima-anturi aktivoituu, käyttäjä voi jatkaa pitämällä Siirrä-painiketta painettuna. Järjestelmä vetää automaattisesti taaksepäin potilasta kevyesti koskettavan yksittäisen suojan ja siirtää vastapäistä suojusta eteenpäin liikkeen jatkamiseksi navigointiasentoon.

<span id="page-41-0"></span>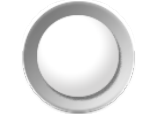

**Kuva 19.** Siirrä-painike

Jos toinen suojan voima-anturi aktivoituu ennen kuin sijoituslaite saavuttaa navigointiasennon,

esiin tulee Navigate Position Assistance (Ohjattu navigointiasento) -valintaikkuna. Jos toisella sijoituslaitteella on riittävästi tilaa siirtyäkseen navigointiasentoon, *Genesis RMN* -järjestelmä säätää navigointiasennon keskusta uuden sijainnin perusteella ja näyttää tilaviestin Magnets in Navigate Position (Magneetit navigointiasennossa).

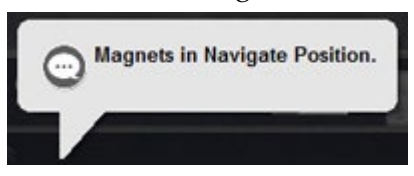

### **Sijoituslaitteen automaattinen keskittäminen**

*Genesis RMN* -järjestelmässä magneetin sijoituslaitteet voidaan keskittää automaattisesti navigointiasentoon potilastason lateraalisen ja vertikaalisen asennon perusteella (**[Kuva 18](#page-40-0)**). Tämän ymmärtämiseksi on tärkeää ensin ymmärtää navigointiasento ja suojan voima-anturi.

- 1. Keskitä potilas (mielenkiintoalue) suhteessa röntgenisosentriin röntgenkuvien avulla. (Katso kohdasta **[Yleiset rekisteröintitehtävät](#page-134-0)** tarkemmat tiedot isosentristä.)
- 2. Paina yleisohjaimesta jotakin navigointipainiketta (painiketta ympäröivä rengas syttyy). Paina sitten liikepainiketta. Järjestelmä laskee kohdesijainnin potilastason sijainnin perusteella ja aloittaa sijaintiin siirtymisen.
- 3. Jos liike pysähtyy ja näytön vasemmassa alakulmassa näkyy viesti Magnets in Navigate Position (Magneetit navigointiasennossa), sijoituslaitteiden automaattinen keskitys onnistui. Järjestelmä antaa myös äänisignaalin, kun järjestelmä on navigointiasennossa. (Äänisignaalin voimakkuutta voi säätää Settings (Asetukset) → System (Järjestelmä) -välilehdellä.)
- 4. Jos suoja koskettaa potilasta ja aktivoi suoja-anturin, suoja pysähtyy ja vetäytyy hieman taaksepäin. Muiden suojien asentoja säädetään navigointiasennon saavuttamiseksi.

Voimaantulopäivä: 10.11.2023

- 5. Jos liike pysähtyy ennen kuin järjestelmä saavuttaa navigointiasennon, jokin seuraavista on tapahtunut:
	- Valittuaan jonkin navigointipainikkeista käyttäjä ei pitänyt Siirrä-painiketta painettuna, kunnes järjestelmä siirtyi navigointiasentoon. Tällöin käyttäjä voi jatkaa navigointiasentoon siirtymistä painamalla Siirrä-painiketta pitkään.
	- Molemmat suojan voima-anturit ovat aktivoituneet. Järjestelmä näyttää viestin näytön vasemmassa alakulmassa ja antaa äänisignaalin, jos järjestelmä ei siirry navigointiasentoon suojan voima-anturin aktivoitumisen johdosta.
	- Suoja ei voi saavuttaa asentoa mahdollisen tasoon tai röntgenjärjestelmään kohdistuvan törmäyksen vuoksi.
	- Suoja ei voi saavuttaa asentoa, koska potilasta ei ole keskitetty tasolle lateraalisesti ja yksi suoja on kokonaan avautuneessa asennossa.

# **Navigointitoimenpiteet**

- 1. Sijoita potilas tasolle, kuten on kuvattu kohdassa Suositeltu potilaan sijoitustapa.
- 2. Valmistele potilas sairaalan sääntöjen mukaan ja pane steriili kangas potilastason vieressä olevan käyttöliittymän päälle.
- 3. Aseta magneettikatetri tai ohjainlanka paikalleen ja vie se haluttuun anatomiseen rakenteeseen. Voit siirtää laitetta manuaalisesti tai käyttää *Cardiodrive*-järjestelmää (hyväksytyillä katetreilla).
- 4. Aseta röntgenjärjestelmä päänpuoleiseen AP-asentoon.
- 5. Valitse jokin navigointipainikkeista yleisohjaimesta. Paina sitten liikepainiketta ja pidä sitä painettuna magneettien siirtämiseksi navigointi- tai navigointi AP -asentoon.
- 6. Suorita toimenpide.
- 7. Kun toimenpide on tehty, siirrä magneetit kiinnitettyyn asentoon painamalla kiinnityspainiketta yleisohjaimesta. Tämän jälkeen paina Siirrä-painiketta ja pidä sitä painettuna, kunnes viesti Magnets in Stowed Position (Magneetit kiinnitetyssä asennossa) -viesti näkyy ruudun vasemmassa alakulmassa.

#### **Huomautukset:**

- Jännitekatkoksen sattuessa *Genesis RMN* -järjestelmä voi sammua, mikä edellyttää järjestelmän uudelleenkäynnistystä.
- Järjestelmään suunniteltiin turvallisuusominaisuus, joka edellyttää navigointipainikkeen toistuvaa painamista, jotta käyttäjä voi tarkistaa potilaan sijainnin ja turvallisuuden ennen magneettien siirtämistä.
- Jos järjestelmä ei pääse navigointiasentoon johtuen mahdollisesta törmäyksestä röntgenjärjestelmän tai potilastason kanssa, näytölle ilmestyy Navigate Position

> Assistance (Ohjattu navigointiasento) -valintaikkuna, joka osoittaa, mitkä järjestelmäkomponentit ovat vaarassa törmätä. Katso lisätietoja osasta Ohjattu navigointiasento.

Jos magneettikentän suunta on määritetty millä tahansa yksitasoisella röntgenjärjestelmällä, vastaavalla kuin mitä *Genesis RMN* -järjestelmässä käytetään, kuvia otetaan samanaikaisesti. Jos kuitenkin käytössä on kaksi röntgenjärjestelmää, kuvia ei oteta samanaikaisesti.

Näin ollen röntgenkuvien peittoalue edustaa likimääräisesti magneettikentän suuntausta suhteessa sydämen sijaintiin. Tämä johtuu siitä, että kaksi röntgenkuvaa on voitu ottaa potilaan hengityksen ja sydänjakson eri vaiheissa.

Jos laitteen kärjen magneettiseen suuntaan tehdään muutoksia, varmista laitteen kärjen suunta paikannusmenetelmillä, esim. röntgenläpivalaisulla ja elektrogrammeilla (jos käytetään katetria). Mikäli laitteen kärki ei ole halutussa suunnassa, päivitä magneettikentän suuntaus ja toista magneettinavigointitoimenpide haluttaessa.

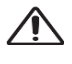

**HUOMIO:** *Genesis RMN* -järjestelmä hyödyntää magneettikenttää katetrin kärjen suuntaamisessa haluttuun intrakardiaaliseen suuntaan.

# **Ohjattu navigointiasento**

Toimenpidehuoneessa olevien laitteiden (esim. taso ja röntgenjärjestelmän kaari) sijainti saattaa häiritä magneettien liikettä. Jos järjestelmä havaitsee törmäysriskin magneettien liikkuessa, näkyviin tulee Navigate Position Assistance (Ohjattu navigointiasento) -valintaikkuna. Ikkunassa näkyy törmäysriskeihin liittyviä varoitusilmoituksia. Säätöä tarvitseva järjestelmäkomponentti (taso, röntgenjärjestelmän kaari) näkyy viesteissä punaisena. Mikäli suoja-anturi aktivoituu, jompikumpi magneettirungoista näkyy punaisena (**[Kuva 20](#page-44-0)**). Kun tarvittavat säädöt törmäysvaaran välttämiseksi on tehty, kyseinen komponentti näkyy harmaana. Joissakin tilanteissa törmäysriskin välttäminen saattaa edellyttää useiden komponenttien säätöä.

#### Asiakirjan nro: HDW-0358\_FI, Tarkistus: F

#### Voimaantulopäivä: 10.11.2023

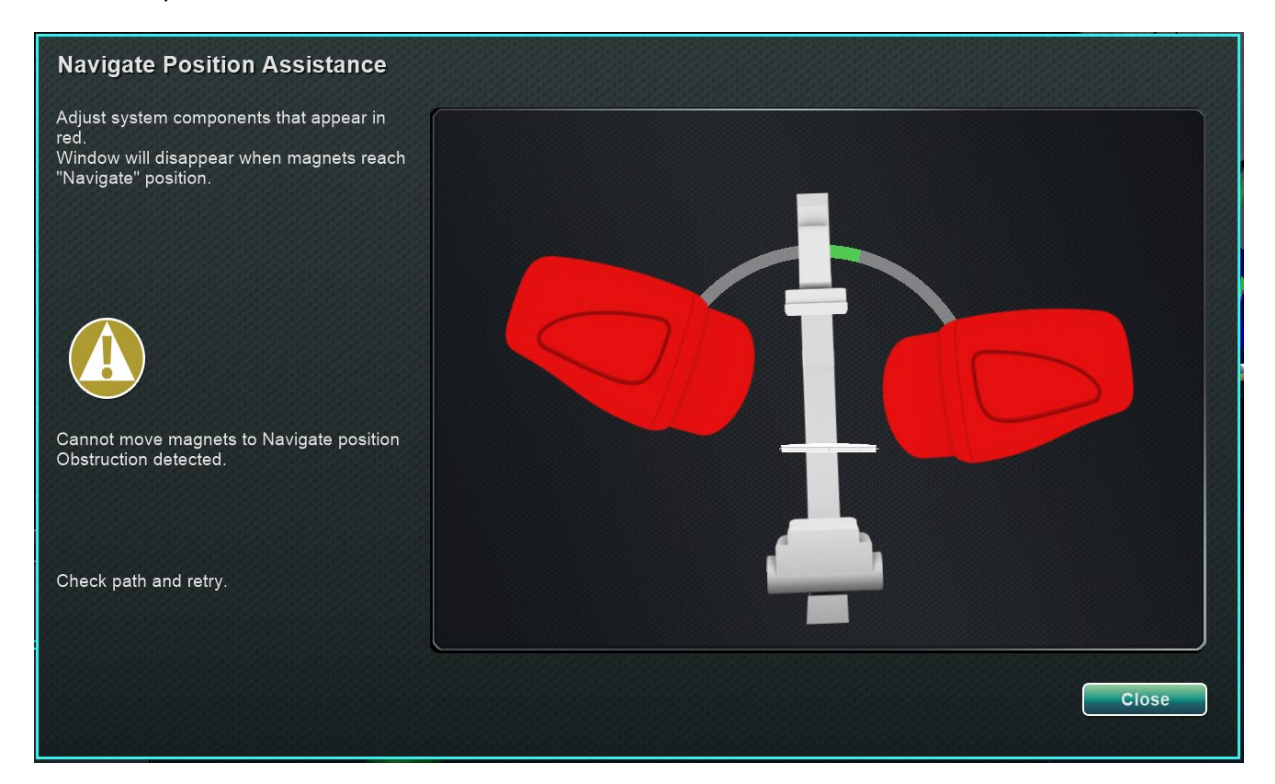

**Kuva 20.** Magneetin törmäysriskistä ilmoittava viesti

<span id="page-44-0"></span>Kun törmäysriski on eliminoitu, pidä potilastason viereisen ohjaimen navigointipainiketta painettuna. Valintaikkuna poistuu automaattisesti, kun navigointiasento on saavutettu. Laitteen käyttöä voidaan nyt jatkaa. Jos olet määrittänyt, että mikään järjestelmäkomponentti ei ole vaarassa törmätä, voit sulkea valintaikkunan painamalla **Close** (Sulje) -painiketta.

Vihreät vyöhykkeet Ohjattu navigointiasento -valintaikkunassa edustavat alueita, joille C-kaari tai potilastaso pitäisi sijoittaa törmäysriskin eliminoimiseksi. **[Kuva 21](#page-45-0)**: C-kaarta täytyy säätää ja se näkyy punaisena, kunnes se saavuttaa vihreän vyöhykkeen. Magneetit eivät liiku ennen kuin C-kaaren törmäysriski on poistettu.

#### Asiakirjan nro: HDW-0358\_FI, Tarkistus: F

#### Voimaantulopäivä: 10.11.2023

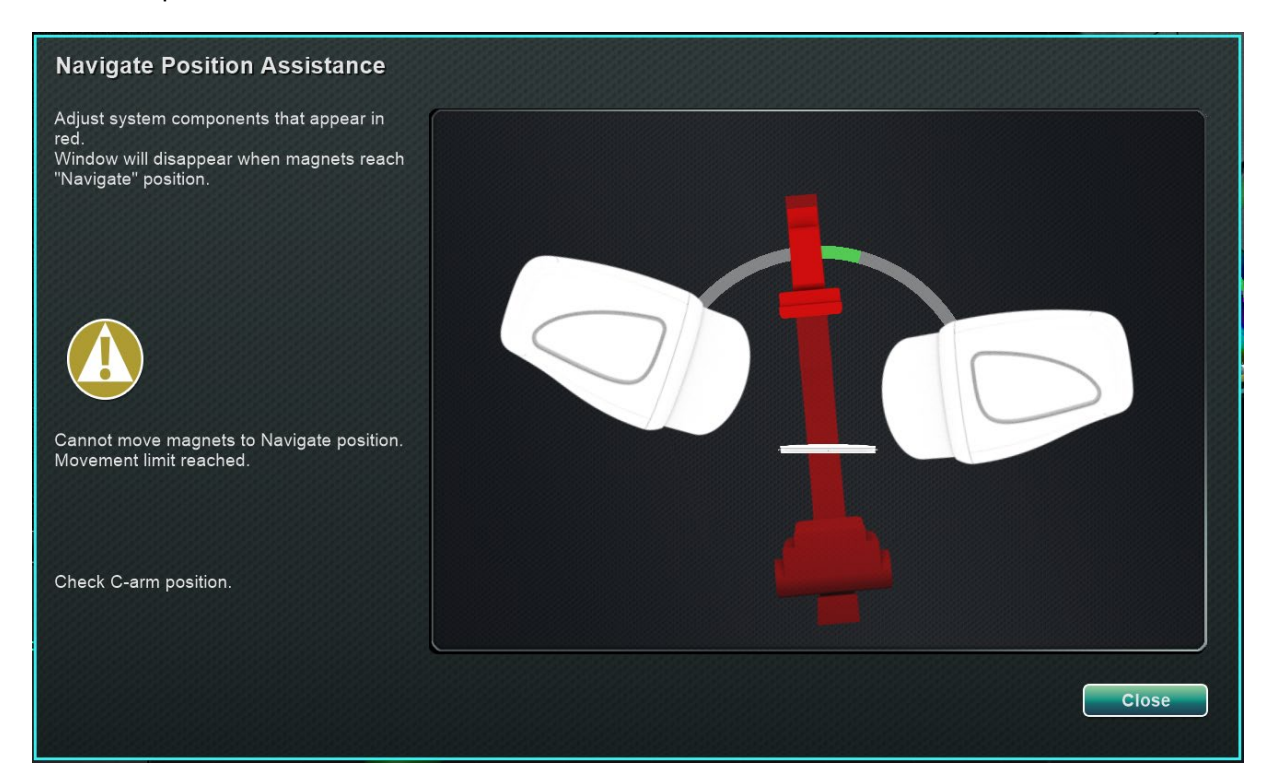

**Kuva 21.** C-kaaren törmäysriskistä ilmoittava viesti

<span id="page-45-0"></span>**[Kuva 22](#page-45-1)**: C-kaarta on säädetty vihreälle vyöhykkeelle ja se näkyy harmaana. Voit nyt jatkaa, sillä törmäysriskiä ei ole.

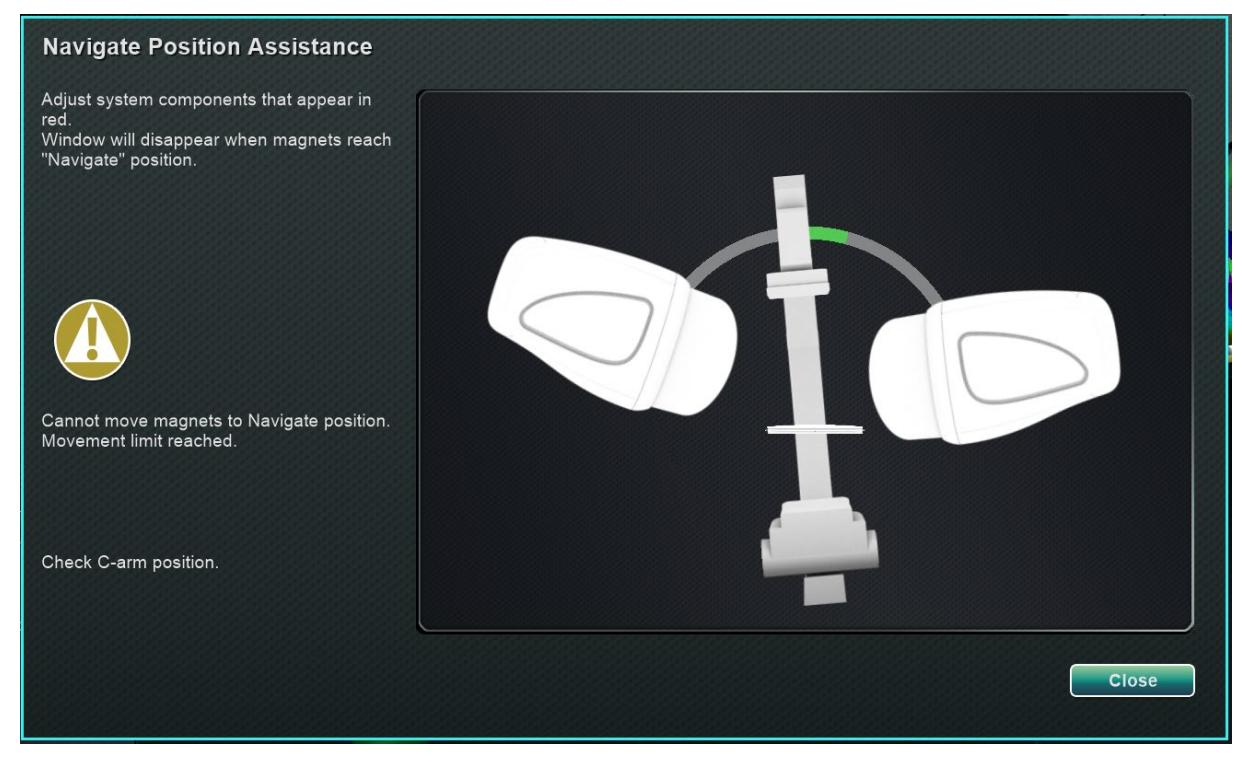

<span id="page-45-1"></span>**Kuva 22.** C-kaaren grafiikka C-kaaren säätämisen jälkeen

**[Kuva 23](#page-46-0)**: potilastaso näkyy punaisena. Ennen kuin jatkat säädä pöytää sivusuunnassa, kunnes se on vihreällä vyöhykkeellä ja näkyy harmaana.

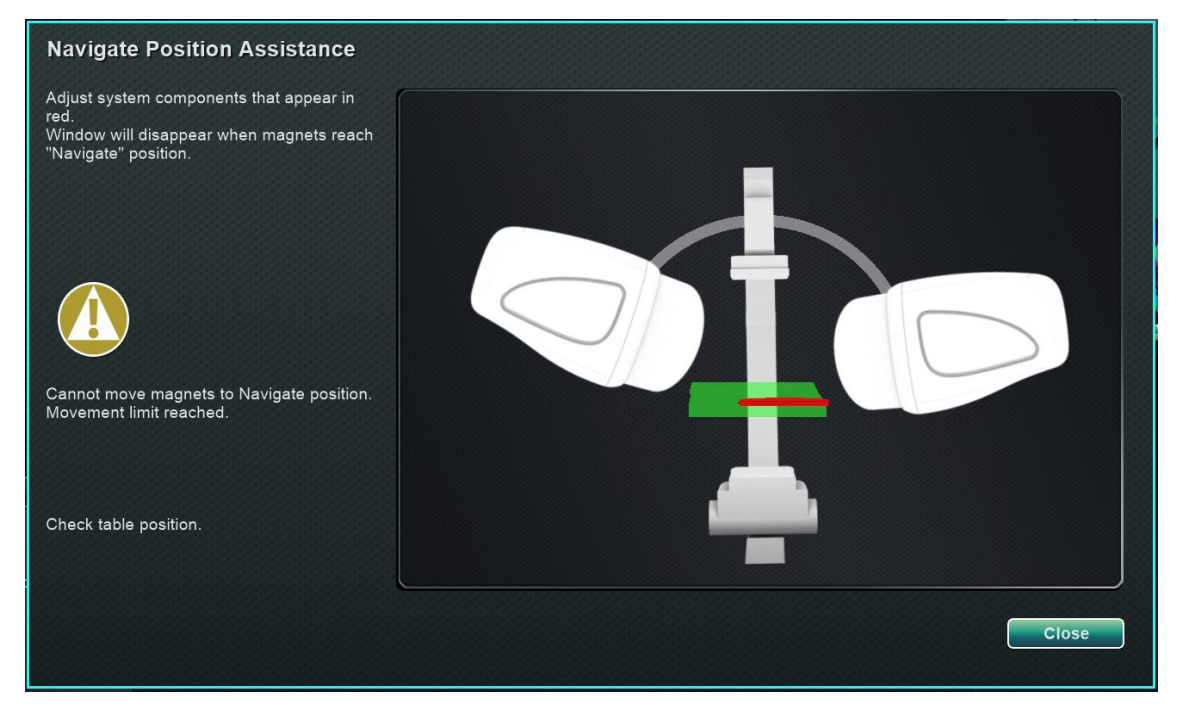

**Kuva 23.** Potilastason törmäysriskistä ilmoittava viesti

<span id="page-46-0"></span>**[Kuva 24](#page-46-1)**: potilastaso näkyy harmaana, kun se on siirretty takaisin vihreälle vyöhykkeelle.

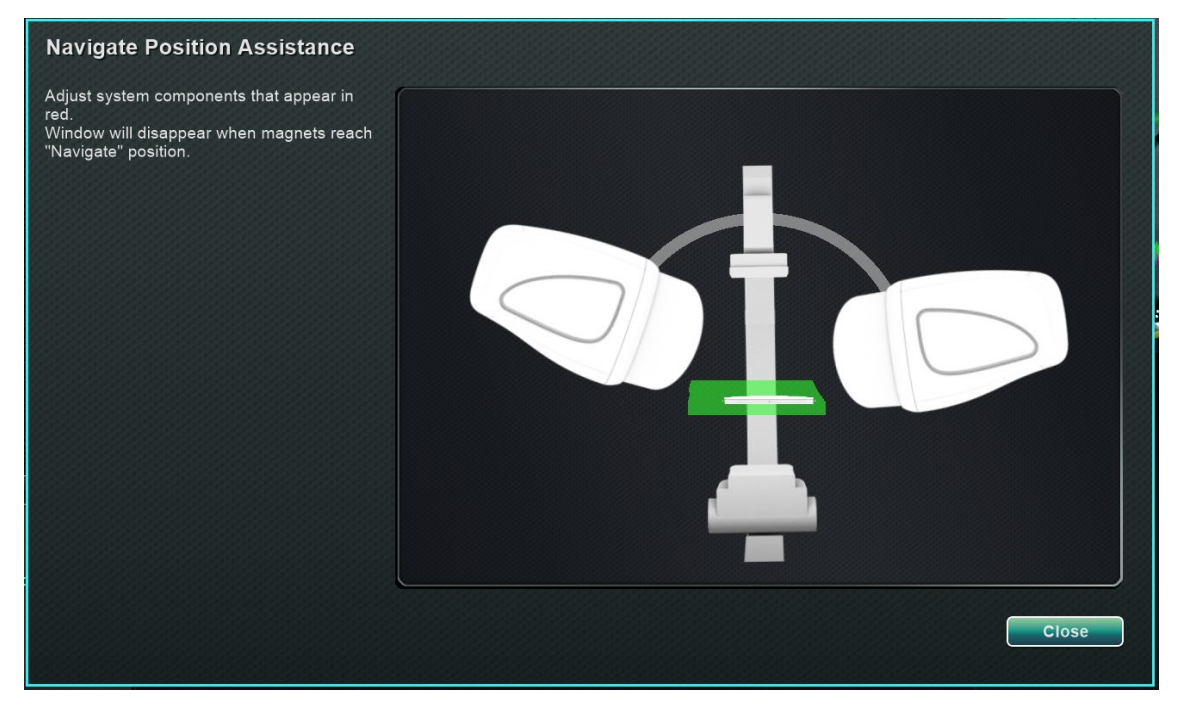

<span id="page-46-1"></span>**Kuva 24.** Potilastaso siirretty takaisin asentoon

# **Ohjelmiston perustiedot**

### **Aloitusikkuna**

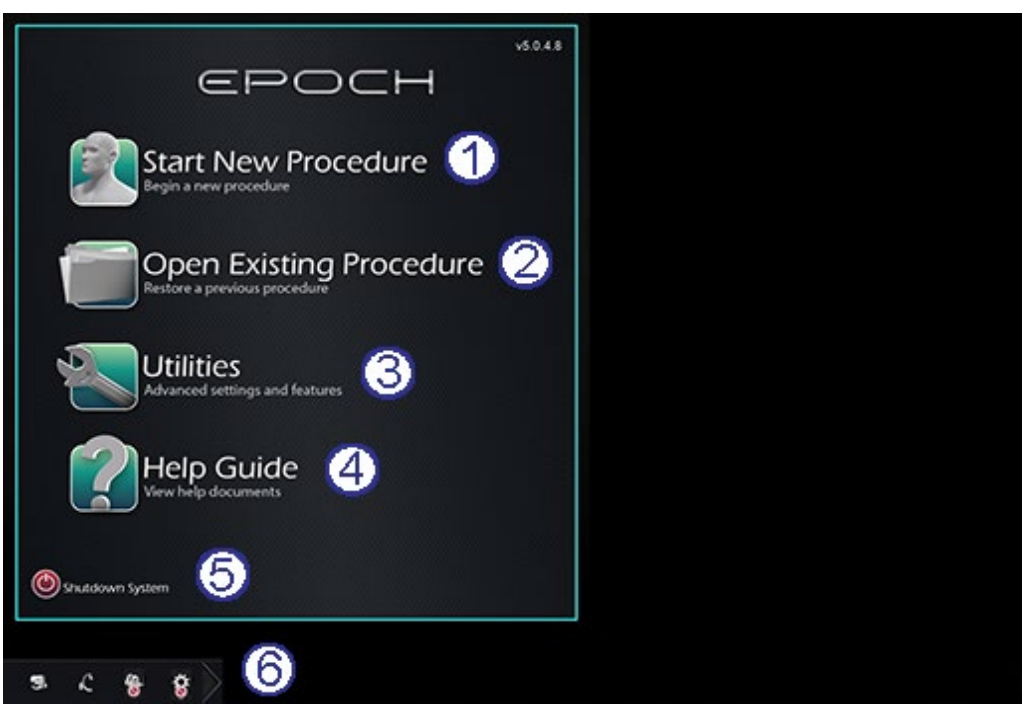

**Kuva 25.** Aloitusikkuna

#### <span id="page-47-0"></span>**Aloitusikkunan opas [\(Kuva 25\)](#page-47-0)**

#### **Toimintopainikkeet**

- **Start New Procedure (Aloita uusi toimenpide) -painike.** Aloita uusi toimenpide napsauttamalla tätä painiketta. Näkyviin tulee tyhjä New Procedure Information (Uuden toimenpiteen tiedot) -ikkuna. Täytä tarvittavat tiedot, valitse toimenpidetyyppi, napsauta **OK** ja jatka sitten pääikkunaan.
- **Open Existing Procedure (Avaa olemassaoleva toimenpide) -painike.** Palauta aiemmin suoritettu toimenpide napsauttamalla tätä painiketta. Existing Procedure (Olemassa oleva toimenpide) -ikkuna tulee näkyviin ja näyttää luettelon olemassa olevista toimenpiteistä. Valitse toimenpide ja Procedure Information (Toimenpidetiedot) -osio täyttyy varmennusta varten. Jatka pääikkunaan napsauttamalla **Open (Avaa)**.
- **Utilities (Apuohjelmat) -painike.** Tätä napsauttamalla pääset Utilities (Apuohjelmat) ikkunaan ja sen kolmelle välilehdelle: Physicians (Lääkärit), Procedures (Toimenpiteet) ja Licenses (Lisenssit). Physicians (Lääkärit) -välilehdellä voit nimetä uudelleen tai poistaa lääkärien nimiä. Procedures (Toimenpiteet) -välilehdellä voit katsella, tuoda, viedä ja poistaa toimenpiteitä. Licenses (Lisenssit) -välilehdellä voit katsella ja asentaa lisenssejä. Palaa aloitusikkunaan napsauttamalla **Close (Sulje)**.
- **Help Guide (Ohje) -painike.** Tätä napsauttamalla saat näkyviin näytön ohjeasiakirjat. Voit myös napsauttaa mitä tahansa oranssin ympyrän sisällä olevaa kysymysmerkkiä miltä tahansa näytöltä, niin saat näkyviin hyödyllistä tietoa kyseisestä aiheesta.
- **Shutdown System (Järjestelmän sammutus) -painike.** Sammuta järjestelmä napsauttamalla tätä painiketta. Näkyviin tulee vahvistusikkuna. Napsauta **Yes (Kyllä)** tai **No (Ei)**.

#### **Järjestelmän ilmaisimet**

• *Genesis RMN* **-kuvake.** Napsauttamalla tätä kuvaketta (**[Kuva 26](#page-48-0)**) voit nähdä *Genesis RMN* -järjestelmän viestit, varoitukset tai virheet.

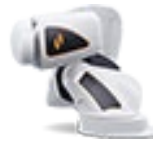

**Kuva 26.** *Genesis RMN* -järjestelmän kuvake

<span id="page-48-0"></span>• **Röntgenjärjestelmän kuvake.** Napsauttamalla tätä kuvaketta (**[Kuva 27](#page-48-1)**) voit nähdä röntgenjärjestelmän viestit, varoitukset tai virheet.

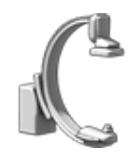

**Kuva 27.** Röntgenjärjestelmän kuvake

<span id="page-48-1"></span>• **Järjestelmän tiedot -kuvake.** Napsauttamalla tätä kuvaketta (**[Kuva](#page-48-2) 28**) voit nähdä *Genesis RMN* -järjestelmän viestit, varoitukset tai virheet.

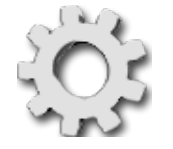

**Kuva 28.** Järjestelmän tiedot -kuvake

**Huomautus:** Kaikki järjestelmän ilmaisimet voivat esiintyä kolmessa eri tilassa:

- **Tyhjä**  Järjestelmä on valmis.
- **No** (**Ei) -symboli**  Järjestelmä ei ole valmis käyttöön.
- **Varoitus**  Varoitusilmoitus on annettu. Kaksoisnapsauta kuvaketta nähdäksesi viestin.

### **Uuden toimenpiteen tiedot -ikkuna**

Riippumatta siitä, aloitetaanko uutta toimenpidettä vai avataanko jo olemassa olevaa, aloitusikkunaa seuraava näyttöruutu on Toimenpidetiedot-ikkuna (**[Kuva 29](#page-49-0)**). Yläkuvassa näkyy perinteinen *Odyssey*®-käyttöliittymä ja alakuvassa QuadHD-käyttöliittymä.

<span id="page-48-2"></span> $(i)$ 

Asiakirjan nro: HDW-0358\_FI, Tarkistus: F

Voimaantulopäivä: 10.11.2023

<span id="page-49-0"></span>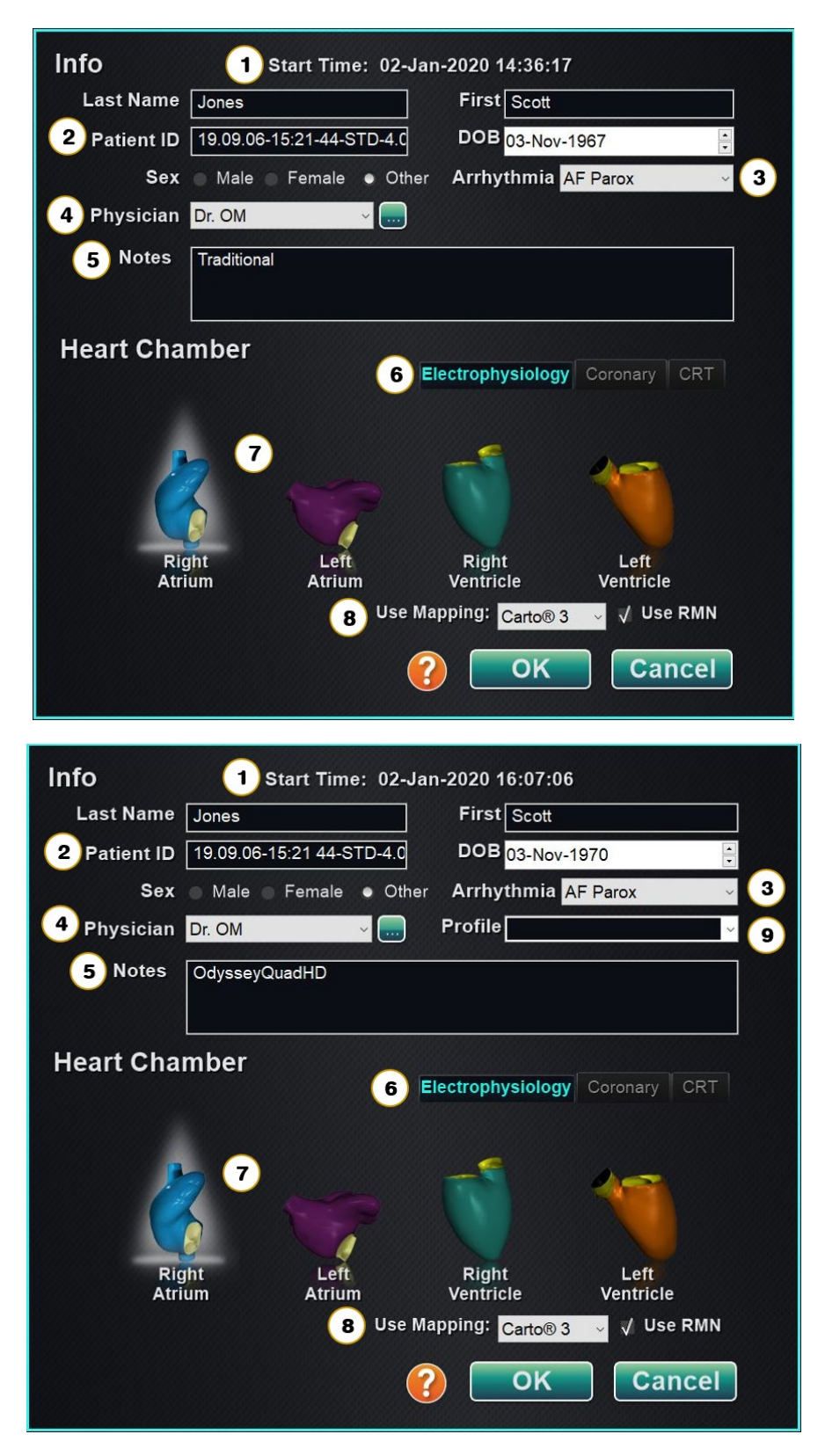

**Kuva 29.** Uuden toimenpiteen tiedot -ikkuna

Voimaantulopäivä: 10.11.2023

#### **Uuden toimenpiteen tiedot -ikkunan opas [\(Kuva 29\)](#page-49-0)**

- **Start Time (Aloitusaika) -kenttä.** Uuden toimenpiteen aloituspäivä ja -aika (sekunnilleen) taltioidaan automaattisesti.
- **Patient (Potilas) -kentät.** Anna potilastiedot (sukunimi, etunimi, potilastunnus, syntymäaika ja sukupuoli) asianomaisiin kenttiin.
- **Arrhythmia (Rytmihäiriö) -kenttä.** Valitse pudotusvalikosta potilaan rytmihäiriön tyyppi.
- **Physician (Lääkäri) -kenttä.** Napsauta alas-nuolta nimen valitsemiseksi, *tai* napsauta painiketta lääkärin lisäämiseksi Utilities (Apuohjelmat) → Physicians (Lääkärit) -välilehden kautta (katso Utilities (Apuohjelmat) -ikkuna jäljempää tästä osasta).
- **Notes (Huomautuksia) -kenttä.** Kirjoita tapausta tai toimenpidettä koskevia erityistietoja.
- **Procedure Type (Toimenpidetyyppi) -välilehdet.** Toimenpiteet jaetaan välilehdillä kolmeen tyyppiin. Valitse asianmukainen välilehti:
	- Electrophysiology (Elektrofysiologia, EF)
	- Coronary for Interventional Cardiology (Sepelvaltimon interventionaalinen kardiologia, IC)
	- Cardiac Resynchronization Therapy (Sydäntä synkronoiva tahdistus, CRT)

 **Heart Chamber (Sydänkammio) -paneeli.** Toimenpidetyypit jaetaan edelleen sydänkammion perusteella (milloin sovellettavissa). Valitse sydänkammio napsauttamalla asianomaista anatomiakuvaketta. **[Kuva 29](#page-49-0)** näyttää EF-toimenpiteen oikea eteinen valittuna.

- EP (EF): Right Atrium (Oikea eteinen), Left Atrium (vasen eteinen), Right Ventricle (oikea kammio) tai Left Ventricle (vasen kammio)
- Coronary (Sepelvaltimo): Coronary arteries (Sepelvaltimot)
- CRT (CRT): Coronary sinus (Sepelpoukama)
- **Kartoitusjärjestelmän valitseminen.** (Näkyy vain Electrophysiology (Elektrofysiologia) -välilehdellä.) Pudotusvalikosta voit valita toimenpiteessä käytettävän kartoitusjärjestelmän. Luettelossa näkyvät kaikki yhteensopivat yhdistetyt kartoitusjärjestelmät.
- **Profile (Profiili) -kenttä.** Jos työskentelet aiemmin syötettyjen tietojen kanssa, napsauta kentän oikealla puolella olevaa alas-nuolta toimenpiteen valitsemiseksi.

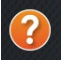

**Ohje-valintaikkuna-painike.** Näyttää Ohje-valintaikkuna-painikkeen (**[Kuva 30](#page-51-0)**) kyseisen näytön kentille.

 $\bigoplus$ **Huomautus:** Voit syöttää uusia tietoja Physician (Lääkäri)- ja Profile (Profiili) -kenttiin, ja nämä säilytetään myöhempiä toimenpiteitä varten. Physician (Lääkäri)- ja Profile (Profiili) -kenttiä käytetään näyttämään lääkärin luomia muokattuja asetteluja.

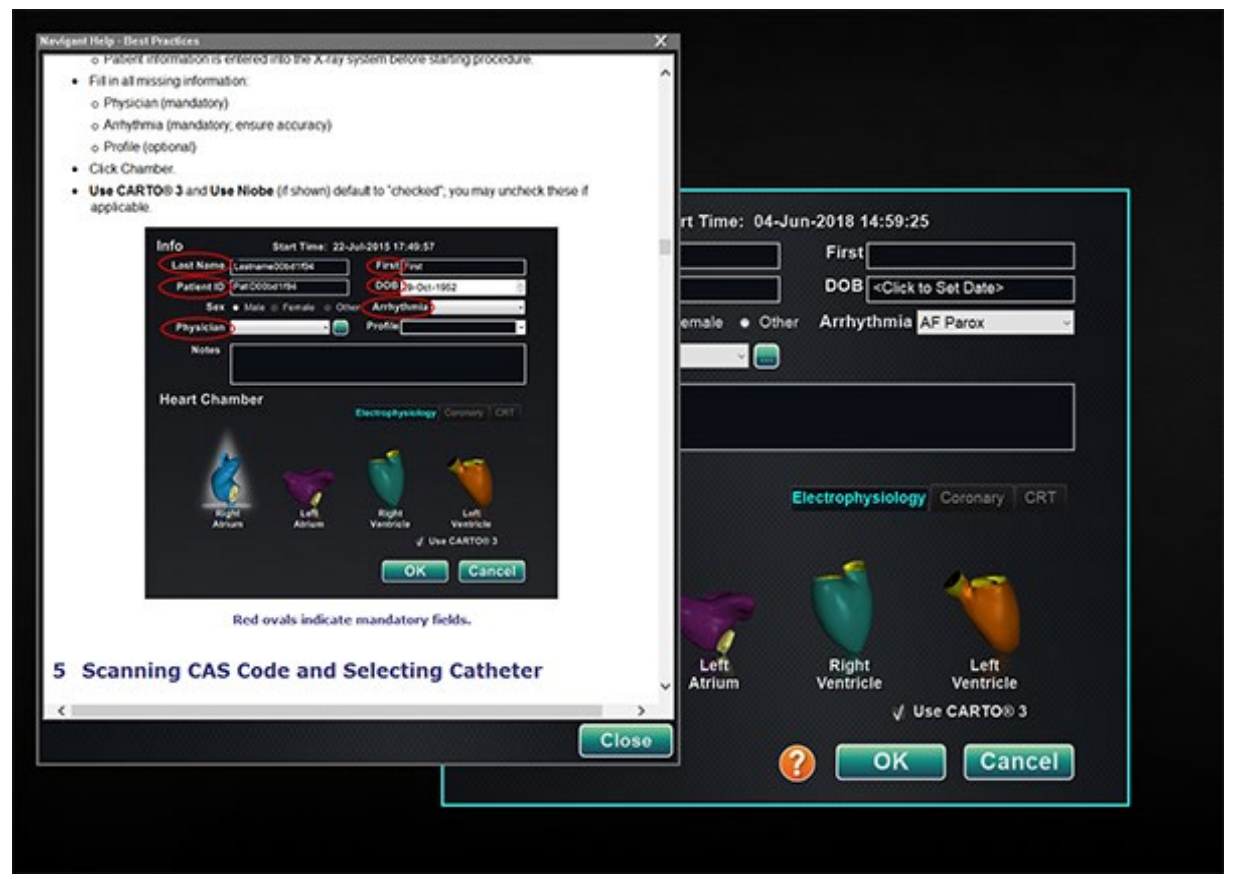

<span id="page-51-0"></span>**Kuva 30.** Ohje-valintaikkuna Uuden toimenpiteen tiedot -ikkunalle

### **Olemassa olevan toimenpiteen tiedot -ikkuna**

| <b>Procedures</b>                                                                                                    |                                                    |            |           |            |
|----------------------------------------------------------------------------------------------------|----------------------------------------------------|------------|-----------|------------|
| <b>Start Time</b>                                                                                                    | Patient                                            | Patient ID | Physician | Arrhythmia |
| $\mathbf{1}$<br>17-Feb-2020 09:46:04                                                                                           | Ring, Julia                                        | 2468       | Melinda   | AF Redo    |
| 17-Feb-2020 09:44:56                                                                                                    | Adams, Jeff                                        | 555        | Genevieve | A Flutter  |
| 17-Feb-2020 09:43:56                                                                                                    | Smith, Linda                                       | 321        | Diane     | <b>SVT</b> |
| 17-Feb-2020 09:43:05                                                                                                    | Jenkins, Debra                                     | 12345      | Carla     | A Flutter  |
| 17-Feb-2020 09:40:03                                                                                                    | Jones, Steve                                       | 123        | Alex      | A Flutter  |
| $\epsilon$                                                                                                    | m                                                  |            |           |            |
| Start:<br>$\overline{2}$<br>Patient:<br>Adams, Jeff<br>ID:<br>555<br>Sex:<br>$\mathbf{o}$<br>Physician:<br>Genevieve<br>Notes: | 17-Feb-2020 09:44:56<br>Date of Birth: 05-Jul-2002 |            |           |            |
|                                                                                                    |                                                    |            | Open      | Cancel     |

**Kuva 31.** Olemassa olevan toimenpiteen tiedot -ikkuna

<span id="page-52-0"></span>**Olemassa olevan toimenpiteen tiedot -ikkunan opas [\(Kuva 31\)](#page-52-0)** 

- **Procedures (Toimenpiteet) -paneeli.** Paneelissa listataan kaikki aiemmat toimenpiteet, viimeisin ylinnä. Valitse toimenpide.
- **Procedure Information (Toimenpidetiedot) -paneeli.** Alempi paneeli näyttää tiedot, jotka käyttäjä on kirjoittanut korostetun toimenpiteen alussa:
	- Aloitusaika ja -päivä
	- Potilastiedot
	- Lääkärin nimi
	- Huomautukset

**Huomautus:** Vaikka tämän ikkunan tietoja ei voi muokata, voit muokata potilaan nimeä ja huomautuksia toimenpiteen avaamisen jälkeen. Mene kohtaan System options (Järjestelmäasetukset) → Settings (Asetukset) → Procedures (Toimenpiteet).

### **Apuohjelmat-ikkuna**

Utilities (Apuohjelmat) -ikkunassa on kolme välilehteä: Physicians (Lääkärit), Procedures (Toimenpiteet) ja Licenses (Lisenssit), (sekä neljäs, *Odyssey*, jos se on käynnissä). Näillä välilehdillä konfiguroidaan sellaisia *Navigant*-alustan ominaisuuksia, jotka eivät ole toimenpidekohtaisia, kuten esim. lisensointi.

### **Lääkärit-välilehti**

#### **[\(Kuva 32](#page-53-0) – [Kuva 35\)](#page-54-0)**

- **Physician (Lääkäri) -luettelo.**  Kun lääkäri aloittaa toimenpiteen, hänen on valittava *tai lisättävä* lääkärin nimi. Nämä nimet näkyvät Physicians (Lääkärit) -välilehdellä. Luettelo näkyy aakkosjärjestyksessä. Jos luettelossa on haluamasi nimi, valitse se.
- **Delete (Poista) -painike.**  Napsauta **Delete (Poista)** lääkärin nimen poistamiseksi (tai napsauta nimeä hiiren oikealla painikkeella ja valitse **Delete (Poista)**) (**[Kuva 33](#page-53-1)**).
- **Rename (Nimeä uudelleen) -painike.** Napsauta **Rename (Nimeä uudelleen)** lääkärin nimen muokkaamiseksi (tai napsauta nimeä hiiren oikealla painikkeella ja valitse **Rename (Nimeä uudelleen)**) (**[Kuva 33](#page-53-1)**). Muokkaa nimeä muokkauskentässä. Tallenna muutos painamalla **Enter**.

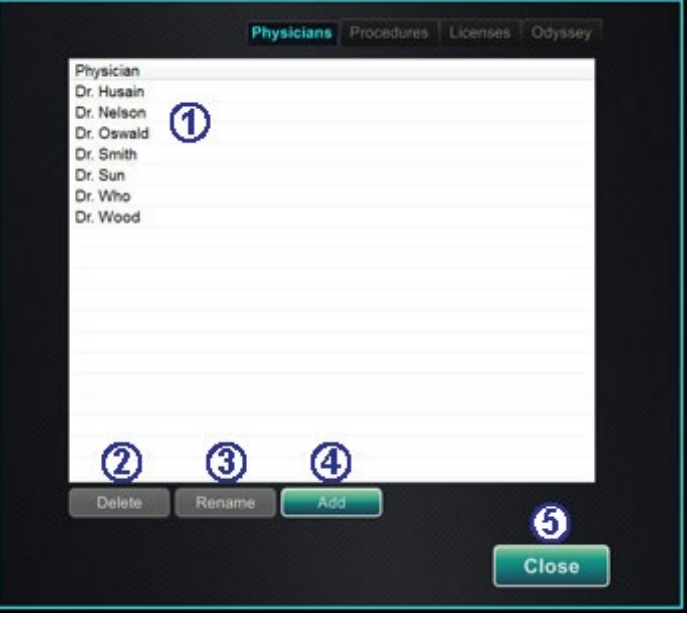

<span id="page-53-0"></span>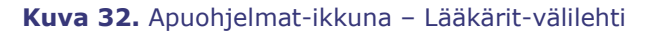

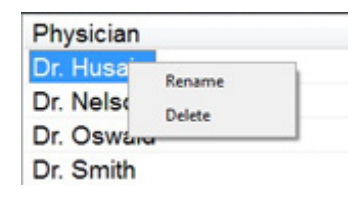

<span id="page-53-1"></span>**Kuva 33.** Nimeä lääkärin nimi uudelleen tai poista se napsauttamalla hiiren oikealla painikkeella *tai* muokkaa nimeä muokkauskentässä

 **Add (Lisää) -painike.** Lisää lääkärin nimi napsauttamalla **Add (Lisää)**. Kirjoita nimi Physician Name (Lääkärin nimi) -kenttään (**[Kuva 34](#page-54-1)**). Tallenna lisäys painamalla **OK**. Näyttö palaa aiempaan ruutuun (esim. New Procedure (Uusi toimenpide)) valitun lääkärin kanssa.

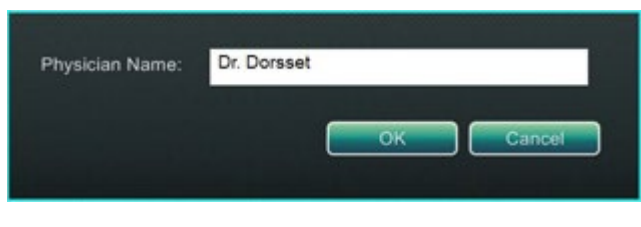

**Kuva 34.** Lisää lääkärin nimi -kenttä

<span id="page-54-1"></span>Jos lääkärin nimi kuitenkin on sama kuin aiemmin syötetty, näkyviin tulee viesti, ks. **[Kuva](#page-54-0) 35**. Muokkaa kenttää ainutlaatuisen nimen luomiseksi ja napsauta sitten **OK** tai napsauta **Cancel (Peruuta)** palataksesi Physicians (Lääkärit) -välilehdelle ja muokataksesi syötteitä tarvittaessa.

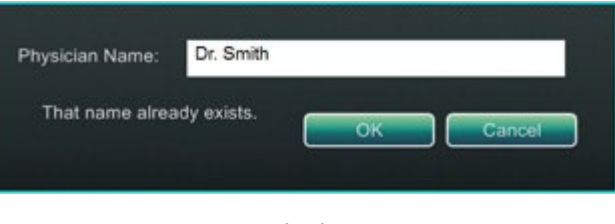

**Kuva 35.** Sama lääkärin nimi -viesti

<span id="page-54-0"></span>**Close (Sulje) -painike.** Napsauta **Close (Sulje)** ikkunan sulkemiseksi.

### **Toimenpiteetvälilehti**

**Procedures** 

**(Toimenpiteet) -luettelo.** Procedures (Toimenpiteet) -luettelo näyttää tallennetut toimenpiteet, jotka voi lajitella napsauttamalla sarakkeen otsikkoa seuraavasti:

- Start Time (Aloitusaika)
- Patient (Potilas)
- Physician (Lääkäri)
- Procedure Type (Toimenpidetyyppi)
- **Valitse toimenpide.**

Voit valita useita toimenpiteitä painamalla yhtäjaksoisesti **Ctrl**-näppäintä ei-peräkkäisten valintojen osalta ja **Shift**-näppäintä peräkkäisten valintojen osalta.

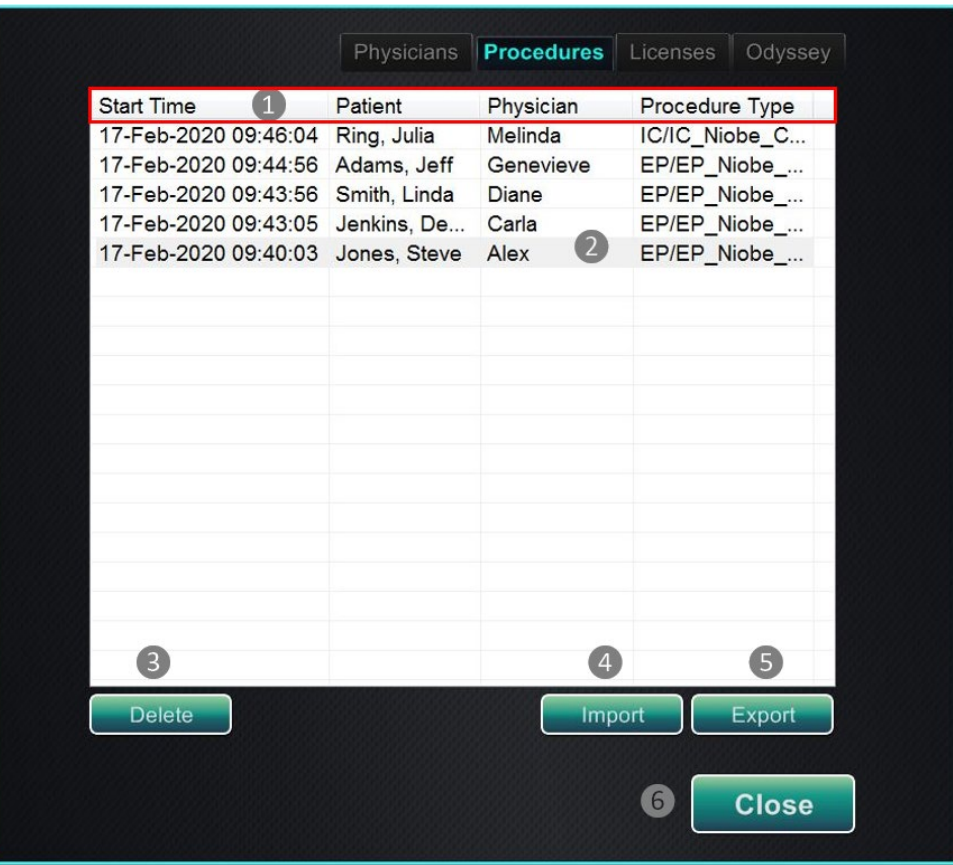

**Kuva 36.** Apuohjelmat-ikkuna – Toimenpiteet -välilehti yksittäisellä valinnalla

- **Delete (Poista) -painike.** Poista toimenpide napsauttamalla.
- **Import (Tuo) -painike.** Näytä Select source folder for Import (Valitse tuonnin lähdekansio) -ikkuna napsauttamalla.
- **Export (Vie) -painike.** Valitse toimenpide Procedures (Toimenpiteet) -välilehdeltä ja napsauta **Export (Vie)**. Select destination folder for Export (Valitse viennin kohdekansio) -ikkuna tulee näkyviin.
- **Close (Sulje) -painike.** Napsauta **Close (Sulje)** ikkunan sulkemiseksi.

### **Tuo-ikkuna**

#### **Lähdekansion tuontia koskeva opas [\(Kuva 37\)](#page-56-0)**

- **Import (Tuo) -ikkuna.** Select source folder for Import (Valitse tuonnin lähdekansio) -ikkuna (**[Kuva 37](#page-56-0)**) on Windows-selain. Navigoi asemaan tai hakemistoon, joka sisältää tuotavan toimenpidekansion. Tämä on tavallisimmin USB Flash -asema (kutsutaan myös nimillä muistitikku, flash-muisti, multimedia-asema tai kannettava asema).
- **Close (Sulje) -painikkeet.** Tuo toimenpide napsauttamalla **OK** tai peru tuonti napsauttamalla **Cancel (Peruuta)**.

| Procedures                        |        |
|-----------------------------------|--------|
| Procedure 2015-08-27 12-21-01 (1) |        |
| Procedure 2015-08-27 12-21-41     |        |
| Procedure 2015-08-27 12-25-57     |        |
| Procedure 2015-08-27 12-28-40     |        |
| Procedure 2015-08-27 13-06-29     | Cancel |
| Procedure 2015-08-27 13-37-25     |        |
| Procedure 2015-08-27 16-56-48     | ок     |

**Kuva 37.** Valitse tuonnin lähdekansio -ikkuna

### <span id="page-56-0"></span>**Vie-ikkuna**

#### **Viennin kohdetta koskeva opas [\(Kuva 38\)](#page-57-0)**

- **Export (Vie) -ikkuna.** Select destination folder for the Export (Valitse viennin kohdekansio) -ikkuna (**[Kuva 38](#page-57-0)**) on Windows-selain. Navigoi asemaan tai hakemistoon, johon viety toimenpidetiedosto tallennetaan. Tiedosto on mahdollista tallentaa flash-muistiin tai CD:lle.
- **Vientitaso.** Valitse toimenpiteen vientitaso:
	- **Full Procedure (Koko toimenpide)**
	- **De-Identified (Tunnisteeton).** Toimenpide, joka ei sisällä tunnistettavia potilastietoja.
	- **Image only (Pelkkä kuva).** Vain toimenpiteen aikana tallennetut näyttökuvankaappaukset.
- **Close (Sulje) -painikkeet.** Vie napsauttamalla **OK** tai peruuta vienti napsauttamalla **Cancel (Peruuta)**.
- **Huomautus:** On täysin käyttäjän omalla vastuulla viedä dataa noudattaen omia sisäisiä menettelyjä. Jos toimipaikalla ei ole omaa ohjeistusta, Stereotaxis suosittelee kaikkien toimenpiteiden varmuuskopiointia kolmen kuukauden välein.

#### Asiakirjan nro: HDW-0358\_FI, Tarkistus: F

Voimaantulopäivä: 10.11.2023

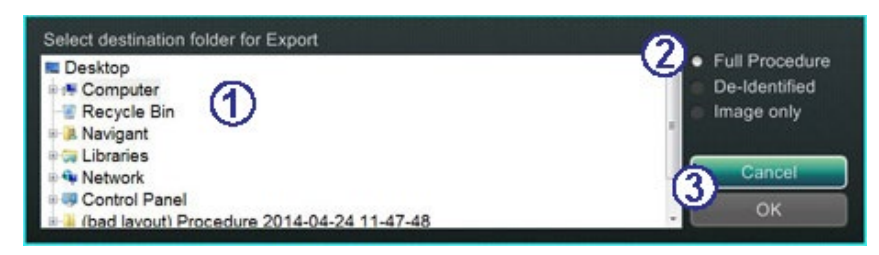

**Kuva 38.** Valitse viennin kohdekansio -ikkuna

### <span id="page-57-0"></span>**Lisenssitvälilehti**

#### **[\(Kuva 39\)](#page-57-1)**

Licenses (Lisenssit) -välilehti sisältää *Navigant*järjestelmän mukana saadut lisenssit. Sarakkeissa esitetään seuraavat tiedot:

- Nimi
- Aloituspäivämäärä
- Viimeinen voimassaolopäivä
- Tila (aktiivinen tai vanhentunut)

 **Install (Asenna) -painike.** Vain Stereotaxis-yhtiön edustaja saa käyttää **Install (Asenna)** -painiketta.

| Name                                                          | Started    | Expiration Status            |        |
|---------------------------------------------------------------|------------|------------------------------|--------|
| <b>FP Pro</b>                                                 |            | 11/30/2011 01/01/2100 ACTIVE |        |
| IC Pro                                                        |            | 11/30/2011 01/01/2100 ACTIVE |        |
| CRT Pro                                                       | 11/30/2011 | 01/01/2100 ACTIVE            |        |
| IR Pro                                                        |            | 11/18/2010 01/01/2100 ACTIVE |        |
| INR Pro                                                       |            | 11/07/2011 01/01/2100 ACTIVE |        |
| IC Touch                                                      |            | 11/07/2011 01/01/2100 ACTIVE |        |
| <b>RMT Basic</b>                                              |            | 11/07/2011 01/01/2100 ACTIVE |        |
| IC NaviView                                                   |            | 11/07/2011 01/01/2100 ACTIVE |        |
| Preoperative Navigation                                       |            | 11/07/2011 01/01/2100 ACTIVE |        |
| Advanced Preoperative Navigation 11/30/2011 01/01/2100 ACTIVE |            |                              |        |
| RMT Carto3                                                    |            | 11/07/2011 01/01/2100 ACTIVE |        |
| 3D Workstation Vessel Import                                  |            | 11/30/2011 01/01/2100 ACTIVE |        |
| 0.10T Field Strength                                          |            | 11/07/2011 01/01/2100 ACTIVE |        |
| 0.12T Field Strength                                          |            | 11/07/2011 01/01/2100 ACTIVE |        |
| Fluoro Vessel Marking                                         | 11/07/2011 | 01/01/2100 ACTIVE            |        |
| 3D Workstation Chamber Import 11/07/2011 01/01/2100 ACTIVE    |            |                              |        |
|                                                               |            |                              |        |
|                                                               |            |                              |        |
|                                                               |            |                              | Instal |
|                                                               |            |                              |        |

<span id="page-57-1"></span>**Kuva 39.** Apuohjelmat-ikkuna – Lisenssit-välilehti

# **Syöttölaitteet**

Valvomossa on seuraavat syöttölaitteet: rullahiiri, standardinäppäimistö, lisänäppäimistö, CD/DVD-asema, *Cardiodrive*-käyttöliittymä ja viivakoodinlukija.

Valvomoa varten toimitetaan rullahiiri. Toinen hiiri sijaitsee toimenpidehuoneen lisävarustekiskoon kiinnitetyllä pienellä tasolla. Perustoimintojen ohella rullahiirellä ohjataan katetrin eteen- ja taaksepäinliikettä pyörittämällä rullaa vastaavasti joko eteen- tai taaksepäin.

### *Cardiodrive***-käyttöliittymä**

*Cardiodrive*-katetrinsiirtojärjestelmän (CAS) käyttöliittymä (**[Kuva 40](#page-58-0)**) sisältää CAS-ohjaimet ja vaihtoehtoiset navigointimenetelmät. Tämä käyttöliittymä on yksi kolmesta CAS-katetrin ohjaukseen tarkoitetusta instrumentista. Kaksi muuta ovat rullahiiri ja valvomon *Navigant*näppäimistön erikoispainikkeet.

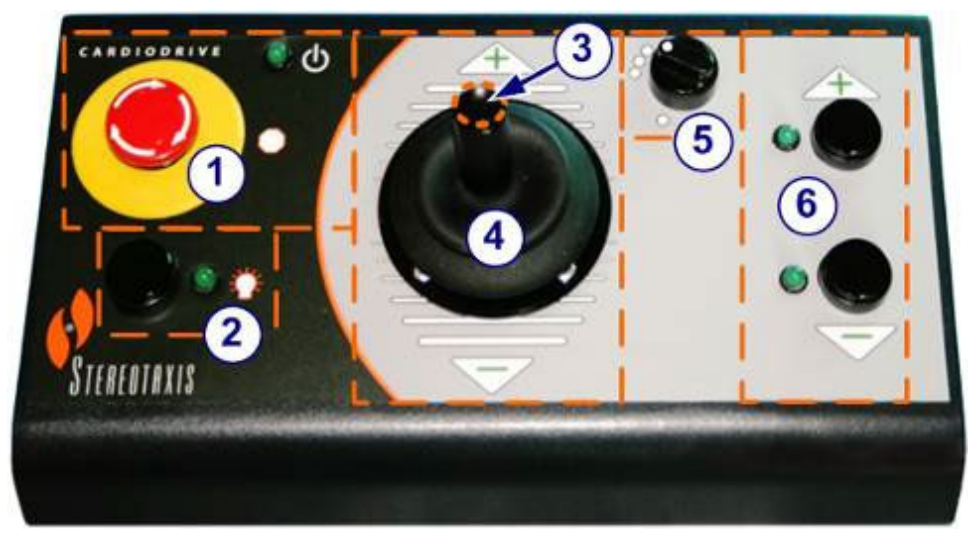

**Kuva 40.** *Cardiodrive* (CAS) -käyttöliittymä

#### <span id="page-58-0"></span>*Cardiodrive* **(CAS) -käyttöliittymän opas [\(Kuva 40\)](#page-58-0)**

- **Hätäpysäytyspainike.** Paina punaista painiketta, jos haluat katkaista virran CASkäyttöliittymästä nopeasti. Kun painiketta painetaan, virta katkeaa ja vihreä valo sammuu. Kytke virta uudelleen kääntämällä painiketta myötäpäivään. Vihreän valon pitäisi syttyä. (Jos *Genesis RMN* -järjestelmän hätäpysäytys on kuitenkin kytketty, CAS:n hätäpysäytyksen vihreä valo ei syty.)
- **Valintapainike.** Ota CAS käyttöön painamalla tätä painiketta. Kun CAS on otettu käyttöön, vihreä valo palaa. Tällä painikkeella otetaan myös hallinta toimenpidehuoneelta tai valvomolta.
- **Ohjaussauvapainike.** Ota ohjaussauva käyttöön pitämällä tätä painiketta painettuna. Graafisessa esityksessä näkyy päältä esitetty ohjaussauva, jossa painike on korostettu katkonaisella oranssilla ympyrällä.
- **Ohjaussauva.** Kallista ohjaussauvaa eteenpäin (plussaa + kohti), jolloin katetri etenee, ja taaksepäin (miinusta – kohti), jolloin se vetäytyy. Liike on hitaampaa lähestyttäessä ohjaussauvan keskikohtaa ja nopeutuu ohjaussauvaa kallistettaessa kauemmas jompaankumpaan suuntaan.

- **Askelkoon ohjain.** Tällä painikkeella säädetään askelkokoa. Käännä painiketta vastapäivään sen siirtämiseksi 1 mm:n asetukseen ja myötäpäivään 3 mm:n asetusta varten.
- **Yhden askeleen painikkeet.** Paina näitä painikkeita siirtääksesi CAS-järjestelmää eteenpäin (+) tai taaksepäin (–) askel kerrallaan (1 mm tai 3 mm). Voit myös kaksoisklikata painikkeita, jos haluat kaksinkertaistaa asetetun etäisyyden (2 mm tai 6 mm).
- **Huomautus:** *Cardiodrive* CAS -katetrinsiirtojärjestelmän avulla lääkäri voi liikuttaa yhteensopivia magneettisia elektrofysiologisia katetreja (EF) eteen- ja taaksepäin valvomosta. Ennen CAS-järjestelmän käyttämistä yhteensopivat katetrit on rekisteröitävä. Katso kohdasta **[Rekisteröinti CARTO 3 -järjestelmään](#page-125-0)** tai **[Rekisteröinti](#page-130-0)  [OpenMapping-järjestelmään](#page-130-0)** tarkemmat tiedot koskien katetrien rekisteröintiä.

### *QuikCAS***-yksikkö**

*QuikCAS*™-katetrinsiirtojärjestelmää käytetään katetrien etäohjaukseen eteen- ja taaksepäin magneettinavigoinnin aikana.

Kunkin *QuikCAS*-yksikön aktivointikoodin skannaus on välttämätöntä ennen käyttöä, kun toimenpidettä käynnistetään. Tämä toimenpide varmistaa, että magneettinavigoinnin aikana käytetään ainoastaan Stereotaxisin magneettisen teknologian kanssa yhteensopiviksi todettuja valtuutettuja tuotteita ja samalla vältytään vanhentuneiden steriilituotteiden tahattomalta käytöltä.

<span id="page-59-0"></span>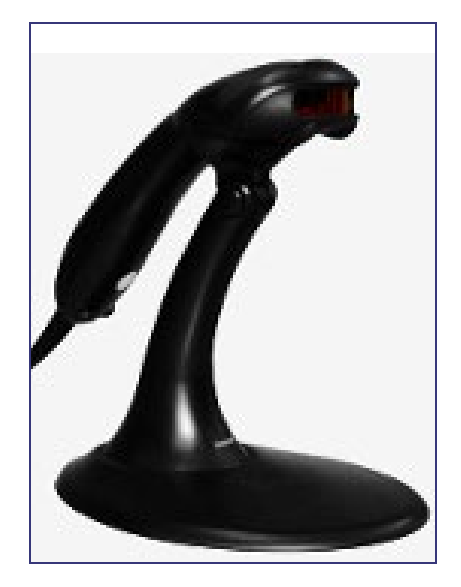

**Kuva 41.** *Yllä* – Viivakoodinlukija *Oikealla* – Esimerkki *QuikCas*viivakoodista (korostettu punaisella suorakaiteella)

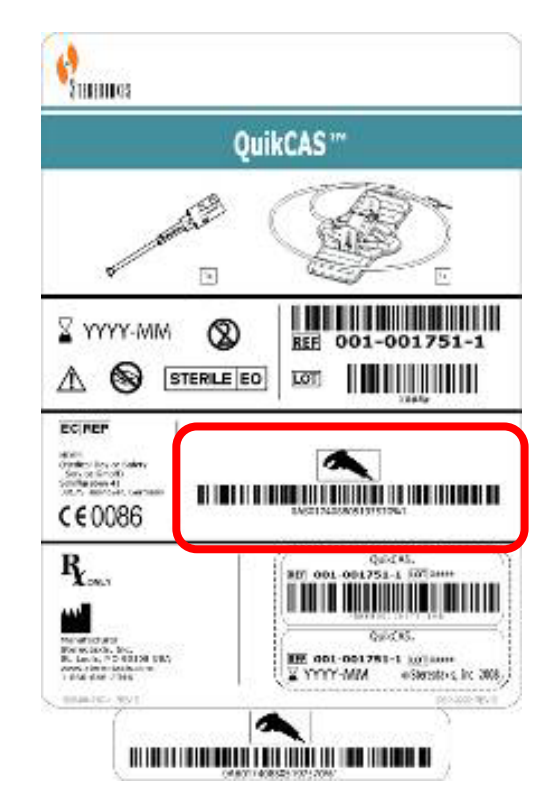

Viivakoodinlukija (**[Kuva 41,](#page-59-0)** *yllä)* sjaitsee valvomossa. Lukijaa on käytettävä skannaamaan kelvollinen aktivointikoodi *QuikCAS*-laitteen aktivoimiseksi.

*QuikCAS*-aktivointikoodi (**[Kuva 41](#page-59-0)**, *oikealla*) sijaitsee CAS II -tarvikepakkauksessa kahdessa paikassa: ulkopakkauksen merkinnässä ja sisätarjottimen merkinnässä. *QuikCAS*-laite aktivoidaan skannaamalla jompikumpi merkintä. [\(Kuva 41](#page-59-0) esittää esimerkin aktivointikoodin sijainnista korostettuna punaisella.) Skannaa aktivointikoodi **ennen** magneettikentän suunnan pyytämistä.

Vahvista skannauksen onnistuminen seuraamalla asianmukaisia tilaviestejä.

• Ennen toimenpiteen aloittamista tilaviestit näkyvät järjestelmän ilmaisimien yläpuolella aloitusikkunassa.

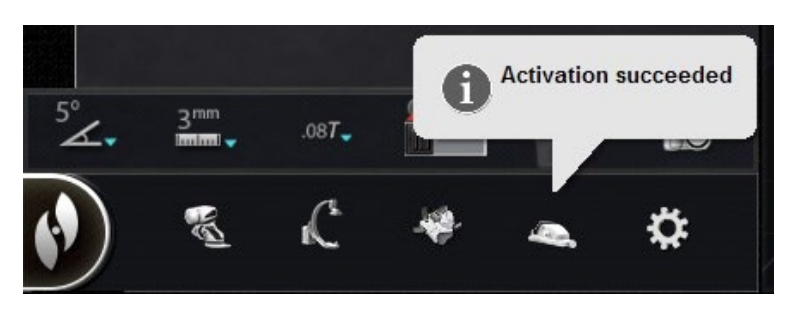

• Tilaviesti aktivointikoodin skannauksen onnistumisesta, katso **[Kuva 42](#page-60-0)**.

**Kuva 42.** Aktivointi onnistui

<span id="page-60-0"></span>• Aktivointikoodi näkyy laitteen valintaikkunan alareunassa olevassa tekstikentässä (**[Kuva 43](#page-60-1)**).

<span id="page-60-1"></span>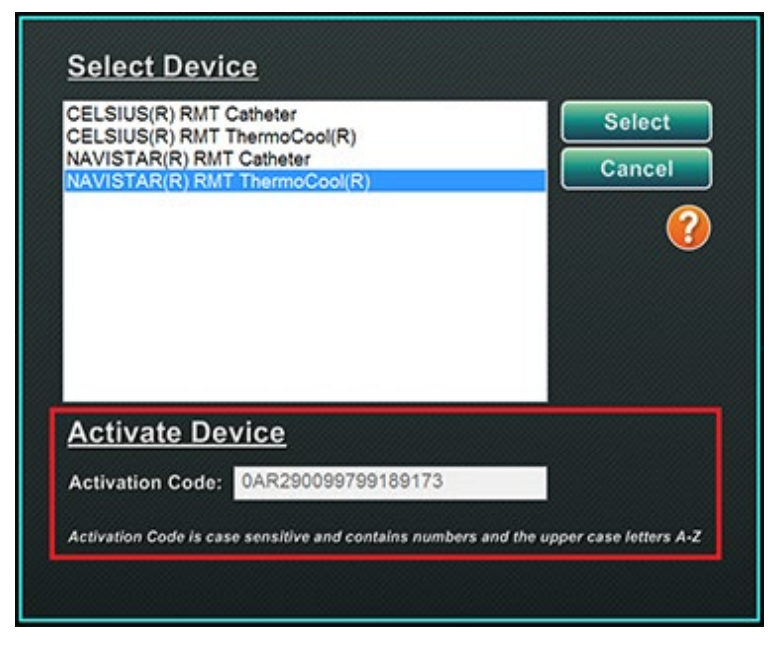

**Kuva 43.** Laitteen valintaikkuna, jossa näkyy aktivointikoodi

Asiakirjan nro: HDW-0358\_FI, Tarkistus: F

Voimaantulopäivä: 10.11.2023

- Jos skannaus onnistui, tekstikenttää ei voi muokata. Käyttäjän ei tarvitse tehdä mitään.
- Jos skannaus ei ole kelvollinen, tekstikenttää voi muokata ja käyttäjä voi syöttää (kirjoittaa) kelvollisen skannauskoodin.

CAS-järjestelmän tila on mahdollista tarkistaa napsauttamalla CAS-toimenpiteen ilmaisinta (kuvake ympyröity punaisella kuvassa **[Kuva 44](#page-61-0)**) laitteiston tilapalkissa:

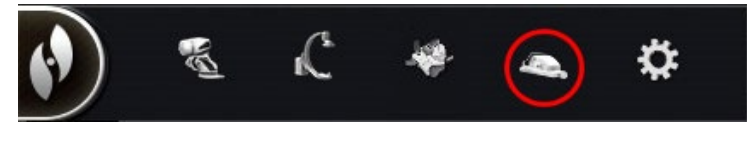

**Kuva 44.** CAS-toimenpiteen ilmaisin

# <span id="page-61-0"></span>**Lisänäppäimistö**

Lisänäppäimistö täydentää tavallista näppäimistöä. Monet *Navigant*-järjestelmän toiminnot ovat käytettävissä tältä lisänäppäimistöltä ja ne on kuvattu seuraavassa.

#### **Näppäimet**

#### **Kohteen [Kuva 45](#page-61-1) opas**

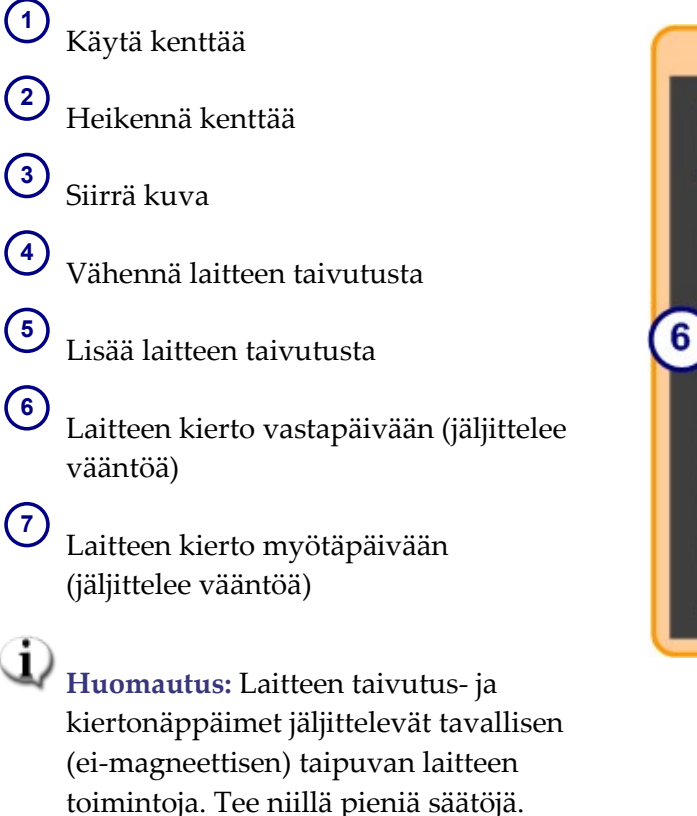

<span id="page-61-1"></span>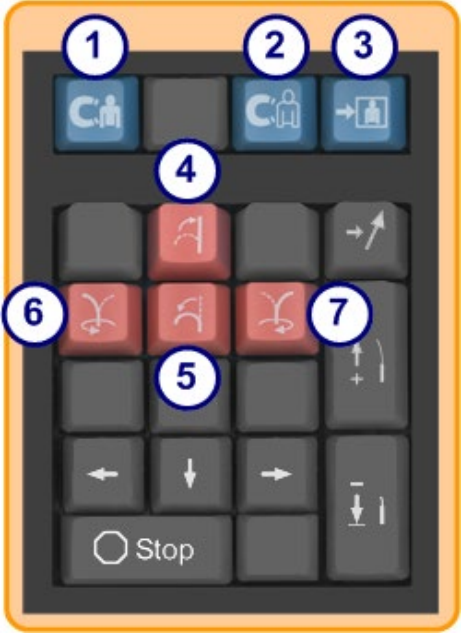

**Kuva 45.** Lisänäppäimistö – ylärivin siniset näppäimet ja oranssit näppäimet

#### **Kohteen [Kuva 46](#page-62-0) opas**

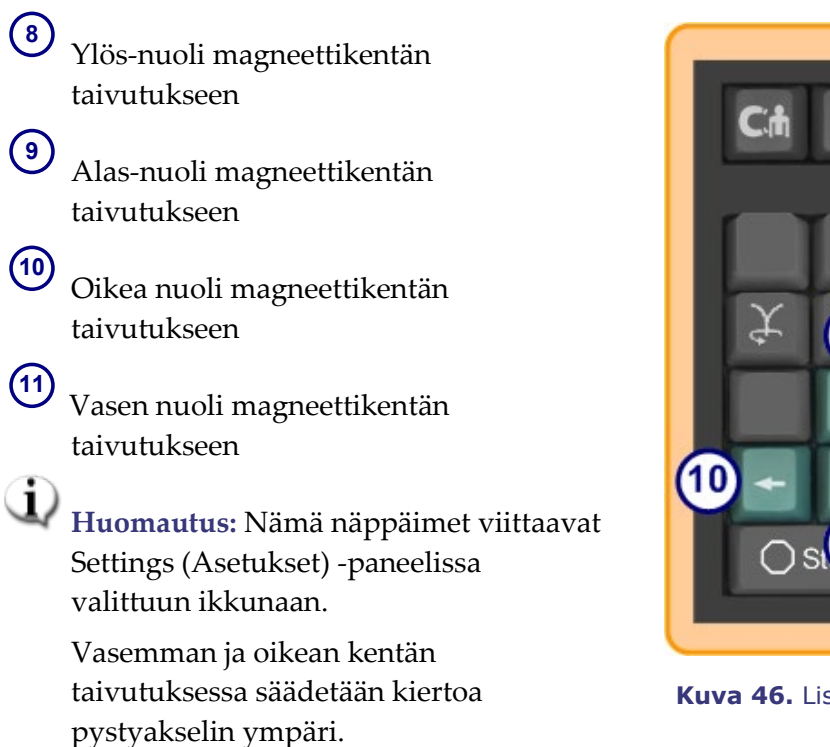

Magneettikenttien taivuttamiseksi paina vastaavaa nuolinäppäintä ja vapauta se.

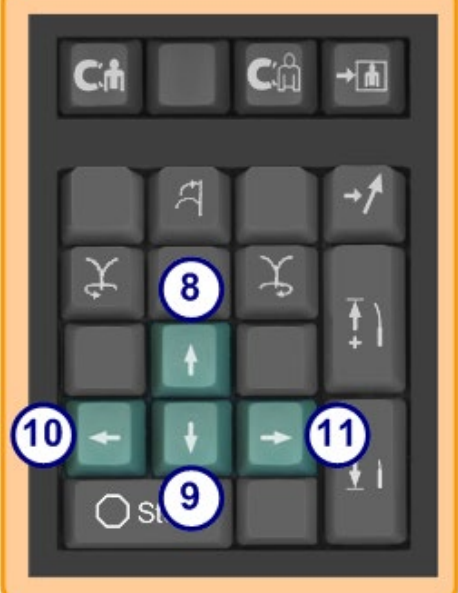

**Kuva 46.** Lisänäppäimistö – vihreät näppäimet

#### **Kohteen [Kuva 47](#page-62-1) opas**

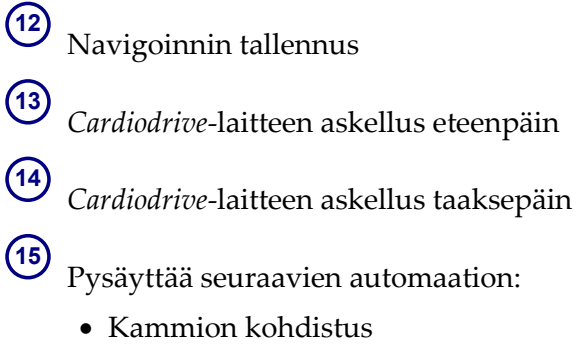

- *Bullseye*-kohdistusmallinavigointi
- Verisuonen jaksotus
- <span id="page-62-1"></span>• Automaattinen kartoitus

<span id="page-62-0"></span>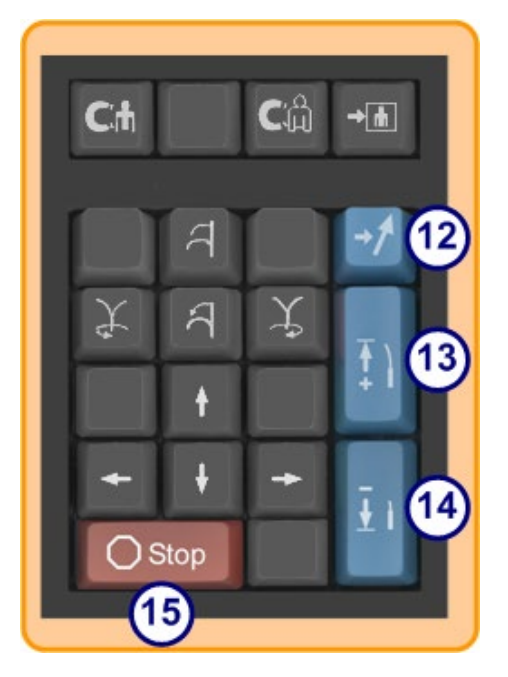

**Kuva 47.** Lisänäppäimistö – Stop-näppäin

# **Puhdistusohjeet**

### **Laboratorion puhdistaminen**

Koska magneettikenttä on Stereotaxis-laboratoriossa aina päällä, laboratorion puhdistamisessa on noudatettava varovaisuutta. Suosittelemme käyttämään MRI-yhteensopivia välineitä, kuten sellaisia moppeja ja harjoja, joiden rakenne ei sisällä rautapitoisia materiaaleja.

Kun puhdistat lattiaa *Genesis RMN* -järjestelmän magneettien alta, käännä järjestelmää kiinnitys- ja navigointiasennon välillä yleisohjainta käyttäen.

### *Genesis RMN* **-järjestelmän puhdistaminen**

*Genesis RMN* -järjestelmän magneetit voi pyyhkiä puhtaiksi tapausten välillä. Käytetyt puhdistusaineet ovat laitoskohtaisia, mutta niiden tulisi olla pH-neutraaleja, sairaalalaatuisia, EPA-rekisteröityjä bakteereja tuhoavia aineita (esim. CIDEX® Activated Dialdehyde).

Peiteliinoja voi hankkia *Genesis RMN* -järjestelmän peittämiseksi ja steriilin kentän säilyttämiseksi runkojen edessä, jotta ne pysyvät puhtaina koko toimenpiteen ajan. Ota yhteyttä tilinhoitajaan, mikäli tarvitset peiteliinoja.

# **3.** *Navigant***-toiminnot**

# **Kliinisen työnkulun hallinta**

Kliinisen työnkulun hallinta (KTH) on kliinistä työnkulkua ohjaava kartta. Se näkyy pääikkunan vasemmassa reunassa koko toimenpiteen ajan. Voit käyttää sitä apuna koko toimenpiteen ajan tai voit jättää sen huomiotta ja noudattaa omaa työnkulkuasi. Voit muuttaa työnkulkuja valitsemalla jonkin asteriskilla merkityistä työnkuluista Start (Aloitus) -välilehdeltä (**[Kuva 48](#page-64-0)**).

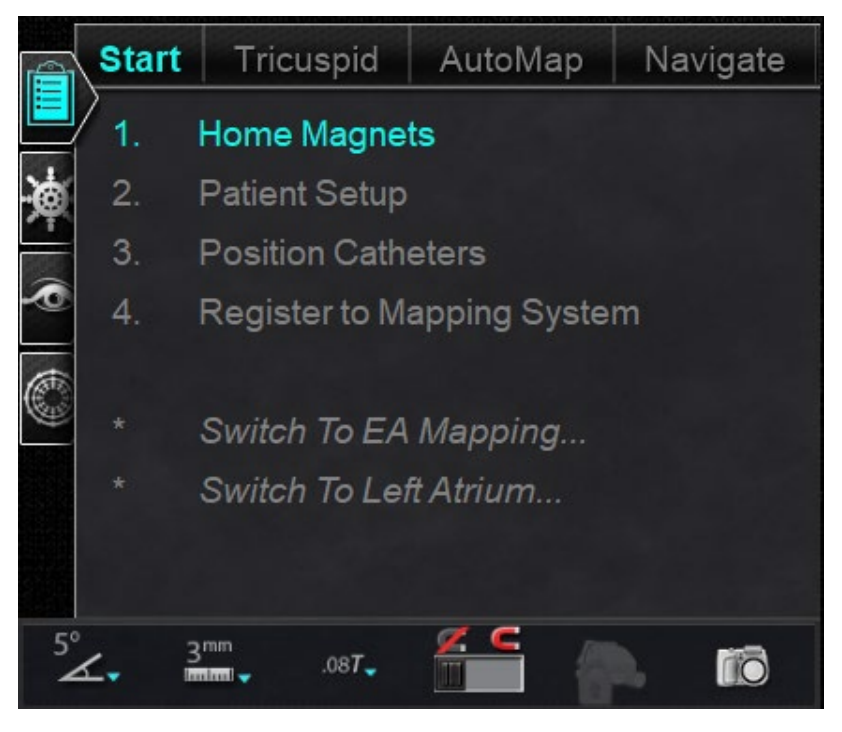

**Kuva 48.** Kliinisen työnkulun hallinta (KTH)

<span id="page-64-0"></span>Oletusasettelussa KTH näkyy ensimmäisenä auki olevana välilehtenä, kun toimenpide käynnistetään. Seuraavat ovat kaikkien välilehtien kuvakkeet. (Muista työkaluista kerrotaan seuraavaksi.)

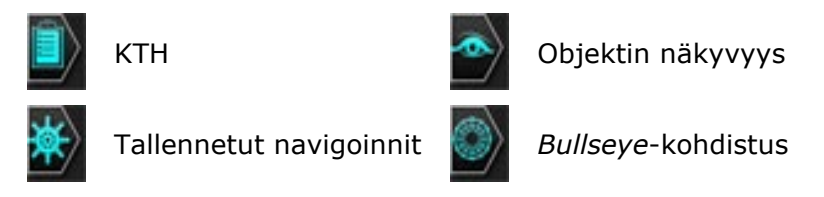

# **Hallintapaneelit**

Oletusasettelussa hallintapaneelien välilehdet näkyvät vasemmassa reunassa KTHvalintaikkunan alapuolella.

### **Navigoinnit-hallintapaneeli**

Navigations (Navigoinnit) -hallintapaneeli näyttää kategoriat (**[Kuva 49](#page-65-0)**), joista näytetään **esiasetetut navigoinnit**.

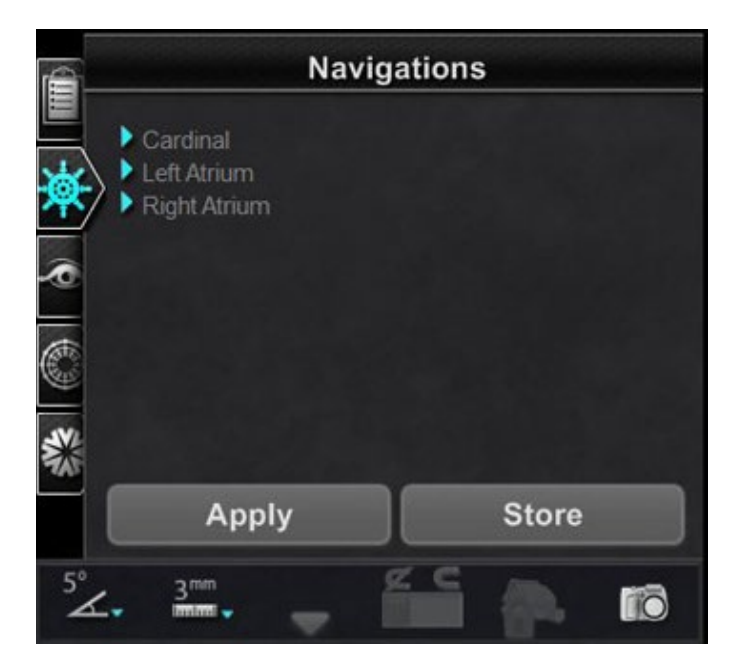

**Kuva 49.** Navigoinnit-paneelin kategoriat

#### <span id="page-65-0"></span>**Esiasetetut navigoinnit**

Esiasetettujen navigointien luettelo muuttuu työnkulun ja noudatettavien vaiheiden perusteella.

- 1. Voit näyttää esiasetetut navigoinnit napsauttamalla kategorian nimen vieressä olevaa nuolta.
- 2. Valitse esiasetettu navigointi Left Atrium (Vasen eteinen), **[Kuva 50](#page-66-0)**, ja korosta valinta napsauttamalla hiiren *vasemmalla* painikkeella. Kun esiasetettu navigointi on korostettu, **Apply (Käytä)** -painike tulee käyttöön (**[Kuva 50](#page-66-0)**, *oikealla*).
- 3. Esiasetetut navigoinnit edustavat yleisesti käytettyjä **kentän suuntauksia**. Näitä asetuksia voidaan hienosäätää siirtämällä kenttävektoria hieman.
- 4. Kun olet painanut **Apply (Käytä)**, navigoinnin tallennusvaihtoehto tulee käyttöön (**[Kuva 51,](#page-66-1)** *vasemmalla*).

#### Asiakirjan nro: HDW-0358\_FI, Tarkistus: F

#### Voimaantulopäivä: 10.11.2023

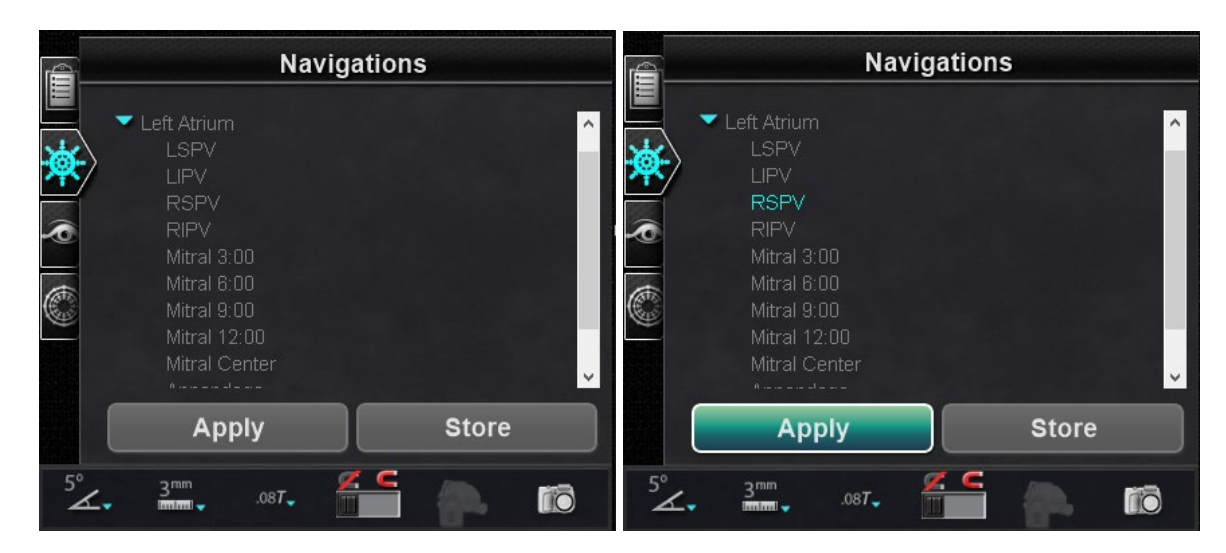

**Kuva 50.** *Vasemmalla*: Vasemman eteisen tallennetut navigoinnit*; oikealla*: **RSPV** valittu ja **Apply (Käytä)** -painike käytettävissä

<span id="page-66-0"></span>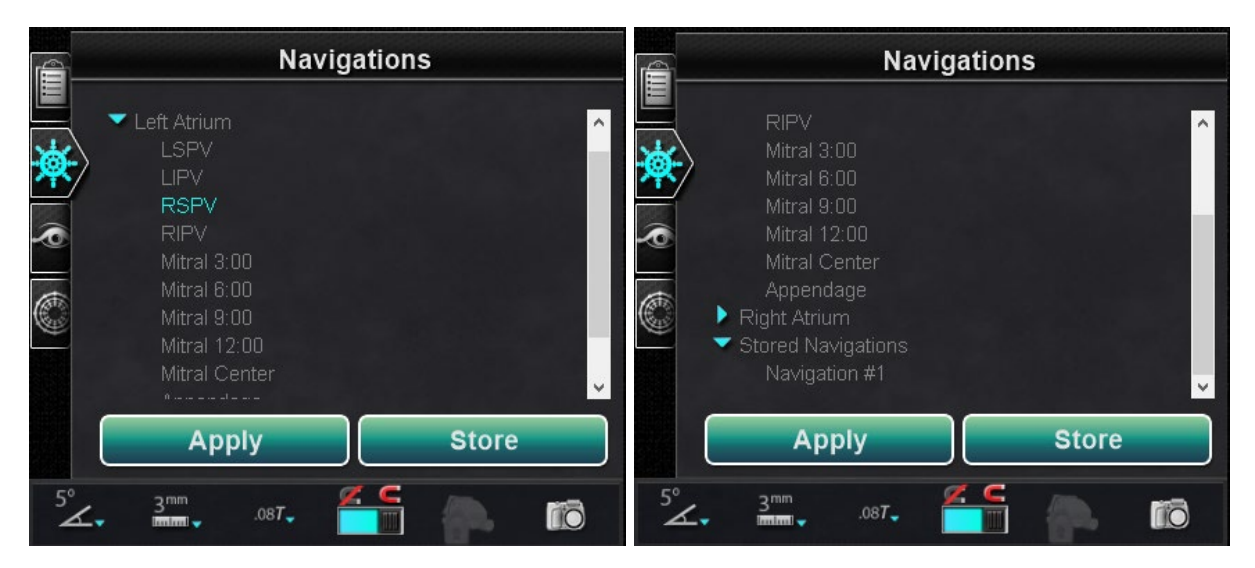

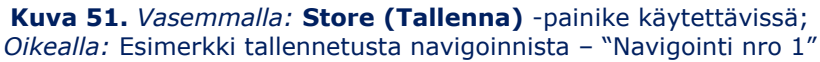

#### <span id="page-66-1"></span>**Tallennetut navigoinnit**

<span id="page-66-2"></span>1. Kun olet luonut uuden kentän suunnan, jonka haluat tallentaa, napsauta **Store (Tallenna)** (**[Kuva 51,](#page-66-1)** *vasemmalla*) *tai* paina lisänäppäimistön navigoinnin tallennusnäppäintä (**[Kuva 52](#page-66-2)**).

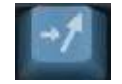

**Kuva 52.** Tallenna navigointi -painike lisänäppäimistössä

2. Tallennetut navigoinnit näkyvät uuden otsikon, **"Stored Navigations (Tallennetut navigoinnit)"**, alla ja kentät on nimetty järjestyksessä: Navigointi nro 1, Navigointi nro 2 jne., katso **[Kuva 51,](#page-66-1)** *oikealla*.

Q) **Huomautus:** Tallennetut navigoinnit tallentavat vain kenttä (vektori) -suuntia, **EIVÄT** *paikkoja*.

#### **Parhaillaan käytettävä navigointi**

Parhaillaan käytettävä navigointi, Navigointi nro 4, on tummennettu kohteessa **[Kuva 53](#page-67-0)**, *vasemmalla*. Jos käyttäjä haluaa tarkastella muita tallennettuja navigointeja, tallennetut navigoinnit voidaan valita ennen niiden käyttämistä. Kohteessa **[Kuva 53](#page-67-0)**, *oikealla*, Navigointi nro 3 on valittuna (ja korostettu), mutta ei tummennettu, sillä Navigointia nro 3 ei ole vielä otettu käyttöön.

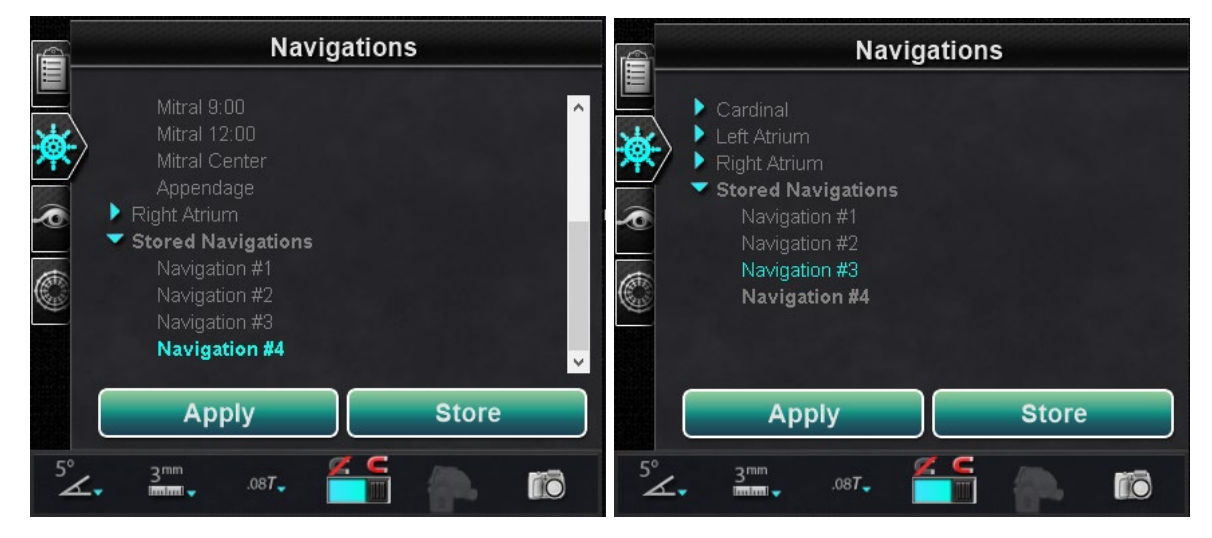

**Kuva 53.** Parhaillaan käytettävä, tallennettu navigointi

#### <span id="page-67-0"></span>**Nimeä tallennetut navigoinnit uudelleen**

- 1. Tallennetun navigoinnin nimen muuttamiseksi kaksoisnapsauta nimeä ja valitse **Rename (Nimeä uudelleen)** (**[Kuva 54](#page-68-0)**, *vasemmalla*). Kenttä aukeaa muokkausta varten.
- 2. Kirjoita uusi nimi ja napsauta **Apply (Käytä)**. Tallennettu navigoinnin nimi on vaihdettu.

#### Asiakirjan nro: HDW-0358\_FI, Tarkistus: F

Voimaantulopäivä: 10.11.2023

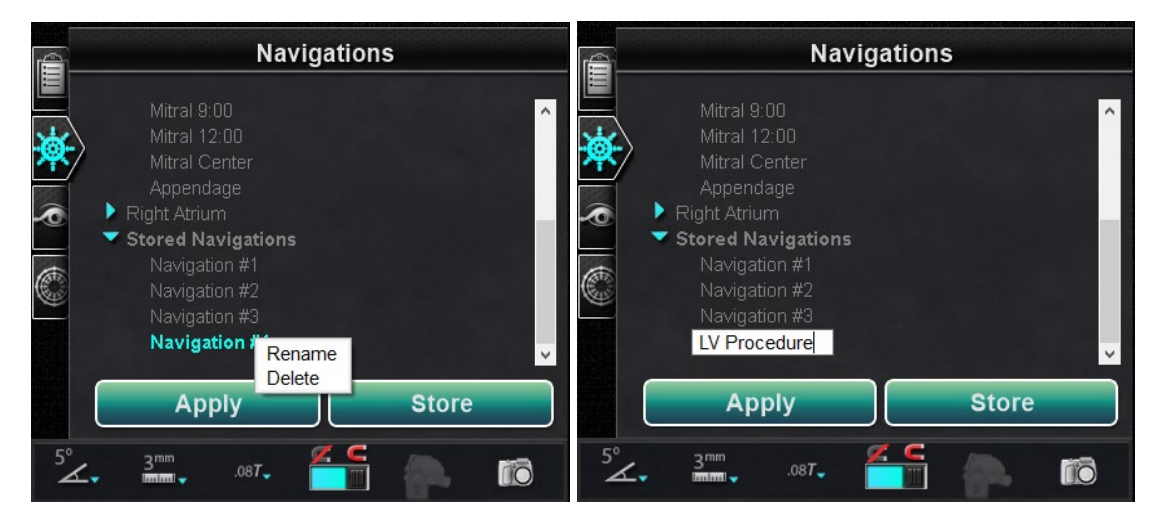

**Kuva 54.** *Vasemmalla:* Nimeä tallennettu navigointi uudelleen (Vaihtoehdot-valintaikkunalla); *oikealla:* uusi nimi kirjoitettu

#### <span id="page-68-0"></span>**Poista tallennetut navigoinnit**

- 1. Poista tallennettu navigointi napsauttamalla hiiren oikealla painikkeella nimeä ja valitsemalla **Delete (Poista)** (**[Kuva 55](#page-68-1)**).
- 2. Vahvistusviesti näkyy Navigoinnit-paneelin keskellä. Vahvista napsauttamalla **Yes (Kyllä)** tai peru napsauttamalla **No (Ei)**.

<span id="page-68-1"></span>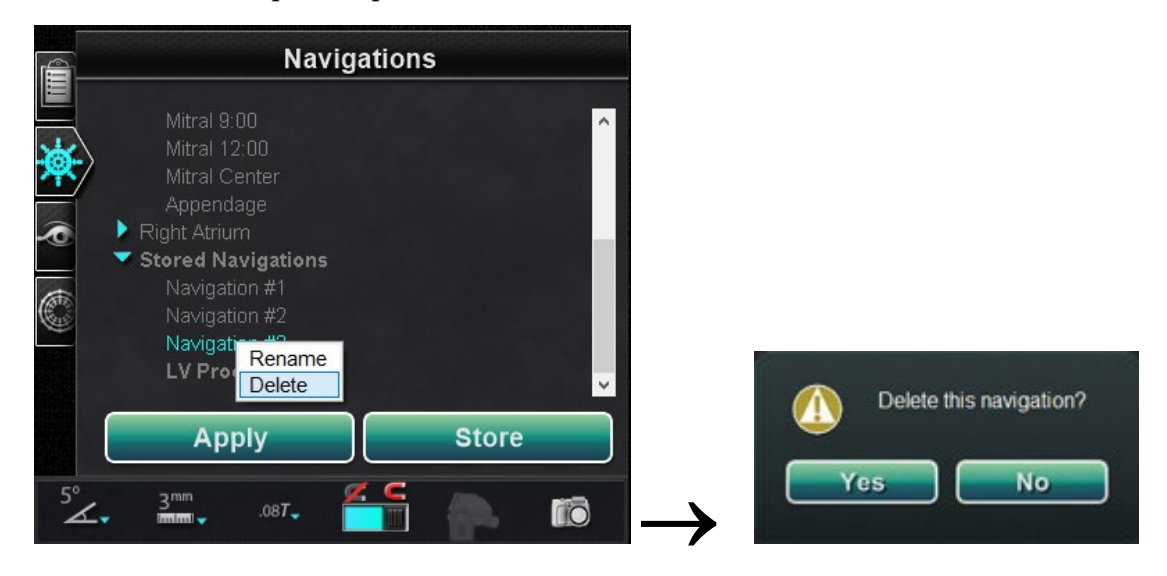

**Kuva 55**. Poista tallennettu navigointi — *vasemmalla*: Vaihtoehdot-valintaikkuna; *oikealla*: vahvistusviesti

### **Näkyvät objektit -hallintapaneeli**

#### **Näkyvien objektien opas [\(Kuva 56\)](#page-69-0)**

- Kun uusi toimenpide avataan, Visible Objects (Näkyvät objektit) -hallintapaneeli on tyhjä.
- Hallintapaneeli täyttyy sitä mukaa, kun verisuonten rekonstruktioita, pisteryhmiä, pintapisteitä ja karttoja luodaan (jos käytössä on kartoitustyökalu) (**[Kuva 56](#page-69-0)**).

Seuraavassa ovat niiden luomien valintaikkunoiden ja näkyvien objektien tyypit:

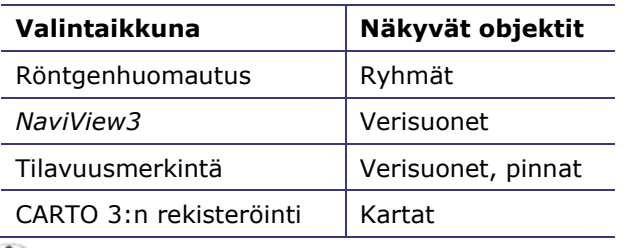

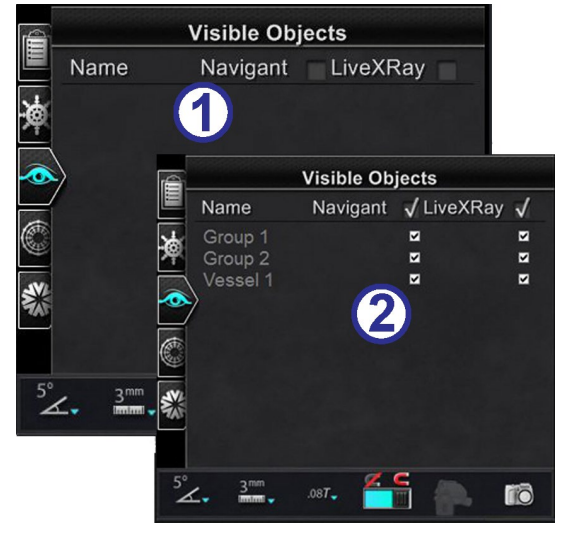

<span id="page-69-0"></span>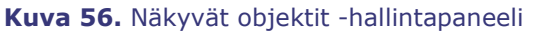

**Huomautus:** Toimenpiteen aikana katetrit, vektorit ja pisteryhmät näkyvät korostettuina, kun kohdistin viedään niiden päälle. Objekti valitaan napsauttamalla sitä.

### **Näkyvät objektit -valintaruudut**

**Navigant**- ja **LiveXRay**-järjestelmien valintaruudut toimivat suodattimina. Kun ne valitaan, valitut objektit näkyvät *Navigant*- ja *LiveXRay*-näytöissä. Kun ne tyhjennetään, objektit eivät näy. Voit valita tai tyhjentää kokonaisen valintaruutusarakkeen napsauttamalla otsikon viereistä valintaruutua valikkorivillä: **Navigant** tai **LiveXRay** (**[Kuva 57](#page-69-1)**).

<span id="page-69-1"></span>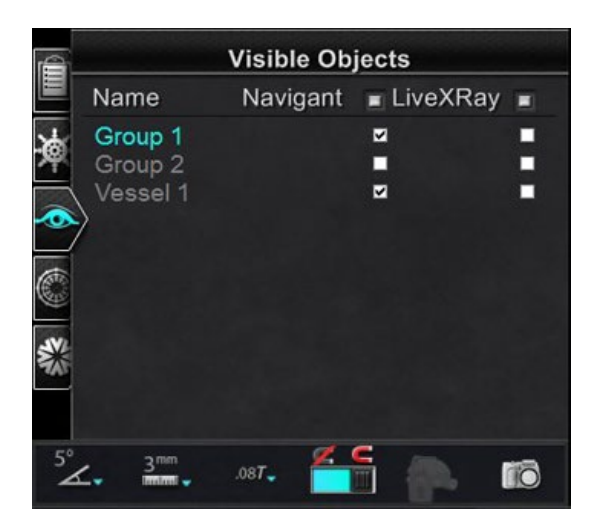

**Kuva 57.** Näytön valintaruudut Näkyvät objektit -hallintapaneelissa

### **Näkyvien objektien muokkaaminen ja poistaminen**

Kullakin näkyvällä objektityypillä on erilainen hiiren oikealla painikkeella avautuva valikko. Niissä kaikissa on kuitenkin Delete (Poista) -komento.

#### **Poista**

Jos haluat poistaa objektin, napsauta sen nimeä objektiluettelossa hiiren oikealla painikkeella ja valitse **Delete (Poista)** (**[Kuva 58](#page-70-0)**).

#### **Muokkaa geometriaa**

Objektia voidaan muokata kaksoisnapsauttamalla sen nimeä näkyvien objektien luettelossa tai napsauttamalla hiiren oikeaa näppäintä ja valitsemalla **Edit Geometry (Muokkaa geometriaa)**. Sen lähdeopastusikkuna avautuu muokattavaksi (**[Kuva 58](#page-70-0)**).

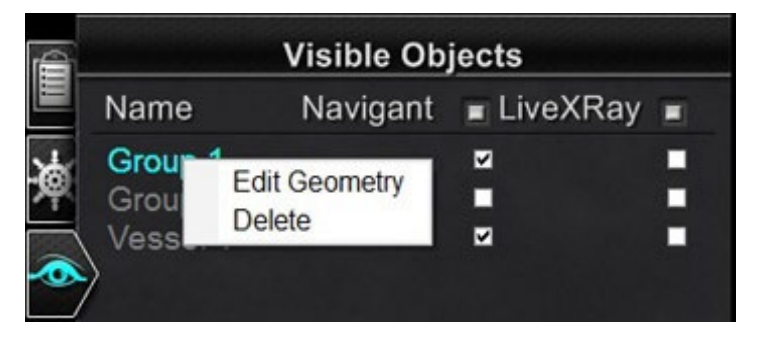

**Kuva 58.** Hiiren oikealla painikkeella avautuva valikko ryhmille – Muokkaa geometriaa ja Poista

#### <span id="page-70-0"></span>**Hiiren oikealla painikkeella avautuva valikko verisuonille**

Verisuonet ovat näkyvistä objekteista ainoat, joissa **Properties (Ominaisuudet)**- ja **Manual Registration (Manuaalinen rekisteröinti)** -komennot avautuvat hiiren oikealla painikkeella (**[Kuva 59](#page-70-1)**).

<span id="page-70-1"></span>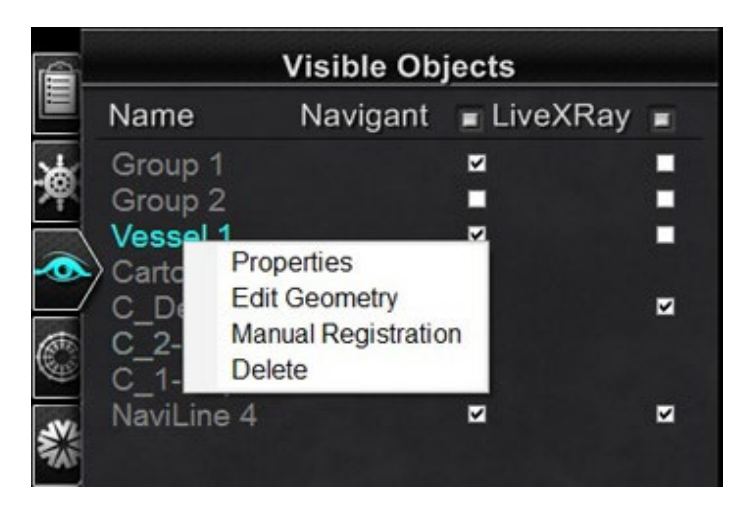

**Kuva 59.** Hiiren oikealla painikkeella avautuva valikko verisuonille – Ominaisuudet, Muokkaa geometriaa, Manuaalinen rekisteröinti ja Poista

#### **Verisuonen ominaisuudet**

Napsauta hiiren oikealla painikkeella avautuvasta Visible Objects (Näkyvät objektit) -valikosta **Properties (Ominaisuudet).**

Esiin tulee Vessel Properties (Verisuonen ominaisuudet) -valintaikkuna (**[Kuva 60](#page-71-0)**). Verisuonen ominaisuudet -valintaikkunassa voidaan muuttaa verisuonen 3D-rekonstruktion muotoa, kuten peittävyyttä, väriä ja läpimittaa.

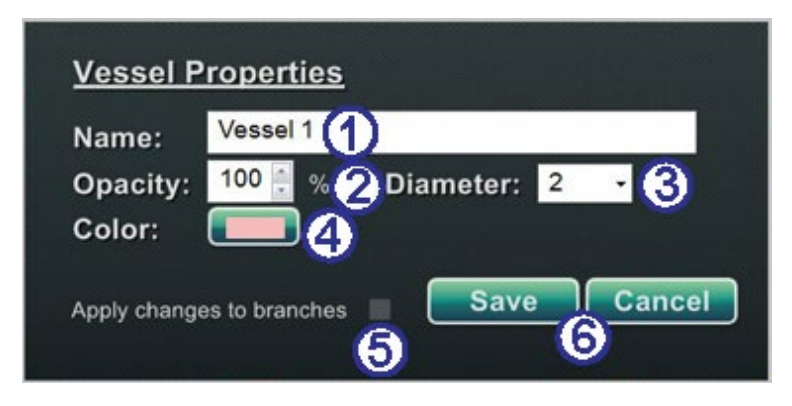

**Kuva 60.** Verisuonen ominaisuudet -valintaikkuna

#### <span id="page-71-0"></span>**Verisuonen ominaisuudet -opas [\(Kuva 60\)](#page-71-0)**

- **Name (Nimi).** Olemassa oleva nimi näkyy oletusarvoisesti korostettuna. Kirjoita uusi nimi.
- **Opacity (Peittävyys)** (läpinäkyvyys). Vaihtelualue on 0–100 %. Napsauta ylös- ja alasnuolia numeron muuttamiseksi.
- **Diameter (Läpimitta).** Valinta voidaan tehdä valikkonuolella. Vaihtelualue on 1–12 mm. Valitse haluamasi numero napsauttamalla.
- **Color (Väri).** Napsauta näkyvää väriä väripaletin avaamiseksi. Napsauta valitsemaasi väriä. Jos olet luonut verisuonelle haaroja, voit soveltaa niihin kaikkia muutoksia napsauttamalla:
- **Apply changes to branches (Ota muutokset käyttöön haaroissa)** -valintaruutu. Voit tyhjentää valintaruudun napsauttamalla sitä uudestaan. Valintaruutua voi napsauttaa vain, jos sivuhaaroja on.
- Tallenna muutokset napsauttamalla **Save (Tallenna)** tai sulje valintaikkuna tallentamatta muutoksia napsauttamalla **Cancel (Peruuta)**.

#### **Verisuonen manuaalinen rekisteröinti**

Napsauta hiiren oikealla painikkeella avautuvasta Visible Objects (Näkyvät objektit) -valikosta **Manual Registration (Manuaalinen rekisteröinti)** (**[Kuva 61](#page-72-0)**). Esiin tulee Vessel Registration (Verisuonen rekisteröinti) -valintaikkuna (**[Kuva 62](#page-72-1)**).
Voit käyttää tätä ominaisuutta, jos olet poiminut verisuonen tilavuudesta tai merkinnyt verisuonen, joka ei vastaa nykyisiä röntgenkuviasi. Tämä ominaisuus voi siirtää verisuonikuvat ohjainlangan asennon tarkastelemista varten.

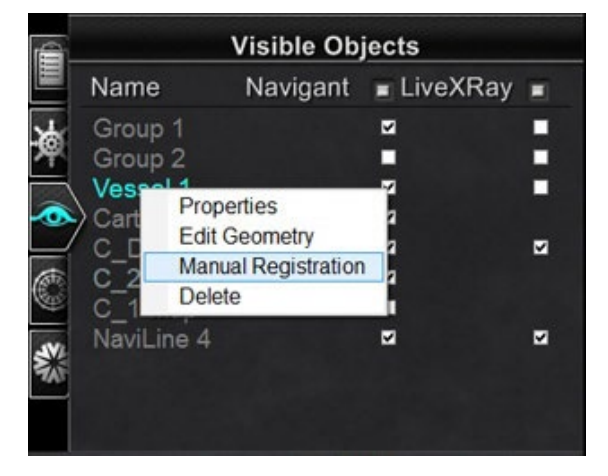

**Kuva 61.** Manuaalinen rekisteröinti -komento hiiren oikealla painikkeella avautuvassa verisuonen näkyvät objektit -valikossa

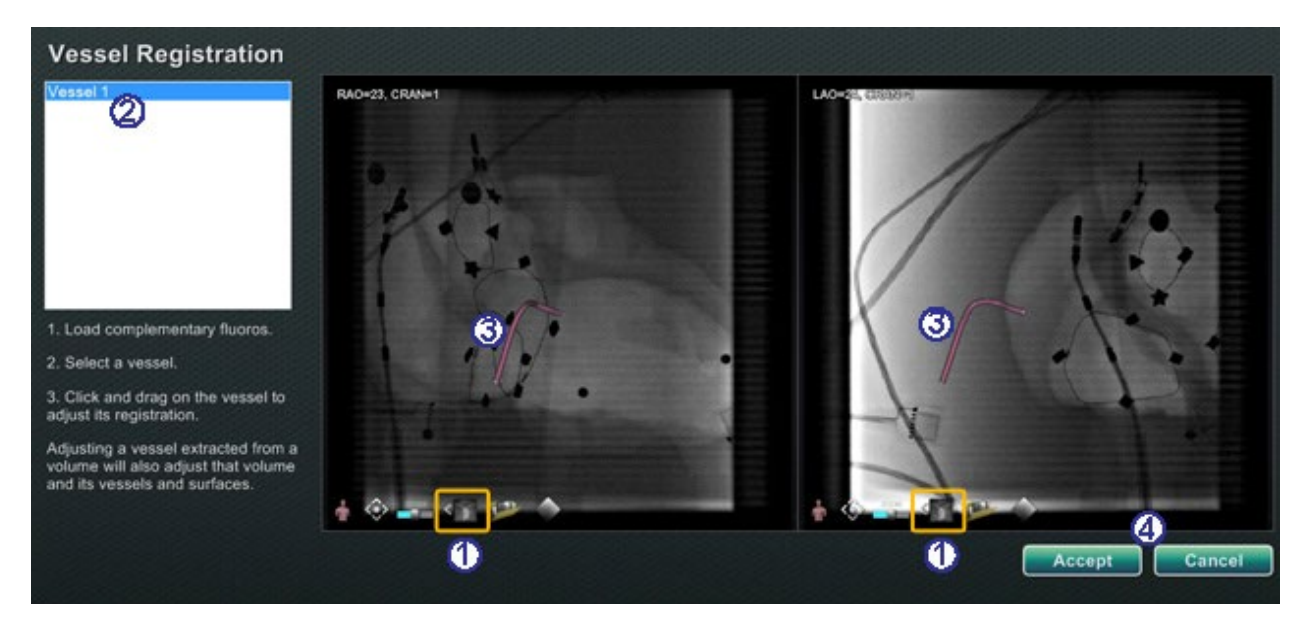

**Kuva 62.** Verisuonen rekisteröinti -valintaikkuna

#### <span id="page-72-0"></span>**Verisuonen rekisteröinti -opas [\(Kuva 62\)](#page-72-0)**

- $\overline{0}$  Lataa röntgenkuvat A ja B (jos ei jo ladattu).
- Valitse verisuoni.
- Napsauta ja vedä verisuonta mihin tahansa suuntaan (ei kuitenkaan kiertävään). Kuvan vetäminen yhdessä röntgennäkymässä muuttaa toisen näkymän kuvaa aivan samalla tavalla.
- Napsauta **Accept (Hyväksy)** tai sulje valintaikkuna painamalla **Cancel (Peruuta)**.

**Huomautus:** Tilavuudesta poimitun verisuonen säätäminen säätää lisäksi tilavuutta ja sen verisuonia ja pintoja.

#### **Carto-värit ja Carto-merkit**

Valikkokohteet **Carto Colors (Carto-värit)** ja **Carto Tags (Carto-merkit)** voidaan valita tai poistaa niistä valinta *Navigant*-sarakkeessa Visible Objects (Näkyvät objektit) -paneelissa, kun olet tehnyt CARTO 3:n rekisteröinnin. **[Kuva 63](#page-73-0)** – **[Kuva 66](#page-74-0)** ilmaisevat erilaisia näyttövaihtoehtoja.

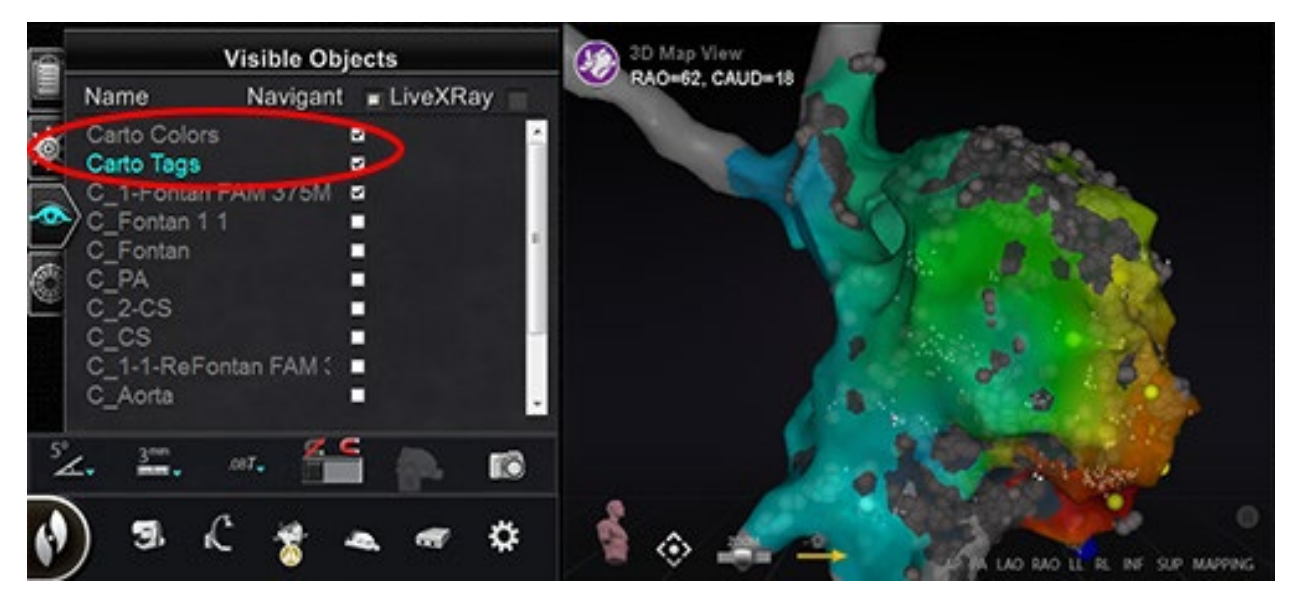

**Kuva 63.** Carto-värit ja Carto-merkit kartoitettuina

<span id="page-73-0"></span>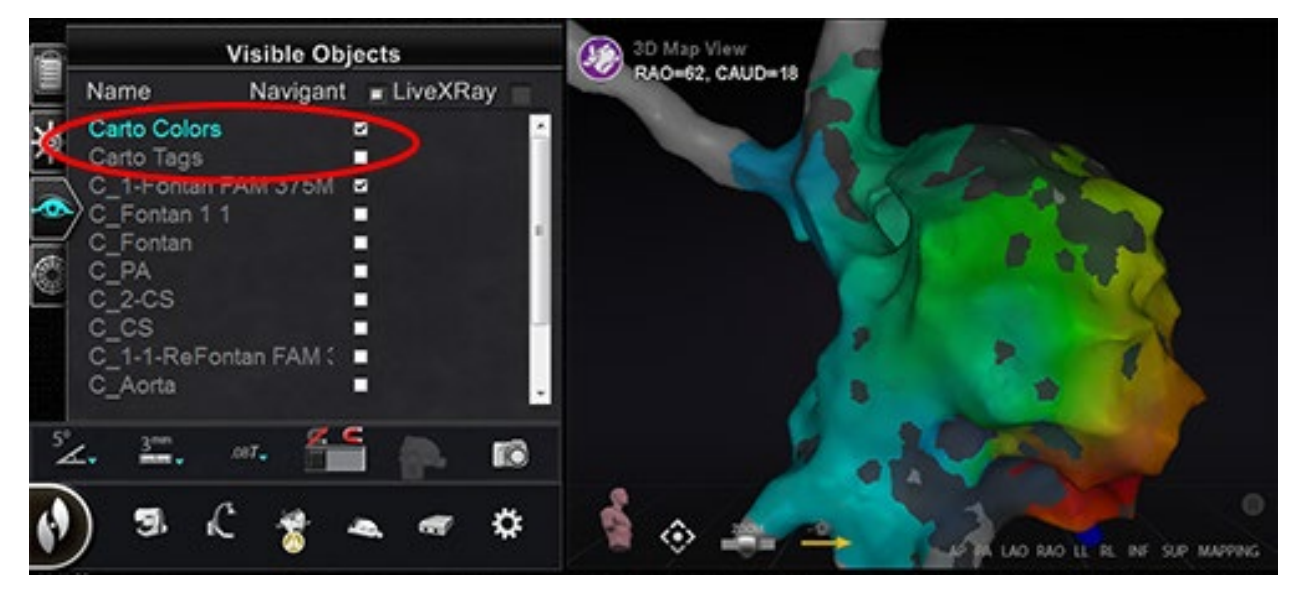

**Kuva 64.** Carto-värit ilman Carto-merkkejä

Asiakirjan nro: HDW-0358\_FI, Tarkistus: F

Voimaantulopäivä: 10.11.2023

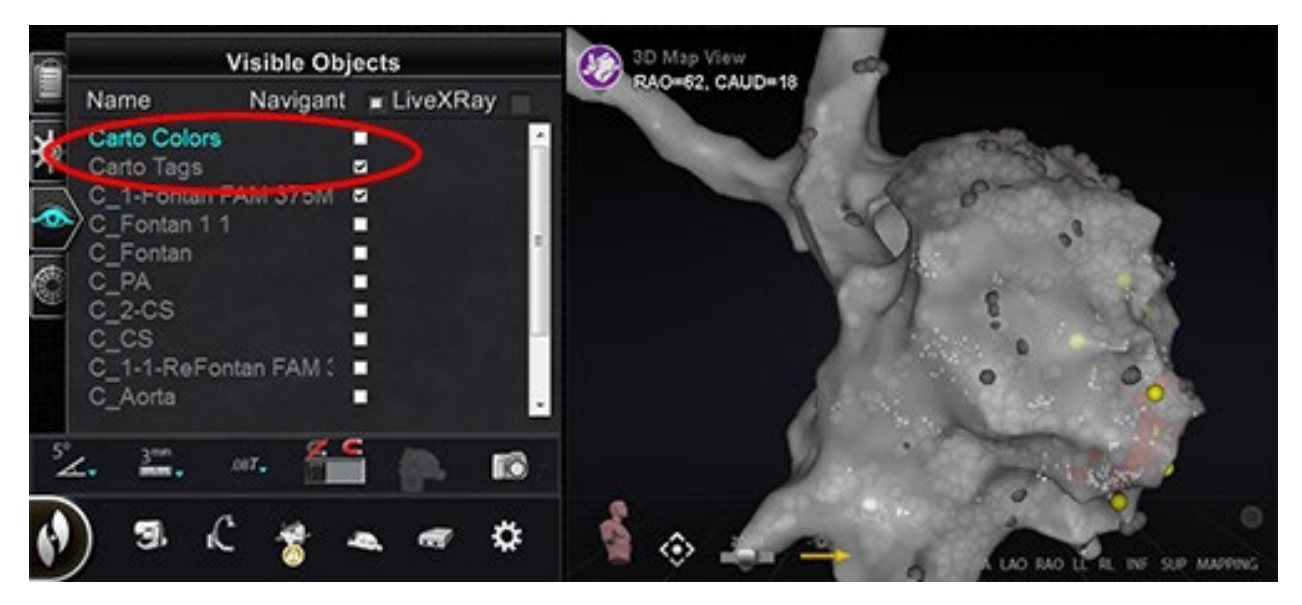

**Kuva 65.** Carto-merkit ilman Carto-värejä

<span id="page-74-0"></span>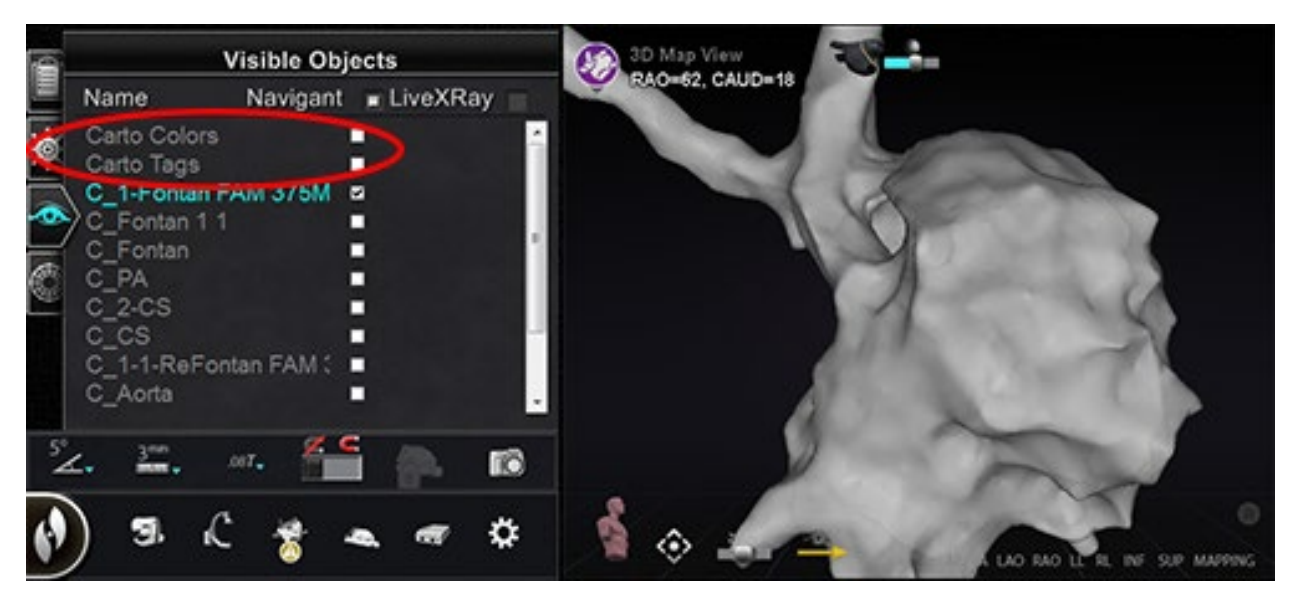

**Kuva 66.** Carto-värit ja Carto-merkit piilotettuina

## *Bullseye***-kohdistuksen hallintapaneeli**

*Bullseye*™-kohdistuksen hallintapaneeli (**[Kuva 67](#page-75-0)**) sisältää yksinkertaisen käyttöliittymän katetrin navigoimiseen keskipisteen ympärillä.

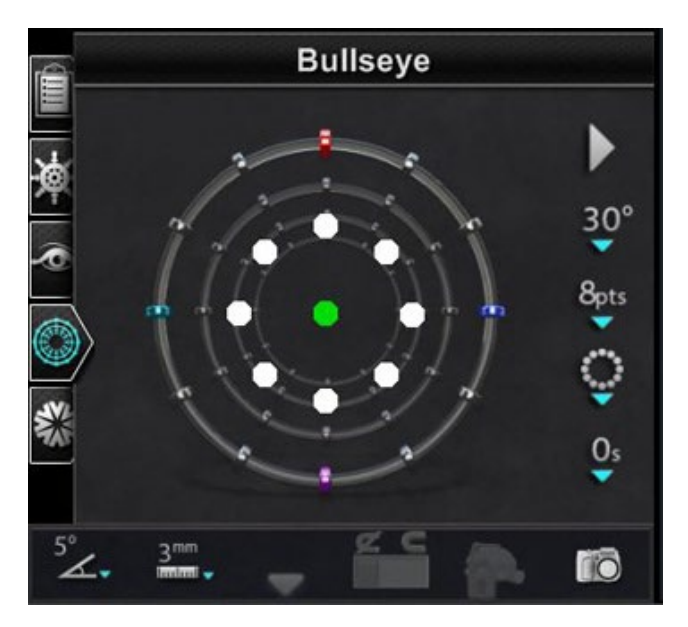

**Kuva 67.** *Bullseye*-kohdistuksen hallintapaneeli

<span id="page-75-0"></span>Tikkataulun "napakympin" kohde sisältää keskiakselin, jota ympäröivät samankeskiset renkaat. Stereotaxisin *Bullseye* käyttää kohdekäsitettä (**[Kuva 68](#page-75-1)**) helpottamaan katetrin suuntausliikettä suhteessa keskiasentoon. Keskiakselin ympärillä tapahtuvat liikkeet tehdään kaksoisnapsauttamalla kohteen pintaa tai automaattisen jaksotuksen kautta.

*Bullseye*-liike on samanaikaisesti näkyvissä kahdessa paikassa näytöllä: (1) itse *Bullseye*-pinnan sisäpuolella ja (2) Ideal Anatomy (Ihanteellinen anatomia) -näkymässä.

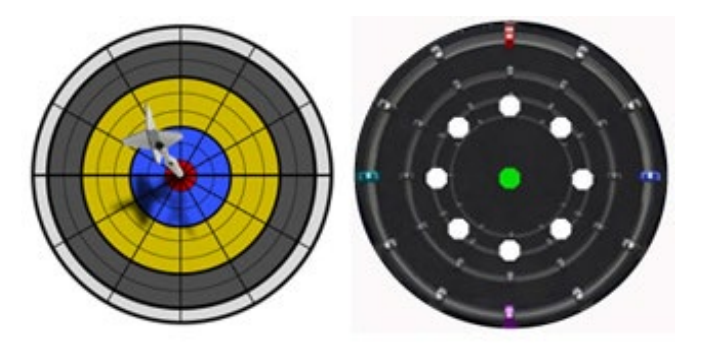

<span id="page-75-1"></span>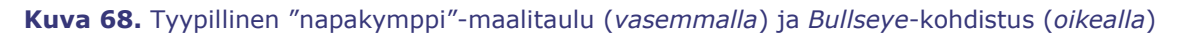

*Bullseye* -kohdistustyökalua on mahdollista käyttää magneettisilla katetreilla EF-toimenpiteissä tai ohjainlangoilla vaskulaarisissa toimenpiteissä:

- EF-toimenpiteissä *Bullseye* mahdollistaa sähkösignaalien sirkulaarisen arvioinnin sydämen isoissa verisuonissa, kuten keuhkolaskimoissa, tai sydänseinämän systemaattisen aluekartoituksen kiinnostavien signaalien, kuten johtumiskatkoksen tai CFAE:n tunnistamiseksi.
- Vaskulaarisissa toimenpiteissä *Bullseye*-kohdistuksen avulla voidaan paikallistaa yksittäisen haaran väylä tai löytää kanava sairaan verisuonen läpi.

### *Bullseye***-kohdistuksen värit**

*Bullseye*-kohteessa on neljä värillistä merkintää, jotka vastaavat kentän suuntauksen vektoreiden molemmissa päissä olevaa neljää merkintää [\(Kuva 68\)](#page-75-1): punainen, sininen, violetti ja turkoosi. Kuten aiemmin on mainittu, *Bullseye*-kohdistuksella voi navigoida kahdella tapaa:

- Kaksoisnapsauta *Bullseyen* pintaa osoittaaksesi, minne haluat vektorin. Minkä tahansa *Bullseye*-kentän sisällä olevan pisteen kaksoisnapsauttaminen siirtää vektoria siihen suuntaan.
- Napsauta automaattisen toiston painiketta, jolloin vektorit liikkuvat valitun konfiguraation mukaisesti.

Jos käytät värimerkintöjä ja kaksoisnapsautat punaista *Bullseye*-merkkiä, vektorit liikkuvat punaisen merkinnän suuntaan. Jos kaksoisnapsautat värien välillä, vektorit liikkuvat kohti näiden kahden värin välillä olevaa asentoa.

Automaattisella toistolla voit paremmin nähdä vektorien asennon, kulman, kierron ja suunnan tarkkailemalla, mihin vektori on menossa suhteessa *Bullseyen* pinnassa oleviin merkkeihin ja vektoreihin (**[Kuva 69](#page-77-0)**).

Asiakirjan nro: HDW-0358\_FI, Tarkistus: F

#### Voimaantulopäivä: 10.11.2023

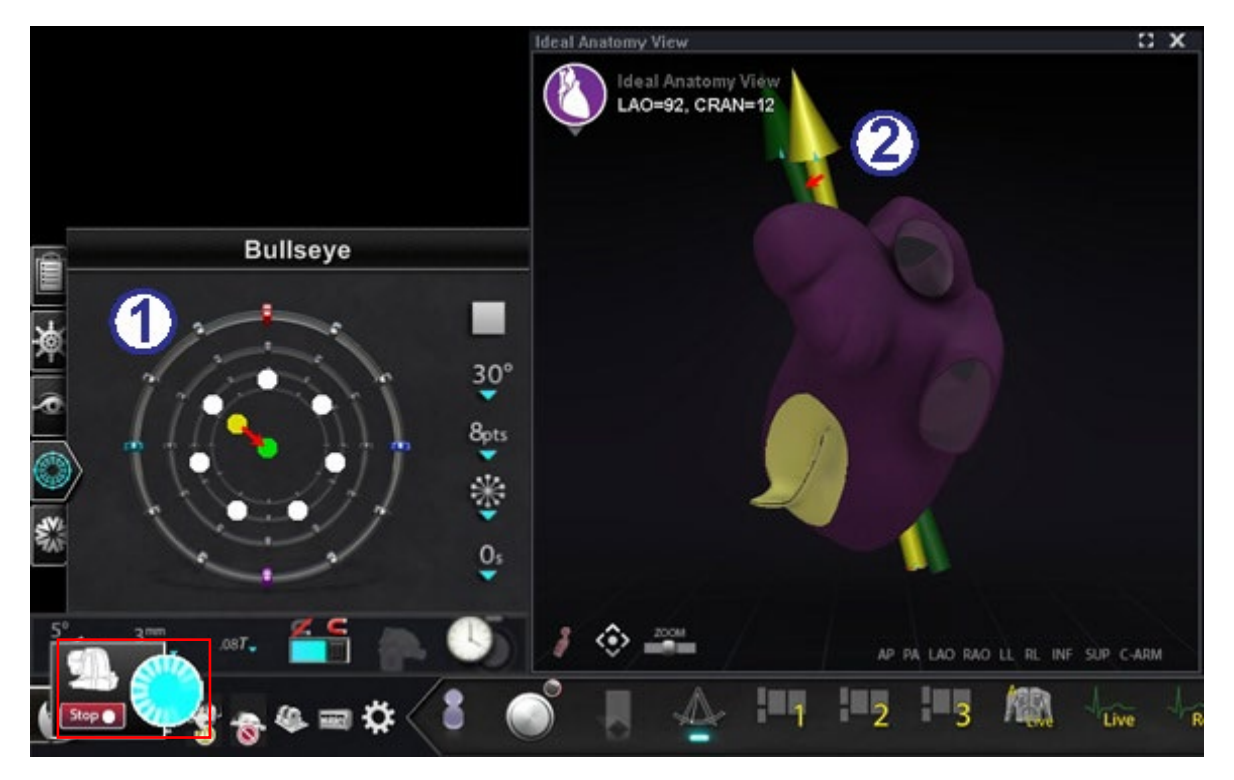

**Kuva 69.** *Bullseye*-kohde ja vektorimerkinnät avustavat navigointia

#### <span id="page-77-0"></span>*Bullseye***-kohteen ja vektorien värien opas [\(Kuva 69\)](#page-77-0)**

- *Bullseye***-kohde:** Tässä säteittäisessä konfiguraatiossa vektori liikkuu keskustaan.
- **Vektorit:** Vektorit seuraavat *Bullseye*-ohjausta liikkumalla punaisten ja sinisten merkkien väliseen pisteeseen.
- **Huomautus:** Automaatio on parhaillaan käynnissä. Automaatio-valintaikkuna on merkitty punaisella suorakaiteella kohteessa **[Kuva 69](#page-77-0)**. Katso kohdasta **[Automaation ominaisuudet](#page-138-0)** tarkemmat tiedot koskien Automaatio-valintaikkunaa.

#### *Bullseye***-kohdistuksen opas [\(Kuva 70](#page-78-0) ja [Kuva 71\)](#page-78-1)**

 *Bullseye***-kohdistus.** *Bullseye*kohde on se pohja, jolla keskiakseli ja pisteet kuvataan (**[Kuva 70](#page-78-0)**).

> Oikeassa reunassa olevilla painikkeilla säädetään pisteiden ulkomuodon ja liikkeiden vaihtelua *Bullseye*-kohteessa.

 **Toisto-/pysäytyspainike [\(Kuva](#page-78-1) 71).** Käynnistää ja pysäyttää automaattisesti katetrin liikkeen määritellyllä tavalla. Tämä on valintapainike, joka esittää tulevan toiminnon, ei nykyistä.

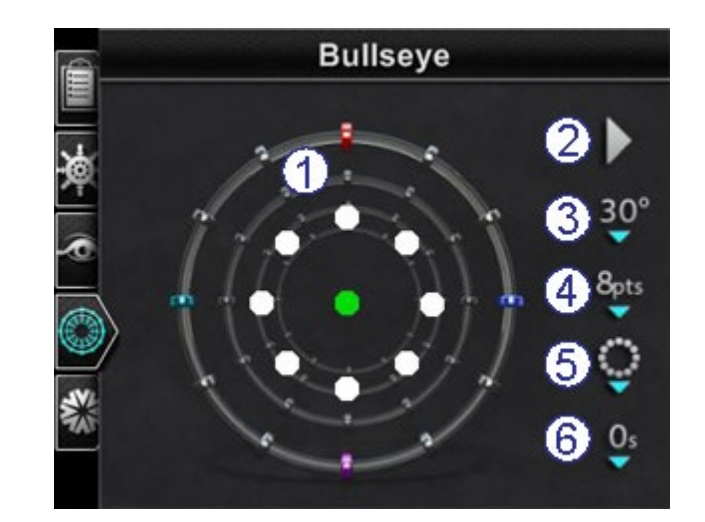

**Kuva 70.** *Bullseye*-kohdistuksen hallintapaneeli oletusasetuksilla

<span id="page-78-1"></span><span id="page-78-0"></span>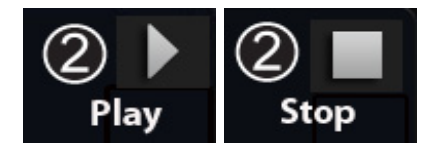

**Kuva 71.** Toisto-/pysäytys-valintapainikkeen valinnat

- **Kulma.** Säätelee poikkeamiskulmaa keskiakselista. Kulman suurentaminen laajentaa poikkeamaa; kulman pienentäminen vähentää poikkeamaa keskiakselista.
- **Pisteet.** Säätää näytettävien pisteiden lukumäärää.
- **Malli.** Säätää pisteiden mallia: ympyrä, säteittäinen tai alue.
- **Aikaviive.** Säätää katetrin liikkeen välisten taukojen pituutta automaattisen toiminnan aikana.

**Huomautus:** Esimerkki kohteessa [Kuva 70](#page-78-0) näyttää *Bullseye*-kohdistusasetusten oletuspainikkeet.

Œ

### *Bullseye***-kohdistuksen muuttaminen**

Seuraava taulukko näyttää ponnahdusvalikot *Bullseye*-painikkeille, jotka on varustettu vihreällä alas-nuolella. Luvut myös näyttävät valikkokohtien käytön aiheuttamat muutokset *Bullseye*kohdistuksessa. Valkoiset valintamerkit osoittavat kussakin kuvassa muutetut ominaisuudet.

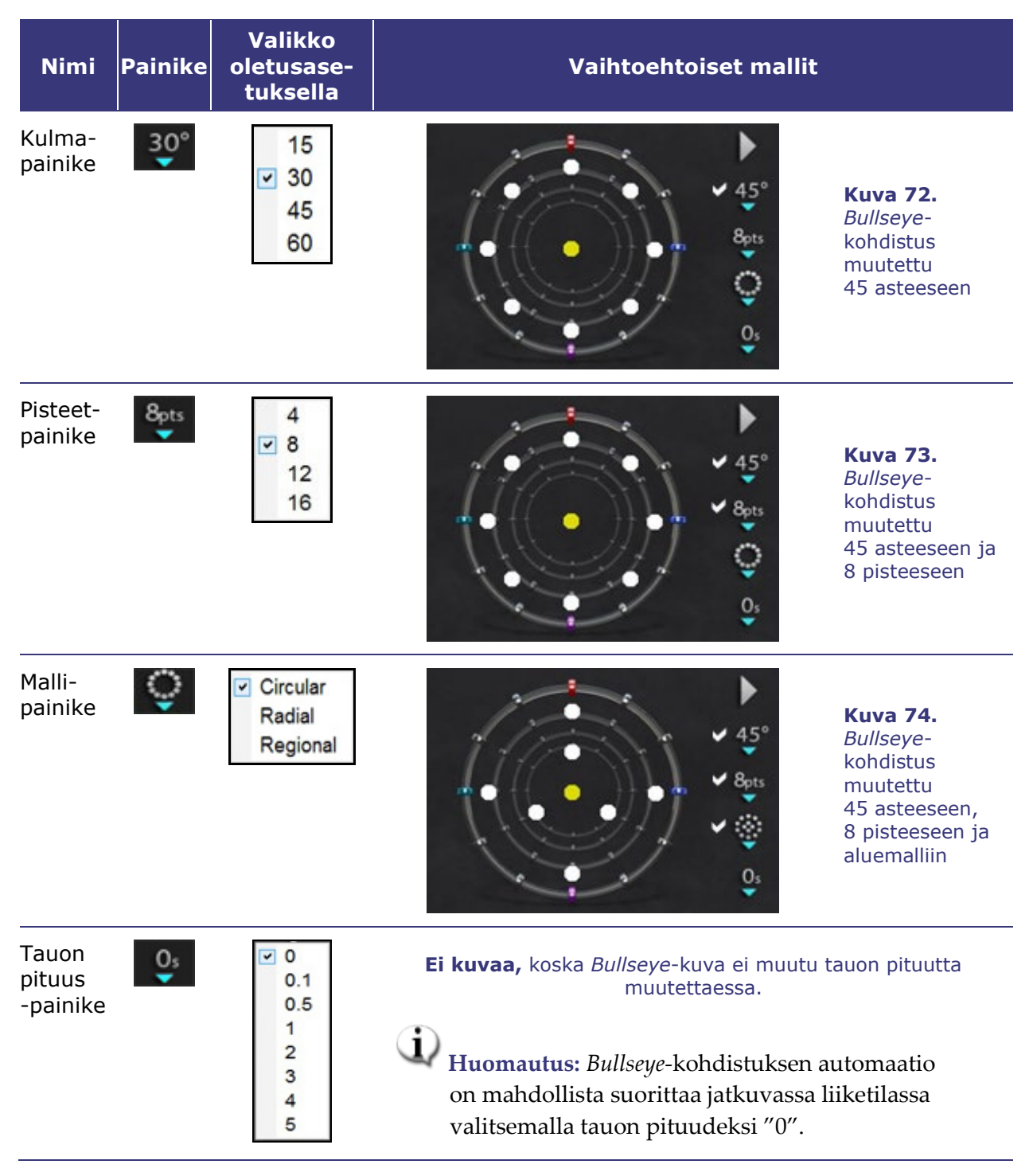

### **Automaattinen** *Bullseye***-kohdistus**

Kun olet määritellyt asetukset, aloita automaattinen navigointi napsauttamalla toistopainiketta (joka vaihtaa välillä toisto/pysäytys). Automaation ilmaisimessa näkyy "hyrrä". Voit milloin tahansa lopettaa automaation napsauttamalla **Stop (Pysäytä)**, joko automaation valintaikkunasta (katso **[Kuva 75](#page-80-0)**) tai toimenpidehuoneen yleisohjaimesta.

**Huomautus**: "**Stop (Pysäytä)**"-painikkeen valitseminen automaation valintaikkunasta lopettaa **kaikki automaatiot**, ei ainoastaan *Bullseye* -kohdistuksen automaatiota.

Vihreät ja keltaiset täplät osoittavat magneettista suuntausta *Bullseye*-kohdistuksessa. Kuten vektoreilla, vihreä edustaa kohdesuuntausta ja keltainen tämänhetkistä suuntausta. Vihreä täplä liikkuu ensin ilmaisten seuraavan kohteen, minkä jälkeen keltainen täplä seuraa kohteeseen (**[Kuva 75](#page-80-0)** ja **[Kuva 76](#page-80-1)**).

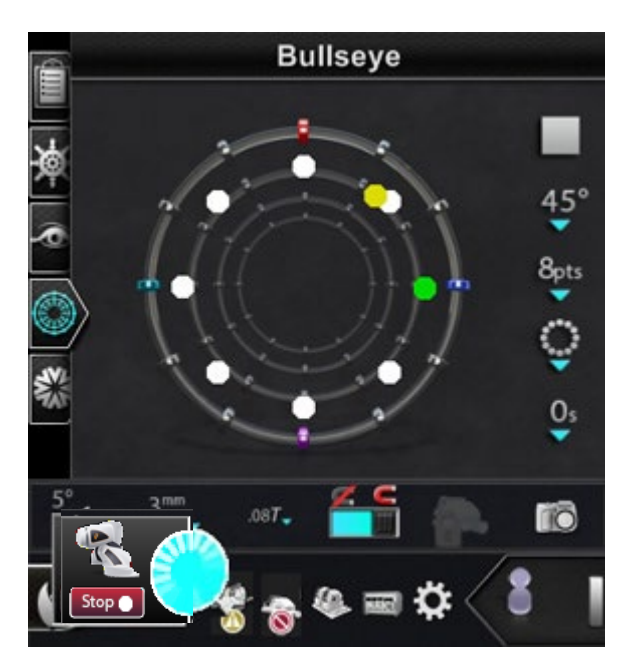

**Kuva 75.** *Bullseye*-kohdistuksen ympyrämalli sekä Automaation valintaikkuna ja **Stop (Pysäytä)** -painike (alavasemmalla)

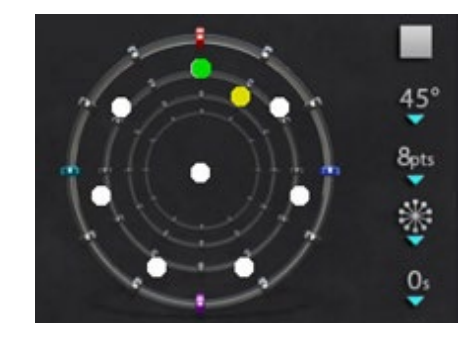

**Kuva 76.** *Bullseye*-kohdistuksen säteittäinen malli

<span id="page-80-2"></span><span id="page-80-1"></span>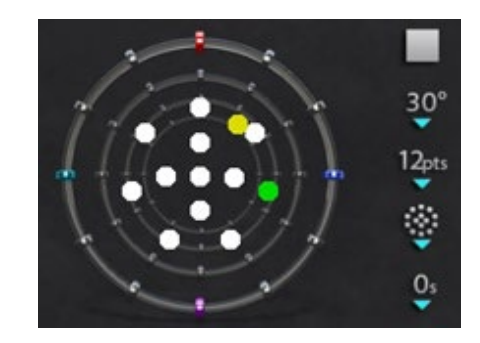

**Kuva 77.** *Bullseye*-kohdistuksen aluemalli

<span id="page-80-0"></span>Liikkeet vaihtelevat valitusta mallista riippuen:

- Jos olet hyväksynyt oletusarvoisen ympyrämallin, täplät liikkuvat myötäpäivään ympyrässä.
- Jos olet valinnut säteittäisen mallin, täplät liikkuvat keskeltä kohti kehää, takaisin keskelle, ja sitten seuraavaan pisteeseen kehällä.
- Aluemallissa (**[Kuva 77](#page-80-2)**) täplät liikkuvat tavallisesti ensin ulomman ympyrän ja sitten sisemmän ympyrän ympäri. Jos valitset aluemallin, näytettävien pisteiden määrää kannattaa lisätä, jotta malli näkyy selkeämmin.

#### *Bullseye***-kohdistuksen ääni**

Jos äänimerkit ovat käytössä, kuulet *äänisignaalin* aina kun keltainen täplä tavoittaa kohteen (vihreä täplä). Tämä signaali on äänikehote, joka pyytää valitsemaan pisteen kartoituksessa tai siirtämään ohjainlankaa. Voit kytkeä äänen pois päältä painamalla System options (Järjestelmäasetukset) -kuvaketta → Settings (Asetukset) → System (Järjestelmä) → Audio Settings (Ääniasetukset) → Play sounds on field apply (Toista äänet kenttää käytettäessä): *Never*  (*Ei koskaan)* (**[Kuva 78](#page-81-0)**). Toimenpidehuoneen ja valvomon äänenvoimakkuuden liukusäätimet ovat heti pudotusvalikon yläpuolella.

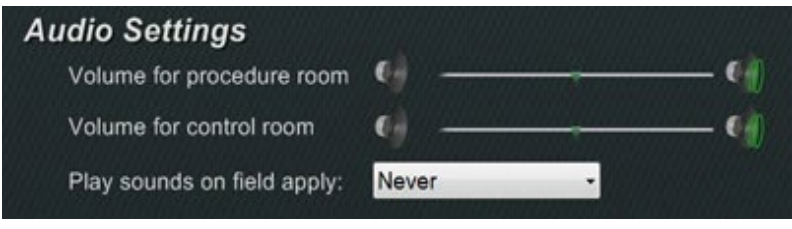

**Kuva 78.** Ääniasetukset

#### <span id="page-81-0"></span>**Pisteiden tallentaminen** *Bullseye***-kohdistuksessa**

Lisäksi kun keltainen täplä tavoittaa kohteen, myös **Store (Tallenna)** -painike aktivoituu Navigantions (Navigoinnit) -paneelissa (**[Kuva 79](#page-81-1)**). Napsauta sitä, jos haluat tallentaa kenttäsuunnan – tai paina näppäimistön Store Navigation (Tallenna navigointi) -painiketta (katso **[Kuva 52](#page-66-0)**).

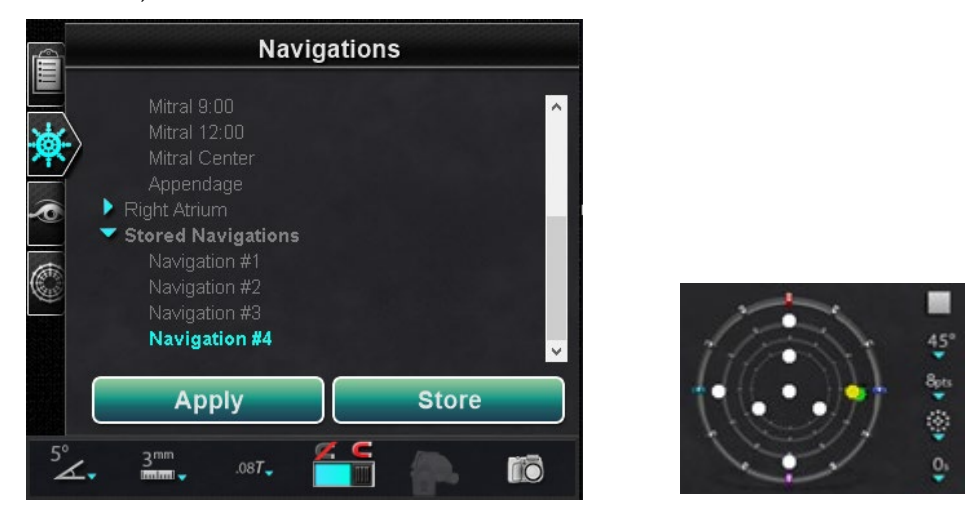

**Kuva 79. Store (Tallenna)** -painike on käytössä (*vasemmalla*), kun *Bullseye*-kohdistus osuu kohteeseen (*oikealla*)

<span id="page-81-1"></span>Voit myös halutessasi säätää liikkeen nopeutta saadaksesi enemmän aikaa napsauttaa **Store (Tallenna)** -painiketta sen ollessa aktivoitu. (**Store (Tallenna)** -painiketta ei voi käyttää enää sen jälkeen, kun vihreä täplä alkaa liikkua uudestaan.)

# **Hallintatyökalurivit — "kojetaulu"**

Kaksi työkaluriviä pääikkunan vasemmassa alakulmassa muistuttaa auton kojelautaa. Ne näyttävät toiminnalliset painikkeet ja tietoa järjestelmästä:

- Päätyökalurivi
- Laitteiston tilan ilmaisinrivi

## **Päätyökalurivi**

Päätyökalurivi (**[Kuva 80](#page-82-0)**) on ensimmäinen kojelaudan kahdesta työkalurivistä.

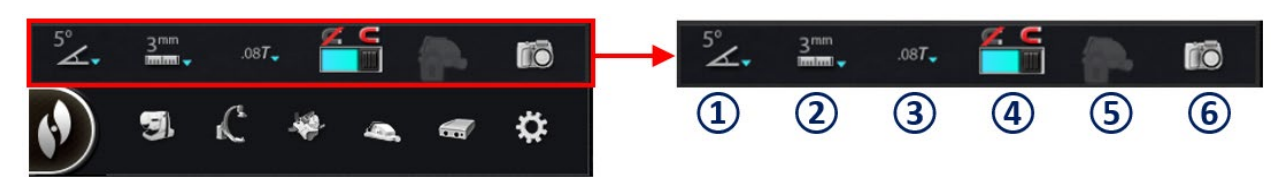

#### **Kuva 80.** Päätyökalurivi

#### <span id="page-82-0"></span>**Päätyökalurivi-opas**

- **Globaali kulman askelkoko [\(Kuva 81\)](#page-82-1)** näyttää asteittaisen kulmavalikon: 1, 3, 5, 10, 15 ja 30. Oletusarvo on 5 astetta. Kaksiulotteiset anatomiset hallintaikkunat, anatomisen suunnan säätönäppäimet sekä kierto- ja taivutusnäppäimet käyttävät askelkokoa.
- **Globaali askelkoko [\(Kuva 82\)](#page-82-2)** näyttää *Cardiodrive*laitteen askelkokoparametrien valikon 1 millimetristä 9 millimetriin. Oletusarvo on 3 mm.
- **Magneettikentän voimakkuus** (**[Kuva 83](#page-82-3)**) näyttää magneettikentän voimakkuuden nykyisessä toimenpiteessä. Tätä painiketta napsauttamalla voit muuttaa magneettikentän voimakkuutta (**[Kuva 86](#page-83-0)**).
- **Käytä magneettikenttää** (**[Kuva 84](#page-83-1)**). Napsauta tätä painiketta, jos olet heikentänyt magneettikenttää ja haluat palauttaa sen aiemman voimakkuuden. Painikkeen käyttö on estetty, jos ohjelmisto ei ole yhdistetty *Genesis RMN* -järjestelmään.

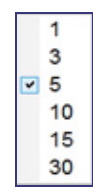

<span id="page-82-1"></span>**Kuva 81.** Globaali kulman askelkoko -valikko

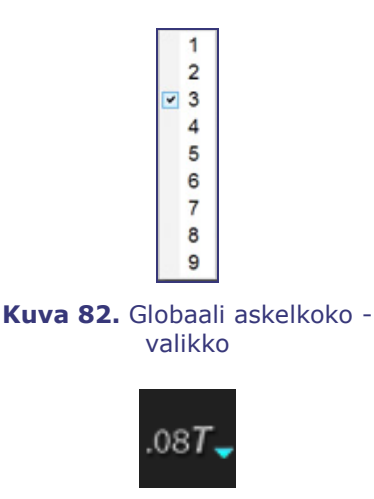

<span id="page-82-3"></span><span id="page-82-2"></span>**Kuva 83.** Esimerkki magneettikentän voimakkuudesta **Heikennä magneettikenttää** (**[Kuva 85](#page-83-2)**). Napsauta tätä painiketta, jos haluat heikentää katetrin tai ohjainlangan magneettista vetoa (**[Kuva 86](#page-83-0)**). Seuraavassa on eräitä tilanteita, joissa haluat ehkä heikentää magneettikenttää:

- Katetrien sisäänvienti, jotta ne eivät hankaa holkkia
- Holkin asennon siirtäminen katetrin pitämiseksi kiristymättömänä
- Katetrin kärjen siirtäminen alaonttolaskimoon ilman holkkia
- Langan vaihtaminen
- Langan vetäminen pois kehosta
- **Käytön suojaus.** Tämä kuvake osoittaa Käytön suojauksen tilan, Käytössä (lukittu) tai Ei käytössä (lukitsematon).
- **Kuvankaappaus.** Tällä painikkeella kaapataan koko näytön kuva ja se tallennetaan tietokoneen kiintolevyn hakemistoon. Järjestelmäilmoitus näyttää kaappauksen ajan ja päivämäärän. Kuvankaappaus tallennetaan kaikilla kuudella numerolla ja järjestelmätunnisteella: työasema tai avustaja.

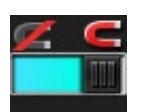

<span id="page-83-1"></span>**Kuva 84.** Käytä magneettikenttää

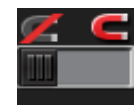

<span id="page-83-2"></span>**Kuva 85.** Heikennä magneettikenttää

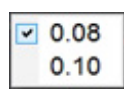

<span id="page-83-0"></span>**Kuva 86.** Magneettikentän voimakkuus -valikko

<span id="page-83-3"></span>**Huomautus:** Päätyökalurivi näkyy kohteen **[Kuva 87](#page-83-3)** kaltaisena, kun *mitään laitetta ei ole valittu*. Magneettikenttä- ja Käytön suojaus -painikkeet eivät ole käytettävissä.

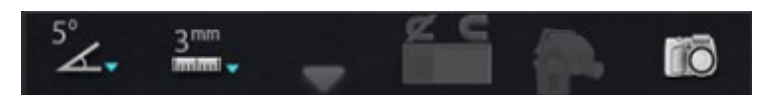

**Kuva 87.** Päätyökalurivi, kun mitään laitetta ei ole valittu

### **Laitteiston tilan ilmaisinrivi**

Laitteiston tilan ilmaisinrivillä (**[Kuva 88](#page-84-0)**) voi näkyä useita kuvaketta, liitettyjen laitteiden lukumäärästä riippuen. Jokainen kuvake toimii tilan ilmaisimena ja painikkeena. Jokainen ilmaisee yhtä kolmesta tilasta: hyvä (tyhjä kuvake), tietoja (kuvake ja kultainen kolmio) sekä ei yhteydessä (kuvake ja "ei"-symboli).

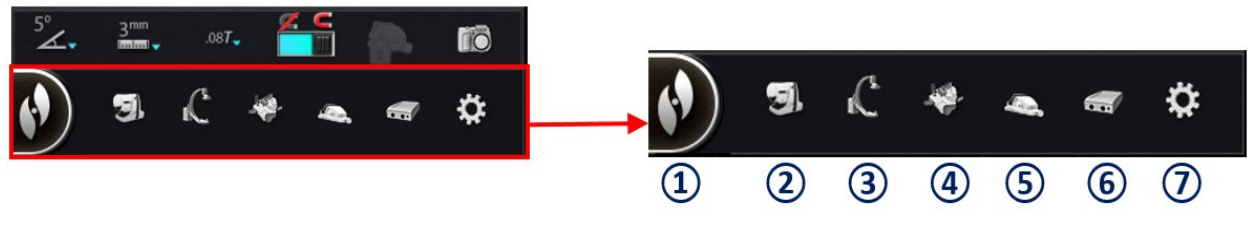

**Kuva 88.** Laitteiston tilan ilmaisinrivi

#### <span id="page-84-0"></span>**Laitteiston tilan ilmaisinrivin opas [\(Kuva 88\)](#page-84-0)**

 $\mathbb O$  Järjestelmäasetukset. Tämä painike näyttää System Options (Järjestelmäasetukset) -valikon (**[Kuva 89](#page-84-1)**):

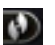

- Valinnat harmaan viivan yläpuolella näyttävät yleisiä valintaikkunoita.
- <span id="page-84-1"></span>Alemmat valinnat näyttävät opastavia valintaikkunoita.

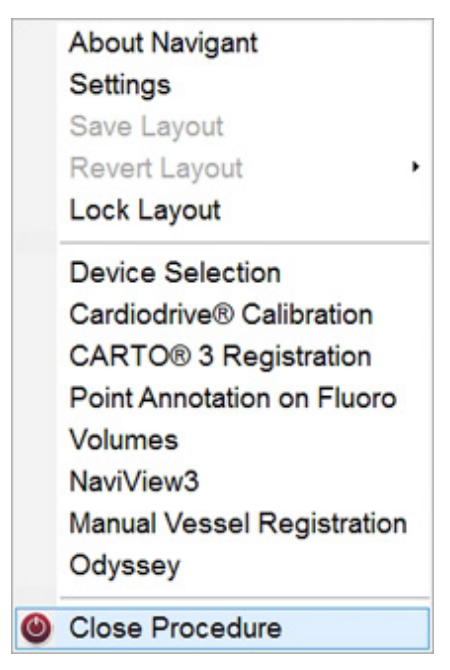

**Kuva 89.** Esimerkki Järjestelmäasetukset-valikosta

Œ. **Huomautus:** Järjestelmissä, joissa on Asettelueditori, nämä valinnat korvaavat kolme kohteen [Kuva 89](#page-84-1) esimerkissä näkyvää "Asettelu"-valintaa.

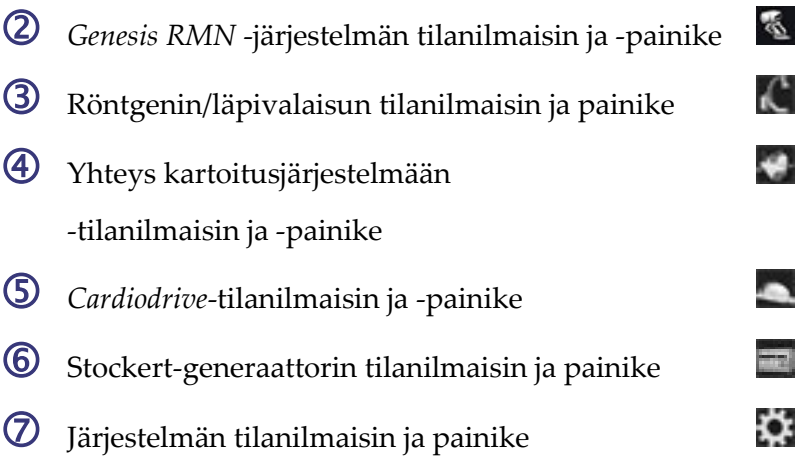

**Huomautus:** Järjestelmän tilapainike toimii myös järjestelmän ponnahdusviestien ankkurina.

### **Ilmoitusten tarkastelu**

Laitteiston tilailmoituksia voidaan tarkastella kolmella tavalla:

- **Työkaluvinkit** (**[Kuva 90](#page-85-0)**): Pitele kohdistinta painikkeen päällä nähdäksesi Työkaluvinkit-tilaviestin
- **Ponnahdusilmoitukset** (**[Kuva 91](#page-85-1)**): *Navigant*ohjelmisto esittää ilmoituksia tarvittaessa. Ne ponnahtavat laitteistokuvakkeesta, joka edustaa asianomaista järjestelmää.

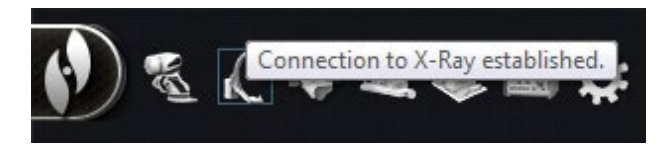

yhteenvedon. **Kuva 90.** Työkaluvinkki esittää röntgenin tilan yhteenvetoviestin

<span id="page-85-1"></span><span id="page-85-0"></span>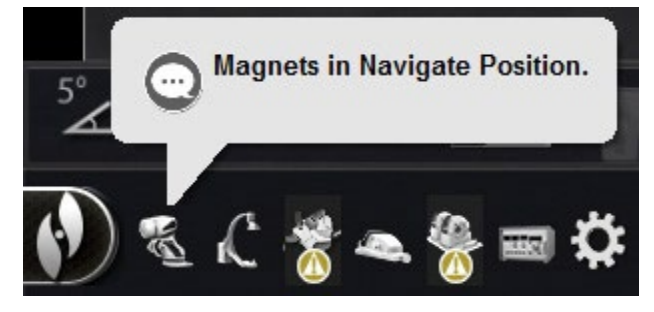

**Kuva 91.** Ponnahdusikkuna, joka esittää *Genesis RMN* -viestin

• **Valintaikkunat** (**[Kuva 92](#page-86-0)**): Kaksoisnapsauta painiketta laitteistojärjestelmää koskevia tietoja sisältävän valintaikkunan avaamiseksi.

Kolme viestityyppiä voidaan erottaa toisistaan kuvakkeiden perusteella:

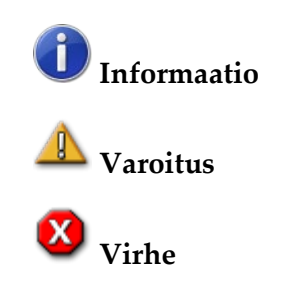

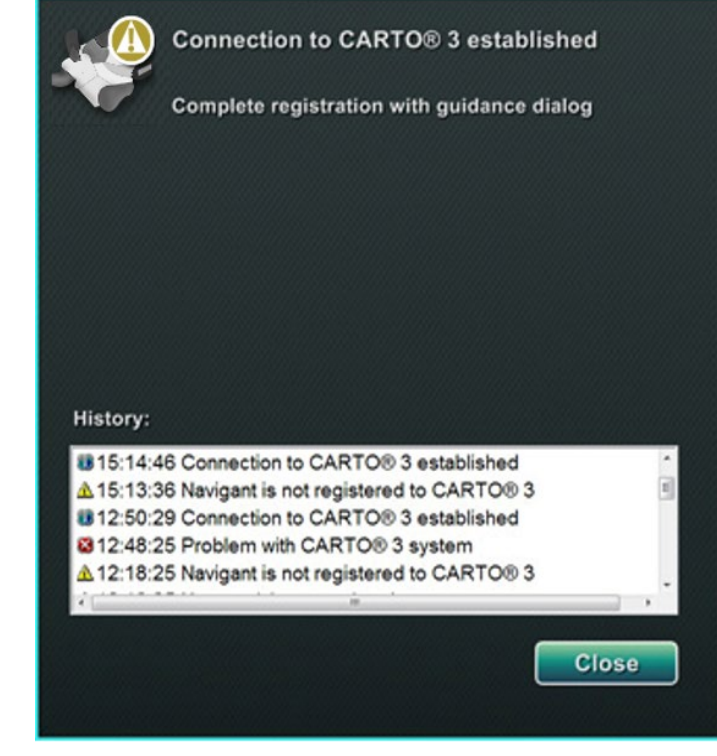

**Kuva 92.** CARTO 3 -valintaikkuna esittää kaikki kolme viestityyppiä – tiedot, varoitus ja virhe

# <span id="page-86-0"></span>**Järjestelmäasetukset-valikko**

Pääset System Options (Järjestelmäasetukset) -valikkoon napsauttamalla **System Options (Järjestelmäasetukset)** -painiketta laitteiston tilan ilmaisinriviltä (**[Kuva 93](#page-86-1)**). Useita valintoja näytetään (katso myös **[Kuva 89](#page-84-1)**).

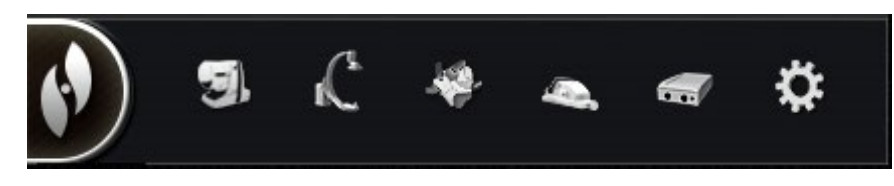

**Kuva 93.** Järjestelmäasetukset-painike (**vasemmanpuoleisin**) laitteiston tilan ilmaisinrivillä

- <span id="page-86-1"></span>• Tietoja *Navigant*järjestelmästä
- Laitteen valinta
- Pistehuomautus röntgenkuvassa
- Verisuonen manuaalinen rekisteröinti
- Asetukset
- Katetrin rekisteröinti
- Tilavuudet
- *Odyssey* (jos käytettävissä)
- Asetteluvalinnat
- CARTO 3:n rekisteröinti
- *NaviView3*
- Sulje toimenpide

# **Tietoja** *Navigant***-järjestelmästä**

Valintaikkuna Tietoja *Navigant*-järjestelmästä näyttää tietoja ohjelmistosta, esim. nimen, yhtiön nimen, patentit, versionumeron ja tekijänoikeudet (**[Kuva 94](#page-87-0)**). Pääset sinne System Options (Järjestelmäasetukset) -valikosta (järjestelmäasetukset-painikkeella) laitteiston tilan ilmaisinriviltä (**katso [Kuva 93](#page-86-1)**).

<span id="page-87-0"></span>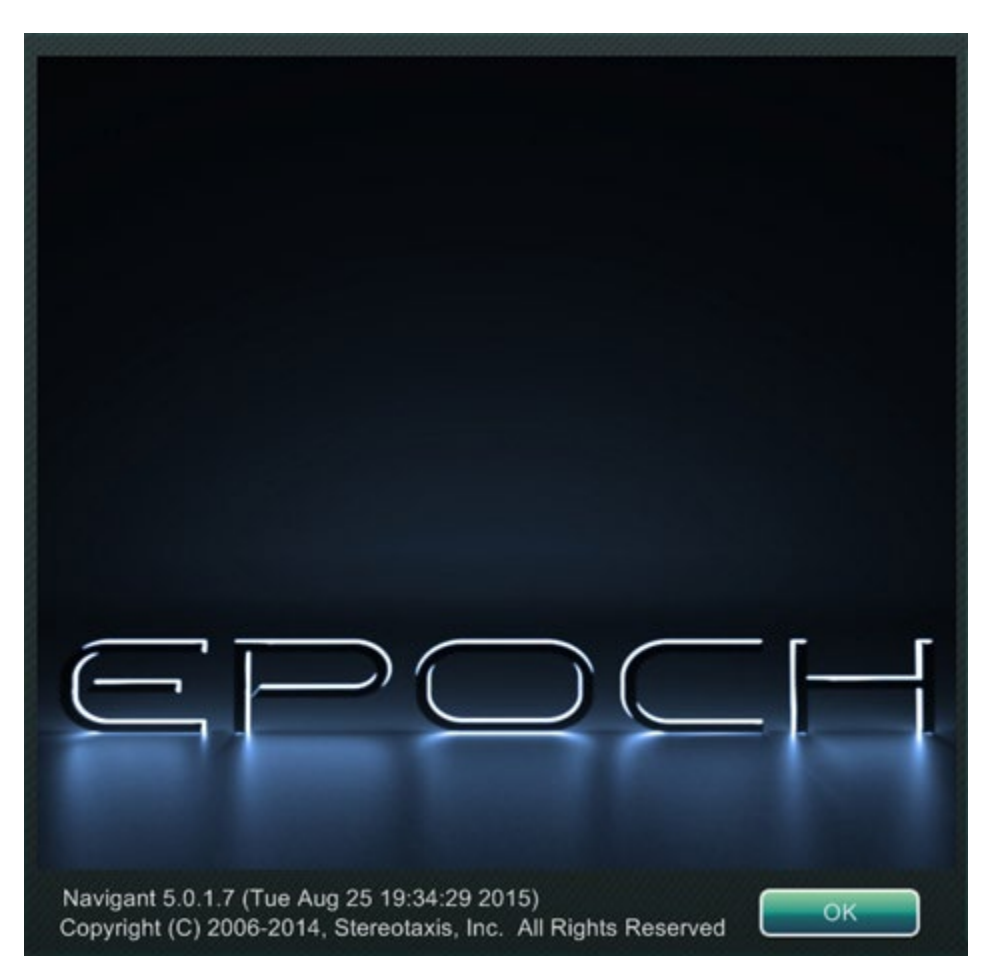

**Kuva 94.** Tietoja *Navigant*-järjestelmästä -valintaikkuna

# **Asettelueditori**

Asettelueditori on käytettävissä **perinteisissä** tai **magneettisissa HD**-järjestelmissä. Katso ohjeet asettelujen muuttamisesta **magneettisissa Quad**-järjestelmissä *Odyssey Visionin* käyttöoppaasta tai *Odyssey Vision* QHD -käyttöoppaasta.

Asettelueditorissa (**[Kuva 95](#page-88-0)**) voidaan muokata esitetyn toimenpiteen asettelua.

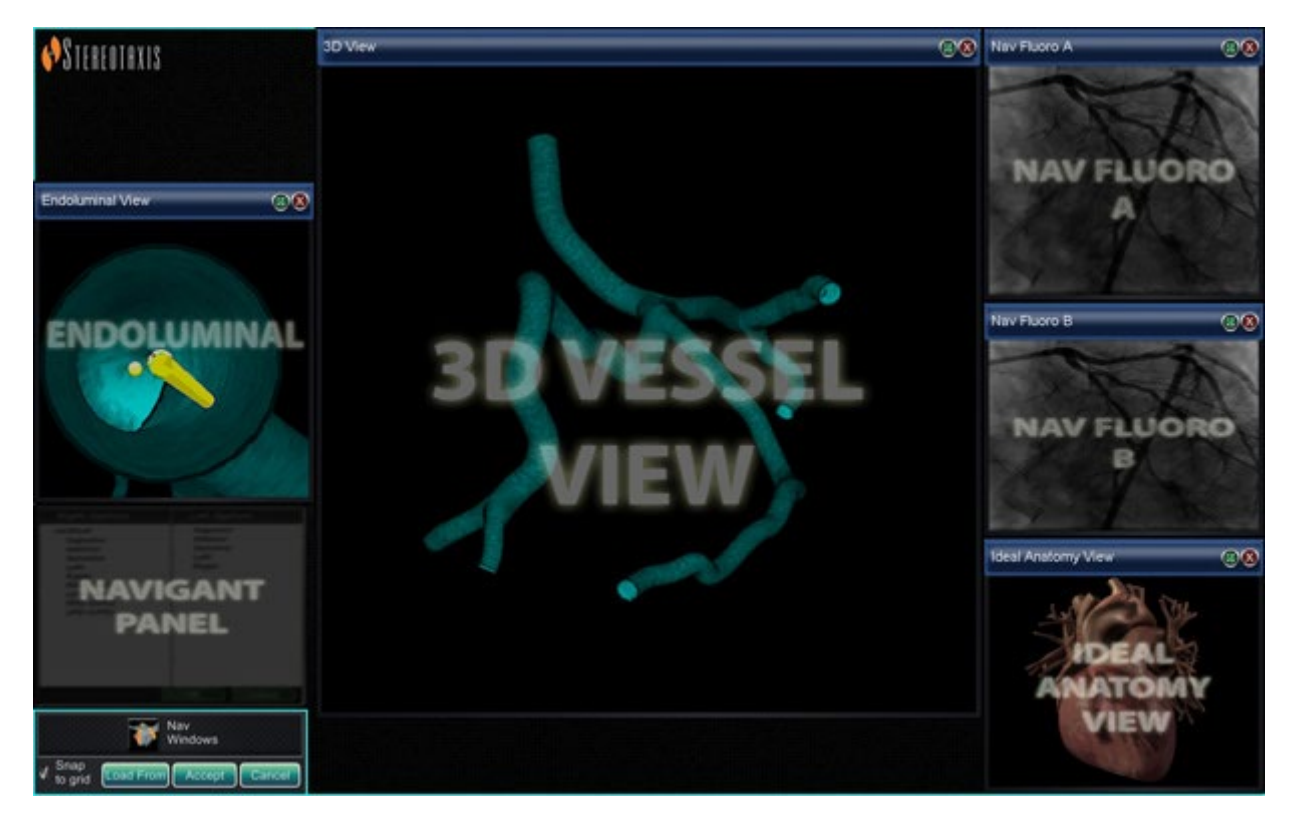

**Kuva 95.** Asettelueditori

### <span id="page-88-0"></span>**Siirrä, sulje ja muuta hallintapaneelien ja ikkunoiden kokoa**

#### **Siirrä**

Siirrä ikkuna tai hallintapaneeli Asettelueditorilla painamalla ja vetämällä mistä tahansa elementin kohdasta paitsi punaisessa ympyrässä olevasta **X**-rastista (oikea yläkulma). Kun valitset elementin, sen ympärillä näkyy kirkas sininen reuna (**[Kuva 96](#page-89-0)**). Kun vedät elementin paikkaan, missä se limittyy toisen elementin päälle, valitun elementin ja limittyneen elementin reunat muuttuvat kirkkaanpunaisiksi (**[Kuva 96](#page-89-0)**). Et voi tallentaa asettelua, jossa elementit ovat päällekkäin.

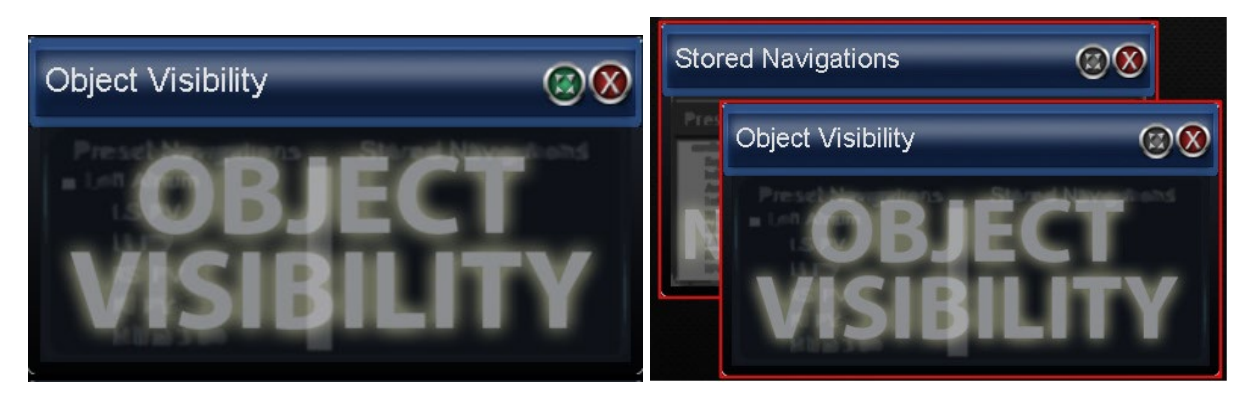

**Kuva 96.** *Vasemmalla***:** Hallintapaneelin reunat ovat kirkkaansiniset, mikä ilmaisee, että se on valittu; *oikealla*: kaksi hallintapaneelia, joiden reunat ovat punaiset, koska ne limittyvät päällekkäin

<span id="page-89-0"></span>**Huomautus:** Koska Kliinisen työjärjestyksen hallinnan sijainti *Navigant*-järjestelmässä on staattinen, et voi siirtää, sulkea tai muuttaa sen kokoa Asettelueditorissa.

#### **Muuta kokoa**

Jos haluat muuttaa ikkunan tai hallintapaneelin kokoa, pidä kohdistinta missä tahansa kohdassa reunaa. Kohdistimen nuoli muuttuu kaksoisnuoleksi (**[Kuva 97](#page-89-1)**). Paina ja vedä reunaa haluamallasi tavalla. Jos muutat elementin kokoa niin, että se asettuu päällekkäin toisen kanssa, reuna muuttuu punaiseksi. Et voi tallentaa asettelua, jossa elementit ovat päällekkäin.

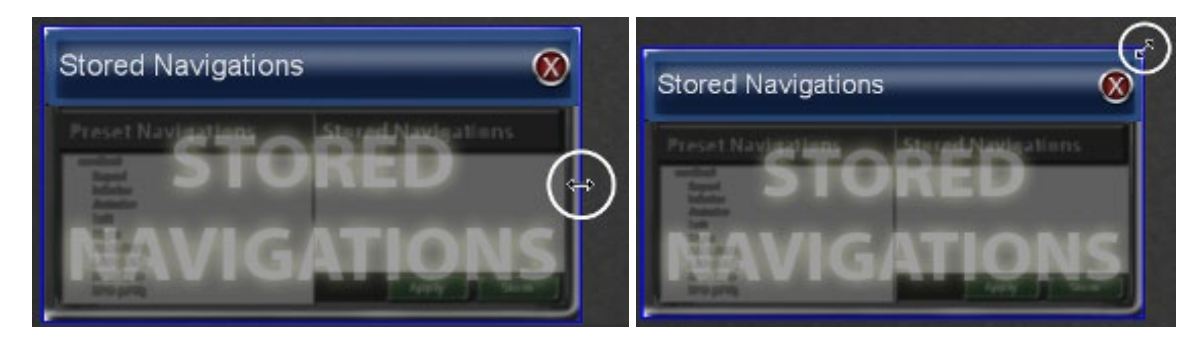

**Kuva 97.** Kun elementtien kokoa muutetaan Asettelueditorissa, kursori muuttuu kaksoisnuoleksi

#### <span id="page-89-1"></span>**Sulje**

<span id="page-89-2"></span>Sulje elementti Asettelueditorissa napsauttamalla punaista **X**-merkkiä (<sup>33</sup>) oikeasta yläkulmasta.

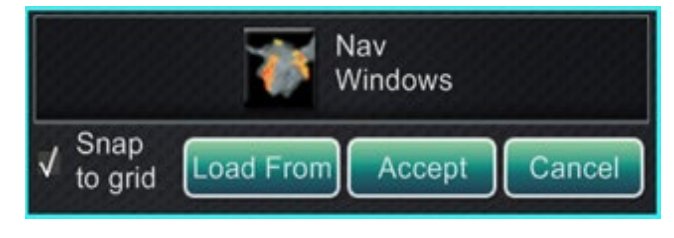

**Kuva 98.** Asettelueditorin hallintapaneeli

Asiakirjan nro: HDW-0358\_FI, Tarkistus: F

Voimaantulopäivä: 10.11.2023

#### **Asettelueditorin hallintapaneelin opas [\(Kuva 98](#page-89-2) ja [Kuva 99\)](#page-90-0)**

- **Nav Windows (Nav-ikkunat) -valikkopainike.** Näyttää listan käytettävissä olevista ja näytetyistä *Navigant*-ikkunoista.
- **Nav Controls (Nav-ohjaus) -valikkopainike.** Näyttää käytettävissä olevat ja näytetyt *Navigant*-ohjauspaneelit.
- **Accept (Hyväksy) -painike.** Tallentaa käytetyn asettelun.
- **Cancel (Peruuta) -painike.** Hylkää asetteluun tehdyt muutokset ja palaa edelliseen ruutuun.
- **Load From (Lataa lähteestä) -painike.** Käyttäjä voi kopioida asettelun toiselta käyttäjältä samaa asettelua varten.

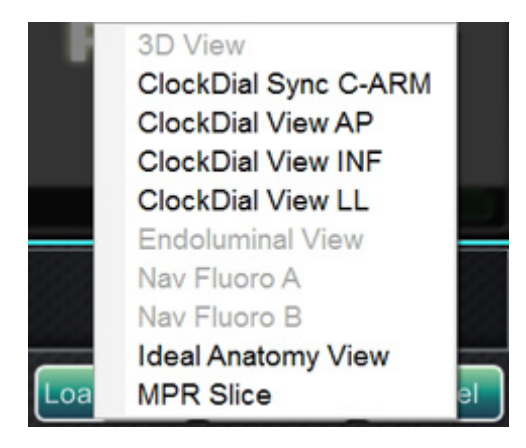

**Kuva 99.** Esimerkki *Navigant*-ikkunoiden valikosta Asettelueditorissa

# <span id="page-90-0"></span>**Huomautukset:**

- Ikkunaa tai hallintapaneelia ei välttämättä toisteta asettelun sisällä.
- Asettelussa voi olla vain yksi reaaliaikainen röntgen (reaaliaikainen röntgenkuva A).

Valitse ikkuna tai hallintapaneeli valikosta ja lisää se asetteluun. Siirrä tai muuta tarvittaessa muiden asettelun elementtien kokoa, jotta ne eivät limity. (Limittyvien elementtien reunat näkyvät punaisina.) Jos haluat mieluummin käyttää olemassa olevaa asettelua, voit käyttää **Load from** (Lataa lähteestä) -painiketta.

<span id="page-90-1"></span>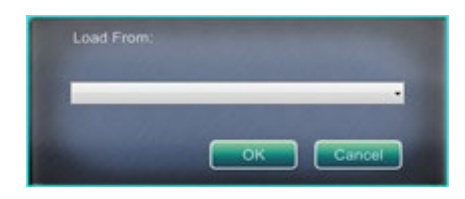

**Kuva 100.** Lataa lähteestä -valintaikkuna asettelueditorissa

Voimaantulopäivä: 10.11.2023

#### **Lataa lähteestä -valintaikkunan opas [\(Kuva 100\)](#page-90-1)**

- Käytä Load From (Lataa lähteestä) -valintaikkunaa tuomaan tämä asettelu toiselta lääkäriltä (**[Kuva 100](#page-90-1)**). Valitse lääkärin nimi (ja/tai asettelun profiili) ja napsauta sitten **OK**.
- Jos haluat käyttää *Odyssey*-oletusasettelua, jätä Lääkärin nimi- ja Toimenpidetyyppi-kentät tyhjiksi ja napsauta **OK**.

Kun asettelu on tyydyttävä, napsauta **Accept (Hyväksy)** -painiketta asettelueditorin hallintapaneelista. (**Accept (Hyväksy)**- ja **Cancel (Peruuta)** -painikkeet ovat käytettävissä vasta, kun asettelua on muutettu.) Napsautettuasi **Accept (Hyväksy)** -painiketta näyttöön ilmestyy tallennusikkuna (**[Kuva 101](#page-91-0)**).

- Napsauta **For This Procedure Only (Vain tälle toimenpiteelle)** -painiketta käyttääksesi asettelua *vain* nykyiseen toimenpiteeseen.
- Napsauta **As My New Default (Uusi oletusasetus)** -painiketta, jos haluat asettelun olevan käytettävissä *kaikissa tulevissa* tämän *lääkärin ja toimenpidetyypin* toimenpiteissä.

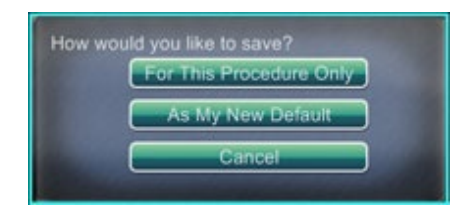

**Kuva 101.** Tallennusikkuna asettelueditorissa

# <span id="page-91-0"></span>**Asetukset**

Settings (Asetukset) -valintaikkuna sisältää neljä välilehteä (sekä yhden tai kaksi välilehteä lisää, jos *Odyssey*® *Vision* -järjestelmä on yhdistetty):

- *Navigant*-ikkuna
- System (Järjestelmä)
- Live Fluoro (Reaaliaikainen röntgen)
- Procedure (Toimenpide)

Jokaisella näistä voidaan hallita erilaisia *Navigant*-järjestelmän elementtejä.

## *Navigant***-ikkunan välilehti**

*Navigant*-ikkunan välilehdellä (**[Kuva 102](#page-92-0)**) tehdyt asetukset tallennetaan lääkärin ja toimenpidetyypin mukaan. Esim. tri Nestorilla saattaa olla useita erilaisia toimenpidekohtaisia oletusasetuksia. Jokaisella asetusten välilehdellä voidaan hallita erilaisia *Navigant*-järjestelmän elementtejä.

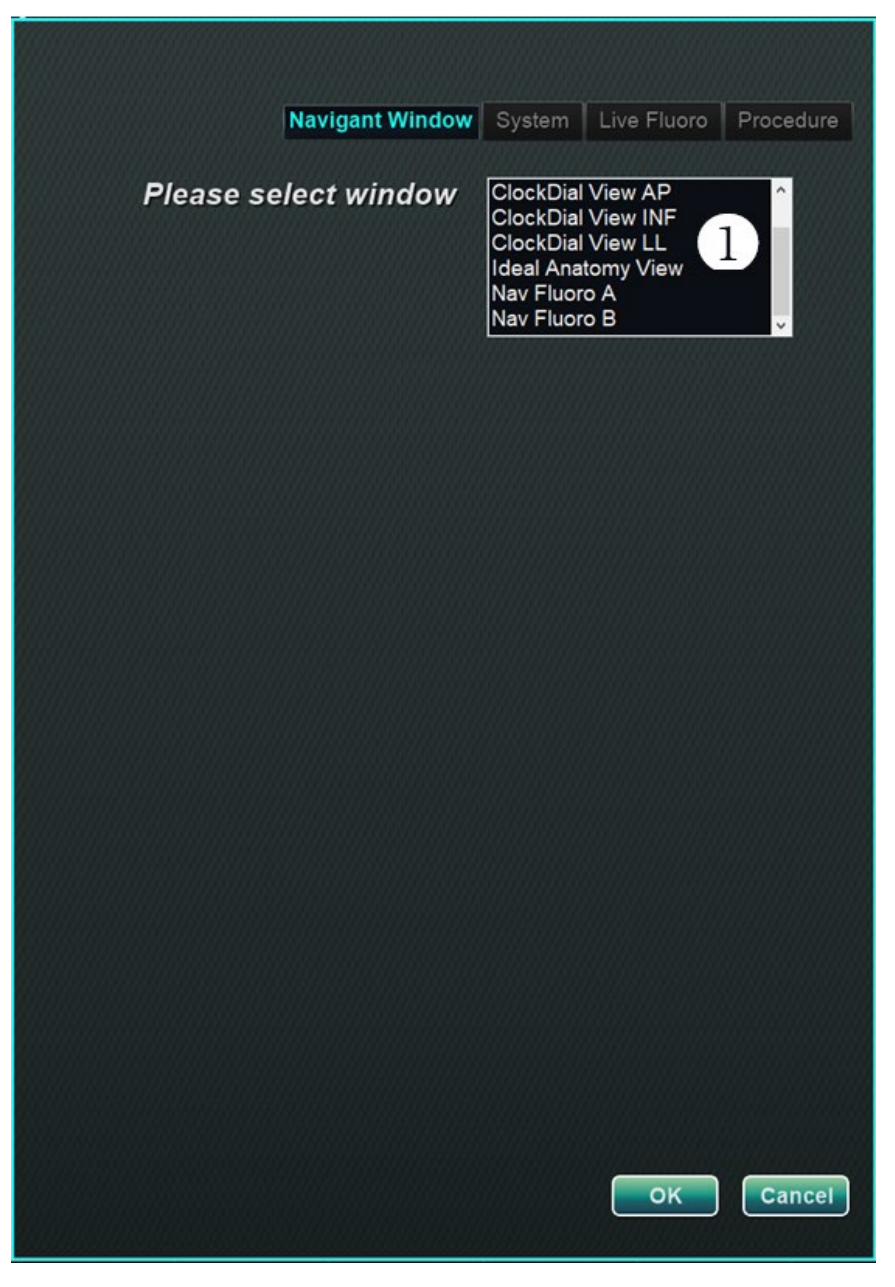

**Kuva 102.** Asetukset-ikkunat – *Navigant*-välilehti ennen ikkunan valintaa

<span id="page-92-0"></span> **Valitse ikkuna.** Valitse haluamasi ikkuna näytetyistä valinnoista ja säädä asetuksia, katso **[Kuva](#page-93-0) 103**. (*3D-karttanäkymä* ja *3D-karttanäkymä B* ovat myös ikkunavalintoja, jotka löytyvät ikkunavalinnan vierityspalkin ylälaidasta.)

Kohteessa **[Kuva](#page-93-0) 103** on valittuna 3D-karttanäkymä. 3D-karttanäkymä ja 3D-karttanäkymä B näkyvät kartoitusjärjestelmän valikkokohteissa. Rekisteröidyttäessä kartoitusjärjestelmään läpivalaisutiedot (röntgentiedot) näkyvät (katso keltaisella suorakaiteella korostettu viesti, **[Kuva](#page-93-0) 103**).

| <b>Show on selected window</b> | Navigant Window   System  <br>Procedure<br><b>3D Map View</b><br>3D Map View B<br><b>ClockDial View AP</b><br><b>ClockDial View INF</b><br><b>ClockDial View LL</b><br><b>Ideal Anatomy View</b> |
|--------------------------------|----------------------------------------------------------------------------------------------------|
| 3D Map View-                   |                                                                                                    |
| V Anatomic Model*              | √ Diagnostic Catheter                                                                                                    |
| √ Reference Fluoro A*          | V Ultrasound Fan                                                                                                    |
| Reference Fluoro B*            | √ Ablation Catheter                                                                                                    |
| V Points and Lines*            | V Virtual Catheter Base (Sheath)*                                                                                                    |
| $\sqrt{\phantom{a}}$ Surface*  | V Crossing Plane*                                                                                                    |
| Vessel*                        | V Virtual Catheter*                                                                                                    |
| Volume*                        | V Field Vectors                                                                                                    |
| V MPR Slice*                   | $\sqrt{\phantom{a}}$ Target                                                                                                    |
|                                | √ eContact Impedance Graph                                                                                                    |
|                                | √ Contact Meter Display                                                                                                    |
| V Viewpoint angle              | √ Contact History Display                                                                                                    |
| √ Standard Viewpoint Selector  | √ Resp. Comp. Indicator                                                                                                    |
|                                | √ Color Scale                                                                                                    |
| Synchronize image to:          | <b>Mapping System</b>                                                                                                    |
|                                |                                                                                                    |
|                                | *Requires registration to mapping system to display fluoro-relative data.                                                                                                    |

<span id="page-93-0"></span>**Kuva 103.** Asetukset-ikkunat – *Navigant*-välilehti 3D-karttanäkymän ikkuna valittuna

Vaihtoehtoisesti, kun valittuna on mikä tahansa muu ikkuna, kuten Ideal Anatomy View (Ihanteellinen anatomia -näkymä), **[Kuva 104](#page-94-0)**, näkyvät läpivalaisun (röntgenin) valikkokohteet. Rekisteröidyttäessä kartoitusjärjestelmään kartoitusjärjestelmän tiedot näkyvät (katso keltaisella suorakaiteella korostettu viesti, **[Kuva 104](#page-94-0)**).

|                                                                                   | 3D Map View<br><b>Show on selected window</b><br>3D Map View B<br><b>ClockDial View AP</b><br><b>ClockDial View INF</b><br><b>ClockDial View LL</b><br><b>Ideal Anatomy View</b> |
|-----------------------------------------------------------------------------------|----------------------------------------------------------------------------------------------------|
| Ideal Anatomy View -                                                              |                                                                                                    |
| V Anatomic Model                                                                  | Diagnostic Catheter*                                                                                                    |
| Reference Fluoro A                                                                | Ultrasound Fan*                                                                                                    |
| Reference Fluoro B                                                                | Ablation Catheter*                                                                                                    |
| Points and Lines*                                                                 | Virtual Catheter Base (Sheath)                                                                                                    |
| Surface*                                                                          | <b>Crossing Plane</b>                                                                                                    |
| Vessel*                                                                           | <b>Virtual Catheter</b>                                                                                                    |
| Volume                                                                            | V Field Vectors                                                                                                    |
| <b>MPR Slice</b>                                                                  | Target                                                                                                    |
|                                                                                   | √ eContact Impedance Graph                                                                                                    |
|                                                                                   | <b>Contact Meter Display</b>                                                                                                    |
| V Viewpoint angle                                                                 | <b>Contact History Display</b>                                                                                                    |
| √ Standard Viewpoint Selector                                                     | Resp. Comp. Indicator                                                                                                    |
|                                                                                   | <b>Color Scale</b>                                                                                                    |
| Synchronize image to:                                                             | C-Arm                                                                                                    |
| *Requires registration to mapping system to display data from the mapping system. |                                                                                                    |

<span id="page-94-0"></span>**Kuva 104.** Asetukset-ikkunat – *Navigant*-välilehti Ihanteellinen anatomia -näkymän ikkuna valittuna

#### *Navigant***-ikkunan välilehden opas [\(Kuva 105](#page-95-0) – [Kuva 107\)](#page-95-1)**

#### **Valitut ikkunankatseluvalinnat**

Napsauta niiden valikkokohtien, jotka haluat nähdä, vasemmalla puolella olevaa ruutua (valituissa valikkokohteissa näkyy merkki √). Esimerkissä 3D-karttanäkymän ikkunasta, **[Kuva 103](#page-93-0)**, on esitetty tyypilliset valinnat 3D-karttanäkymän ikkunalle. Jos valittuna on esim. Nav Fluoro A (Nav-röntgen A) -ikkuna, kohdassa Reference Fluoro A (Viiteröntgen A) on yleensä rasti.

#### **Yleiset ikkunavalinnat**

• **Katselukulma.** C-kaaren kulma (**[Kuva 105](#page-95-0)**).

#### RAO=22, CRAN=5

#### **Kuva 105.** Katselukulma

<span id="page-95-0"></span>• **Vakiokatselukulman valitsin.** Yleisten anatomianäkymien valintarivi (**[Kuva 106](#page-95-2)**).

AP PA LAO RAO LL RL INF SUP MAPPING

**Kuva 106.** Vakiokatselukulman valitsin

#### <span id="page-95-2"></span>**Synkronoi kuva kohteeseen -pudotusvalikko**

Kuvan synkronoinnin valintavalikko. Esimerkiksi kohteessa **[Kuva 107](#page-95-1)** kuva synkronoidaan CARTO 3 -järjestelmän kanssa. Tämä on mahdollista vaihtaa synkronoitavaksi C-kaaren, röntgen-A:n tai röntgen-B:n kanssa, tai voidaan valita ei synkronointia ("None").

| C-Arm          |  |
|----------------|--|
| C-Arm          |  |
| <b>CARTO®3</b> |  |
| Fluoro A       |  |
| Fluoro B       |  |
|                |  |

**Kuva 107.** "Synkronoi kuva kohteeseen" -pudotusvalikko

#### <span id="page-95-1"></span>**OK / Peruuta**

Hyväksy muutokset napsauttamalla **OK** tai **Cancel (Peruuta)**, jos haluat sulkea ikkunan muutoksia tallentamatta.

### **Järjestelmä-välilehti**

System (Järjestelmä) -välilehdellä voit hallita seuraavia asetuksia (**[Kuva 108](#page-96-0)**).

- Yleiset asetukset
- *NaviLine*
- Ääni
- Ablaatiohistoria

System (Järjestelmä) -välilehden asetukset tallentaa lääkäri. Katso alta selitykset.

<span id="page-96-0"></span>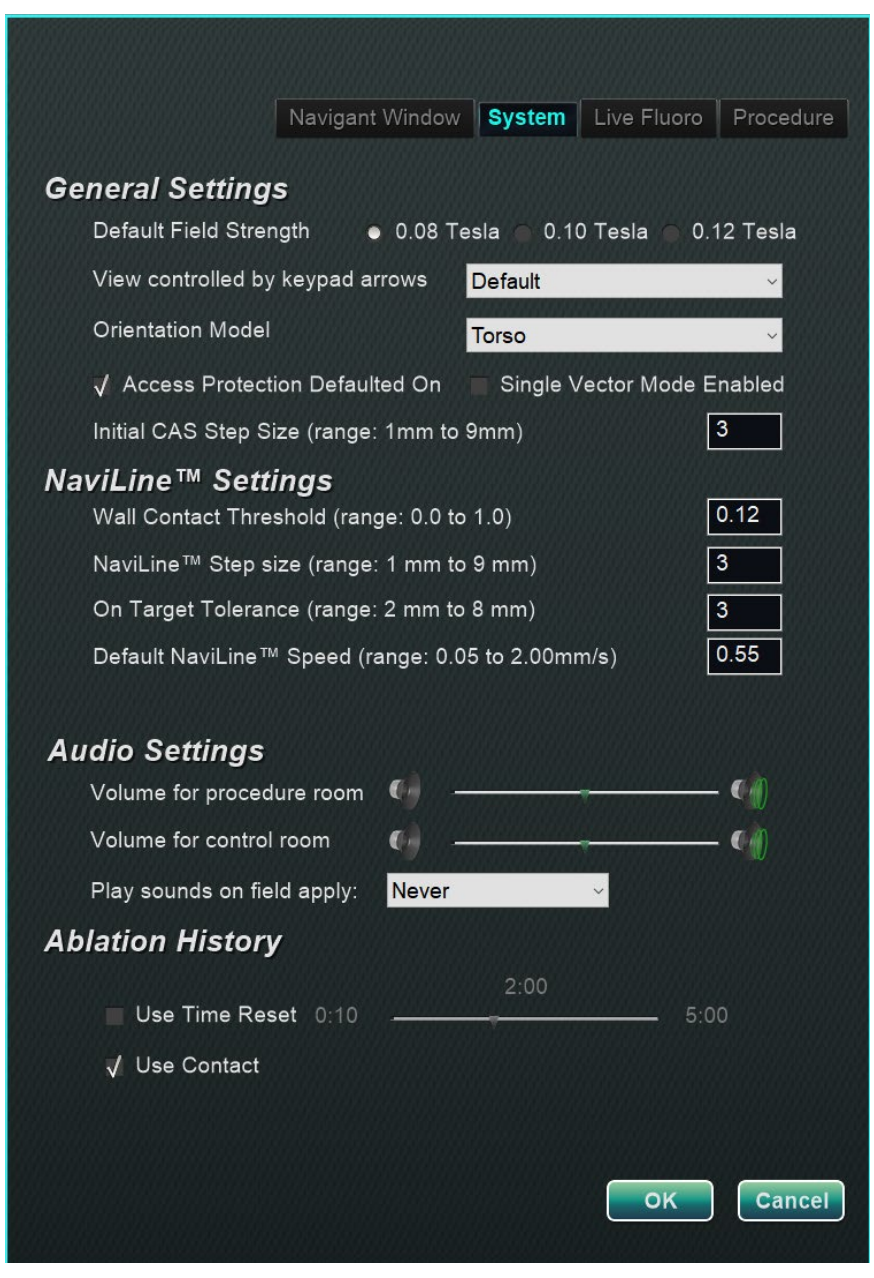

**Kuva 108.** Asetukset-ikkunat – Järjestelmä-välilehti

#### **Järjestelmä-välilehden opas [\(Kuva 108\)](#page-96-0)**

#### **Yleiset asetukset**

**Default Field Strength (Oletuskentän voimakkuus).** Magneettikenttä (mittayksikkönä tesla) navigointitilavuuden sisäpuolella isosentrissä. Järjestelmälisensoinnista riippuen näytössä saattaa näkyä erilaisia magneettikentän voimakkuuksia. Jos näkyvissä on useita valintoja, käyttäjä voi muuttaa oletusasetusta valitsemalla haluamansa kentänvoimakkuuden. Oletusarvoisen magneettikentän voimakkuuden muutos *ei* muuta nykyisen toimenpiteen kentänvoimakkuutta, vaan seuraavan suoritettavan toimenpiteen kentänvoimakkuutta. **View controlled by keypad arrows (Näppäimistönuolilla hallittava näkymä).** Valitse ikkuna, jota voi hallita *Navigantin* näppäimistönuolilla: ylös, alas, vasen, oikea. Valinnat vaihtelevat työjärjestyksen mukaan.

**Orientation Model (Suuntamalli).** Pudotusvalikossa on ikkunan säätimien kanssa näytetylle kuvakkeelle kolme valintaa: Torso (Torso), Heart (Sydän) ja Chamber (Kammio). Valinta edustaa haluttua anatomista mallia tietylle työnkululle ja se pysyy oletuksena, kunnes sitä muutetaan tässä valintaikkunassa.

**Access Protection Defaulted On (Käytön suojaus oletuksena päällä).** Asetus on oletusarvoisesti valittu valintamerkillä. Käytön suojaus on katetrin taaksepäin vetämiseen liittyvä toiminto vasemman eteisen toimenpiteissä ja se estää vetämästä katetria tietyn kohdan yli. Poista ruudusta valintamerkki, jos haluat kytkeä käytön suojauksen pois päältä seuraavaan toimenpiteeseen.

**Single Vector Mode Enabled (Yhden vektorin tila käytössä).** Asetus on oletusarvoisesti "pois käytöstä", eli ei valintamerkkiä. Merkitse ruutu valintamerkillä, jos haluat käyttää yhden vektorin tilaa seuraavassa toimenpiteessä.

**Initial CAS Step Size** (**Alustava CAS-askelkoko)** (vaihtelualue: 1–9 mm). Oletusarvo on 3 mm. Lääkäri voi valita alustavan CAS-askelkoon tai etäisyyden katetrin alustavaan etenemiseen/vetäytymiseen. Lääkäri voi muuttaa askelkokoa milloin tahansa toimenpiteen aikana käyttämällä päätyökalurivin viivainta.

#### *NaviLine***™-asetukset**

**Wall Contact Threshold (Seinäkontaktin raja-arvo)** (vaihtelualue: 0,0–1,0). Suurin sallittu katetri-seinä-kontakti.

Arvo (0,12 kuvassa) edustaa prosenttiosuutta, esimerkiksi:  $1 = 100\%$ ; 0,5 = 50 %. *NaviLine* **Step size (***NaviLine-askelkoko***)** (vaihtelualue: 1–9 mm). Askelvälin pituus *NaviLine*-järjestelmässä.

**On Target Tolerance (Kohdetoleranssi)** (vaihtelualue: 2–8 mm). Sallittu varianssi kohteeseen pääsemiseksi.

**Default** *NaviLine* **Speed (***NaviLine***-järjestelmän oletusnopeus)** (vaihtelualue: 0,10–2,00 mm/s). Liukusäädintyökalun aloitusnopeus, tai oletusnopeus, jota käytetään useisiin ikkunan säätimiin ja muihin kuvakevalintoihin.

#### **Ääniasetukset**

**Volume for procedure room (Toimenpidehuoneen äänenvoimakkuus).** *Navigant*-järjestelmän äänten voimakkuus toimenpidehuoneessa.

**Volume for control room (Valvomon äänenvoimakkuus).** *Navigant*-järjestelmän äänten voimakkuus valvomossa.

**Play sounds on field apply (Toista äänet kenttää käytettäessä).** Järjestelmän äänten toistaminen, kun kenttää käytetään.

Vaihtoehdot ovat Always (Aina), *Bullseye* only (Vain *Bullseye*) ja Never (Ei koskaan).

#### **Ablaatiohistoria**

**Use Time Reset (Käyttöajan nollaus).** Asetus on oletusarvoisesti pois, ei valintamerkkiä. Kun laitat ruutuun valintamerkin, Ablaatiohistoria nollataan, kun kyseinen alue on ollut käyttämättä määrittämäsi ajan.

**Use Contact (Käytön kontakti).** Asetus on oletusarvoisesti valittu valintamerkillä, jos e-Contact™ (valinnainen ominaisuus, ei saatavilla Yhdysvalloissa) on järjestelmän osalta käytössä. Käytön kontakti ilmaisee Ablaatiohistoriatietojen kertymistä katetrin ollessa kontaktissa.

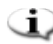

**Huomautus:** Kentänvoimakkuus, CAS-askelkoko, *NaviLine*-järjestelmän nopeus ja Käytön suojaus ovat asetuksia, joita voi muuttaa muualla *Navigant*-järjestelmässä muuttamatta lääkärin asetuksia.

# **Reaaliaikainen röntgen -välilehti**

Live Fluoro (Reaaliaikainen röntgennäyttö) -välilehdellä (**[Kuva 109](#page-99-0)**) voit säätää röntgenikkunoiden grafiikkojen esitystapoja. Live Fluoro (Reaaliaikainen röntgennäyttö) välilehden asetukset tallentaa lääkäri.

#### **Reaaliaikainen röntgen välilehden opas**

 **Show Graphic On Monitor (Näytä grafiikka monitorissa).**  Tämä kohta viittaa reaaliaikaiseen röntgenmonitoriin. Valitse grafiikkanäyttö seuraavista vaihtoehdoista: Live X-Ray (Reaaliaikainen röntgen), Last Image Hold (Viimeisen kuvan näyttö) tai molemmat.

 **Show Graphic Type (Näytä grafiikkatyyppi).** Myös tämä viittaa reaaliaikaiseen röntgenmonitoriin. Valitse grafiikkakuvat, jotka haluat näyttää röntgennäytössä. Vaihtoehtoja ovat Points and Lines (Pisteet ja viivat), Vessels (Verisuonet), Virtual Catheter (Virtuaalikatetri), Target Circle (Kohdeympyrä), Magnetic Field Vector (Magneettikentän vektori) ja Navigation Status (Navigointitila).

### **OK / Cancel (Peruuta)**.

<span id="page-99-0"></span>Hyväksy muutokset napsauttamalla **OK** tai **Cancel (Peruuta)**, jos haluat sulkea ikkunan muutoksia tallentamatta.

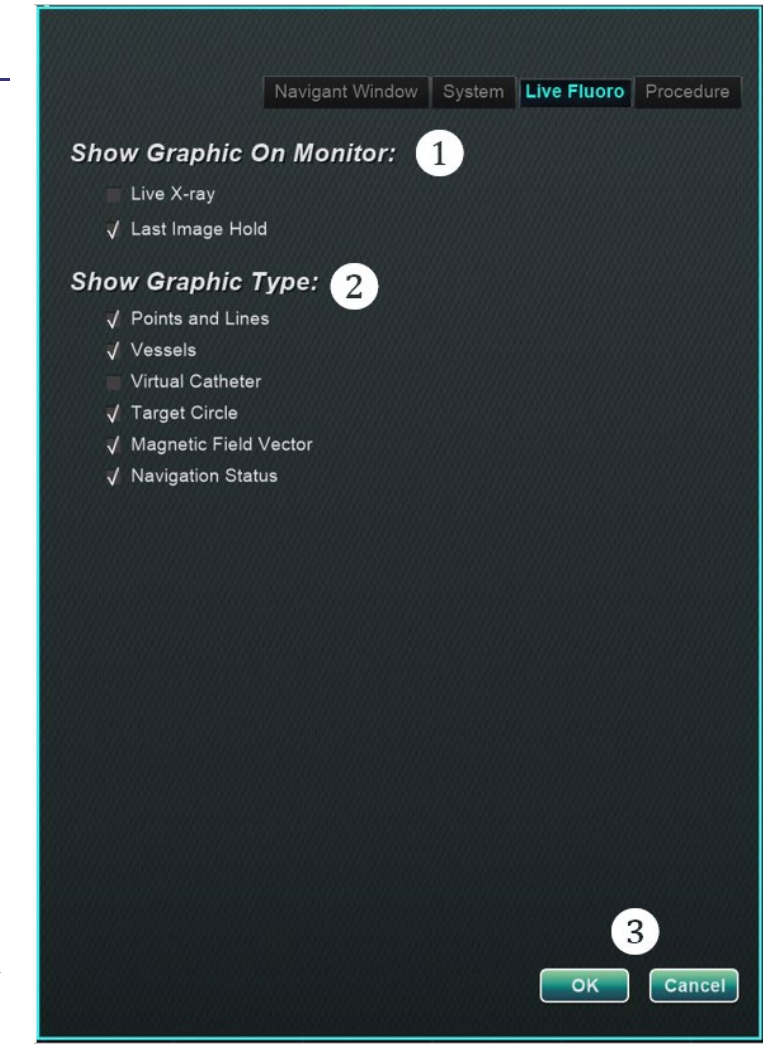

**Kuva 109.** Asetukset-ikkunat – Reaaliaikaisen läpivalaisun välilehti

## **Toimenpide-välilehti**

Procedure (Toimenpide) -välilehti (**[Kuva 110](#page-100-0)**) näyttää toimenpidetiedot ja sisältää myös aiemmin Procedure (Toimenpide) -ikkunassa syötetyt tiedot. Välilehdellä voi muokata seuraavia tietoja: potilaan nimi ja huomautukset, toimenpide- ja anatomiatyyppi, kartoitusjärjestelmän valinta sekä RMN:n (robottimagneettinavigoinnin) käyttö, jos toimenpiteessä käytetään yhteensopivaa magneettijärjestelmää.

#### **Toimenpide-välilehden opas**

Et voi muuttaa aloitusaikaa tai lääkärin nimeä Toimenpide-välilehdellä.

#### **Dynaamiset tiedot**

Voit muokata tai muuttaa seuraavia ominaisuuksia:

- **Potilaan nimi.**
- **Huomautukset.** Tapausta tai toimenpidettä koskevat erityistiedot.
- **Toimenpide- ja anatomiatyyppi.**  Valitse toimenpidetyyppi napsauttamalla haluamaasi välilehteä. Valitse anatomiatyyppi napsauttamalla haluamaasi kuvaketta. Kohteessa [Kuva 110](#page-100-0) on valittu Elektrofysiologia ja Vasen eteinen.
- **Use Mapping** (**Käytä kartoitusta)**  (näkyy vain EF-välilehdellä) ja **Use RMN (Käytä RMN:ää**). **Use Mapping** (**Käytä kartoitusta)** -valinnalla käyttäjä voi valita minkä tahansa yhteensopivan yhdistetyn kartoitusjärjestelmän (ja katetrin). Jos **Use RMN (Käytä RMN:ää**) valitaan, se merkitsee, että toimenpide on magneettinen.

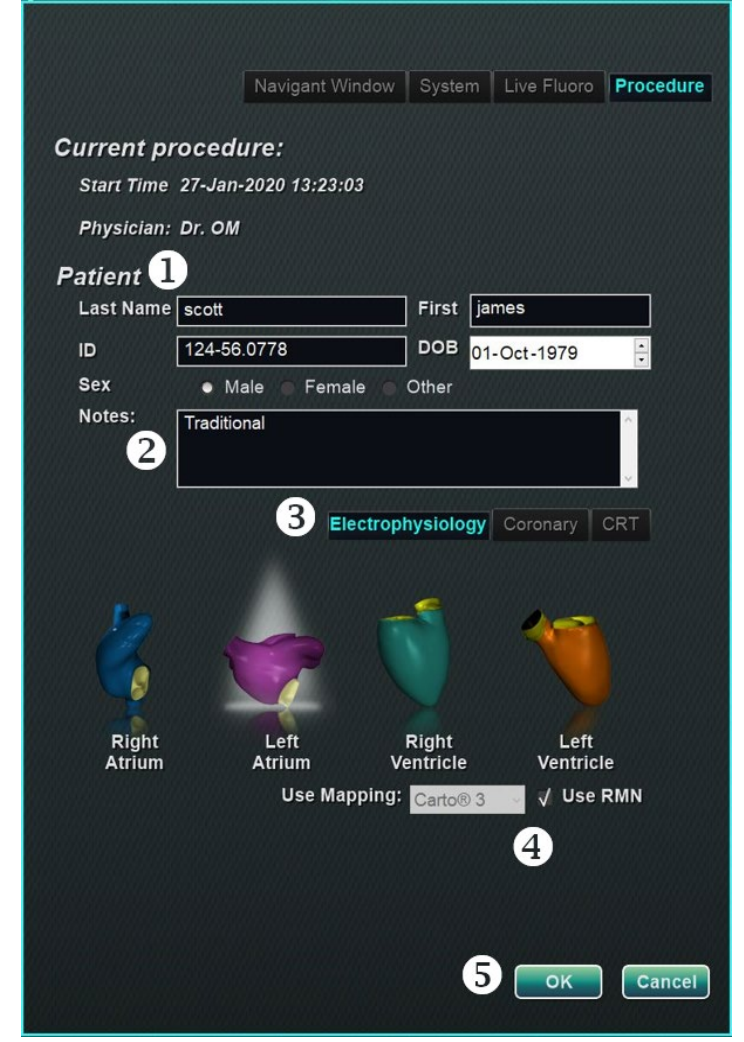

**Kuva 110.** Asetukset-ikkunat – Toimenpide-välilehti

<span id="page-100-0"></span> **OK / Cancel (Peruuta).** Hyväksy muutokset napsauttamalla **OK** tai **Cancel (Peruuta)**, jos haluat sulkea ikkunan tallentamatta muutoksia.

# *Navigant***-ikkunat**

Ikkunoiden lukumäärä, tyyppi ja asettelu vaihtelevat toimenpidetyypin ja työnkulun vaiheen mukaan. Jokainen toimenpide avautuu oletusasettelussa; voit muuttaa asettelua. Seuraavat ikkunat ovat käytettävissä:

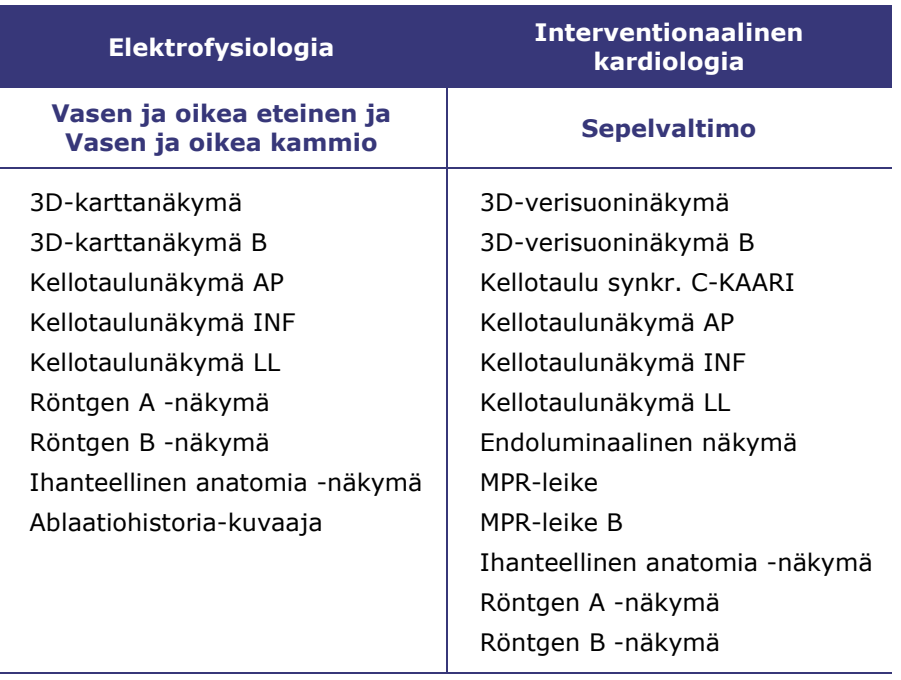

## **Ikkunan säätimet**

Useimmissa ikkunoissa on osittain läpinäkyvä työkalurivi nimeltä "Window Controls" (Ikkunan säätimet). Tämä työkalurivi (**[Kuva 111](#page-102-0)**) sijaitsee ikkunan alalaidassa ja näyttää kyseisen ikkunan säätimet, joita voivat olla esim. kuvan siirto, rotaatio, panorointi, zoomaus ja kirkkaus/kontrasti.

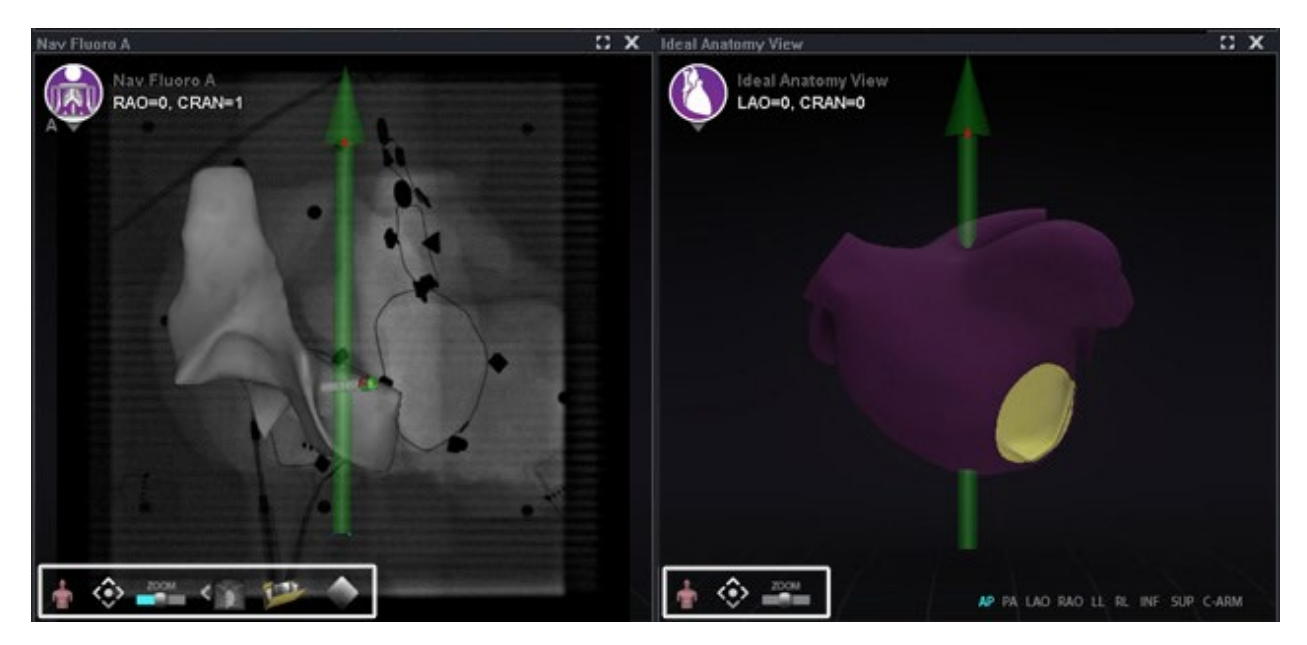

**Kuva 111.** *Vasemmalla:* Kaksi esimerkkiä näytöistä, joissa on ikkunan säätimet – Nav-röntgen A; *oikealla:* Ihanteellinen anatomia -näkymä

<span id="page-102-0"></span>**Huomautus:** Interventionaalisen kardiologian toimenpiteiden kellotauluikkunoissa ei ole ikkunan säätimiä.

### **Ikkunan säätimien painikkeet**

Ikkunan säätimien (**[Kuva 112](#page-103-0)**) esittämien painikkeiden määrä riippuu ikkunatyypistä ja valitusta objektista.

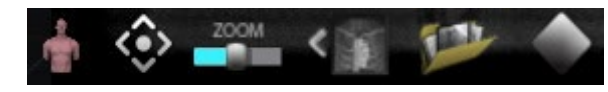

#### **Kuva 112.** Esimerkki ikkunan säätimistä röntgenikkunasta

#### <span id="page-103-0"></span>**Ikkunan säätimien painikkeet**

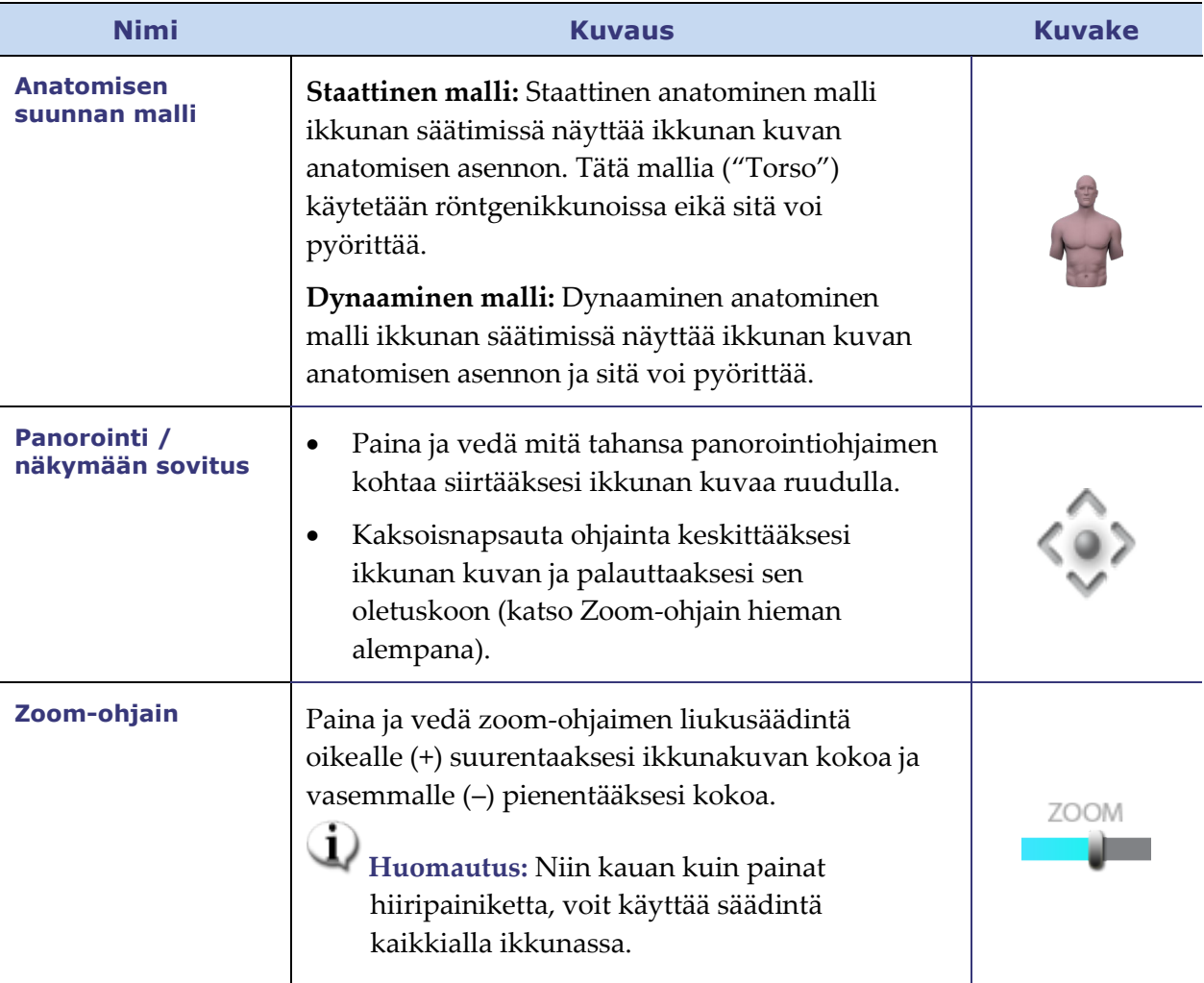

Asiakirjan nro: HDW-0358\_FI, Tarkistus: F

Voimaantulopäivä: 10.11.2023

#### **Ikkunan säätimien painikkeet**

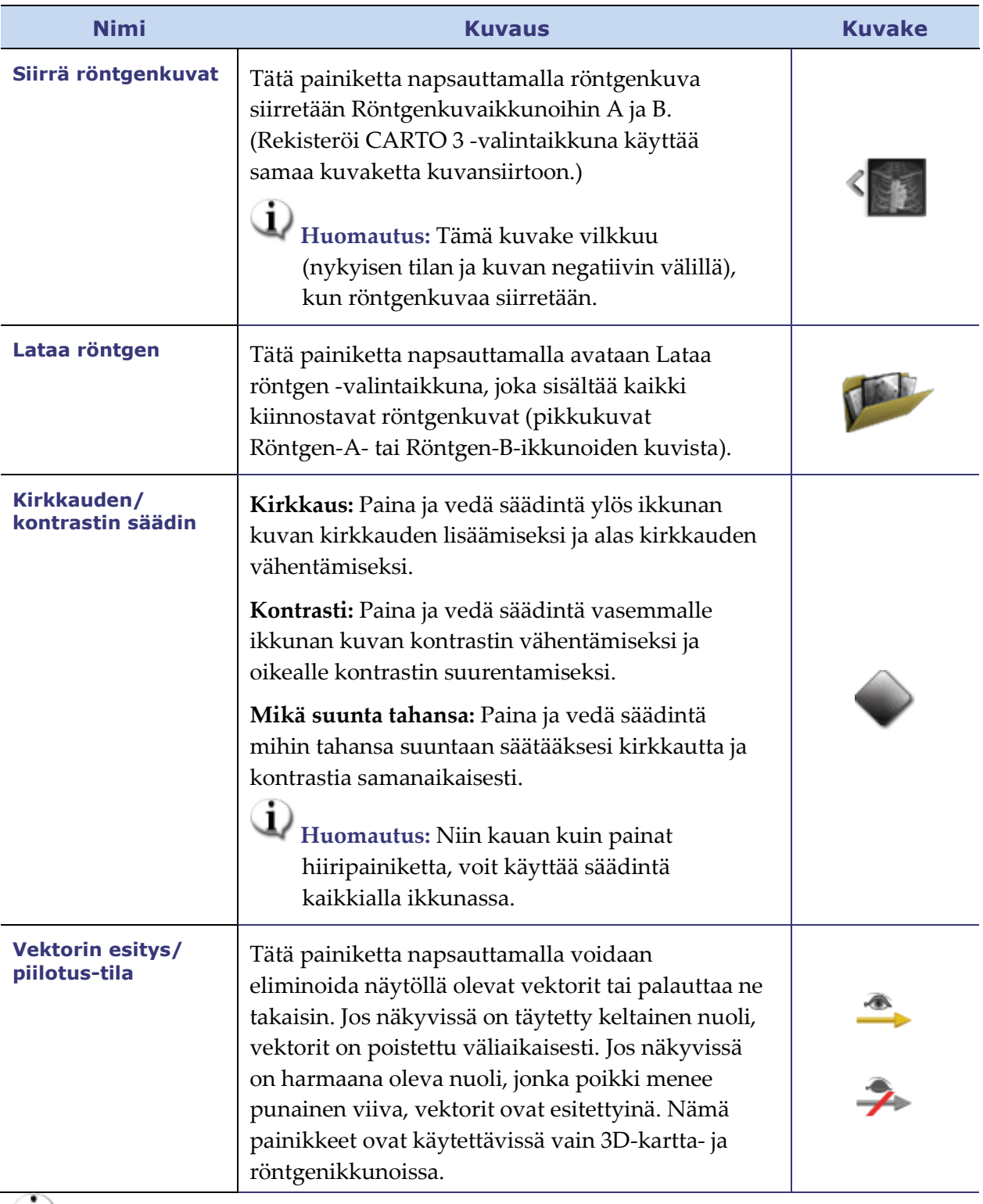

**Huomautus:** *Peruuta* automatisoitu liike käyttämällä **STOP (PYSÄYTÄ)**-painiketta Automation (Automaatio) -valintaikkunassa, katso **[Kuva 75](#page-80-0)** ja **[Kuva 149](#page-139-0)**.

### **Ikkunoiden vaihto-ominaisuus.**

*Navigant*-ikkunoissa näyttöjä voidaan vaihtaa käyttämällä pudotusvalikkoa ikkunantunnistekuvakkeesta (**[Kuva 113](#page-105-0)** ja **[Kuva 114](#page-105-1)**):

<span id="page-105-0"></span>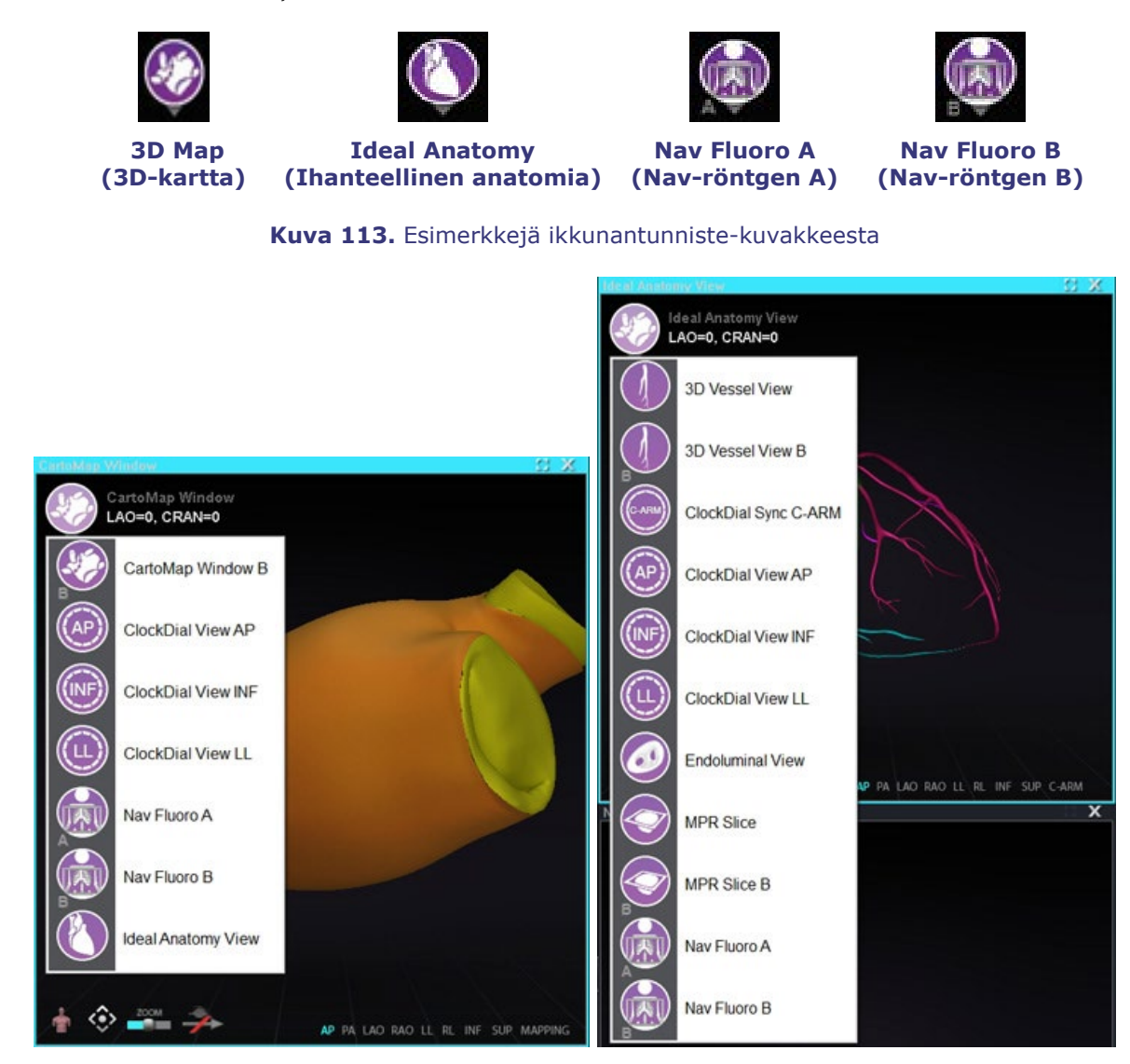

<span id="page-105-1"></span>**Kuva 114.** *Vasemmalla:* Kaksi esimerkkiä *Navigant*-ikkunoista, jotka sisältävät pudotusvalikkoja valintoja varten: Carto 3DMap -ikkuna–EF-toimenpide; *oikealla:* Ihanteellinen anatomia -näkymä– Sepelvaltimotoimenpide, *oikealla*

**Huomautus:** Kun jokin *Navigant*-ikkuna vaihdetaan toiseen, alkuperäinen ikkuna häviää *Navigant*-näyttöruudulta.

## **Vektorin suuntauksen perusteet**

Magneettiset kenttävektorit, keltainen ja vihreä, edustavat nykyistä suuntaa ja vastaavasti kohdesuuntaa. Kohdevektorin hallinta hiirellä saa nykyisen vektorin seuraamaan sitä. Vektorien näkyvyys ja käytös ovat samat sekä *Navigant*-järjestelmässä että kartoitusjärjestelmissä.

**Huomautus:** Kun nykyinen (keltainen) vektori saavuttaa kohdevektorin (vihreä), vihreä katoaa.

**Yhden vektorin tila** näyttää vain kohdekentän (halutun kentän) vektorin ja värittää sen keltaiseksi piilottaen samalla nykyisen vektorin (lukuun ottamatta joitakin tapauksia, joissa se näytetään).

## **Vektorilukko**

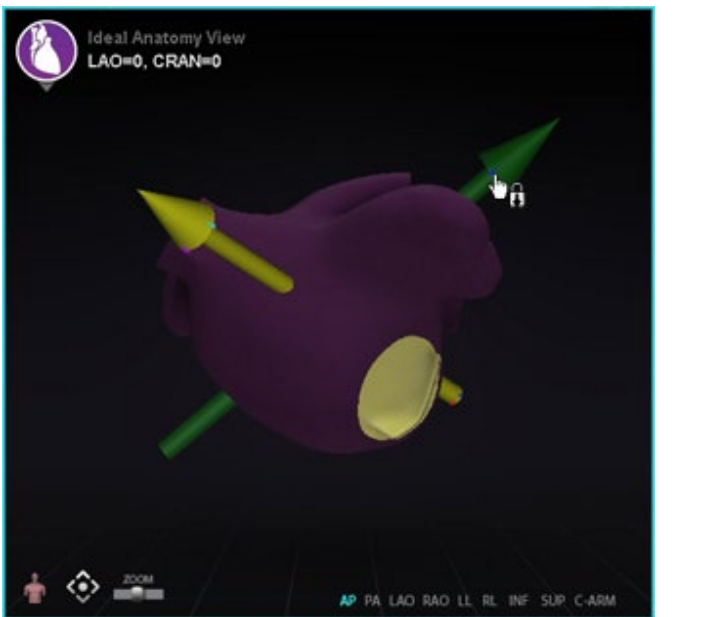

<span id="page-106-0"></span>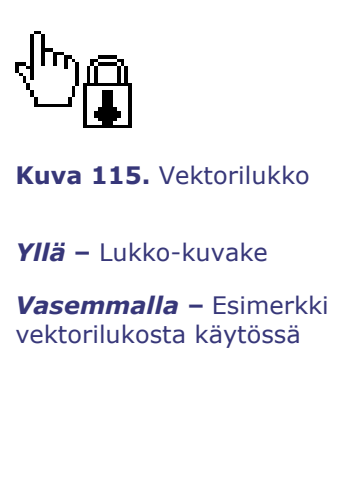

Kun työskentelet toimenpiteessä, voit valita halutun kentän eli kohdekentän vektorin (vihreä) ja lukita sen hiiren liikkeisiin (**[Kuva 115](#page-106-0)**).

- Tämä tila otetaan käyttöön painamalla ja pitämällä pohjassa **Ctrl**-painiketta ja napsauttamalla hiiren vasemmalla painikkeella vihreää vektoria. Hiiren osoitin muuttuu osoituksena siitä, että tila on aktiivinen. Hiiren liikuttaminen ikkunassa tässä tilassa korjaa kohdevektoria hiiren liikkeen suuntaan.
- Vektorilukkotila otetaan pois käytöstä napsauttamalla hiiren vasenta painiketta missä tahansa muussa kohdassa ikkunaa kuin kohdevektori tai malli, tai viemällä hiiren osoitin ulos ikkunasta, joka oli vektorilukkotilassa.

Tämä ominaisuus sisältää automaattisen aikakatkaisun, joka tapahtuu 10 sekunnin kuluessa, jos vektoria ei siirretä *Cardiodrive*-laitteessa hiiren rullaa käyttäen.

# **Kohdelukko**

Kohdelukko-ominaisuudella käyttäjä voi lukita kohteen kohdistimeen pitämällä **Ctrl**-painiketta painettuna ja napsauttamalla kohdetta. Kun kohde on lukittu kohdistimeen, näkyviin tulee lukkokuvake (**[Kuva 116](#page-107-0)**) ja kohde liikkuu aina, kun hiiri liikkuu ja risteää tilavuuden kanssa.

Kohdelukko avautuu automaattisesti, jos (1) hiiri liikkuu pois suonesta, (2) hiiri liikkuu ikkunan ulkopuolelle, (3) hiirtä napsautetaan, tai (4) hiirtä ei liikuteta 10 sekuntiin.

<span id="page-107-0"></span>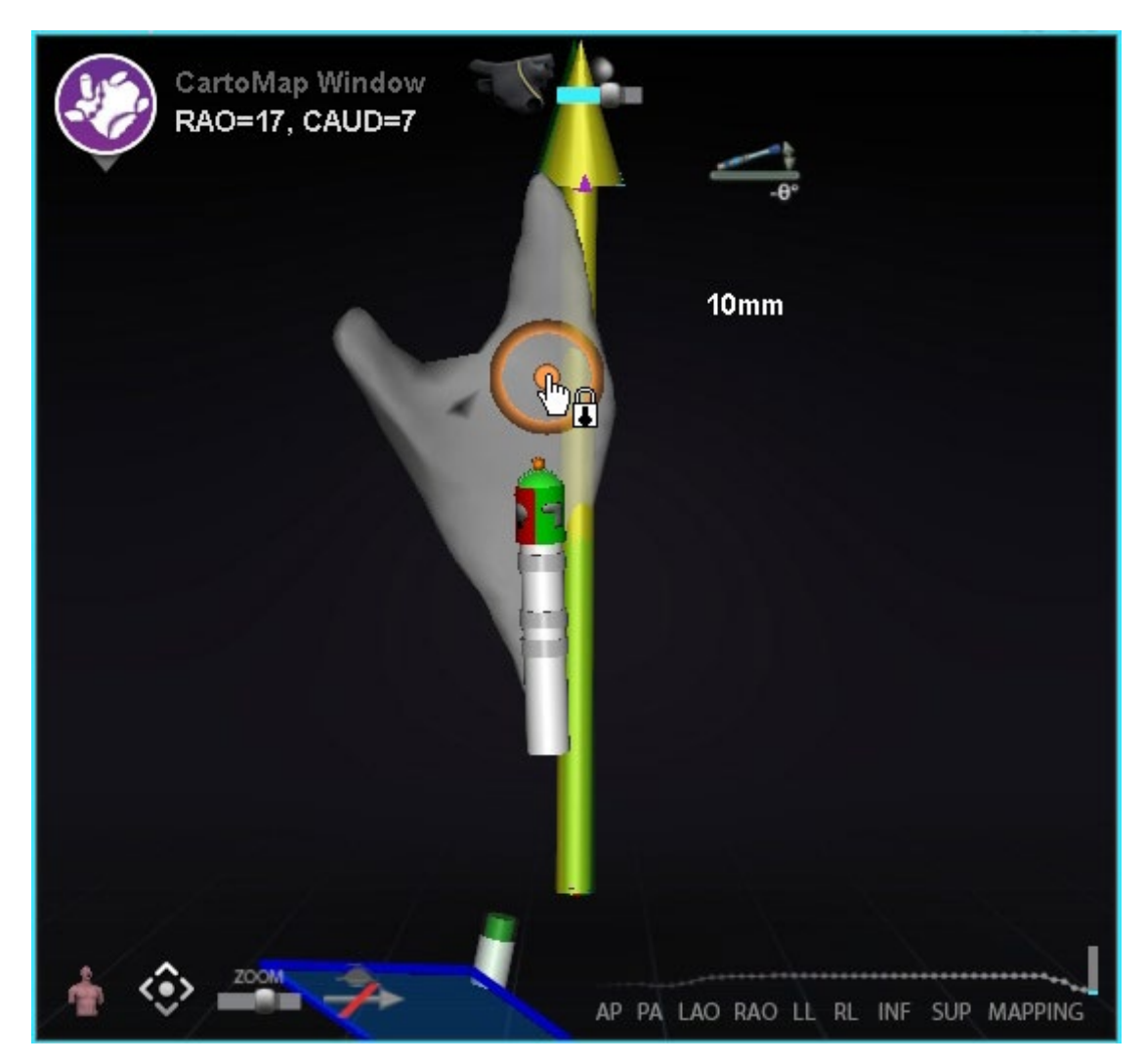

**Kuva 116.** Kohdelukko *(kohdistimen lukkokuvake ja osoittava sormi näkyvät kohteen keskellä)*
## **Magneettinen momenttimittari**

Magneettisen momenttimittarin jäljityksestä (korostettu punaisella suorakaiteella) on kuva alla (**[Kuva 117](#page-108-0)**). Magneettisen momenttimittarin jäljitys esittää historian viimeiset 120 sekuntia. Jäljitys tarjoaa kyvyn todeta, miten magneettinen momentti muuttuu ajan mittaan. Oikealla puolella esitetään uusimmat tiedot. Momenttimittarin jäljityksen valkoiset täplät porttipisteitä. Kartoitusjärjestelmä tuottaa täplän jokaista sydämenlyöntiä kohti.

<span id="page-108-0"></span>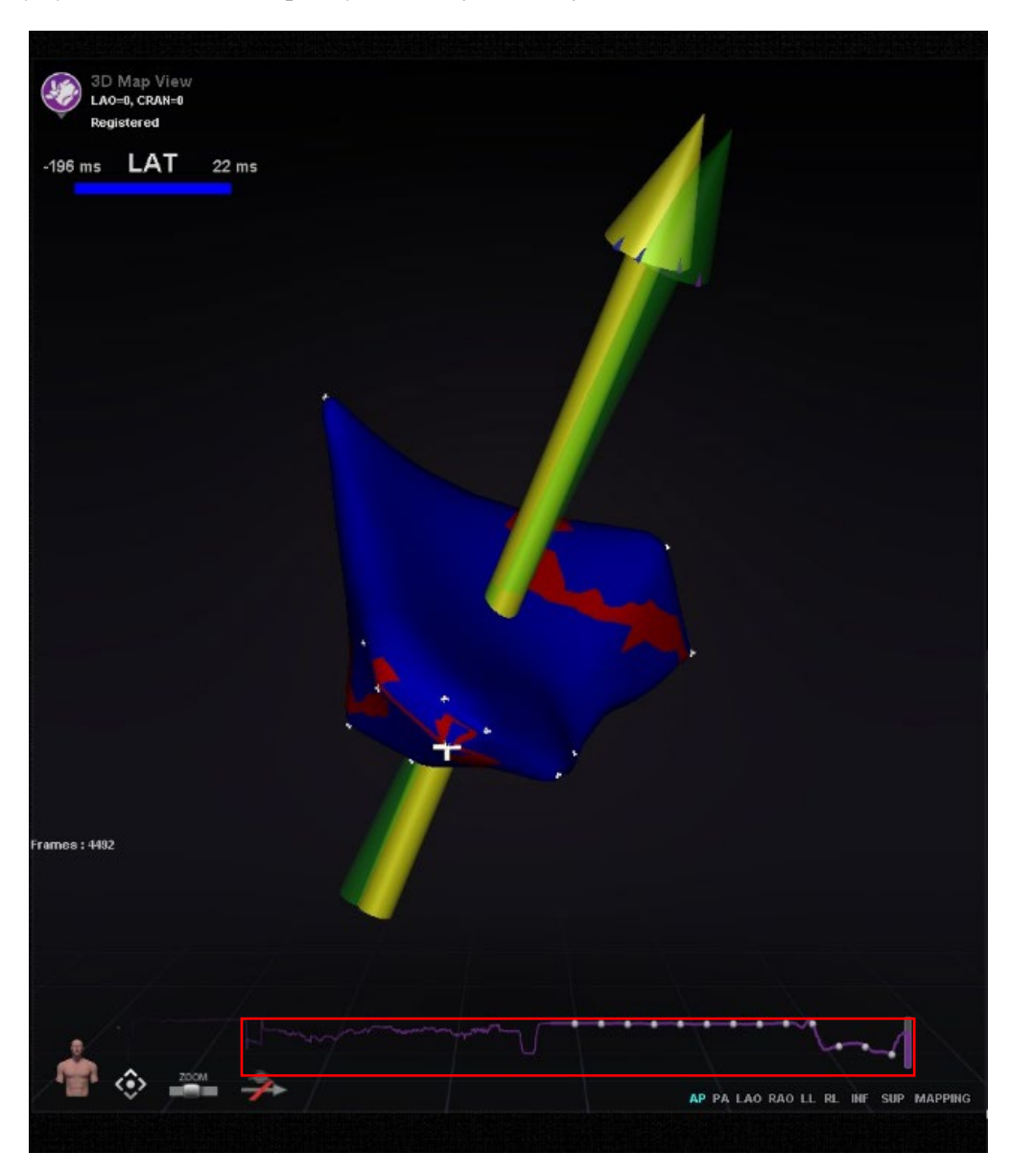

**Kuva 117.** Magneettisen momenttimittarin jäljitys *(korostettu punaisella ääriviivalla)*

Magneettisen momenttimittarin jäljityksen väriskeema (korostettu punaisella suorakaiteella kohteessa **[Kuva 118](#page-109-0)**) muuttuu, jos (valinnaista) e-Contact-ominaisuutta käytetään. Tämä johtuu siitä, että magneettisen momenttimittarin jäljityksessä voidaan havaita erityyppisiä kontakteja, jos järjestelmässä on käytössä e-Contact. Sininen viiva tarkoittaa, että *Navigant* on yhdistetty e-Contactiin ja yhteys on vahva. Harmaa viiva tarkoittaa, että *Navigant* on yhdistetty e-Contactiin, mutta yhteyttä ei ole. Katkoviiva tarkoittaa, että kontakti on ajoittainen.

<span id="page-109-0"></span>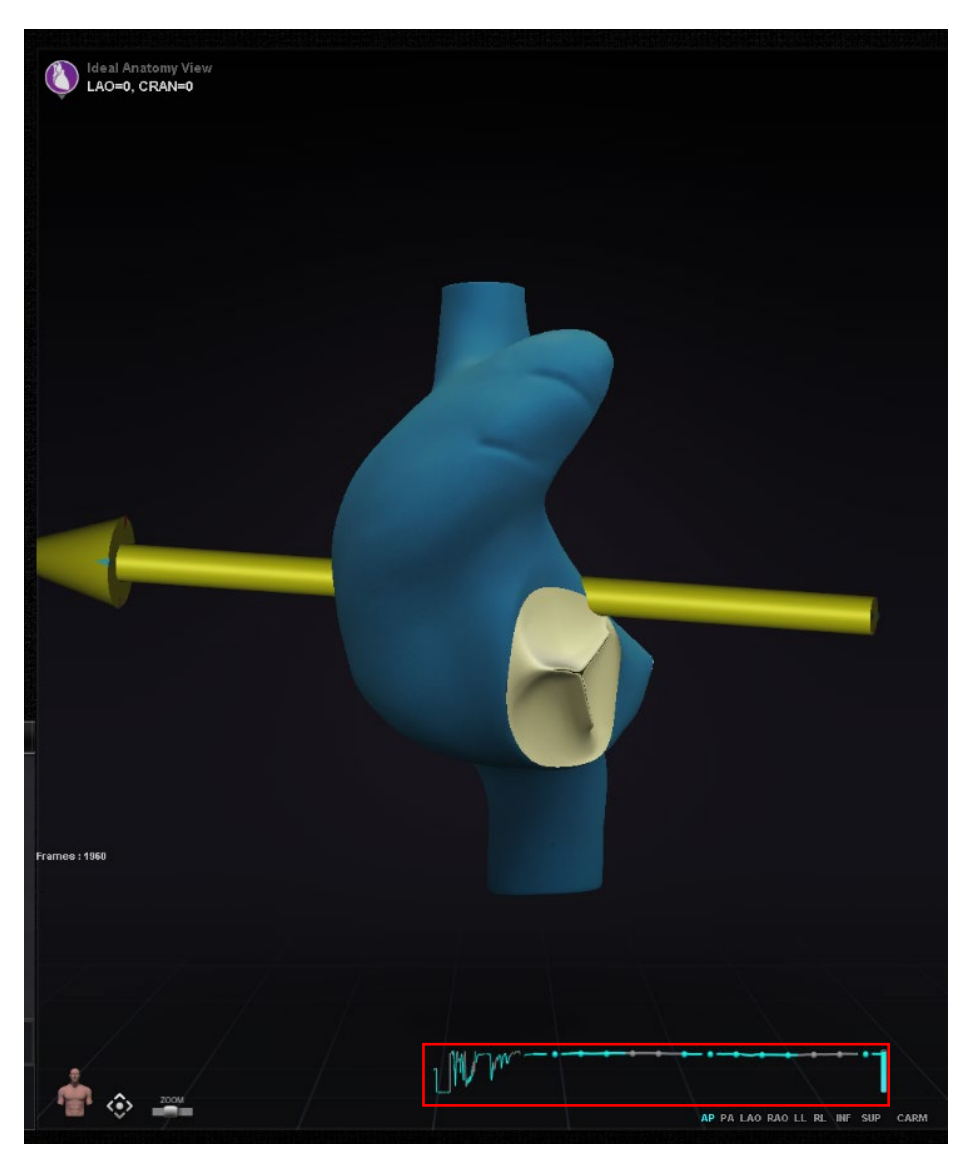

**Kuva 118.** Magneettisen momenttimittarin jäljitys (kun käytössä e-Contact)

# **Ablaatiohistoria-kuvaaja**

## **Kuvaus**

*Navigant*-järjestelmän Ablaatiohistoria-kuvaaja (AHG) näyttää ablaatioenergian määrän wattisekunteina annettuna pitkin koko *NaviLine*-viivaa. Kuvaaja esittää keskimääräisen ja suurimman energian annettuna Ablaatiohistorian tilavuuden poikkileikkauksesta pitkin valittua *NaviLine*-viivaa. Käyttäjä voi määrittää kaksiulotteisen poikkileikkauksen muodon säätääkseen poikkileikkauksen sijainnin optimaaliseksi Ablaatiohistorian tilavuudessa.

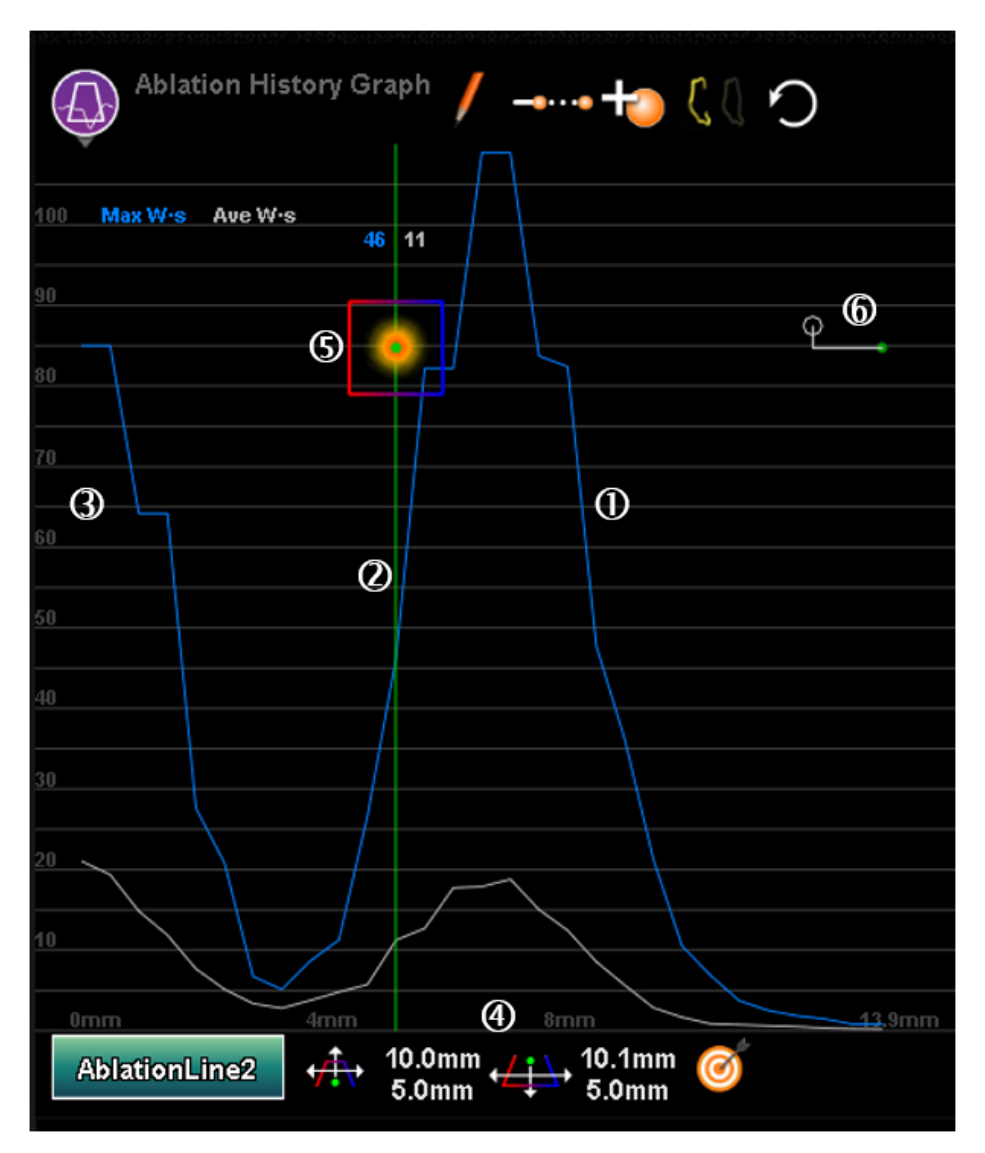

#### **Ablaatiohistoria-kuvaajan osien kuvaus**

Voimaantulopäivä: 10.11.2023

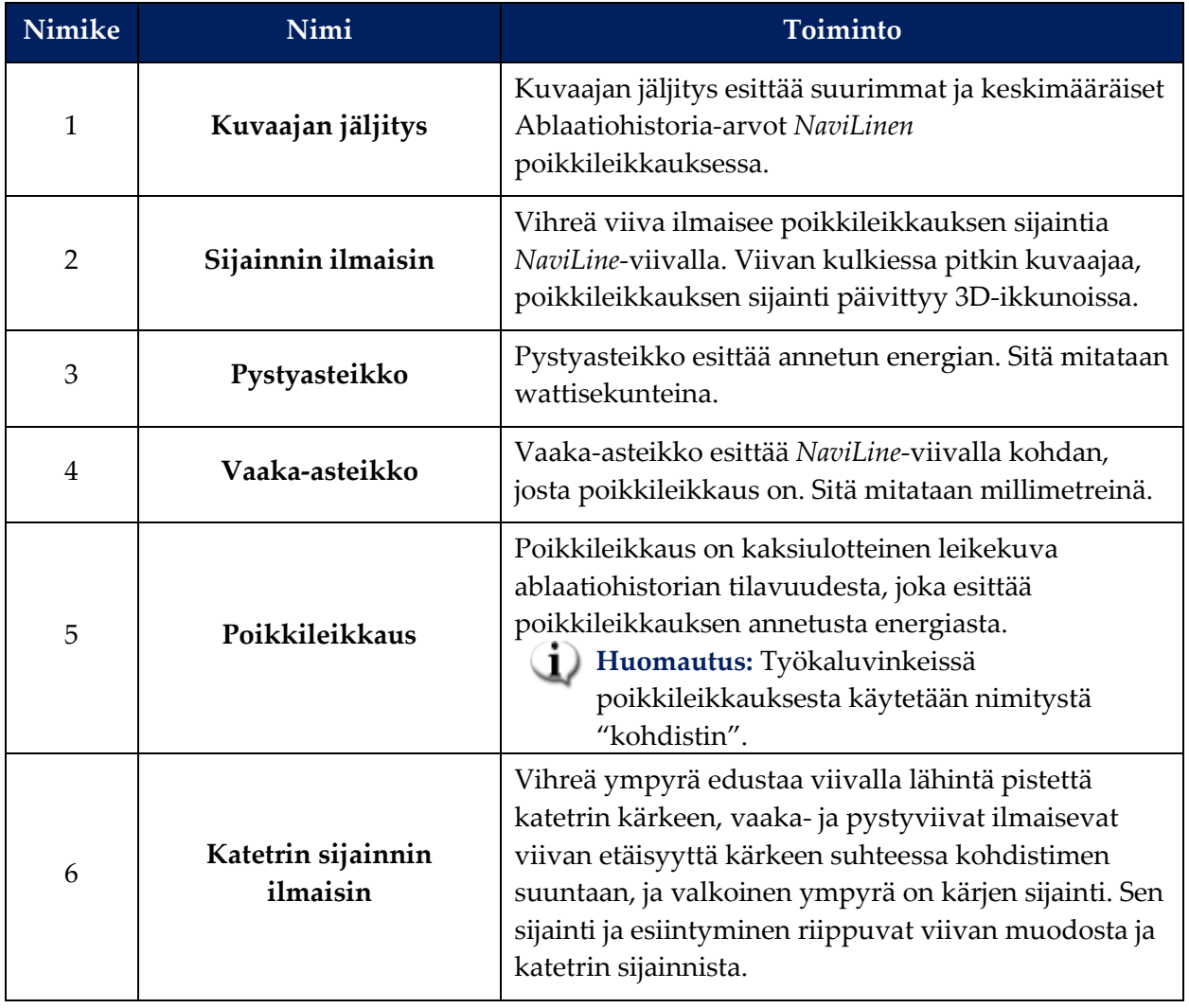

Voimaantulopäivä: 10.11.2023

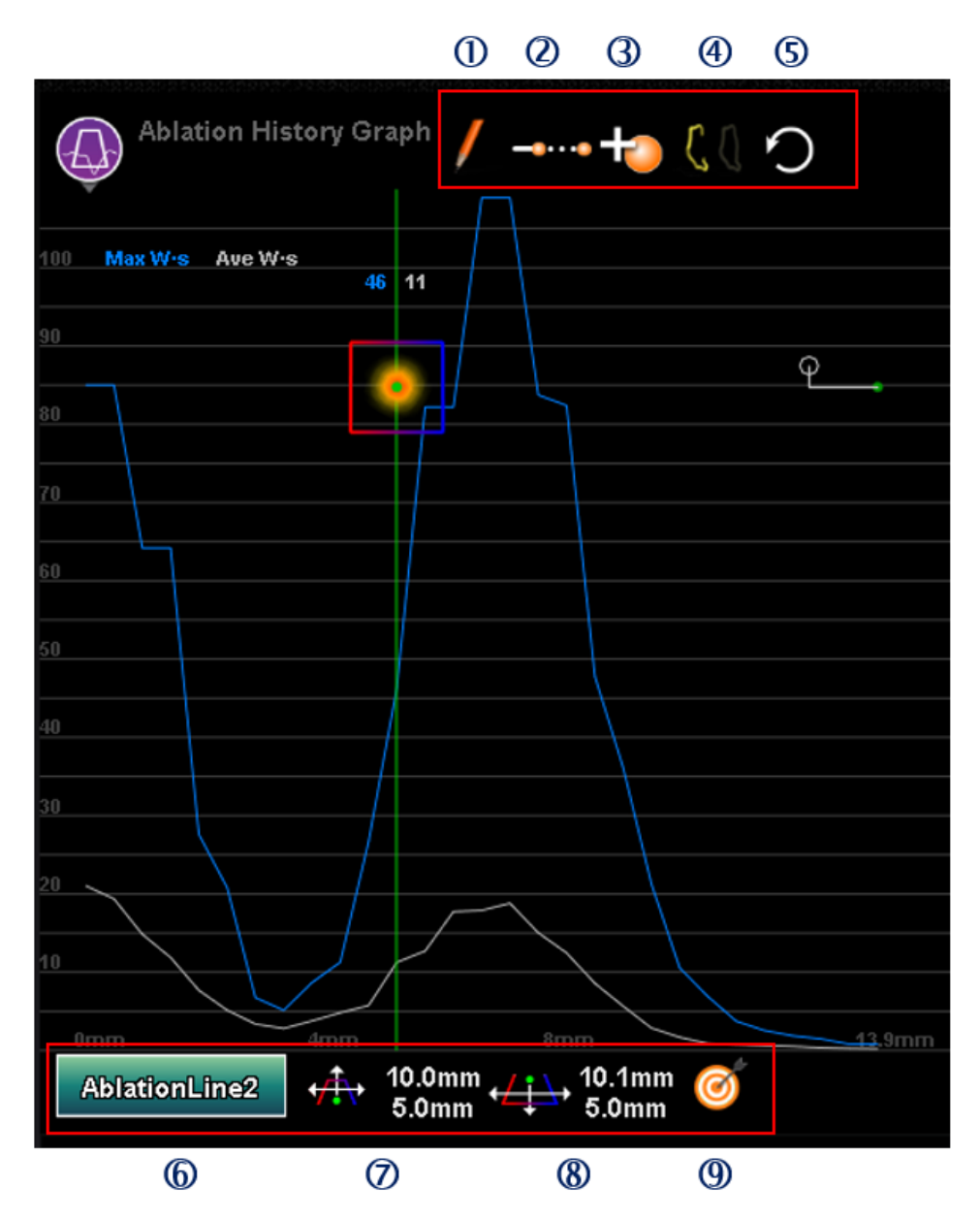

#### **Ablaatiohistoria-kuvaajan toimintopainikkeiden kuvaus**

Voimaantulopäivä: 10.11.2023

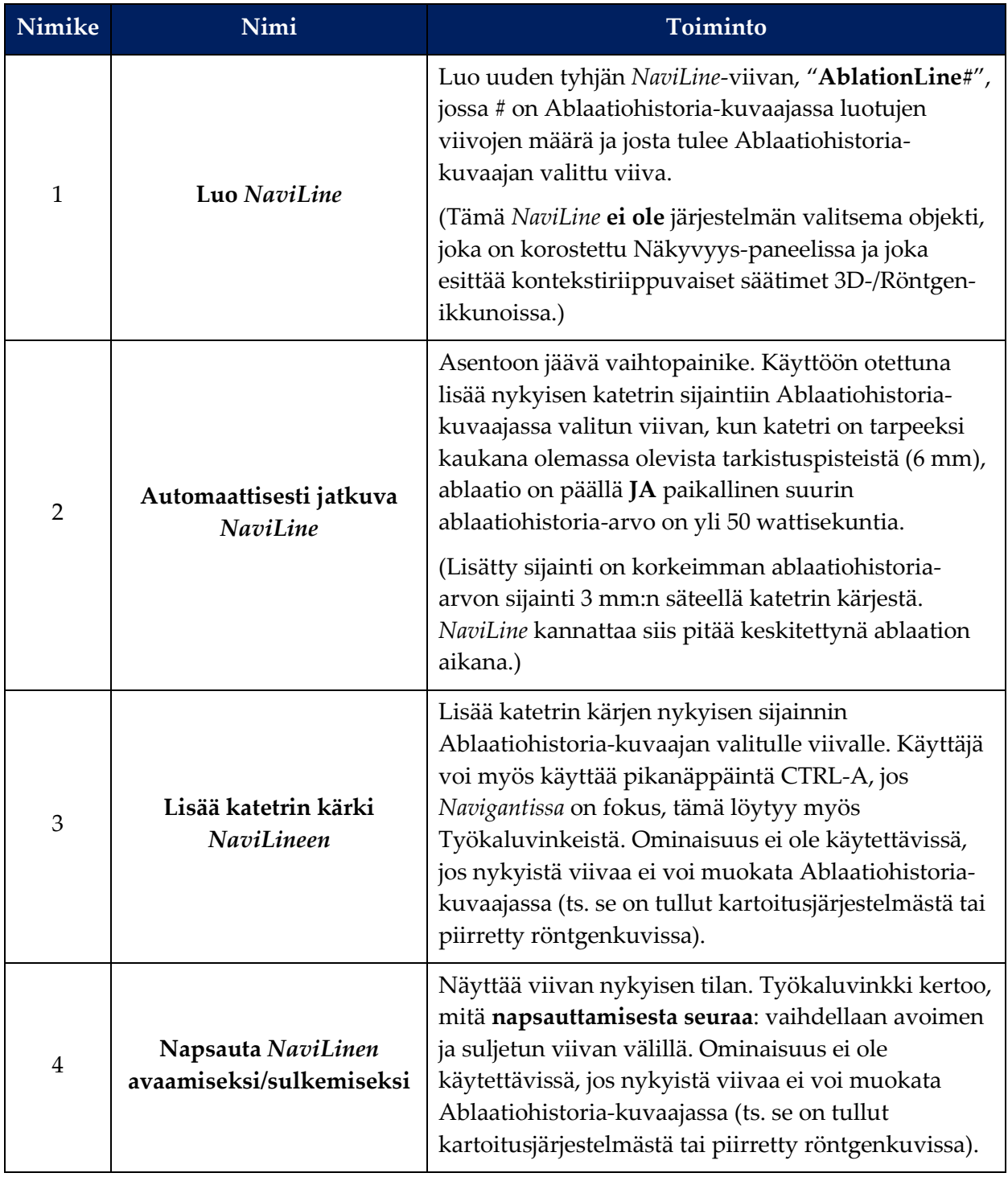

Voimaantulopäivä: 10.11.2023

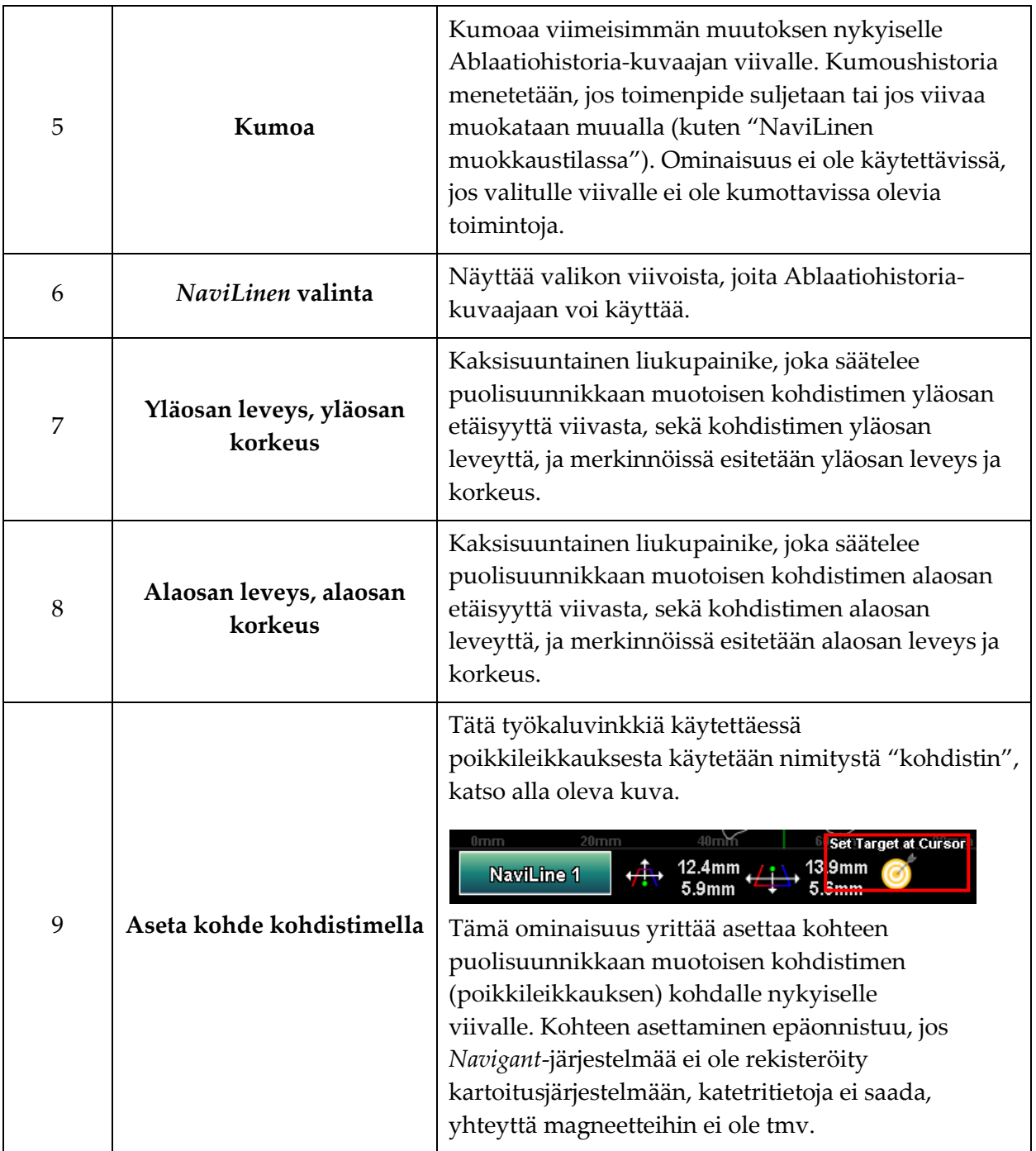

## **Ablaatiohistoria-kuvaajan käyttö**

Siirry Ablaatiohistoria-kuvaajaan painamalla vasemmassa yläkulmassa olevaa kuvaketta ja valitsemalla "Ablation History Graph" (Ablaatiohistoria-kuvaaja) (**[Kuva 119](#page-115-0)**).

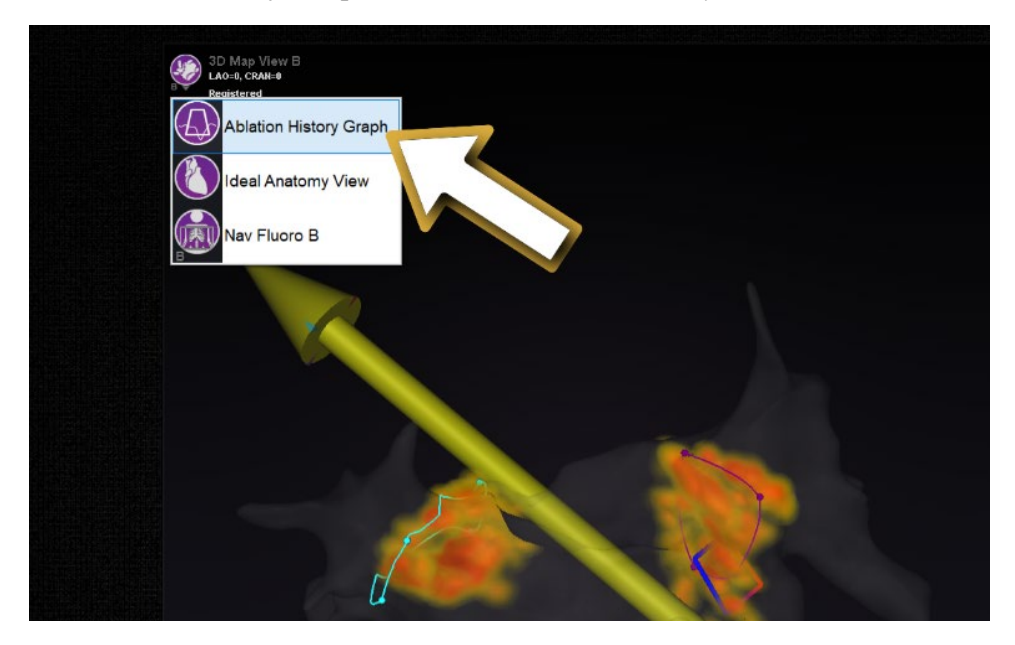

**Kuva 119.** Ablaatiohistoria-kuvaajan valitseminen

<span id="page-115-0"></span>Vihreä pystyviiva ilmaisee poikkileikkauksen sijainnin *NaviLinella*. Voit siirtyä sijainnin ilmaisimeen napsauttamalla mistä tahansa kohtaa kuvaajan ikkunasta, jolloin sijainnin ilmaisin hypähtää hiiren kohtaan. Jos käyttäjä pitää hiirtä painettuna, ilmaisin seurailee edelleen hiiren kohtaa.

Ilmaisimen liikkuessa sen vieressä näytetään kaksi arvoa (korostettu punaisella suorakaiteella kohteessa **[Kuva 120](#page-116-0)**). Sininen numero on annetun energian maksimiarvo, joka on esitetty poikkileikkausikkunassa *NaviLinen* ympärillä. Valkoinen numero on keskimäärin annettu energia keräysikkunassa.

Kuvaajassa näytetyt tiedot esittävät annetun energian välittömästi *NaviLinea* ympäröivällä alueella. Voit muuttaa aktiivista *NaviLinea* napsauttamalla kuvaajan ikkunan vasemmasta alakulmasta painiketta, jolla on aktiivisen *NaviLinen* nimi (**[Kuva 120](#page-116-0)**). Näkyviin tulee valikko, joka näyttää luettelon käytettävissä ja valittavissa olevista *NaviLine*-vaihtoehdoista.

Voimaantulopäivä: 10.11.2023

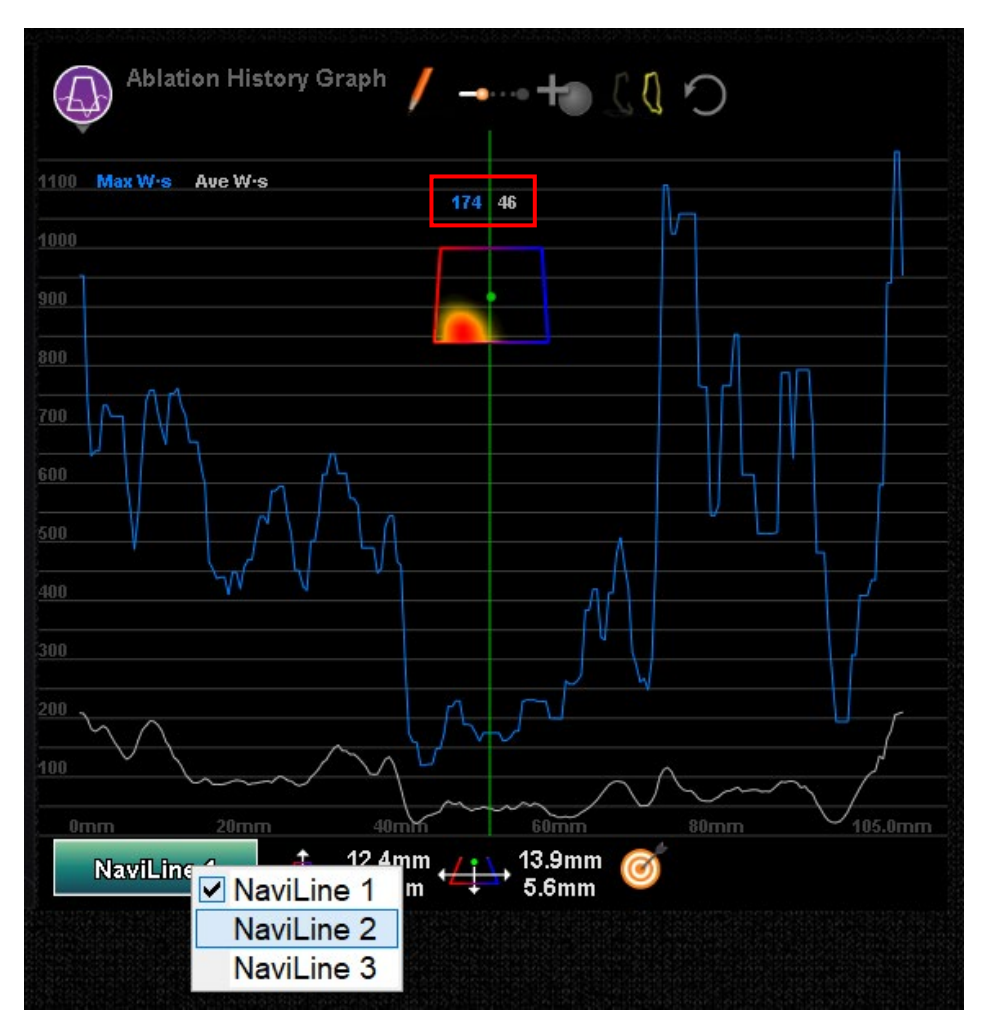

<span id="page-116-0"></span>**Kuva 120**. *NaviLinen* valitseminen

Kuvaaja esittää ablaatiolla annetun suurimman ja keskimääräisen energian yhteensä *NaviLinen* välittömässä tilavuudessa. Voit muuttaa kuvaajan analysoimaa poikkileikkauksen (ympyröity keltaisella ympyrällä kohteessa **[Kuva 121](#page-117-0)**) muotoa ja sijaintia ikkunan säätimillä, jotka sijaitsevat Ablaatiohistoria-kuvaajan ikkunan alalaidassa.

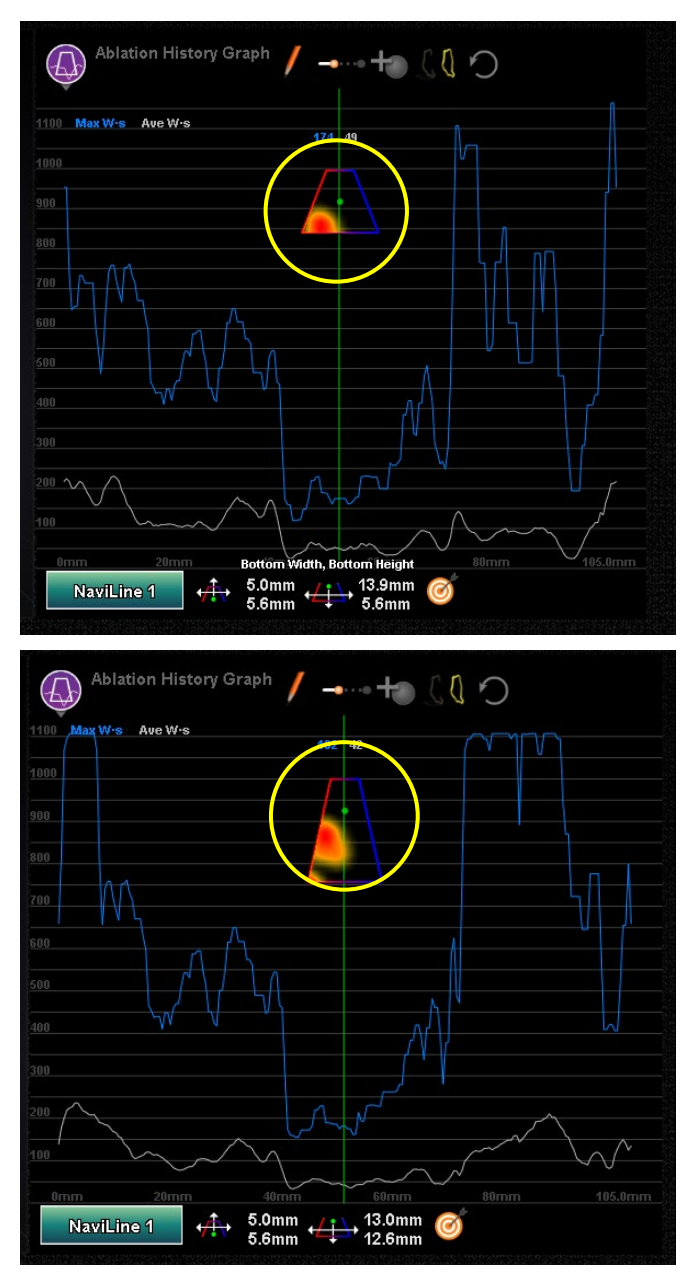

<span id="page-117-0"></span>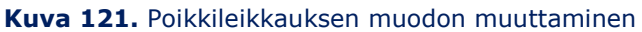

Poikkileikkauksen sijainti näytetään kaikissa ikkunoissa, joissa näkyy valittu *NaviLine* ja ablaatiohistoria. Poikkileikkaus (Ablaatiohistoria-kuvaajan ikkuna, **[Kuva 122](#page-118-0)**) esittää kaksiulotteisen leikkeen ablaatiohistorian tilavuudesta, jossa näytetään annetun energian poikkileikkaus. Poikkileikkauksen peittokuva (3D-kartta-ikkuna, **[Kuva 122](#page-118-0)**) esittää *NaviLinen* ympärillä sijainnin, josta kuvaajan tiedot on kerätty.

Kun vihreää sijainnin ilmaisimen viivaa siirretään Ablaatiohistoria-kuvaajalla, poikkileikkaus seuraa *NaviLinen* kulkua, ja poikkileikkauksen peittokuva esittää alueen, joka vastaa sijainnin ilmaisimen päivitettyä sijaintia.

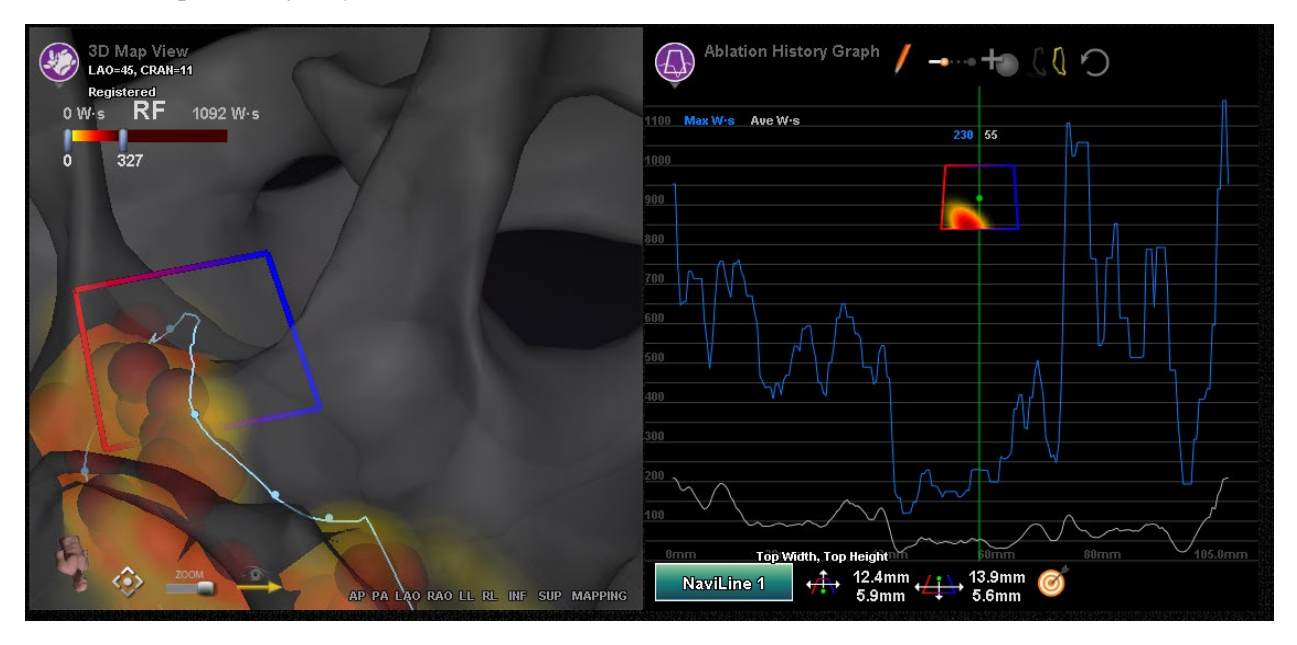

<span id="page-118-0"></span>**Kuva 122.** Poikkileikkaus-näyttö (3D-kartta-ikkuna ja Ablaatiohistoria-kuvaajan ikkuna)

# **Pintaobjektin tuonti**

*Navigant*-järjestelmään voidaan tuoda muiden ohjelmien luomia 3D-malleja. Nämä 3D-mallit tuodaan *Navigant*-järjestelmään pintoina ja niiden tiedostomuodon on oltava VTK. Voit tuoda 3D-pinnan napsauttamalla *Navigant*-järjestelmän Start Menu (Käynnistä valikko) -painiketta. Valitse "Import Surface Objects" (Tuo pintaobjektit) -valikkokohta (**[Kuva 123](#page-119-0)**).

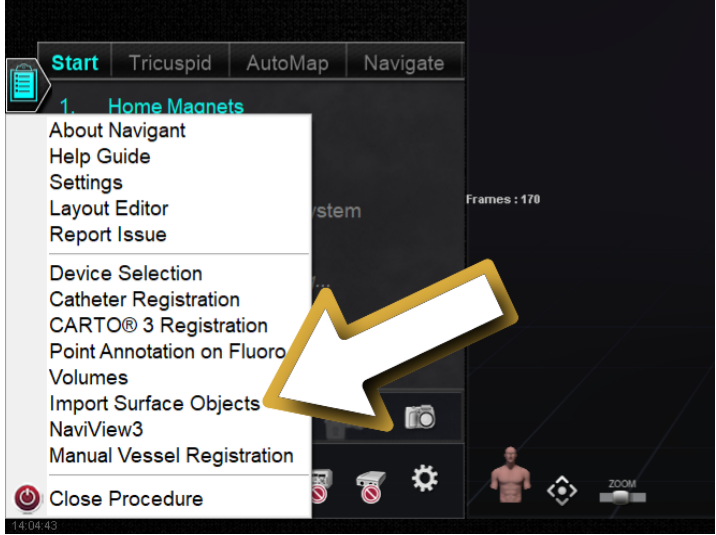

**Kuva 123.** Tuo pintaobjektit -toiminnon valitseminen

<span id="page-119-0"></span>Paina Browse (Selaa) (1) siirtyäksesi hakemistoon, joka sisältää pinnan tiedot. Kun olet valinnut haluamasi tiedostot tai kansiot, paina **OK** (2) (**[Kuva 124](#page-119-1)**).

<span id="page-119-1"></span>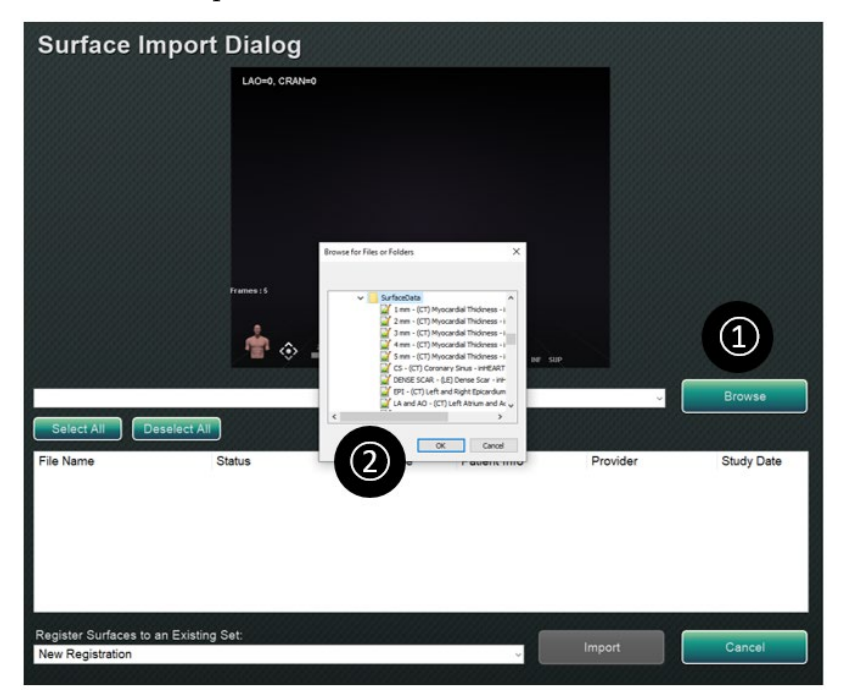

**Kuva 124.** Tuotavan objektin valitseminen

Merkitse valintaruudut niiden pintaobjektien vierestä, jotka haluat ladata, tai tee valinnat painamalla "Select All" (Valitse kaikki) tai "Deselect All" (Poista valinta kaikista). Pinnan tietojen lataaminen voi kestää hetken, ja tila *loading* (*ladataan*) näkyy kyseisen pintaobjektin kohdalla.

Kun pinta on ladattu, se näkyy esikatselualueella, ja tila "Loaded" (Ladattu) näkyy kyseisen pintaobjektin kohdalla (**[Kuva 125](#page-120-0)**). Vain aktiivisesti valitut pinnat näytetään esikatselualueella. Tila-sarakkeessa näkyy "Error" (Virhe), jos *Navigant* ei pystynyt tuomaan määriteltyä pintaa.

<span id="page-120-0"></span>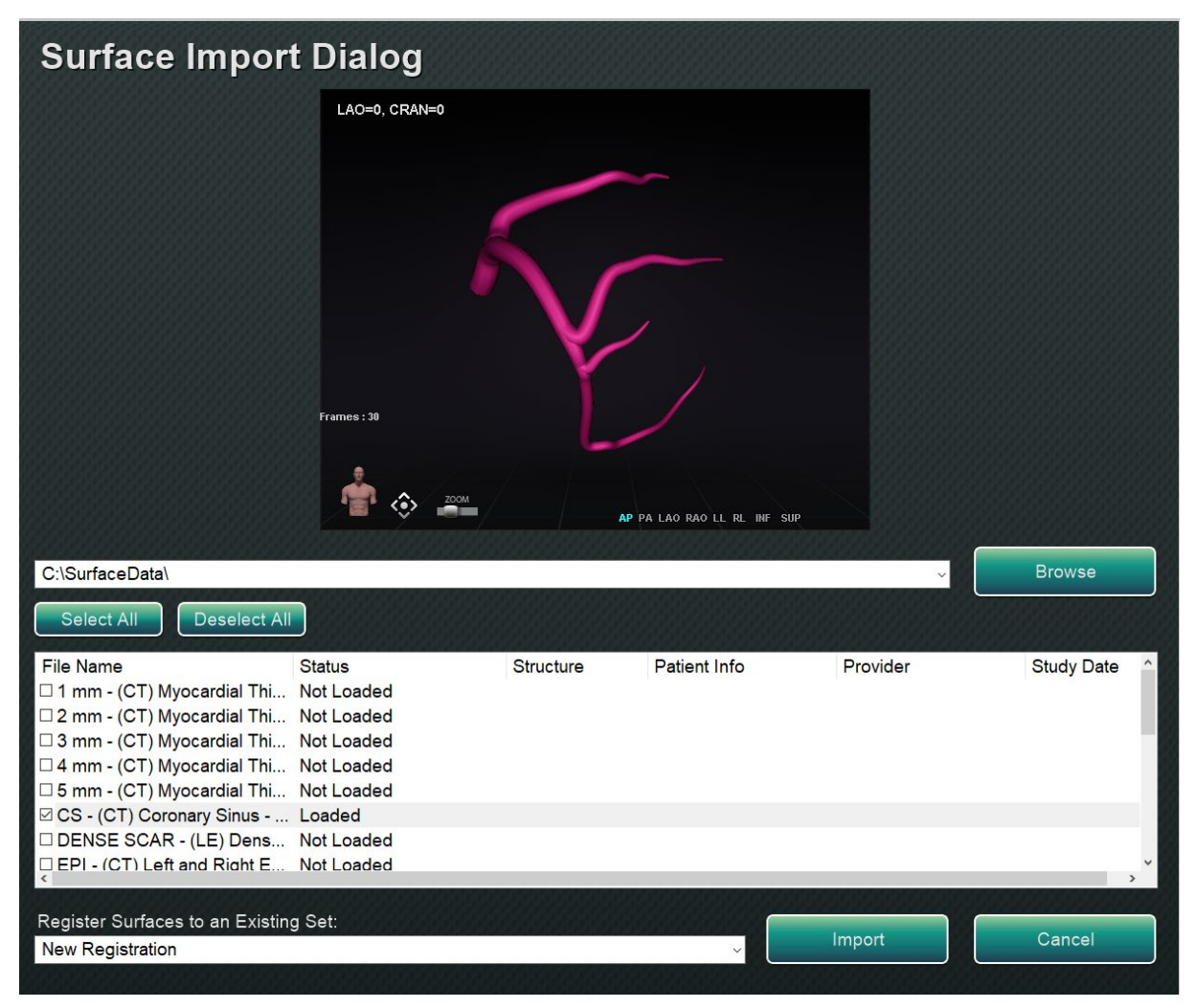

**Kuva 125.** Tuotu pinta näkyy esikatseluikkunassa

Pinnat tuodaan käyttäen pudotusvalikkoa (korostettu punaisella suorakaiteella kohteessa **[Kuva](#page-121-0) 126**) uutena rekisteröintinä tai jo olemassa olevana tuotujen pintojen sarjana.

<span id="page-121-0"></span>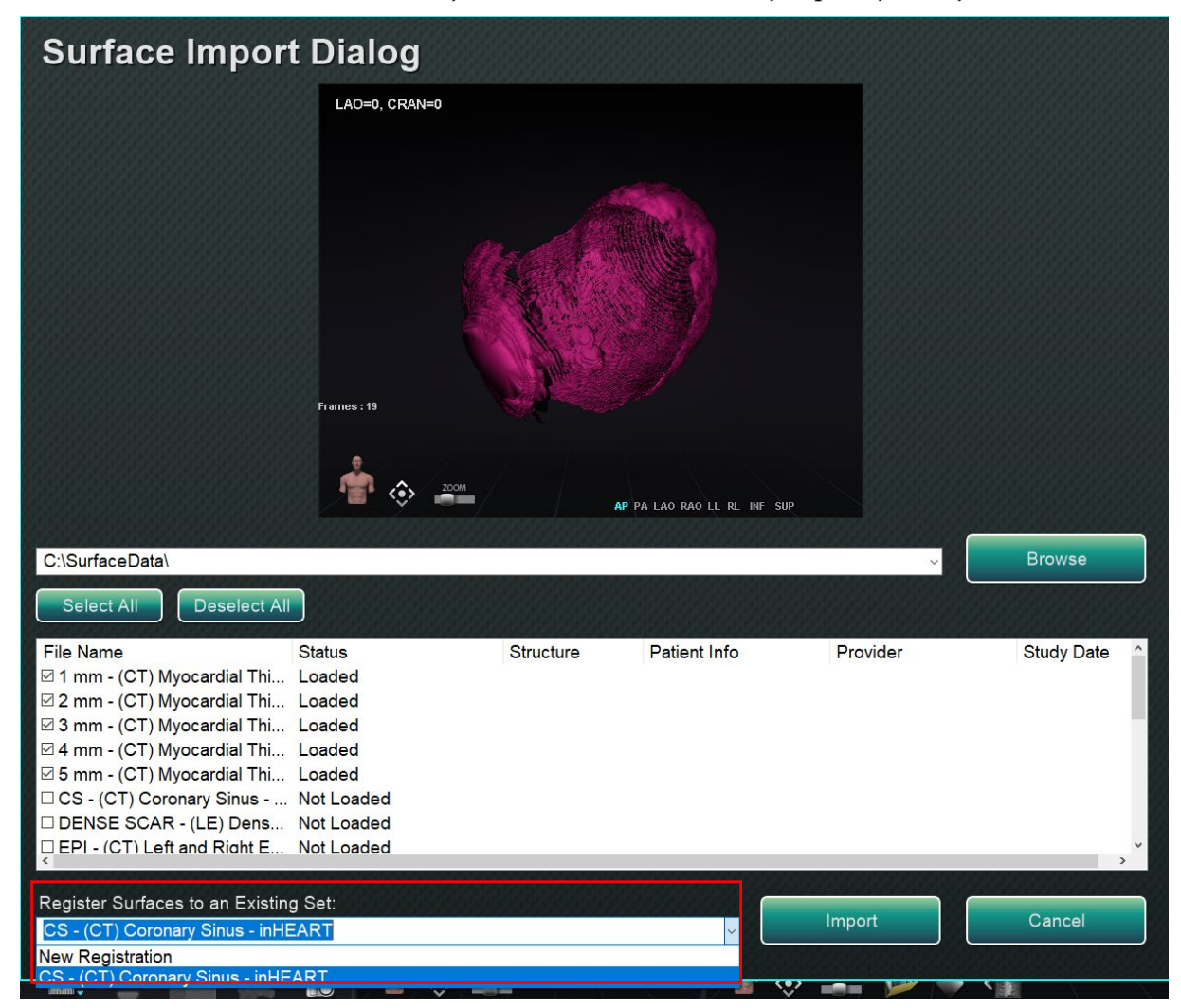

**Kuva 126.** Rekisteröi pinnat

Kun kaikki pinnat on ladattu, paina Import (Tuo) -painiketta pintojen tuomiseksi *Navigant*järjestelmään niiden käyttöä varten (**[Kuva 127](#page-122-0)**).

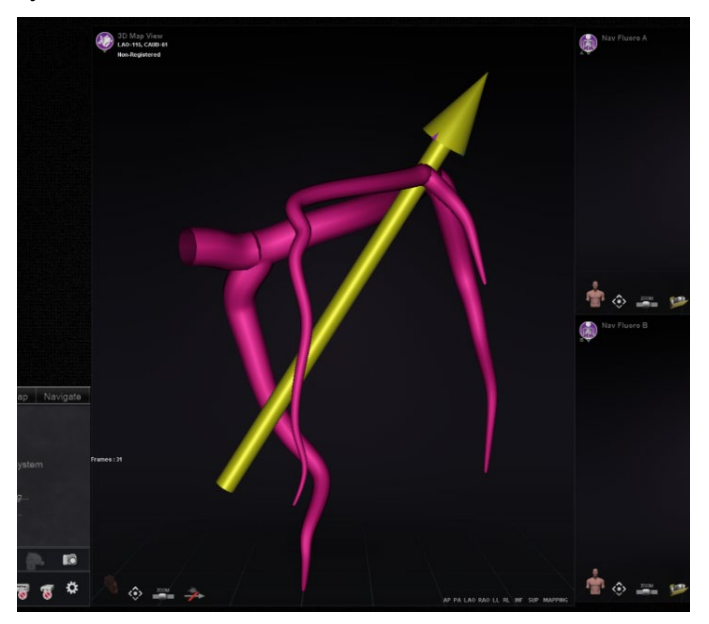

**Kuva 127.** Tuotu pinta 3D-ikkunassa

<span id="page-122-0"></span>Kun 3D-pinta (tai -pinnat) on tuotu, niitä voi kääntää ja panoroida niiden kohdistamiseksi muiden 3D-ikkunassa olevien objektien kanssa. Kaikki yhdessä tuodut objektit panoroidaan ja käännetään ryhmänä. Voit ottaa sijainnin säätimet (katso soikio kohteessa **[Kuva 128](#page-122-1)**) näkyviin napsauttamalla tuodun objektin pintaa. Kun ne näkyvät, napsauta haluamaasi säädintä ja siirrä sitten hiirtä muuttaaksesi pinnan suuntaa ja sijaintia. Kääntösäädin kääntää 3D-pintaa suhteessa muihin 3D-ikkunassa oleviin objekteihin. Panorointisäädin liikuttaa objektia sivusuunnassa. Näiden kahden säätimen avulla tuotu pinta voidaan kohdistaa muiden 3D-objektien kanssa.

<span id="page-122-1"></span>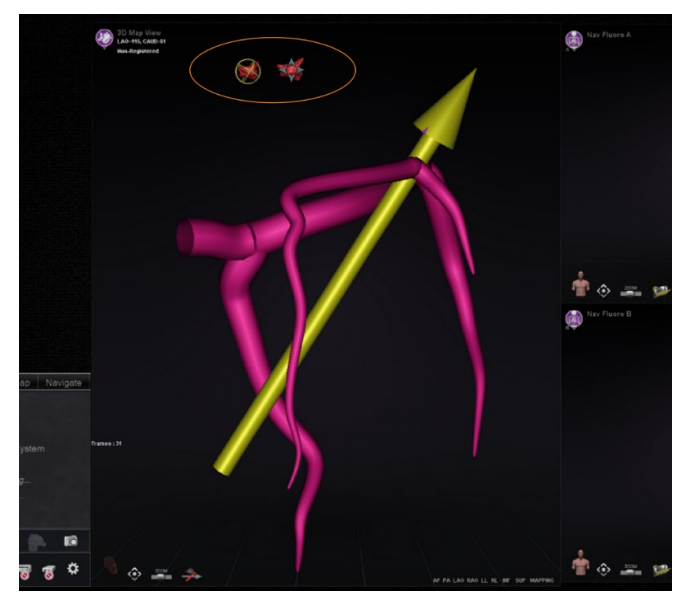

**Kuva 128.** Kääntö- ja panorointisäätimet pinnan sijainnin säätämistä varten

# **Asiakastyytyväisyyspalaute**

Palautelomake (**[Kuva 129](#page-123-0)**) näytetään, kun käyttäjä sulkee toimenpiteen. Kaikki annettu palaute lähetetään automaattisesti etätukikeskukseen edellyttäen, että virtuaalinen erillisverkko (VPN) toimii. Kaikesta palautteesta on apua jatkuvissa pyrkimyksissämme parantaa.

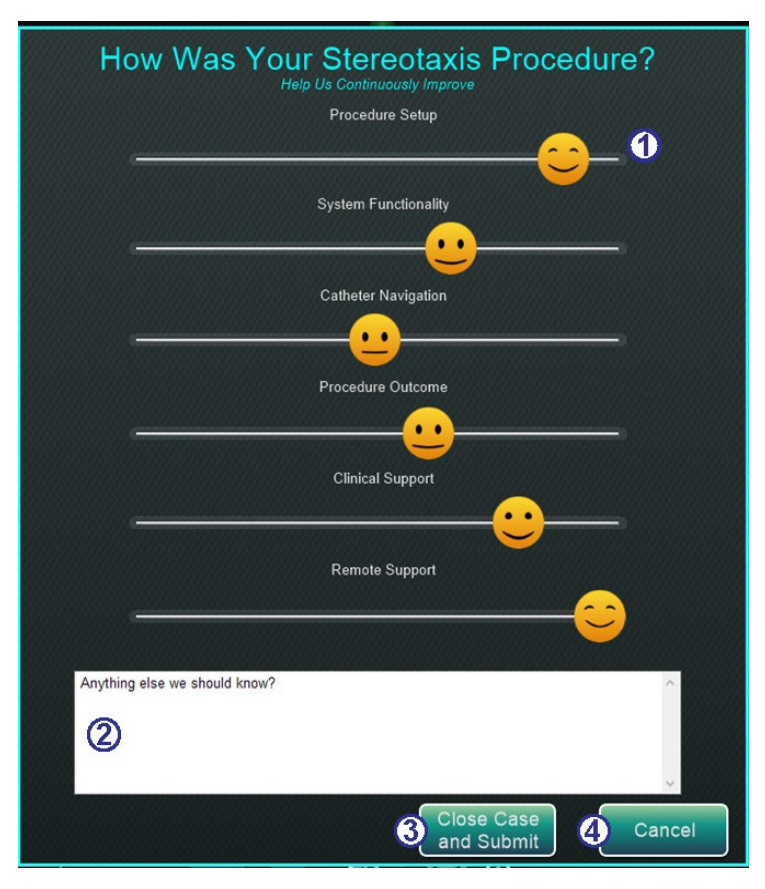

**Kuva 129.** Asiakastyytyväisyyden palautelomake

#### <span id="page-123-0"></span>**Asiakastyytyväisyyden palautelomake [\(Kuva 129\)](#page-123-0)**

- **Hymiöt.** Ilmaise tyytyväisyyttäsi kussakin kategoriassa liu'uttamalla hymiö haluamaasi kohtaan. Kasvojen ilme muuttuu sen mukaan, missä kohtaa se on liukupalkilla.
- **Huomautusalue.** Voit kirjoittaa mitä tahansa huomautettavaa sinulla on Stereotaxistoimenpiteestä.
- **Close Case and Submit (Sulje tapaus ja lähetä).** Napsauta tätä painiketta, kun olet valmis, tai jos et halua lähettää palautetta, voit olla muuttamatta hymiöiden liukusäätimiä ja vain napsauttaa **Close Case and Submit (Sulje tapaus ja lähetä)**.
- **Cancel (Peruuta).** Jos haluat palata toimenpiteeseen, napsauta **Cancel (Peruuta)**.
- **Close without Submitting (Sulje lähettämättä).** Käytä tätä vaihtoehtoa, jos haluat sulkea toimenpiteen jättämättä palautetta.

# **4. Integroinnin ominaisuudet**

# **Esirekisteröinti**

Uuden toimenpiteen luomisen jälkeen *Navigant* on rekisteröimättömässä tilassa ja kartoitusjärjestelmän tiedot näytetään oletussijainnissa, kunnes käyttäjä suorittaa rekisteröinnin loppuun. Kun *Navigant*-järjestelmää ei ole rekisteröity, käytettävissä on vain rajallinen määrä ominaisuuksia, mm. seuraavat:

- Kartoitusjärjestelmän tietojen (katetrit, pinnat ja niiden pisteet/merkit, viivat ja verisuonet) tarkastelu 3D-kartta-ikkunoissa.
- Läpivalaisulla paikallistettujen tietojen (röntgenkuviin piirretyt viivat, tuodut DICOMtilavuudet sekä verisuonet/pinnat kyseisistä volyymeista) tarkastelu Röntgen-A- ja Röntgen-B-ikkunoissa.
- Kaikkien kenttävektorien tarkastelu ja hallinta kaikissa ikkunoissa.
- Ablaatiohistoria luonti ja tarkastelu 3D-kartta-ikkunoissa.
- Tuotujen kolmannen osapuolen pintojen tarkastelu (VTK-tiedostoina) 3D-karttaikkunoissa, ei röntgenkuvat.

Ominaisuudet, kuten kohdistus, automaattinen kartoitus, *Bullseye*, *NaviLine*, röntgenkuvien peittoalueet ja läpivalaisulla paikallistetut objektit, eivät ole käytettävissä ennen kuin rekisteröinti on tehty.

# **Rekisteröinti**

Töitä, jotka on tehty järjestelmän ollessa rekisteröimättä, ei menetetä rekisteröinnin yhteydessä. Tiedot näkyvät kaikissa ikkunoissa tavallisten ikkunakohtaisten asetusten ja Näkyvät objektit -paneelin valintaruutujen mukaisesti. Rekisteröinnin ansiosta *Navigant*-järjestelmä voi yhdenmukaistaa kartoitus- ja röntgenjärjestelmistä saadut spatiaaliset tiedot. Ominaisuudet, jotka eivät aiemmin olleet käytettävissä, tulevat käyttöön kartoitusjärjestelmän rekisteröinnin jälkeen. *Navigant*-järjestelmän voi rekisteröidä CARTO 3- ja OpenMapping-järjestelmiin.

Kun tallennettu toimenpide ladataan *Navigant*-järjestelmään, ladataan myös aiemmat rekisteröintitiedot. Näytetyt tiedot perustuvat tallennettuihin tietoihin ja niiden otaksutaan olevan

3D Map View **RAO=53, CRAN=12 Registered** 

oikein. Järjestelmä on rekisteröitävä uudelleen, jos sijaintialustaa on vaihdettu aiemman rekisteröinnin jälkeen. Rekisteröinnin jälkeen 3D-kartta-ikkunat näyttävät merkinnän, jossa lukee "Registered" (Rekisteröity) (**[Kuva 130](#page-124-0)**). Kun järjestelmä on rekisteröimättä, merkinnässä lukee "Non-Registered" (Rekisteröimätön).

#### <span id="page-124-0"></span>**Kuva 130.** Rekisteröity-merkintä

## **Rekisteröinti CARTO 3 -järjestelmään**

*Genesis RMN* -järjestelmä tukee Biosense Webster CARTO 3 -järjestelmää ja yhteensopivia katetrilaitteita. Toimintoja ovat mm:

- reaaliaikainen katetrin sijainnin näyttö *Navigant*-näytössä
- kohdepisteen ja suunnitteluviivan tiedonsiirto
- magneettikentän hallinta CARTO 3 -järjestelmästä
- katetrin siirron hallinta CARTO 3 -järjestelmästä
- esiasetukset CARTO® 3:lle
- täysvärisen kolmiulotteisen kartan luonti
- CARTO 3 -järjestelmän väriskaalan selitys esitettynä *Navigant*-näytöllä
- näkymän synkronointi
- preoperatiivisen kuvan vienti
- verisuonitietojen siirto

CARTO 3 -järjestelmän rekisteröinti-ikkunaan (**[Kuva 131](#page-125-0)**) pääsee napsauttamalla kohtaa **Register to Mapping System** (**Rekisteröi kartoitusjärjestelmään**) KTH:sta tai kohdasta **CARTO 3 Registration (CARTO 3 -järjestelmän rekisteröinti)** System Options (Järjestelmäasetukset) valikosta.

<span id="page-125-0"></span>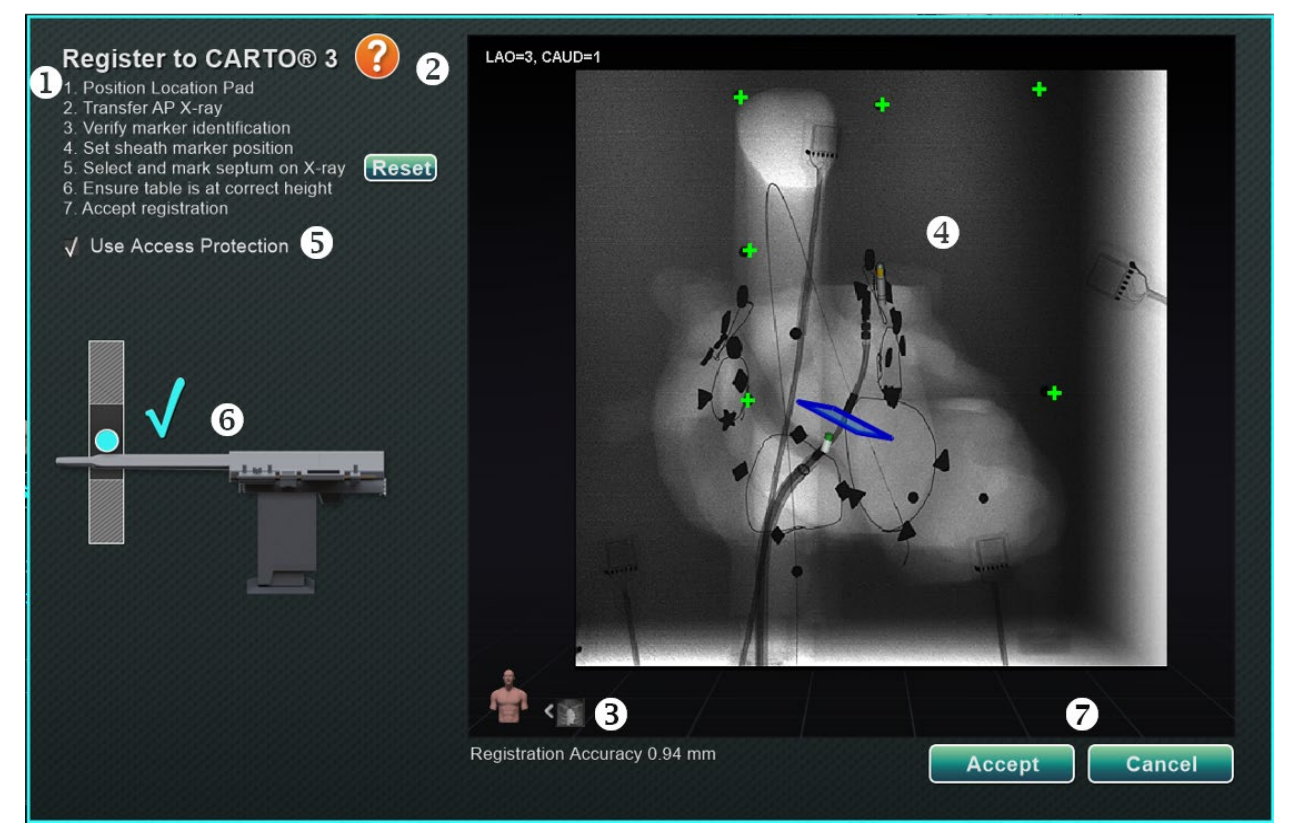

**Kuva 131.** CARTO® 3 -järjestelmän rekisteröinti-ikkuna

Voimaantulopäivä: 10.11.2023

#### **CARTO 3 -järjestelmän rekisteröinnin opas [\(Kuva 131\)](#page-125-0)**

- **Ohjeet.** Valintaikkunassa esitetään CARTO 3 -järjestelmän rekisteröinnin ohjeet.
- **Ohje.** Napsauta vastaavaa kysymysmerkkikuvaketta, jos tarvitset apua vaiheessa 1.
- **Siirrä kuva.** Ohjeiden vaiheessa 2 lukee "Transfer AP X-ray" (Siirrä AP-röntgenkuva). Siirrä röntgenkuva napsauttamalla esikatseluikkunan alalaidassa olevaa siirtopainiketta.
- **Esikatseluikkuna.** Jos kuusi merkintää ja katetrin kärki on sijoitettu oikein, siirretty kuva näkyy esikatseluikkunassa.
- **Käytön suojaus.** Katetrin taaksepäin vetämiseen liittyvä toiminto, joka estää vetämästä katetria tietyn kohdan yli.
- **Oikea korkeus.** Sininen täplä tässä kuvassa ilmaisee katetrin sijaintia yhdessä isosentrin asettamisen kanssa (katso tarkemmat tiedot kohdasta [Isosentrin asettaminen kartoituksen](#page-136-0)  [avulla](#page-136-0) otsikon [Yleiset rekisteröintitehtävät](#page-134-0) alta).
- **Accept (Hyväksy)** tai **Cancel (Peruuta)**. Onnistunut siirto aiheuttaa yhteyden muodostamisen CARTO 3 -järjestelmään, kuuden sijaintialustan merkinnän ollessa hyväksyttävissä rajoissa, sekä **Accept (Hyväksy)** -painikkeen aktivoitumisen. Napsauta **Cancel (Peruuta)**, jos haluat vain sulkea valintaikkunan.

### **Onnistunut röntgensiirto**

Kun röntgenkuvan siirtäminen on onnistunut ja tarkoituksenmukainen laite on valittu:

- Varmista, että kuusi vihreää "plus"-merkkiä keskittyy mustien rekisteröintitäplien päälle.
- Siirrä kuutta vihreää plus-merkkiä, **JOS** niitä *ei ole* keskitetty automaattisesti, napsauttamalla ja vetämällä ne oikeisiin paikkoihin mustien rekisteröintitäplien päälle.
- Varmista, että katetrin varsi on sijoitettu oikein. (CARTO 3 -järjestelmän rekisteröintiikkuna rekisteröi automaattisesti katetrin pituuden.)
- Varmista holkin kärjen sijainti napsauttamalla punaista holkin kantaa ja vetämällä sen haluamaasi paikkaan röntgenkuvassa.
- Varmista, että poikkitaso muokataan väliseinän sijaintia vastaavaksi vasemman eteisen toimenpiteissä. Kohteessa **[Kuva 132](#page-127-0)** poikkitaso näkyy rekisteröinti-ikkunassa (esisäätö). Siirrä poikkitaso väliseinän sijaintiin nykyisessä röntgenkuvassa napsauttamalla ja vetämällä keltaista tasoa. Kun poikkitaso on säädetty, se näkyy sinisenä, katso **[Kuva 133](#page-127-1)**.
- **Accept (Hyväksy)** -painike on vihreä, kun kaikki yllä mainitut ehdot täyttyvät (katso **[Kuva 133](#page-127-1)**).

Palaa pääikkunaan napsauttamalla **Accept (Hyväksy)**.

#### Voimaantulopäivä: 10.11.2023

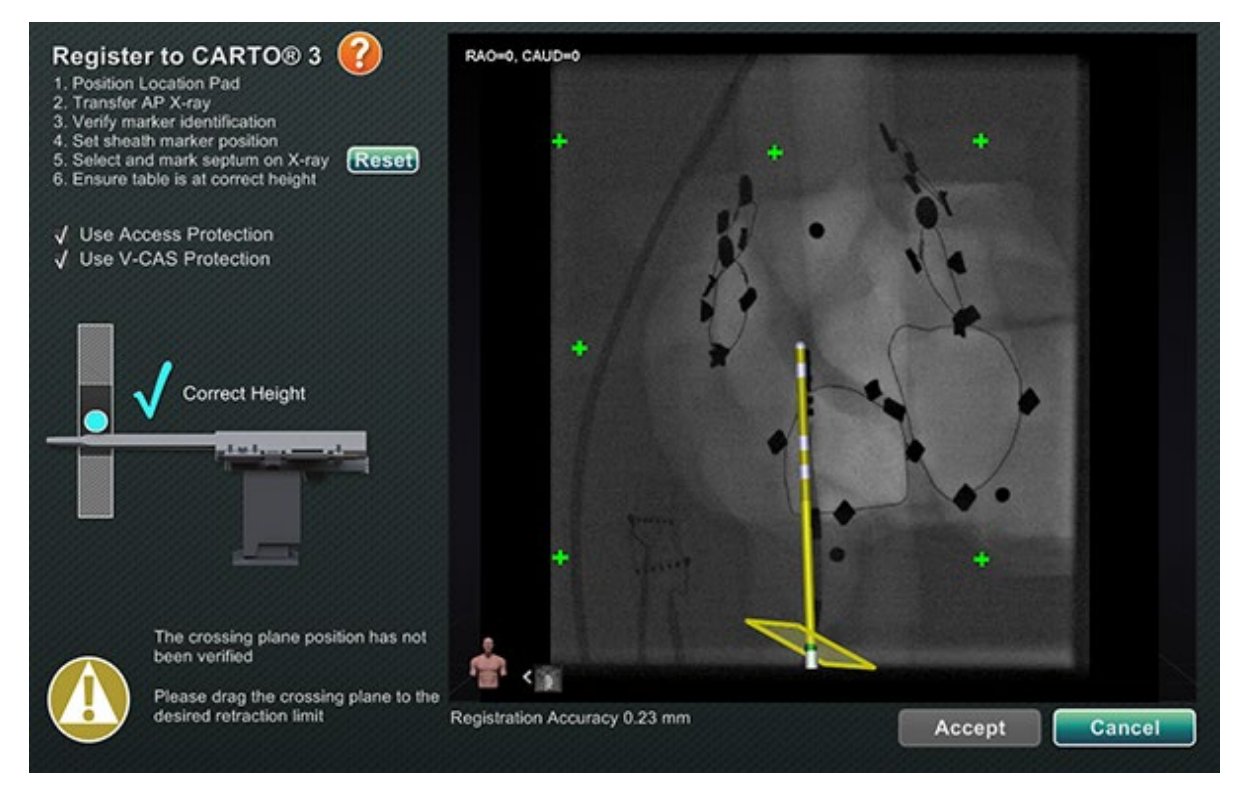

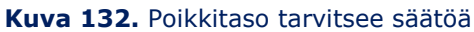

<span id="page-127-0"></span>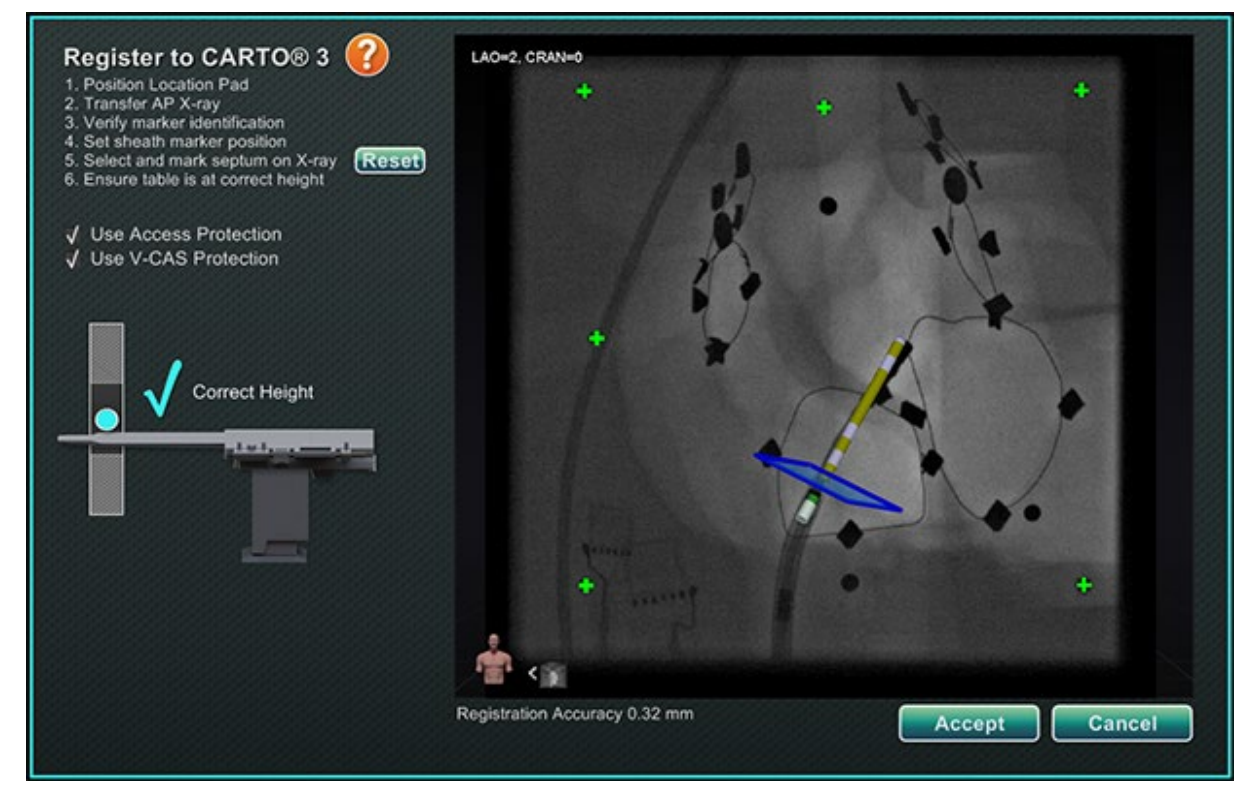

<span id="page-127-1"></span>**Kuva 133.** CARTO 3 -järjestelmän rekisteröinti on valmis

### **Virheet onnistuneen röntgensiirron jälkeen**

Toisinaan **Accept (Hyväksy)** -painike ei aktivoidu siitä huolimatta, että täysin kelvollinen röntgenkuva on siirretty. Tällöin rekisteröintiä ei ole mahdollista viedä loppuun. Seuraavassa on esitetty useita mahdollisia syitä.

#### • **Muu kuin CARTO 3 -järjestelmän laite on valittu**

Valittuna saattaa olla laite, joka ei ole yhteensopiva CARTO 3 -järjestelmän kanssa. Jos näin on, valintaikkunan vasemmassa alakulmassa näkyy "no" (ei) -symbolilla varustettu viesti, "A CARTO® 3 compatible device is not selected" (CARTO 3 -yhteensopivaa laitetta ei ole valittu) (**[Kuva 134](#page-128-0)**).

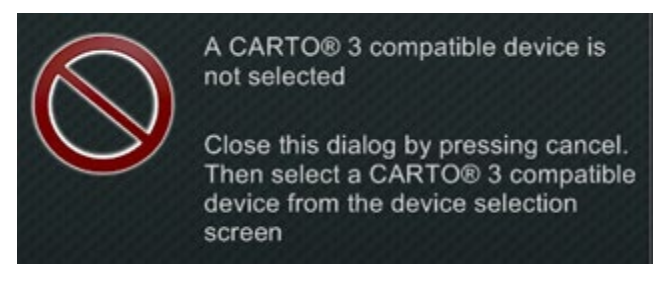

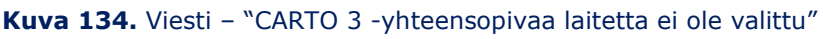

<span id="page-128-0"></span>Sulje ikkuna napsauttamalla **Cancel (Peruuta)**. Valitse laitteiston tilan ilmaisinriviltä System Options (Järjestelmäasetukset) -kuvake (katso **[Kuva 88](#page-84-0)**). Napsauta **Device Selection** (**Laitteen valinta**) (katso **[Kuva 89](#page-84-1)**) ja valitse asianmukainen laite.

#### • **Röntgenin C-kaari on sijoitettu väärin**

Röntgenin C-kaari on ehkä sijoitettu väärin. Sen tulisi sijaita 15 asteen sisällä anteriorinen-posteriorinen (AP) -sijainnista. Jos näin ei ole, näkyviin tulee kultaisella varoitussymbolilla varustettu viesti: "X-ray is not within 15.0° of AP" (Röntgen ei sijaitse 15,0° sisällä AP:stä) (**[Kuva 135](#page-128-1)**). Säädä C-kaarta niin, että se on 15° asteen sisällä APsijainnista.

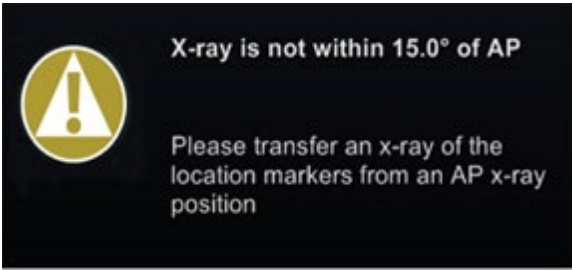

#### **Kuva 135.** Viesti – "Röntgen ei sijaitse 15,0° sisällä AP:stä"

- <span id="page-128-1"></span>• **CARTO 3 -järjestelmää ei ole lisensoitu tai yhdistetty**
	- Jos CARTO 3 -järjestelmän lisenssiä ei ole tai järjestelmää ei ole yhdistetty, CARTO 3 järjestelmän rekisteröinti-ikkuna voidaan avata ja läpivalaisukuva voidaan ladata, mutta sitä ei voida rekisteröidä.

Voimaantulopäivä: 10.11.2023

- Jos CARTO 3 -järjestelmää ei ole, CARTO 3 -kuvaketta ei näy laitteiston tilan ilmaisinpalkissa, "kojelaudassa".
- Jos CARTO 3 -järjestelmää ei ole yhdistetty, CARTO 3 -kuvakkeen päällä näkyy kieltosymboli.

### **CARTO 3 -järjestelmän rekisteröinnin ohjeikkuna**

**Ohje**-painikkeen painaminen vaiheessa 1 esittää seuraavan ikkunan (**[Kuva 136](#page-129-0)**):

<span id="page-129-0"></span>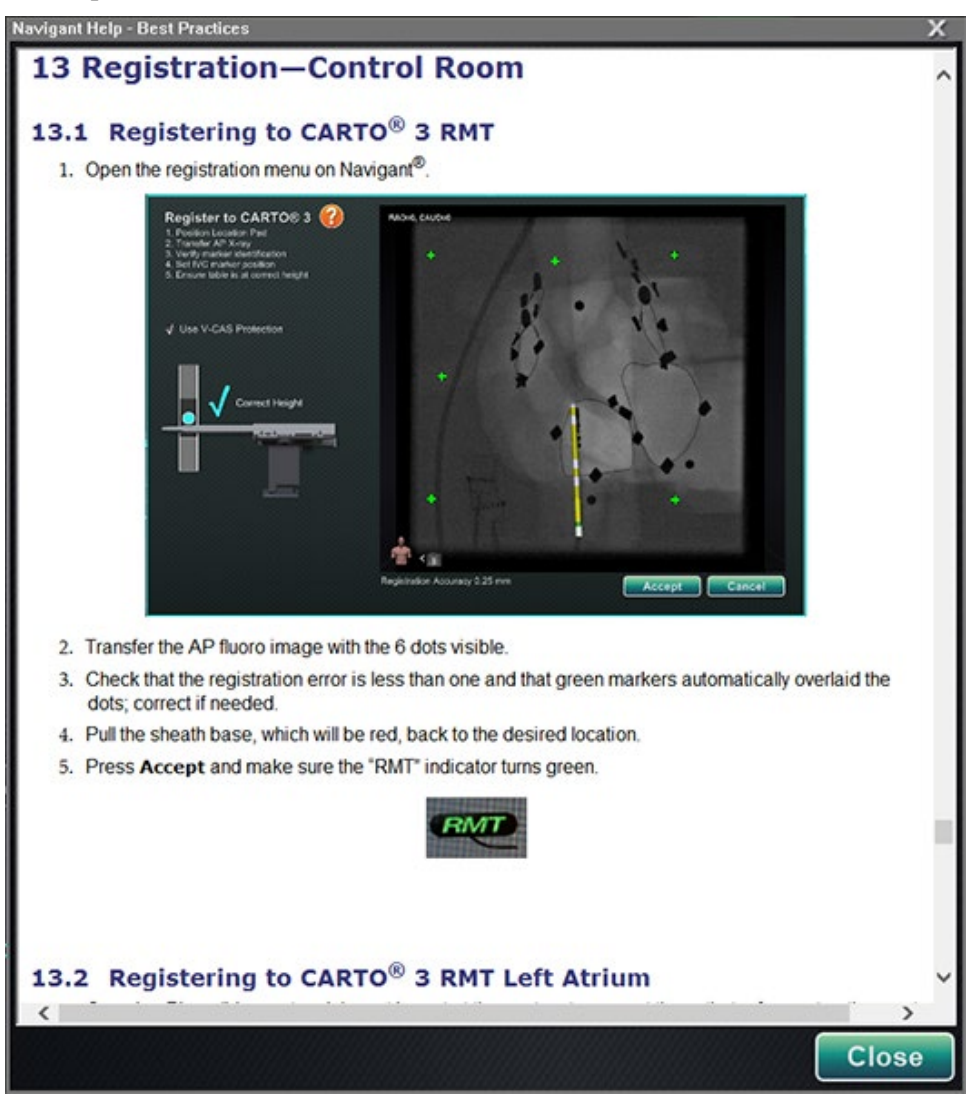

**Kuva 136.** CARTO 3 -järjestelmän ohje

### **Kompensoimaton liike rekisteröinnin jälkeen**

Jos rekisteröinnin yhteydessä ilmenee kompensoimaton liike (tyypillisimmin elektrodien siirtyminen potilaan liikkuessa), näkyvät objektit nykyisessä ikkunassa merkitään seuraavasti: "(OLD\_(*name of visible object)" (*VANHA\_(*näkyvän objektin nimi*)). Tämä pätee ablaatiohistoriaan, viivaan, tilavuuteen, pintaan, verisuoneen jne. Jos tapahtuu toinen kompensoimaton liike, kyseinen näkyvä objekti merkitään seuraavasti: "OLD2\_(*name of visible object*)" (VANHA2\_(*näkyvän objektin nimi*)). Tätä merkintätapaa jatketaan kaikille kompensoimattomille liikkeille. Katso seuraava esimerkki:

Viiva A luodaan Tapahtuu kompensoimaton liike Viiva A saa merkinnän "**VANHA\_Viiva A**" Viiva B luodaan Tapahtuu kompensoimaton liike Viiva B saa merkinnän "**VANHA2\_Viiva B**" Viiva C luodaan

Käyttäjä näkee **VANHA\_Viiva A VANHA2\_Viiva B Viiva C**

Käyttäjä näkee kaikki sanalla *vanha* merkityt näkyvät objektit sekä juuri luodun näkyvän objektin. Huomaa, että käyttäjän **ei** tarvitse rekisteröidä järjestelmää uudelleen kompensoimattoman liikkeen jälkeen.

## **Rekisteröinti OpenMapping-järjestelmään**

OpenMapping-järjestelmän API-toiminnon ansiosta *Genesis RMN* -järjestelmä kykenee tukemaan yhteensopivia navigointijärjestelmiä ja katetrilaitteita. OpenMapping-järjestelmien toimintoja ovat mm. seuraavat:

- reaaliaikainen katetrin sijainnin näyttö *Navigant*-näytössä
- täysvärisen kolmiulotteisen kartan luonti
- kohdepisteen ja suunnitteluviivan tiedonsiirto**\***
- magneettikentän hallinta kartoitusjärjestelmästä**\***
- katetrin siirron hallinta kartoitusjärjestelmästä**\***
- näkymän synkronointi**\***
- **Huomautus:** Asteriskilla merkityt kohdat ovat valinnaisia toimintoja, ja niiden käyttö vaihtelee.

OpenMapping-järjestelmän rekisteröintiin (**[Kuva 137](#page-131-0)**) Kliinisen työnkulun hallinnasta (KTH) tai Järjestelmäasetukset-valikosta. Magneetit on ensin vietävä kotiasentoon ja potilas aseteltava. Kun olet valinnut vaiheet 1*. Home Magnets* (*Magneetit kotiasentoon*) ja 2*. Patient Setup* (*Potilaan* 

*asettelu)* KTH:sta, näkyviin tulee asiakirja, jossa on hyödyllisiä ohjeita magneettien viemiseksi kotiasentoon ja potilaan asettelemiseksi oikein.

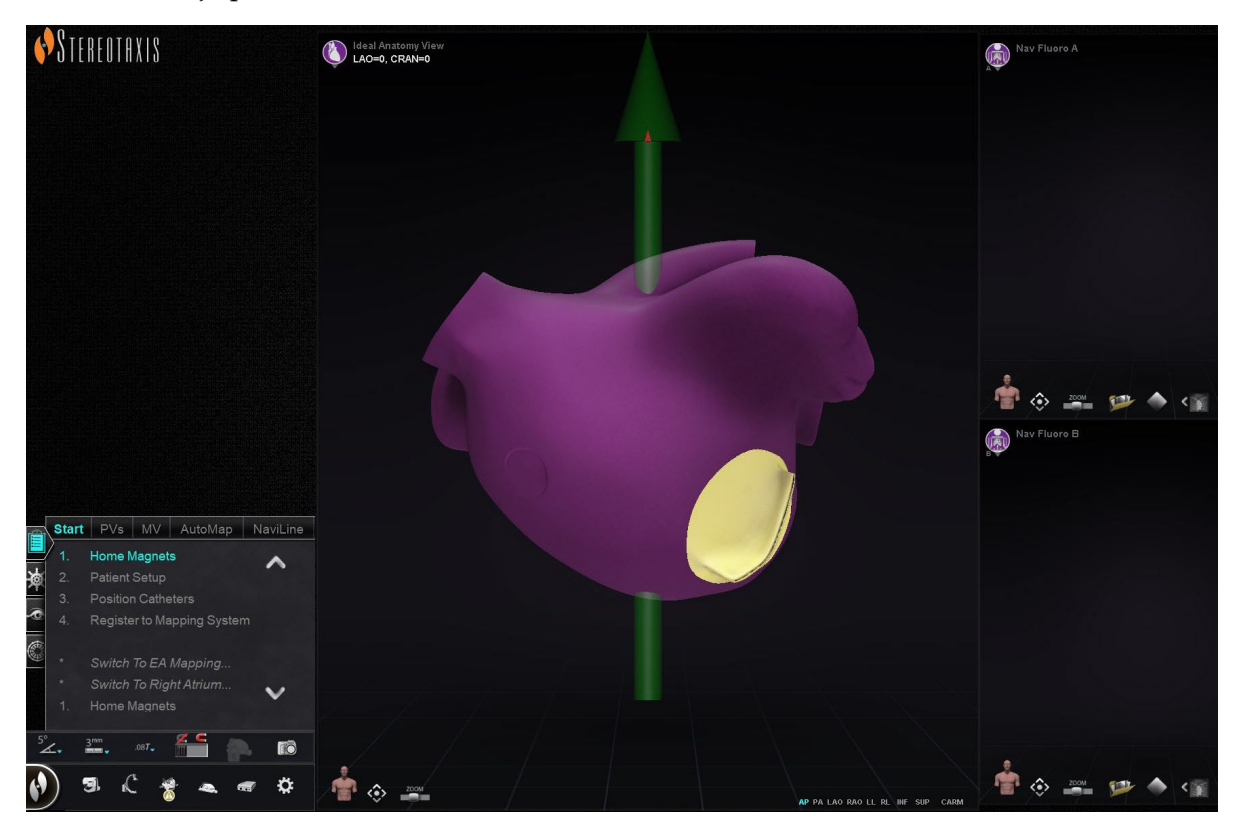

**Kuva 137.** OpenMapping-järjestelmän rekisteröinti

### <span id="page-131-0"></span>**Onnistunut röntgensiirto**

*Navigant*-järjestelmälle voi ilmoittaa Catheter Registration (Katetrin rekisteröinti) -ikkunan kautta, kuinka paljon katetri on holkin ulkopuolella. Jos käytetään OpenMapping-järjestelmää, katetrin rekisteröinti on tehtävä Catheter Registration (Katetrin rekisteröinti) -ikkunassa.

Katetrin rekisteröinti on KTH:ssa tehtävä kolmas vaihe, jossa lukee *Position Catheters* (*Sijoita katetrit*). Vaihtoehtoinen tapa rekisteröidä katetri on valita laitteiston tilan ilmaisinriviltä ensin **System Options** (**Järjestelmäasetukset**) -valikko ja sitten *Catheter Registration* (*Katetrin rekisteröinti*). *Navigant*-järjestelmän on saatava reaaliaikaista katetritietoa, tai muutoin näkyviin tulee virheilmoitus (merkitty punaisella suorakaiteella kohteessa **[Kuva 138](#page-132-0)**). Ennen kuin rekisteröintiä voi jatkaa, käyttäjän on varmistettava, että *Navigant* vastaanottaa katetritietoa kartoitusjärjestelmästä.

Voimaantulopäivä: 10.11.2023

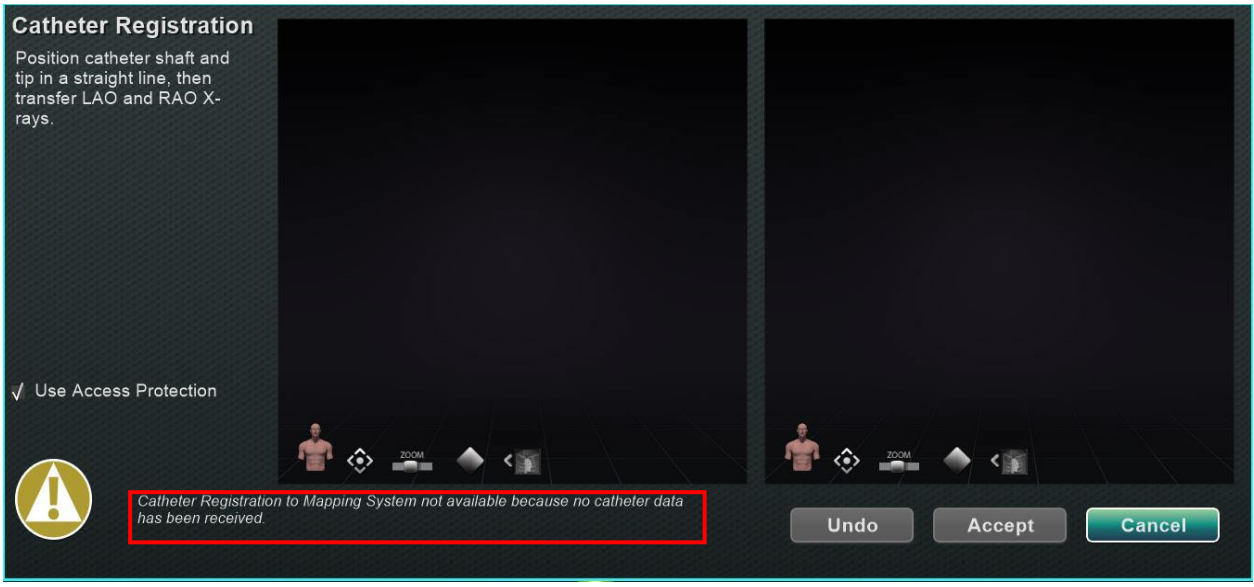

**Kuva 138.** Katetrin rekisteröinti – tietoa ei saada

<span id="page-132-0"></span>Rekisteröinti voi jatkua, kun *Navigant* vastaanottaa reaaliaikaista katetritietoa. Lataa LAO- ja RAO-röntgenkuvat napsauttamalla Siirrä röntgen -painiketta (korostettu keltaisilla suorakaiteilla kohteessa **[Kuva 139](#page-132-1)**). (Siirron aikana painike vilkkuu tavallisen kuvan ja kuvan negatiivin välillä.) Katso kohdasta [Ikkunan säätimet](#page-102-0) ohjeita liittyen muihin säätimiin: panorointi, palautus, zoomaus ja kirkkaus/kontrasti. Jos ladattujen röntgenkuvien välillä ei ole eroa vähintään 40 astetta, näkyviin tulee virheilmoitus (**[Kuva 139](#page-132-1)**).

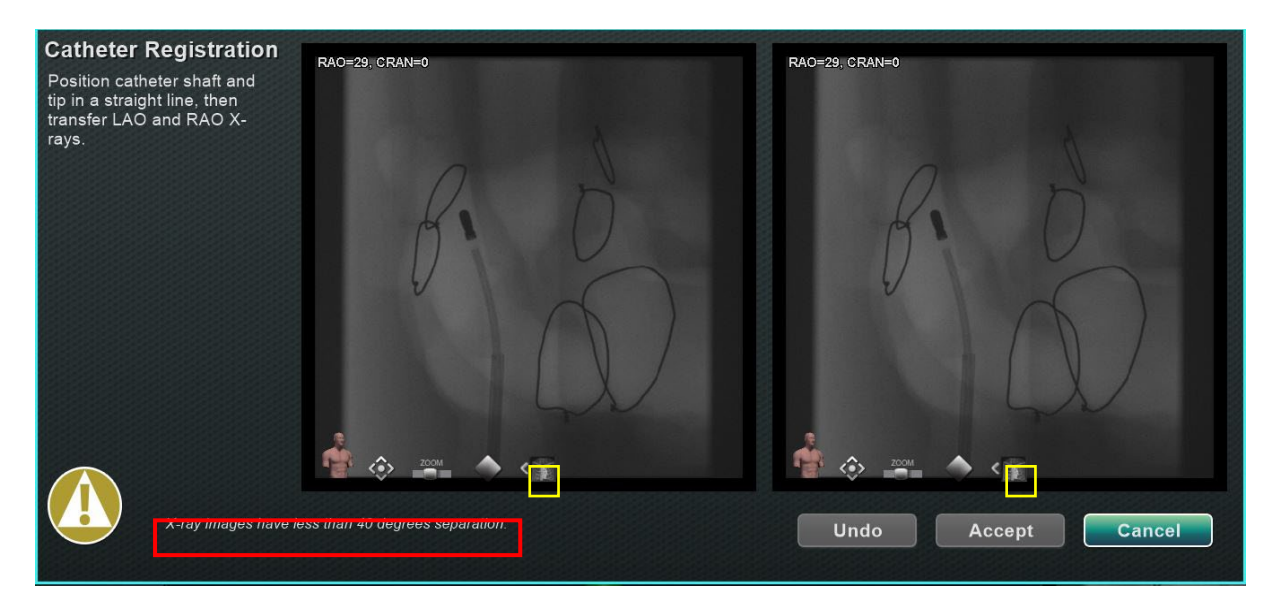

<span id="page-132-1"></span>**Kuva 139.** Röntgenkuvilla on eroa alle 40 astetta

Kun hyväksyttävät röntgenkuvat on ladattu, Catheter Registration (Katetrin rekisteröinti) -ikkuna ohjeistaa käyttäjää vetämään katetrin kärjen ja holkin kannan distaalisesta proksimaaliseen jokaisessa röntgenkuvassa. Kun katetrin kärki ja holkin kanta on vedetty, näkyviin tulee poikkitaso (keltaisena kohteessa **[Kuva](#page-133-0) 140**).

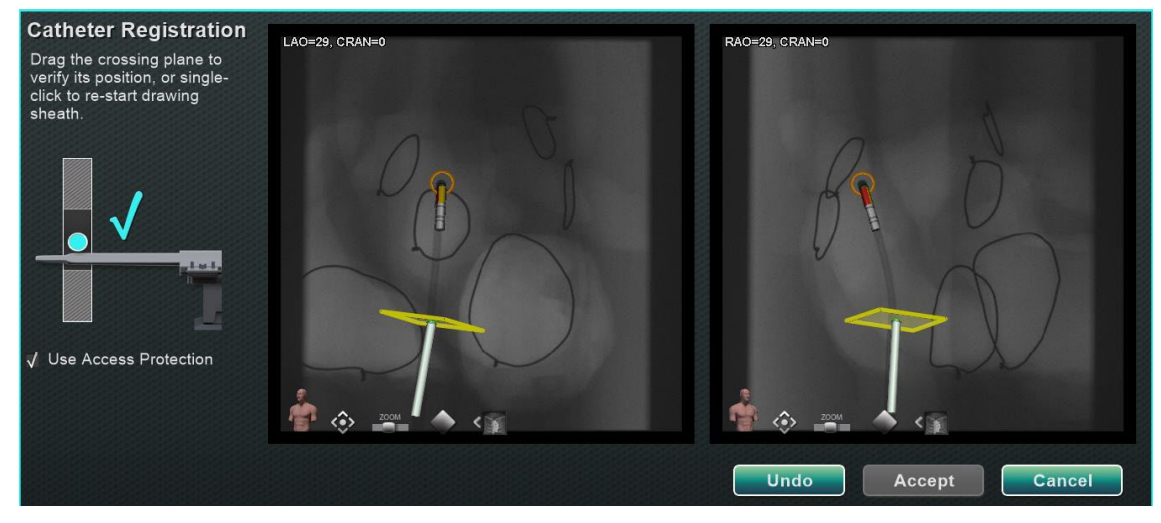

**Kuva 140.** Katetrin rekisteröinti – poikkitasoa ei vielä sijoitettu

<span id="page-133-0"></span>Vasemman eteisen toimenpiteissä poikkitaso on säädettävä väliseinän sijaintiin. Poikkitasoa voi säätää napsauttamalla ja vetämällä holkin suuntaa pitkin. Kun poikkitaso on siirretty yhdessä röntgenikkunassa, se siirtyy automaattisesti toisessa röntgenikkunoissa. Kun poikkitaso on säädetty, se näkyy sinisenä (**[Kuva 141](#page-133-1)**). **Accept (Hyväksy)** -painike muuttuu vihreäksi, kun katetrin varsi ja poikkitaso on oikein sijoitettu, ja se voidaan valita muutosten hyväksymiseksi. Napsauta **Cancel (Peruuta)**, jos haluat sulkea hyväksymättä muutoksia, tai **Undo (Kumoa)** kumotaksesi edellisen toiminnon. Kun olet valinnut **Accept (Hyväksy)**, näkyviin tulee pääikkuna (**[Kuva 142](#page-134-1)**).

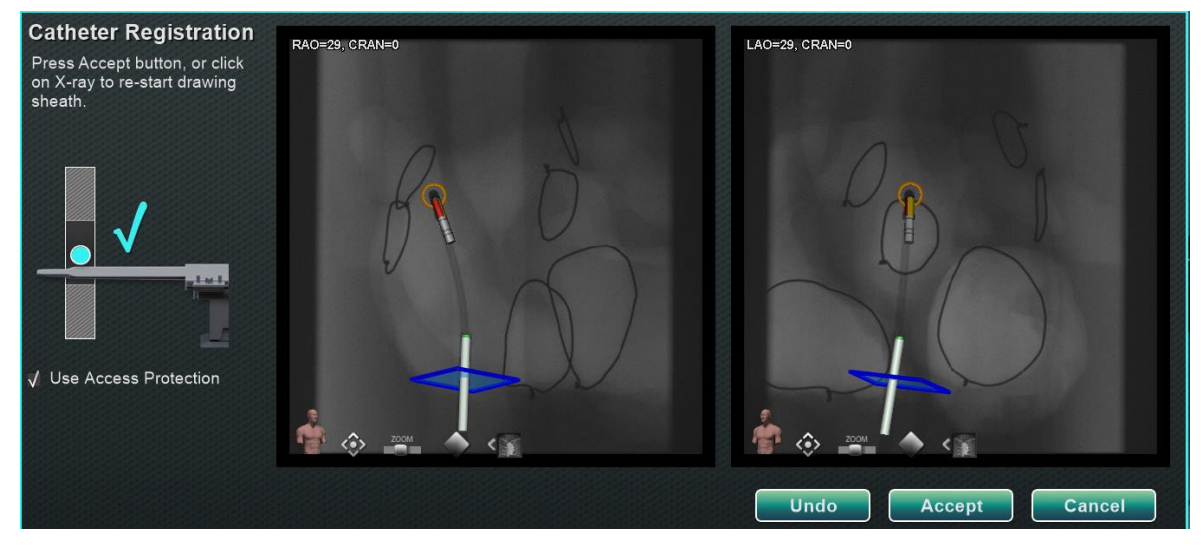

<span id="page-133-1"></span>**Kuva 141.** Katetrin rekisteröinti – poikkitasoa ei sijoitettu

Voimaantulopäivä: 10.11.2023

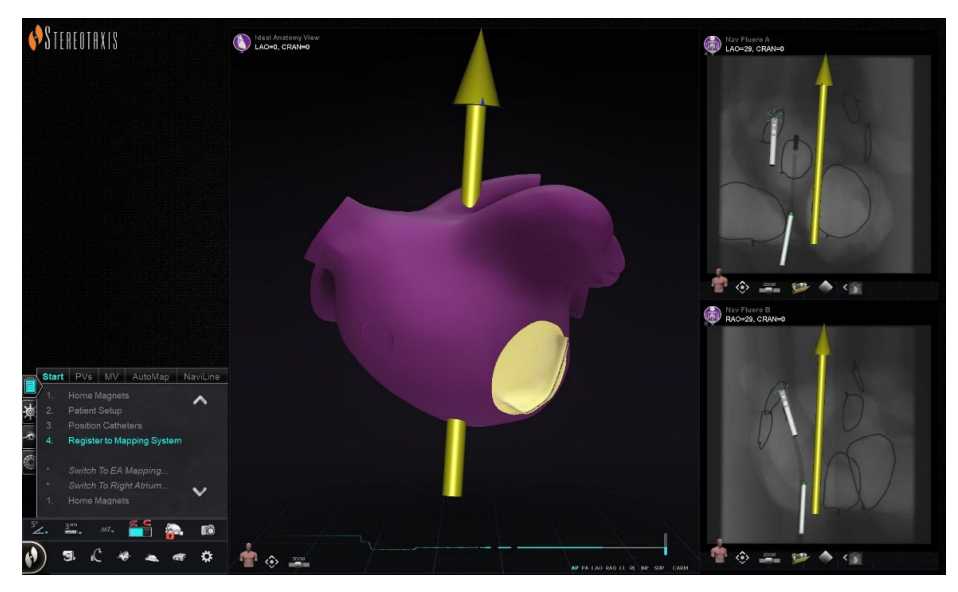

**Kuva 142.** OpenMapping-järjestelmän rekisteröinti valmis

## <span id="page-134-1"></span><span id="page-134-0"></span>**Yleiset rekisteröintitehtävät**

### **Käytön suojaus**

*Navigant* sisältää ominaisuuden nimeltä Use Access Protection (Käytön suojaus), joka estää katetrin tahattoman vetämisen vasemmasta eteisestä oikeaan eteiseen, ja siten se on käytettävissä ainoastaan vasemman eteisen (LA) magneettisissa toimenpiteissä. Tämä toiminto on automaattisesti käytössä ohjelmistossa, mutta se on mahdollista ottaa pois käytöstä poistamalla valinta Use Access Protection (Käytön suojaus) -valintaikkunasta CARTO 3 rekisteröinti-ikkunassa tai OpenMapping-rekisteröinti-ikkunassa. Rekisteröinti-ikkuna ilmaisee käyttäjälle, mitä säätöjä tarvitaan (esim. holkin kannan tai poikkitason sijoittaminen) ennen kuin toimenpidettä voi jatkaa.

#### **Käytön suojaus -kuvake**

Lopullinen poikkitason sijainti edustaa sitä rajaa, johon katetri voidaan vetää niin, että se on edelleen vasemmassa eteisessä (katso rajojen ilmaisimet kohteesta **[Kuva 145](#page-136-1)**). Käytön suojauksen kuvake navigoinnin työkalurivillä muuttuu Lukittuun tilaan, kun valintaruutu on merkitty ja poikkitaso on määritelty.

Käytön suojauksen kuvakkeen napsauttaminen kytkee sen tilan Lukitusta (ON) Lukitsemattomaksi (OFF) ja päin vastoin. Access Protection (Käytön suojaus) -tila esitetään muutoksina Access Protection (Käytön suojaus) -kuvakkeessa (**[Kuva 143](#page-135-0)**). Kuvake sijaitsee *Navigant*-työkalurivillä, ja se on merkitty punaisella suorakaiteella kohteessa **[Kuva 144](#page-135-1)**.

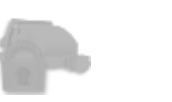

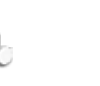

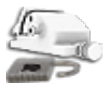

Voimaantulopäivä: 10.11.2023

<span id="page-135-0"></span>**Kuva 143.** Käytön suojauksen tilat – pois käytöstä (*vasemmalla*), lukittu (*keskellä*) ja avattu (*oikealla*)

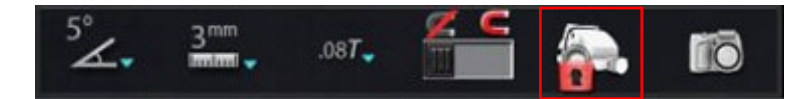

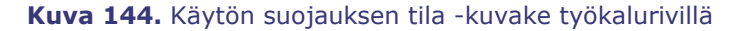

### <span id="page-135-1"></span>**Poikkitaso**

Poikkitason grafiikka on kolmiulotteinen suorakaide, joka näkyy perspektiivikuvana röntgennäkymässä. Suorakaide näyttää *Navigant*-ohjelmiston mallintaman katetrin ankkuripisteen avaruudellisen sijainnin. Se lasketaan CARTO 3- tai OpenMapping-järjestelmän ilmoittaman katetrin reaaliaikaisen sijainnin perusteella. Vasemman eteisen toimenpiteessä katetrin sijaintia tulee säätää, kunnes poikkitaso on väliseinän kohdalla. (Katso tarkemmat tiedot poikkitason säätämisestä CARTO 3- tai OpenMapping-järjestelmän rekisteröintiä koskevista osista.) Älä paina **Accept (Hyväksy)** -painiketta ennen kuin katetri on sijoitettu oikein. Grafiikassa näkyy aina jotakin liikettä johtuen potilaan hengityksestä ja sykkeestä.

Q) **Huomautus:** Jos poikkitasoa ei ole sijoitettu oikein, kohdistus- ja automaattikartoitusohjelmistojen suorituskyky heikkenee ja ohjelmisto saattaa tahattomasti vetää katetrin pois kohdekammiosta (katso käyttöaiheet seuraavasta osasta). Varmista, että poikkitaso on sijoittunut oikein ennen kuin painat **Accept (Hyväksy)** painiketta.

#### **Poisvetämisen rajan indikaatiot**

Kun katetrin poisvetämisen raja saavutetaan käytettäessä katetria rekisteröinnin jälkeen, sekä poikkitason että käytön suojauksen rajan kuvakkeet vilkkuvat punaisina, katso **[Kuva](#page-136-1) 145**.

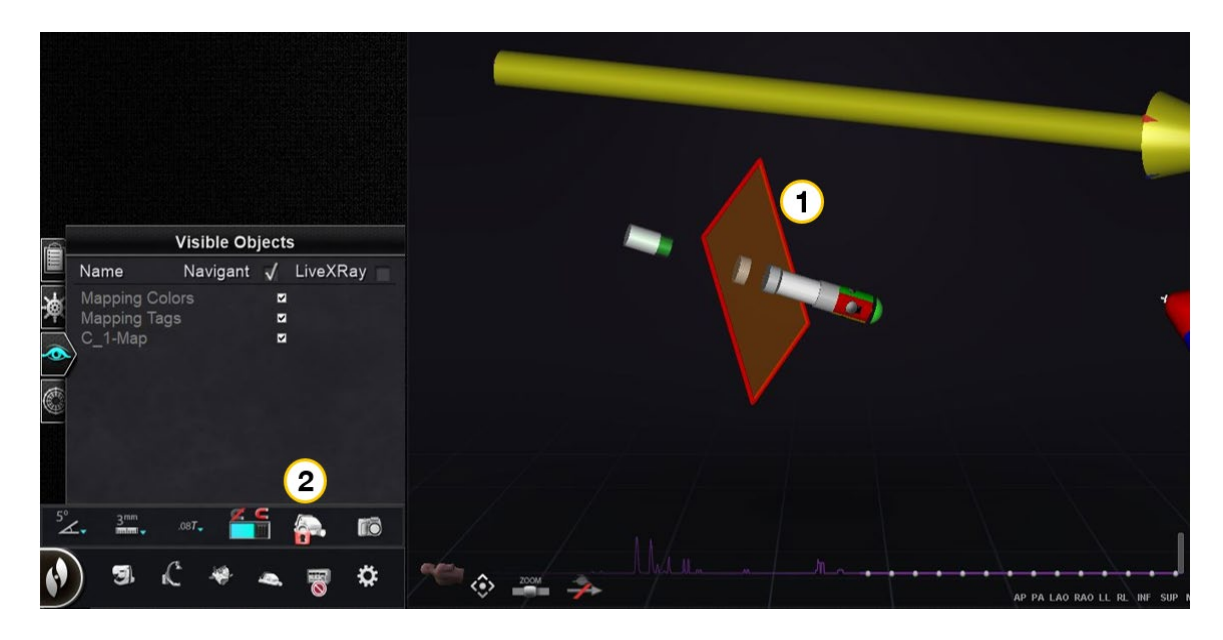

<span id="page-136-1"></span>**Kuva 145.** Poikkitason ( $\mathbb{O}$ ) ja käytön suojauksen rajan kuvakkeet ( $\mathbb{Q}$ ) vilkkuvat punaisina

### <span id="page-136-0"></span>**Isosentrin asettaminen kartoituksen avulla**

Mielenkiintoalue tulee keskittää ja katetri sijoittaa kohdekammion keskelle (distaalinen katetri ei saa taipua).

Tämän jälkeen mielenkiintoalueen korkeus tulee säätää vastaamaan isosentrin korkeutta. Tämä tehdään muuttamalla potilastason korkeutta siirtämällä täplä (joka ilmaisee katetrin sijaintia) asteikkoalueen keskelle.

Jos potilastaso ei ole asianmukaisella korkeudella, täplä (joka ilmaisee katetrin sijaintia) on punainen, ja nuoli osoittaa suuntaa, johon potilastasoa tulee säätää (**[Kuva 146](#page-136-2)**). Kun potilastaso on oikealla korkeudella, täplä muuttuu siniseksi (**[Kuva 147](#page-137-0)**). Potilastason korkeutta voi säätää milloin tahansa valitsemalla (*Registration to Mapping*) *Rekisteröinti kartoitusjärjestelmään* -vaihe KTH:sta.

<span id="page-136-2"></span>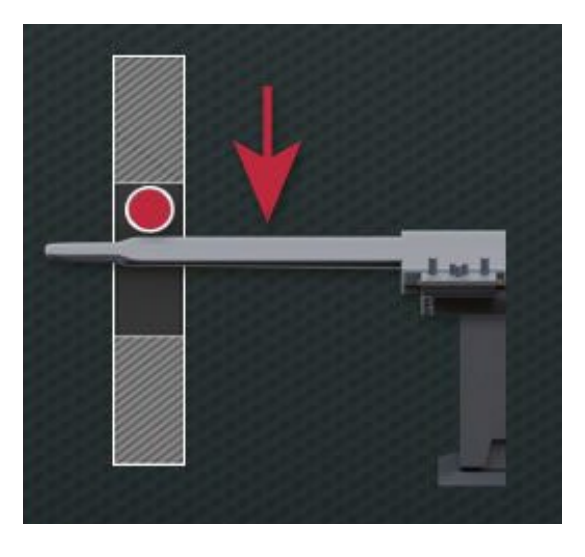

**Kuva 146. Säädä potilastason korkeutta**

<span id="page-137-0"></span>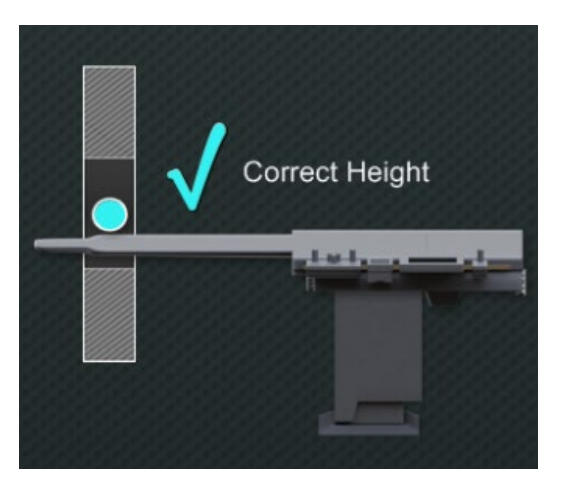

**Kuva 147. Potilastaso oikealla korkeudella**

# **5. Automaation ominaisuudet**

# **AutoMap**

Minkä tahansa AutoMap-välilehden (**[Kuva 148](#page-138-0)**) napsauttaminen tämän toimenpiteen aikana käynnistää automaattisen CARTO 3 -järjestelmän tai yhteensopivan OpenMapping-järjestelmän kartoituksen.

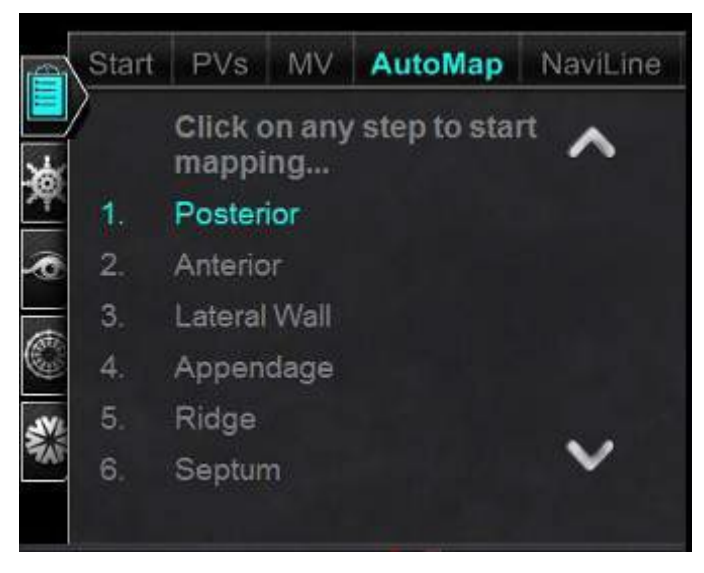

**Kuva 148.** KTH:n vasemman eteisen AutoMap-välilehti

<span id="page-138-0"></span>**Huomautuksia koskien (elektroanatomisen) CARTO 3 EA -järjestelmän kartoitusta:**

- CARTO 3 -järjestelmä on asetettu jäädyttämään pisteet automaattisesti.
- Jos haluat katsella pisteitä ennen jäädyttämistä, valitse **Manual (Manuaalinen)** CARTO 3 -järjestelmästä.
- *Navigant* -järjestelmä sallii pisteiden ottamisen napsauttamalla välilyöntiä kohdistimen ollessa pois tiedonsyöttökentistä. CARTO 3 -järjestelmä pitää kuitenkin asettaa etäkeräystilaan ja sen on oltava käytössä jokaiselle toimenpiteelle.

Tarkastele tuotettua karttaa. Joissakin tilanteissa haluat ehkä säätää kentän suuntausta tai katetrin pituutta:

- Sisäisten pisteiden välttämiseksi
- Yhdelle alueelle keskittyvien pisteiden välttämiseksi
- Katetrin siirtämiseksi, jos se kohtaa esteen
- Suuriin kammioihin mukauttamiseksi katetrin pituutta säätämällä

## **AutoMap-kartoituksen keskeyttäminen**

Automaattinen kartoitus ja automaattiset liikkeet voidaan keskeyttää milloin tahansa toimenpiteen aikana. Automaation valintaikkuna näkyy **Stop (Pysäytä)** -painikkeella varustettuna automaattisen kartoituksen lopettamista varten (**[Kuva](#page-139-0) 149**). Huomaa, että "**Stop" (Pysäytä)** -painikkeen valitseminen automaation valintaikkunasta lopettaa kaikki automaatiot.

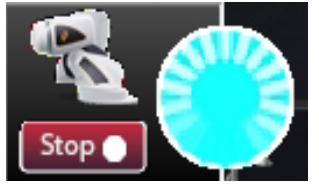

<span id="page-139-0"></span>**Kuva 149.** Automaatio-valintaikkuna ja **Pysäytä**-painike automaattisen kartoituksen aikana

# **Navigointi ja viivan luonti**

Ohjeet automatisoitua *NaviLine*-lineaarinavigointia varten ovat *NaviLine*-välilehdellä KTH:ssa. Sen vaiheita voi noudattaa viivan luonnin jälkeen (**[Kuva 150](#page-139-1)**).

Viivoja voi luoda *Navigant*-järjestelmässä (kutsutaan *NaviLine*-viivoiksi), CARTO 3 järjestelmässä (kutsutaan suunnitteluviivoiksi) tai OpenMapping-järjestelmissä. Jos viiva luodaan *Navigant*-järjestelmässä, KTH:n ensimmäinen vaihe ei sovellu. Jos viiva luodaan CARTO 3 -järjestelmässä, **"Accept" (Hyväksy)** ja **"Send"** (**Lähetä)** viiva *Navigant*-järjestelmään. Jos toiminto on tuettu OpenMapping-järjestelmässä, viivan siirto on järjestelmäkohtainen. Siirron jälkeen viiva näkyy 3D-karttanäkymän ikkunassa.

<span id="page-139-1"></span>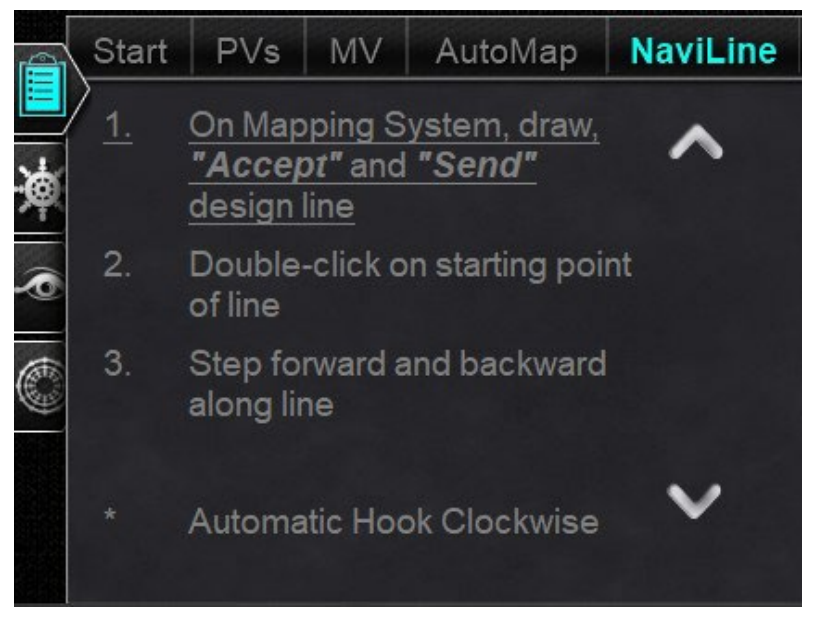

**Kuva 150.** *NaviLine*-välilehti KTH:ssa

## **NaviLinen muokkaustila**

Luo *NaviLine*-viiva *Navigant*-järjestelmässä napsauttamalla kartan pintaa 3D-karttanäkymän ikkunassa. Näytä *NaviLine*-työkalupakki valitsemalla "Edit NaviLine Mode" (NaviLinen muokkaustila) -painike (katso hiiren kursori kohteessa **[Kuva 151](#page-140-0)**). Työkalupakki (korostettu punaisella suorakaiteella kohteessa **[Kuva 152](#page-140-1)**) sisältää toiminnot, kuten New Line (Uusi viiva), Remove Line (Poista viiva), Open/Close (Avaa/Sulje), Color (Väri) ja Measure (Mitta). Nämä toiminnot auttavat *NaviLine*-viivan luomisessa ja muokkaamisessa.

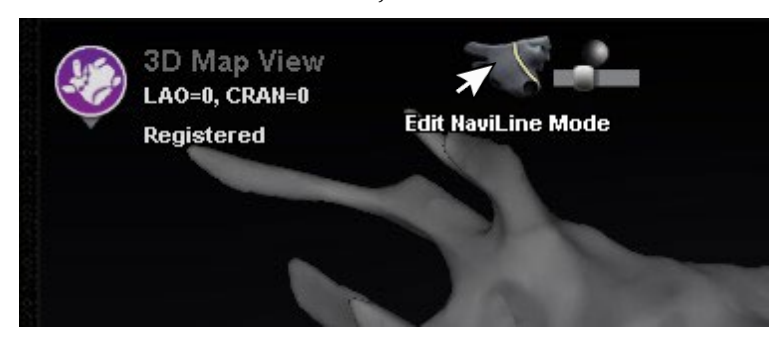

<span id="page-140-0"></span>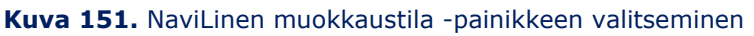

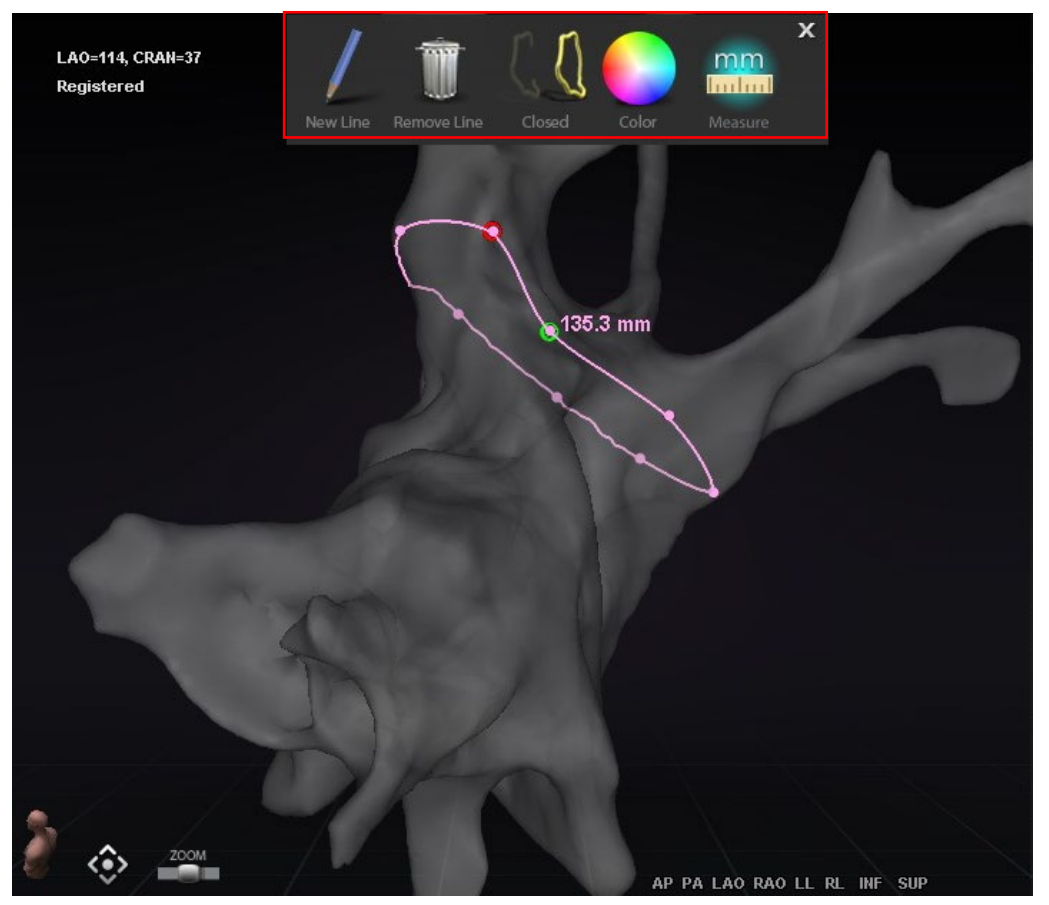

<span id="page-140-1"></span>**Kuva 152.** NaviLinen muokkaustila – *NaviLine*-työkalupakki (korostettu punaisella suorakaiteella)

"NaviLinen muokkaustila" on käytettävissä myös Ablaatiohistorioille. Käyttäjän on ensin valittava Ablation History (Ablaatiohistoria) Visible Objects (Näkyvät objektit) -paneelista (**[Kuva 153](#page-141-0)**). Siellä voi olla useita Ablaatiohistorioita, joten valitse haluamasi Ablaatiohistoria. Valittuasi Ablaatiohistorian tuo *NaviLine*-työkalupakki näkyviin valitsemalla "Edit NaviLine Mode" (NaviLinen muokkaustila) -painike. Tämän jälkeen *NaviLine*-viiva voidaan piirtää valittuun Ablaatiohistoriaan (**[Kuva 154](#page-141-1)**).

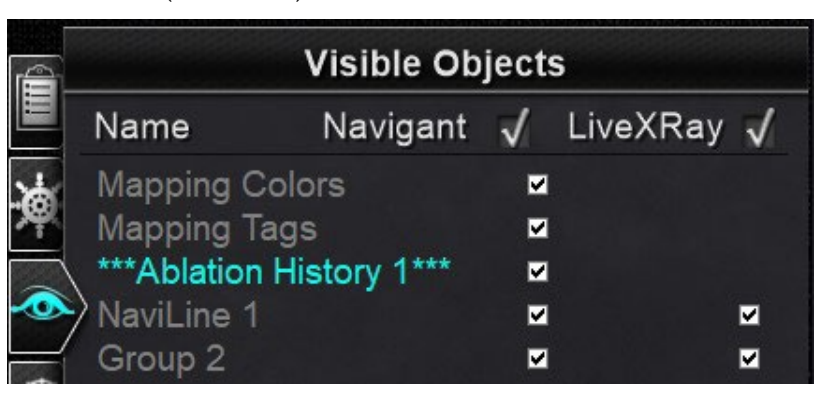

**Kuva 153.** Näkyvät objektit -paneeli – Ablaatiohistoria-osio

<span id="page-141-0"></span>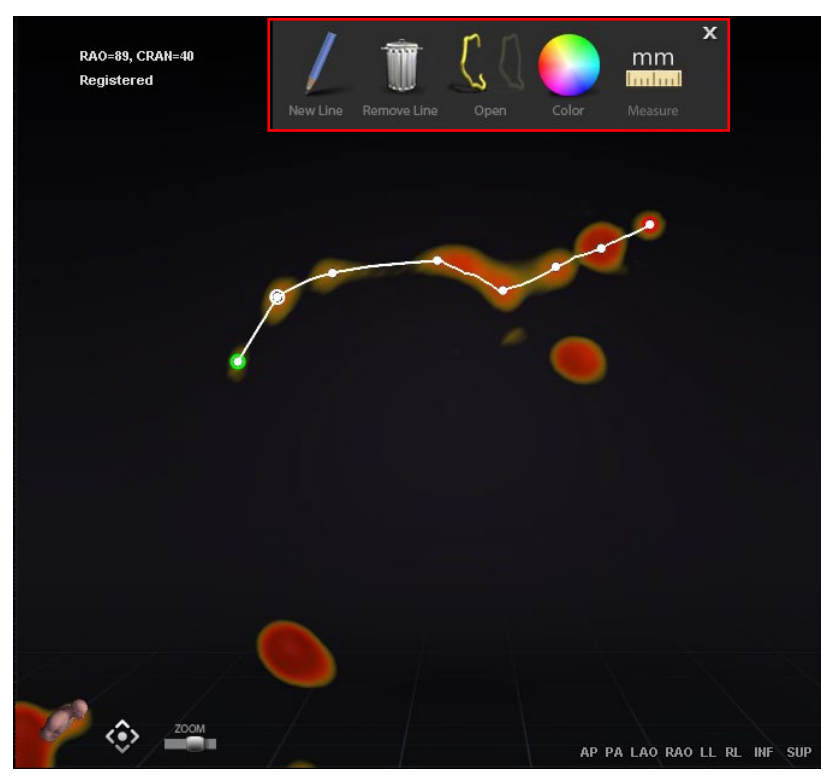

<span id="page-141-1"></span>**Kuva 154.** Ablaatiohistoria – *NaviLine*-työkalupakki (korostettu punaisella suorakaiteella)

Voimaantulopäivä: 10.11.2023

**Huomautus:** Kun ollaan "NaviLinen muokkaustilassa", Ablaatiohistoria-kuvaajaan samanaikaisesti tehdyt muutokset eivät näy. Vastaavasti "NaviLinen muokkaustilassa" tehdyt muutokset eivät näy muissa ikkunoissa – Ablaatiohistoria-kuvaaja, röntgen jne. Emme suosittele, että näitä toimintoja tehtäisiin samaan aikaan.

Kohteen **[Kuva 155](#page-143-0)** kuvissa on suljetut viivat. Yläkuvassa viivan ensimmäinen piste on vihreä ja viimeinen punainen. Valittu piste on valkoinen, ja hiiren oikealla painikkeella avautuvassa valikossa näkyvät vaihtoehdot "Delete Point" (Poista piste) ja "Delete Line" (Poista viiva). Alakuvassa kursori on liian kaukana, että mitään pistettä voisi valita, joten hiiren oikealla painikkeella avautuvan valikon vaihtoehdot ovat "Insert Point" (Aseta viiva) ja "Delete Line" (Poista viiva).

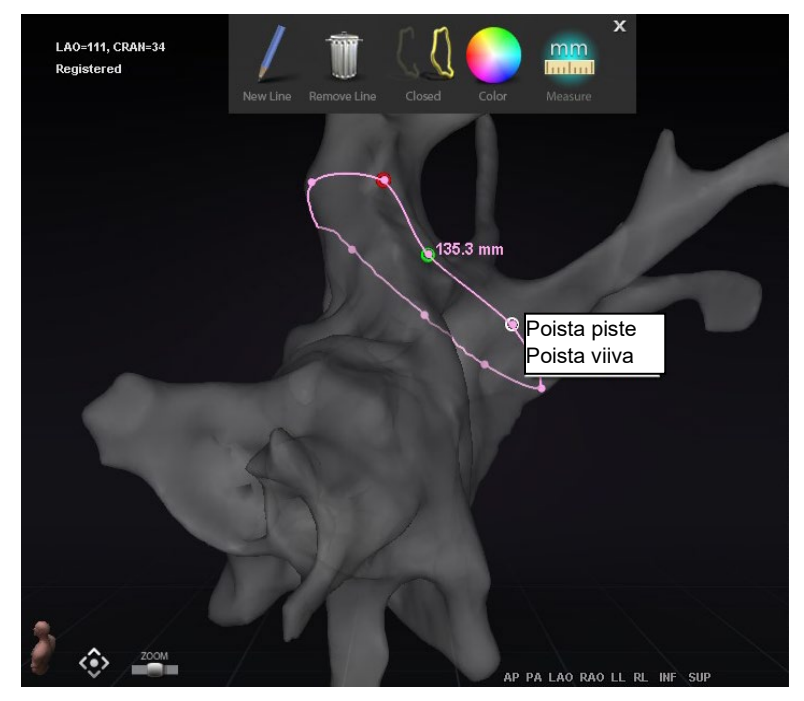

Voimaantulopäivä: 10.11.2023

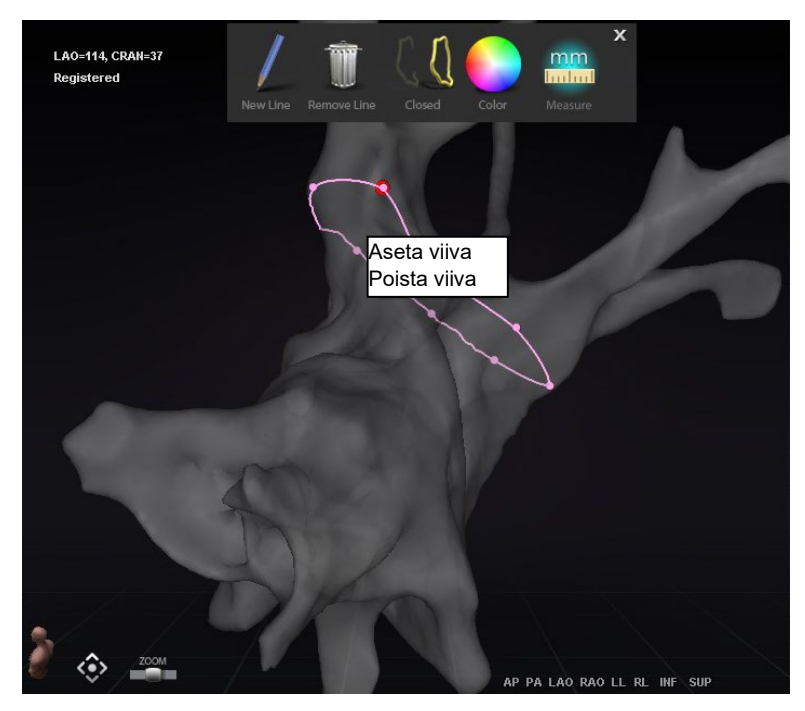

**Kuva 155. NaviLinen muokkaustila; hiiren oikean painikkeen valikon vaihtoehdot**

<span id="page-143-0"></span>Luotuasi *NaviLine*-viivan voit muokata sitä napsauttamalla "Edit NaviLine Mode" (NaviLinen muokkaustila) -painiketta (katso hiiren kursori kohteessa **[Kuva 156](#page-143-1)**). Alla olevassa kuvassa linjan pinnalle on valittu "NaviLinen muokkaustila". Huomaa, että "NaviLinen muokkaustila" on käytettävissä vain 3D-ikkunoissa, ei röntgenikkunoissa.

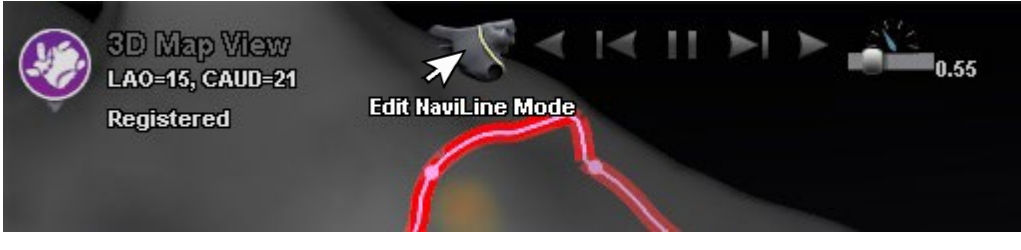

**Kuva 156.** NaviLinen muokkaustila pinnalla

<span id="page-143-1"></span>"NaviLinen muokkaustila" on käytettävissä myös jo olemassa oleville Ablaatiohistoria-viivoille. Luotuasi viivan voit siirtyä uudelleen muokkaustilaan valitsemalla "Edit NaviLine Mode" (NaviLinen muokkaustila) -painikkeen (katso hiiren kursori kohteessa **[Kuva 157](#page-144-0)**).
Voimaantulopäivä: 10.11.2023

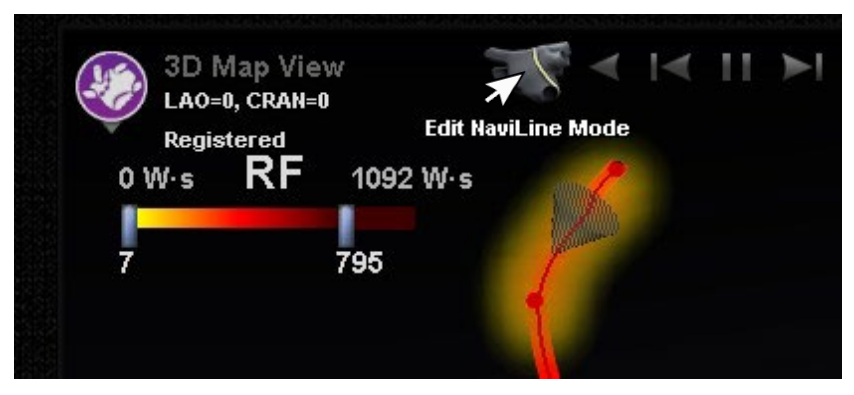

**Kuva 157.** NaviLinen muokkaustila Ablaatiohistoria-viivalla

# **Auto-***NaviLine***-toiminto**

Kun valitset valmiin *NaviLine*-suunnitteluviivan, ikkunan ylälaitaan tulevat näkyviin kontekstiriippuvaiset säätimet, **[Kuva 158](#page-144-0)**. Lisäksi jos järjestelmäsi on määritetty siten, että Auto-*NaviLine* on käytössä, näkyvissä ovat painikkeet **①** ja **②**, katso seuraavat kuvat.

**Huomautus:** Auto-*NaviLinen* säätimillä, tai painikkeilla, on samat värit kuin kartioilla: Eteenpäin on *keltainen*, taaksepäin *sininen*.

Koska kohdekartio (**[Kuva 158](#page-144-0)**, *vasemmalla*) on parhaillaan viivan alussa, "Taaksepäin" painikkeet eivät ole käytettävissä. Tauko-painike on korostettu (alleviivattu sinisellä), koska kohdistus ei ole aktiivinen. Päinvastainen tilanne on oikeassa kuvassa, jossa kohteen ilmaisin on viivan lopussa ja "Eteenpäin"-painikkeet pois käytöstä.

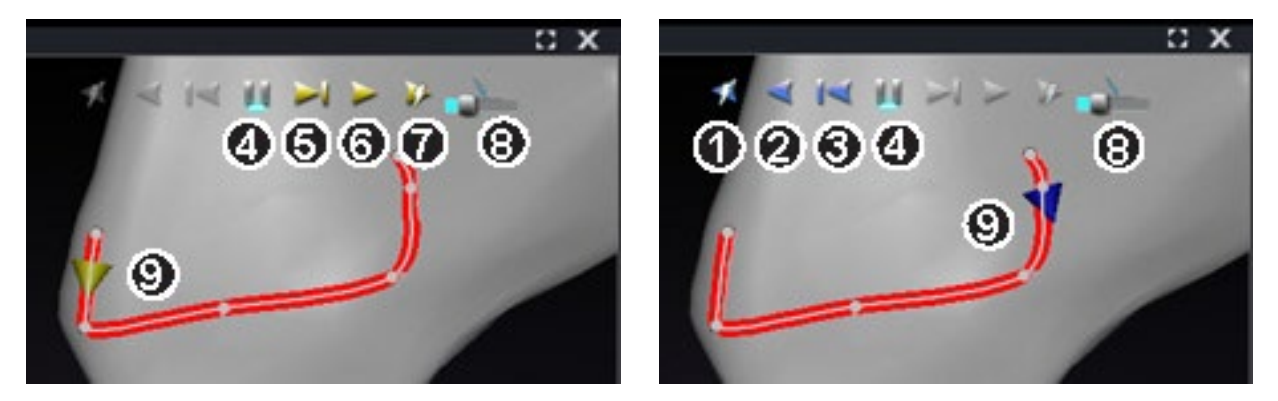

**Kuva 158.** *Vasemmalla:* Auto-*NaviLine* alussa*; oikealla:* NaviLine**-***suunnitteluviivan* loppu

## <span id="page-144-0"></span>**Auto-***NaviLine***-työkalujen opas [\(Kuva 158\)](#page-144-0)**

 **Toista taaksepäin ablatoitaessa.** Sama kuin Toista taaksepäin, mutta kohde kulkee vain, kun kartoitusjärjestelmä ilmaisee, että Stockert-generaattori ablatoi.

- **Toista taaksepäin.** Suuntaa kohti nykyistä sijaintia. Kun katetri saavuttaa kohteen, kohde kulkee taaksepäin viivaa pitkin nopeudella, jota säätelee kohteen liikenopeuden liukusäädin.
- **Siirry taaksepäin.** Asettaa kohteen askelkoon millimetreinä määriteltyyn suuntaan.
- **Keskeytä kohdistus.** Peruuttaa nykyisen kohdistuksen automaation samalla tavoin kuin **STOP (PYSÄYTÄ)** -painike Automation (Automaatio) -valintaikkunassa.
- **Siirry eteenpäin.** Asettaa kohteen askelkoon millimetreinä määriteltyyn suuntaan.
- **Toista eteenpäin.** Suuntaa kohti nykyistä sijaintia. Kun katetri saavuttaa kohteen, kohde kulkee eteenpäin viivaa pitkin nopeudella, jota säätelee kohteen liikenopeuden liukusäädin.
- **Toista eteenpäin ablatoitaessa.** Sama kuin Toista eteenpäin, mutta kohde kulkee vain, kun kartoitusjärjestelmä ilmaisee, että Stockert-generaattori ablatoi.
- **Kohteen liikenopeus.** Säätelee nopeutta, jolla kohde liikkuu toiston aikana. Vasemmalle hitaammin; oikealle nopeammin. Tarkkaa nopeutta ei näytetä.
- **Kartio.** Kohteen ilmaisin *NaviLine*-viivalla. Napsautettuna toimii samalla tavoin kuin Siirry taaksepäin ja Siirry eteenpäin.

Kohteessa **[Kuva 159](#page-145-0)** kaikki painikkeet ovat aktiivisia, koska Auto-*NaviLinen* kartiot ovat keskellä *NaviLine*-viivaa *vasemmassa kuvassa* ja suljetulla viivalla *oikeassa kuvassa*.

**Huomautus:** Suljetulla viivalla Toisto-toiminto kiertää ympäri, kunnes se peruutetaan.

<span id="page-145-0"></span>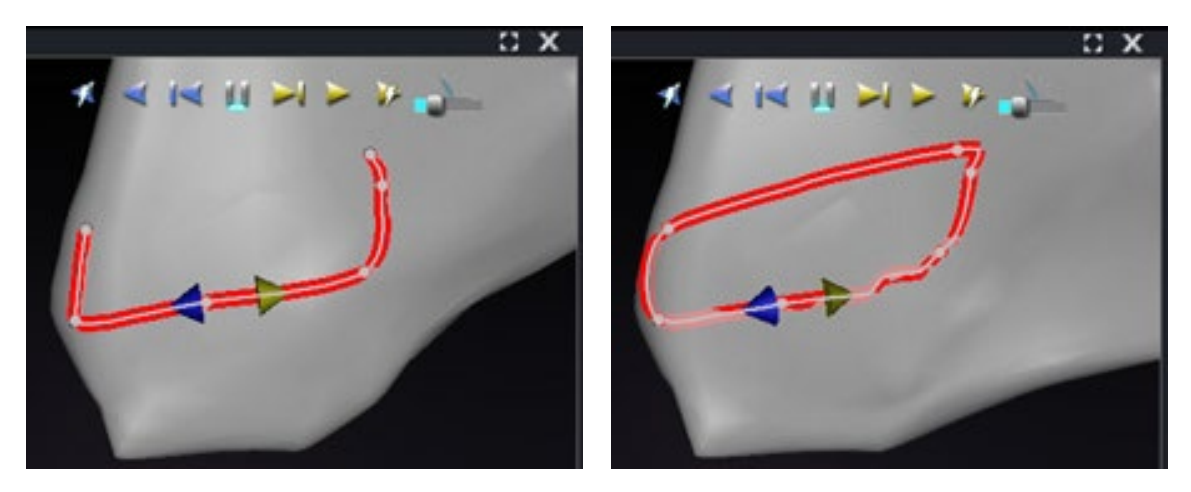

**Kuva 159.** Auto-*NaviLinen* kartiot ovat keskellä viivaa *(vasemmalla)* ja suljetulla viivalla *(oikealla)*, jolloin Toisto kiertää ympäri, kunnes se pysäytetään

"Eteen-" ja "Taaksepäin" asetetaan, kun viiva luodaan: ne eivät ole ikkunasta riippuvaisia. Kuvassa **[Kuva 160](#page-146-0)** kameraa on käännetty 180 astetta viivan ympärillä siten, että keltainen kartio osoittaa vasemmalle, mutta suunta on edelleen "eteenpäin".

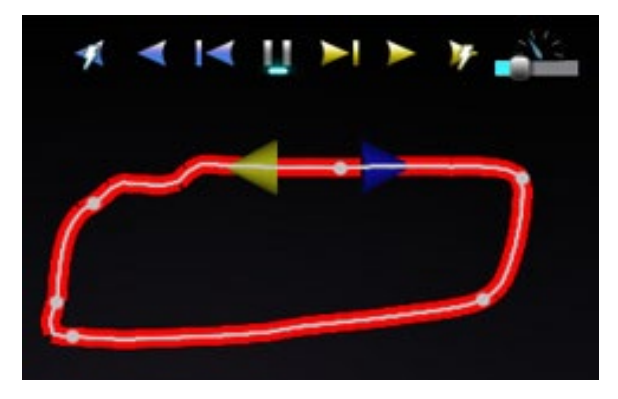

**Kuva 160.** Auto-*NaviLinen* kartio osoittaa suuntaan kameran kääntämisen mukaisesti

<span id="page-146-0"></span>Huomaa korostettu Toista eteenpäin ablatoitaessa -painike kohteessa **[Kuva 161](#page-146-1)**. Sen alla on nyt sininen viiva Tauko-painikkeen sijaan. Se ilmaisee automaattista ablaatiota kohteen sijainnissa.

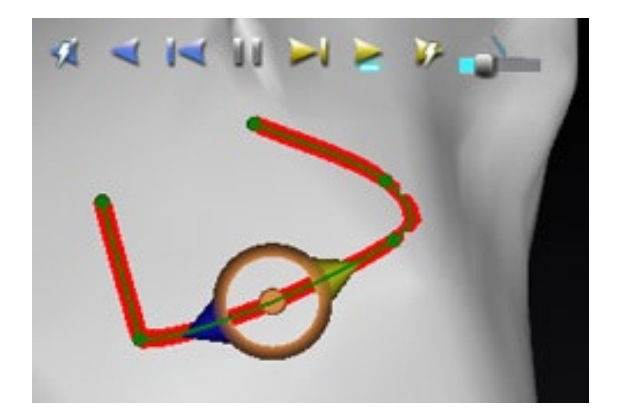

<span id="page-146-1"></span>**Kuva 161.** *NaviLine*-suunnitteluviiva, jolla on Auto-*NaviLine*-kohde, eteenpäin toiston aikana

# **Diagnostiikkakatetrin näyttö**

Toimenpiteen aikana käytettävät diagnostiset katetrit näkyvät *Navigant*-ikkunassa. Katetrityyppejä ovat:

### • **Sepelpoukamakatetrit**

Sepelpoukamakatetreissa, joista käytetään myös nimitystä viitekatetrit, on useita elektrodeja, jotka voidaan numeroida.

### • **Biosense Webster LASSO -katetrit**

LASSO**®**-katetreissa on säädettävä silmukka ja useita elektrodeja, jotka voidaan numeroida.

### • **Biosense Webster PENTARAY -katetrit**

PENTARAY**®** -katetreissa on viisi pehmeää joustavaa haaraa (parempaa peittoaluetta varten) sekä useita elektrodeja, jotka voidaan numeroida.

### • **Biosense Webster SOUNDSTAR -katetrit**

SOUNDSTAR**®**-katetrit kartoittavat sydämen anatomiaa ja tulkitsevat ultraääntä CARTO 3 -järjestelmässä.

### • **Kartoituskatetrit**

Voivat näkyä erivärisinä. Kun kartoituskatetreja käytetään ablaatioon ablaatiotoimenpiteen aikana, kartoituskatetrin kärki on punainen. Huomaa, että kartoituskatetria ei voi tallentaa tai kohdistaa.

# **Katetrin ominaisuudet -valintaikkuna**

Kohdistimen vieminen katetrin päälle toimenpiteen aikana korostaa kyseisen katetrin. Korostetun katetrin voi valita napsauttamalla.

Katetritiedot (esim. sijainti) voidaan tallentaa. Katetri tallennetaan kaksoisnapsauttamalla valittua katetria. Katetri näkyy Visible Objects (Näkyvät objektit) -kentässä *Navigant*-näytön vasemmassa reunassa (**[Kuva 162](#page-147-0)**). Katetrin oletusnimen (esim. "Stored Catheter 1" (Tallennettu katetri 1)) voi muuttaa haluttaessa.

| <b>Visible Objects</b>                            |  |                     |  |  |  |  |  |  |  |
|---------------------------------------------------|--|---------------------|--|--|--|--|--|--|--|
| Name                                              |  | Navigant √ LiveXRay |  |  |  |  |  |  |  |
| Carto Tags<br>C 1-Map<br><b>Stored Catheter 1</b> |  | ✓<br>⊽<br>⊽         |  |  |  |  |  |  |  |

<span id="page-147-0"></span>**Kuva 162.** Katetrin tallennus

Tallennetun katetrin napsautus hiiren oikealla painikkeella avaa valintaikkunan (**[Kuva 163](#page-148-0)**), jossa on mahdollistaa muuttaa tai säätää seuraavia katetrin ominaisuuksia:

• **Nimi**

Voidaan muokata kirjoittamalla nimikenttään.

• **Peittävyys**

Voidaan antaa numeerisena (prosentti) arvona tai napsauttamalla ja säätämällä viereistä liukupalkkia.

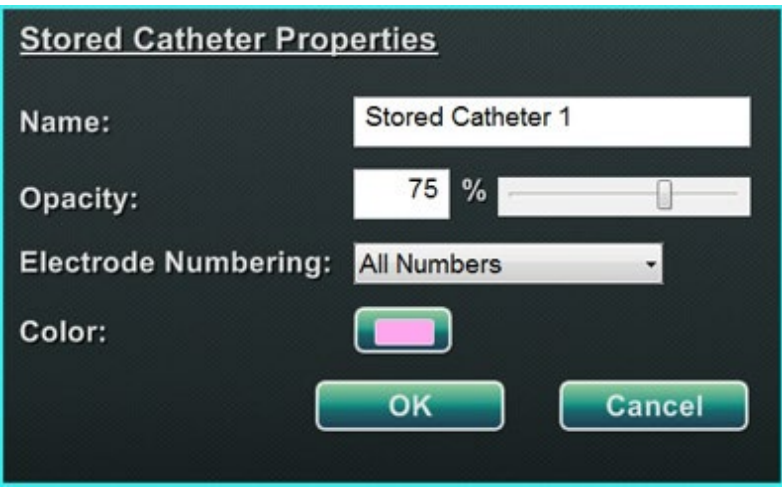

**Kuva 163.** Katetrin ominaisuudet -valintaikkuna

### <span id="page-148-0"></span>• **Elektrodien numerointi**

Käytetään, jos kohdistus tehdään elektrodin numeron perusteella. Pudotusvalikko sisältää useita vaihtoehtoja. *No Numbers (Ei numeroita*), *All (Kaikki*) ja *Even (Parillinen*) tai *Odd (Pariton*). Esimerkkejä elektrodien numeroinnista sepelpoukamakatetrissa näkyy kohteissa **[Kuva 164](#page-149-0)** ja **[Kuva 165](#page-149-1)**.

• **Väri**

Väri-kentän kaksoisnapsautus tuo näkyviin 16 värivaihtoehtoa. Halutun värin napsautus näyttää katetrin valitun värisenä.

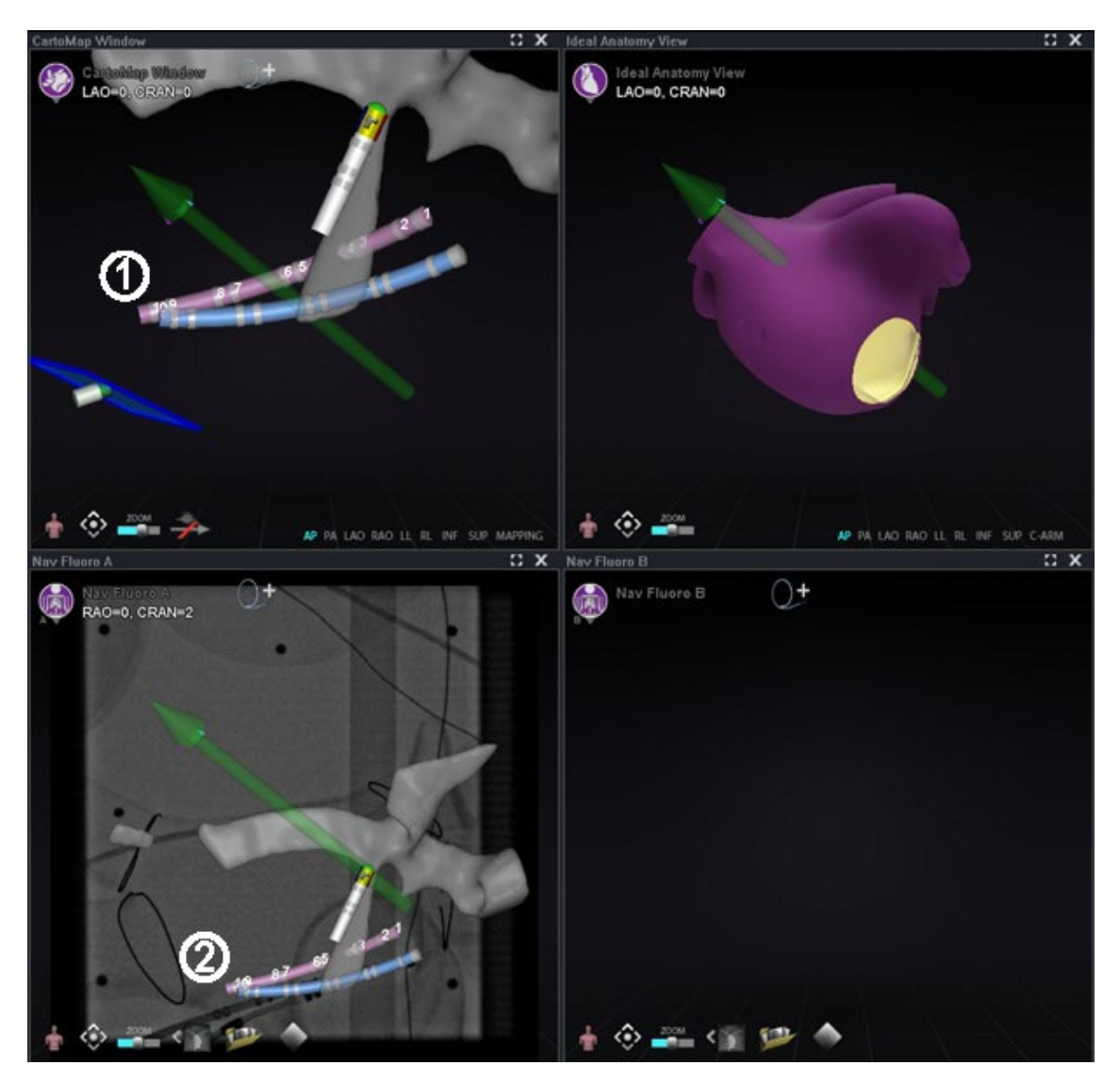

**Kuva 164.** Elektrodien numerointi

- <span id="page-149-0"></span>Elektrodien kohdistus esitettynä *Navigant*-pääikkunoissa
- <span id="page-149-1"></span>Sama katetri, erilainen näkymä, röntgenkuvassa A

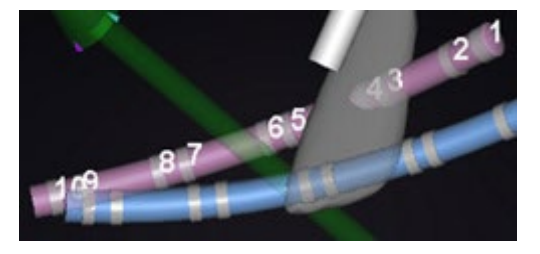

**Kuva 165.** Elektrodien numerointi, suurennettu

# *TargetNav***-toiminto**

*TargetNav*™ -toiminto on yhdistetty ominaisuus *Navigant*-järjestelmän sekä CARTO 3 ja OpenMapping-järjestelmien välillä. Tässä toiminnossa käyttäjä voi valita automaattisesti kohteeksi minkä tahansa pisteen kartan pinnalta. Luo kohde kaksoisnapsauttamalla haluttua pistettä pinnalla.

Siirrä kohde haluttuun pisteeseen vain napsauttamalla sitä (**[Kuva 166](#page-150-0)**). Tässä tilassa on mahdollista siirtää kohdetta useita kertoja.

### *TargetNav***-opas [\(Kuva 166](#page-150-0) — [Kuva 169\)](#page-151-0)**

- **Vektorin esitys/piilotus-tila.** Napsauta harmaata nuolikuvaketta, jonka poikki on vedetty punainen vinoviiva (**[Kuva 169](#page-151-0)**), piilottaaksesi vektorin näytöstä, tai napsauta kokonaan keltaista (**[Kuva 168](#page-151-1)**) palauttaaksesi sen näyttöön. Jos esimerkiksi vektoria ei näy, kuten kohdissa **[Kuva 166](#page-150-0)** ja **[Kuva 167](#page-150-1)**, keltainen nuolikuvake on napsautettavissa tuomaan vektori näkyviin. Jos vektori on näkyvissä, harmaa nuoli punaisella viivalla on napsautettavissa vektorin piilottamiseksi.
- **Kohde.** Käytä kursoria raahaamaan kohdetta vapaasti. Katetri seuraa automaattisesti, kunnes se on saavuttanut kohteen (**[Kuva 167](#page-150-1)**).

**Huomautus:** Kohteessa **[Kuva 167](#page-150-1)** olevaa kohdetta on siirretty hieman kohteen **[Kuva 166](#page-150-0)** asentoon nähden.

<span id="page-150-0"></span>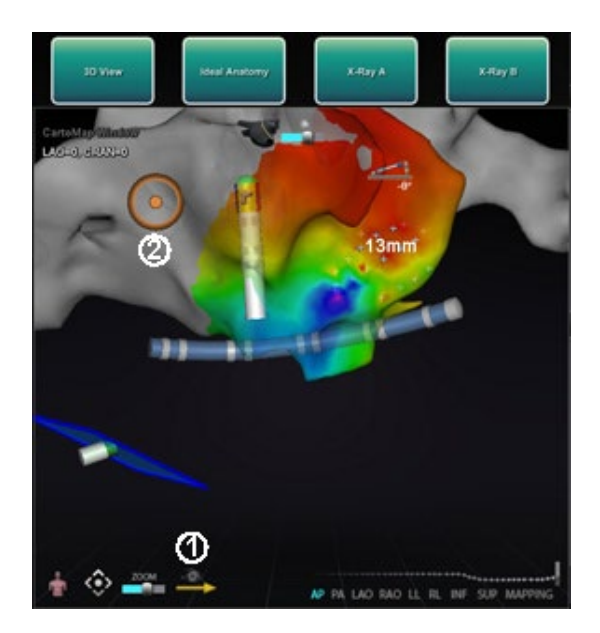

**Kuva 166.** *TargetNav*-kohdistus **Kuva 167.** Kohde saavutettu

<span id="page-150-1"></span>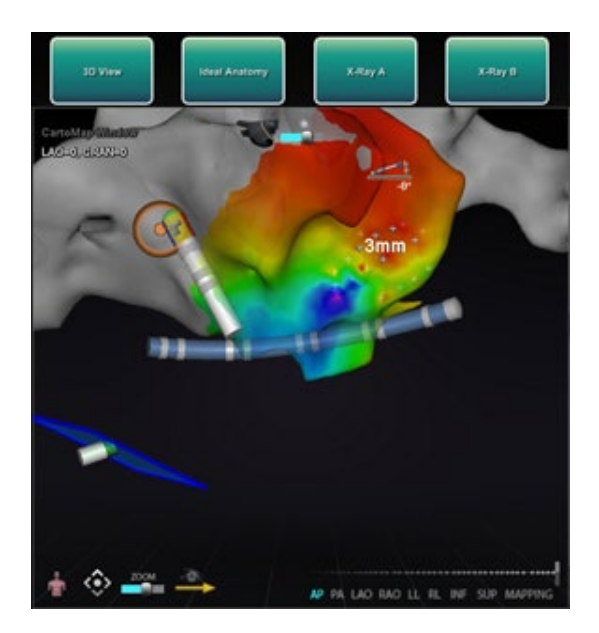

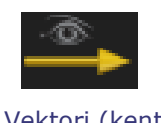

<span id="page-151-1"></span>**Kuva 168.** Vektori (kenttä) näkyy kuvake

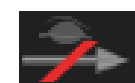

<span id="page-151-0"></span>**Kuva 169.** Vektori (kenttä) piilotettu kuvake

# **Click & Go**

Click & Go on *Navigant*-järjestelmän ja CARTO 3 -järjestelmän välillä yhdistetty ominaisuus, jonka avulla käyttäjä voi valita automaattisesti kohteeksi minkä tahansa kohdan kartan pinnalta kaksoisnapsauttamalla pistettä kartalla. Valitse CARTO 3 -ikkunan **RMT**-välilehdeltä **Click & Go** (**[Kuva 170](#page-151-2)**). Katetri ohjautuu automaattisesti kohteeseen.

**Huomautus:** CARTO 3 -järjestelmässä luodut kohteet näkyvät *Navigant*-järjestelmässä ja päinvastoin.

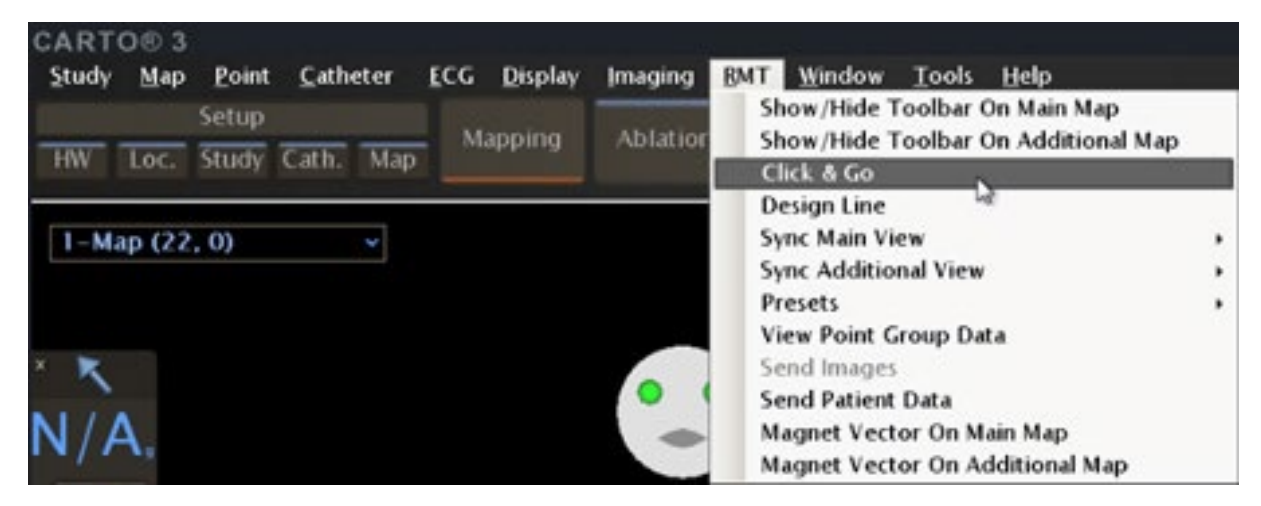

**Kuva 170. Click & Go** CARTO 3 RMT -valikon valinnat

# <span id="page-151-2"></span>**Elektrodien kohdistus**

Elektrodien kohdistusominaisuus (**[Kuva 171](#page-152-0)**) on käytettävissä sekä CARTO 3- että OpenMapping-järjestelmässä, jonka ansiosta käyttäjä voi (tässä esimerkissä) kaksoisnapsauttaa sepelpoukamakatetrin elektrodia kohteen asettamiseksi. Kartoituskatetri ohjautuu automaattisesti kyseiseen kohteeseen. Elektrodien kohdistus elektrodin numeron perusteella on myös mahdollista.

Voimaantulopäivä: 10.11.2023

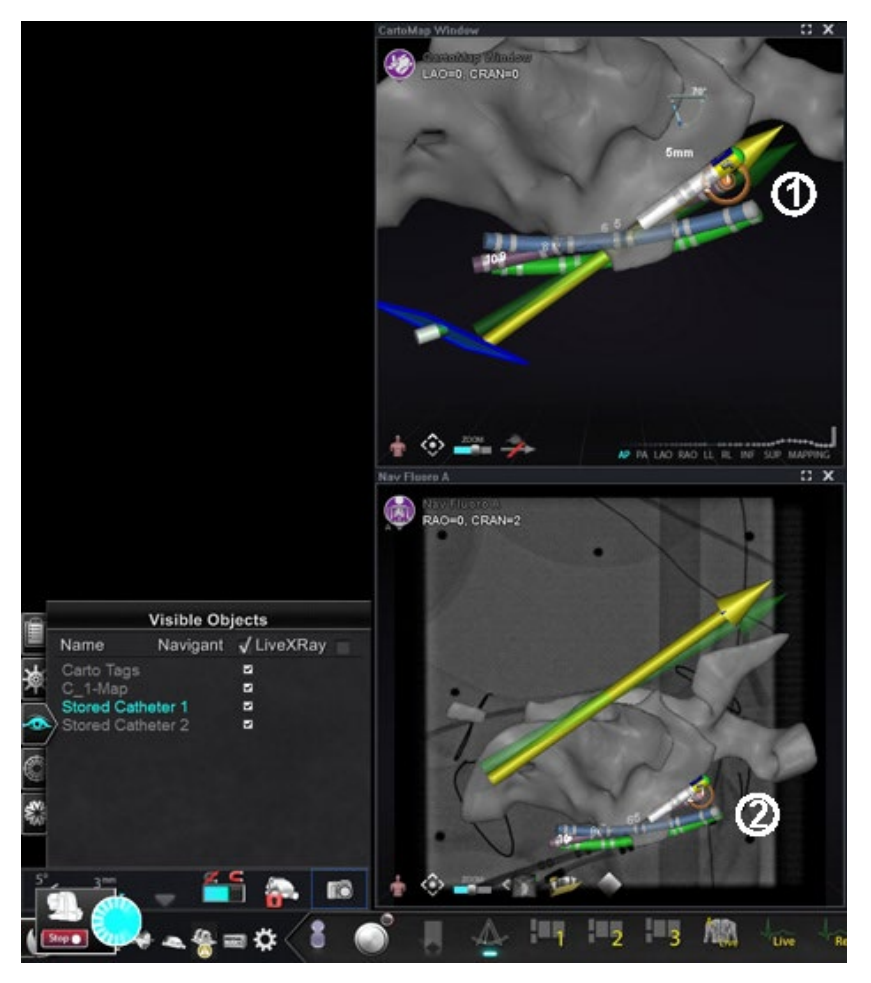

**Kuva 171.** Elektrodien kohdistus

- <span id="page-152-0"></span>Kohde näkyy *Navigant*-pääikkunassa
- Sama elektrodipari kohdistettuna, näkyy röntgenkuvassa A

**Huomautus:** Elektrodien kohdistus otetaan käyttöön CARTO 3 -järjestelmässä siirtymällä CARTO 3 -ikkunan EKG-kuvaajaan ja napsauttamalla hiiren oikealla painikkeella haluttua elektrodiparia.

# **DynaCT**

Siemens syngo® DynaCT -ohjelmisto sisältää kolme ominaisuutta, jotka tukevat Siemens syngo® InSpace EP 3D -segmentointiohjelmalla segmentoitujen DynaCTpintarekonstruktioiden tuontia.

- 1. Tuo pinta DICOM-verkkosiirron kautta.
- 2. Piirrä *NaviLine*-suunnitteluviivat tuotuun pintaan.
- 3. Säädä tuodun pinnan rekisteröintiä.

Voimaantulopäivä: 10.11.2023

# **Tuo DICOM-verkkosiirron kautta**

Aloita tuonti lähettämällä segmentointitulokset Siemens Leonardo®-työasemasta DICOMsiirron avulla.

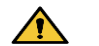

**VAROITUS:** Jos potilastasoa on siirretty segmentointitietojen hankkimisen jälkeen, tuotu tieto ei rekisteröidy röntgenjärjestelmään eikä katetrin sijaintiin. Tuodun tiedon poikkeama vastaa tason liikettä.

# **Aloita siirto**

DICOM-siirron aloittaminen:

- 1. Avaa potilasselain Siemens Leonardo -työasemasta.
- 2. Valitse asianmukaiset potilastiedot.
- 3. Napsauta valikosta **Transfer\Send…** (**Siirrä\lähetä...)**
- 4. Valitse *Navigant*-noodi DICOM-noodien luettelosta.

## **Tarkastele siirtotuloksia** *Navigant***-järjestelmässä**

Kun verkkosiirto on valmis, *Navigant*-järjestelmä näyttää näytön vasemmassa alakulmassa pienen viestin, joka ilmoittaa käyttäjälle, että tuontiprosessi on alkanut. Tuonti ja muunto näyttöpinnalle voi kestää noin 2 minuuttia.

Tuontiprosessin lopussa *Navigant*-järjestelmä näyttää näytön vasemmassa alakulmassa pienen viestin, joka ilmoittaa käyttäjälle, että tuontiprosessi on päättynyt. Vastikään tuotu pinta näkyy *Navigant*-järjestelmän kartoitus- ja röntgenikkunoissa (**[Kuva](#page-154-0)** 172).

#### Voimaantulopäivä: 10.11.2023

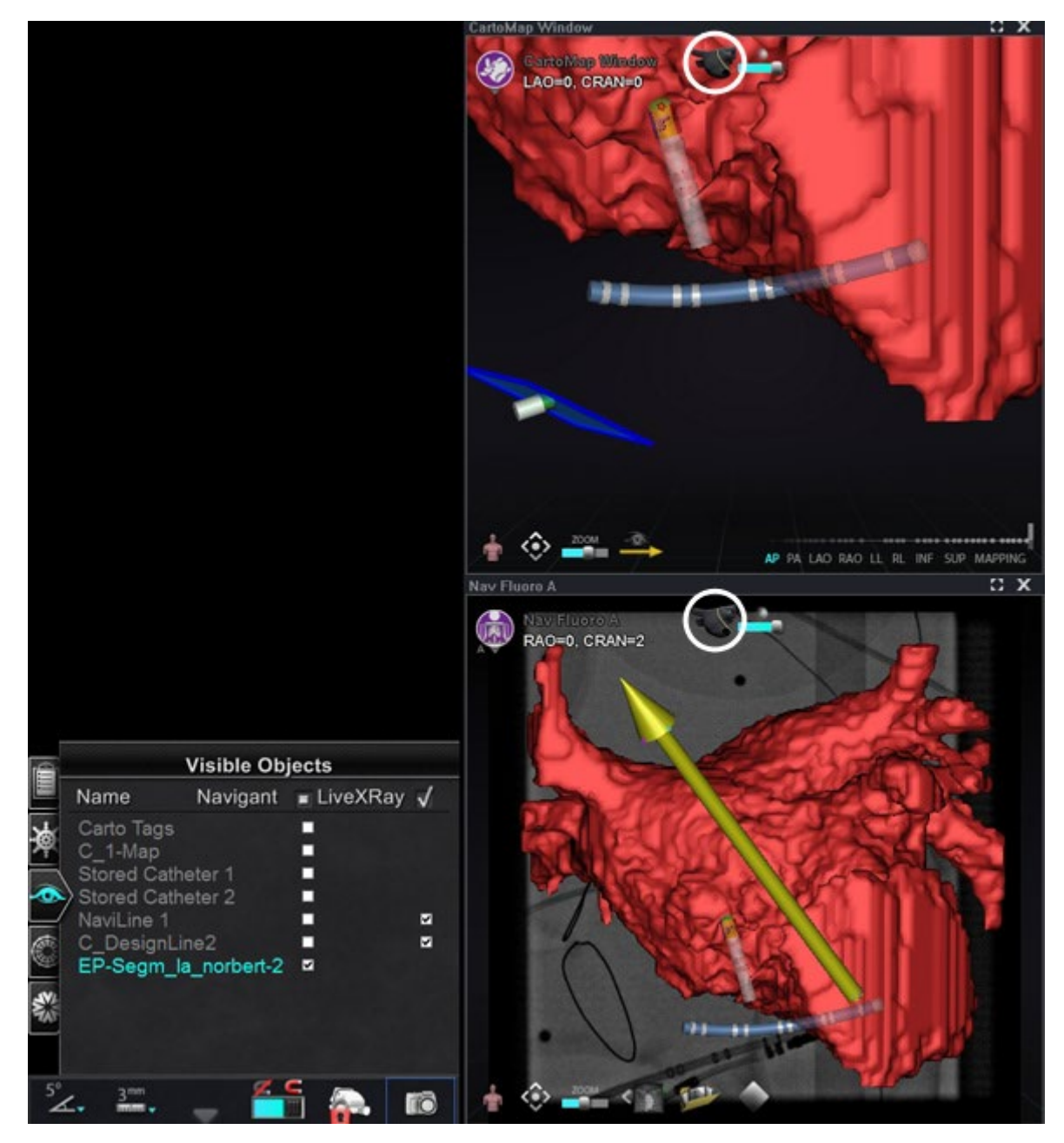

**Kuva 172.** Tuotu pinta *NaviLine*-kuvakkeella *(ympyröity)*

<span id="page-154-0"></span>Napsauta *NaviLine*-kuvaketta (**[Kuva 173](#page-154-1)** tai **[Kuva 174](#page-154-2)**) nähdäksesi *NaviLine*-työkalupakin (**[Kuva](#page-155-0) 175**).

<span id="page-154-1"></span>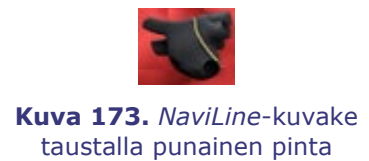

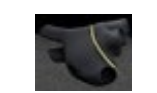

<span id="page-154-2"></span>**Kuva 174.** *NaviLine*-kuvake taustalla harmaa pinta

Voimaantulopäivä: 10.11.2023

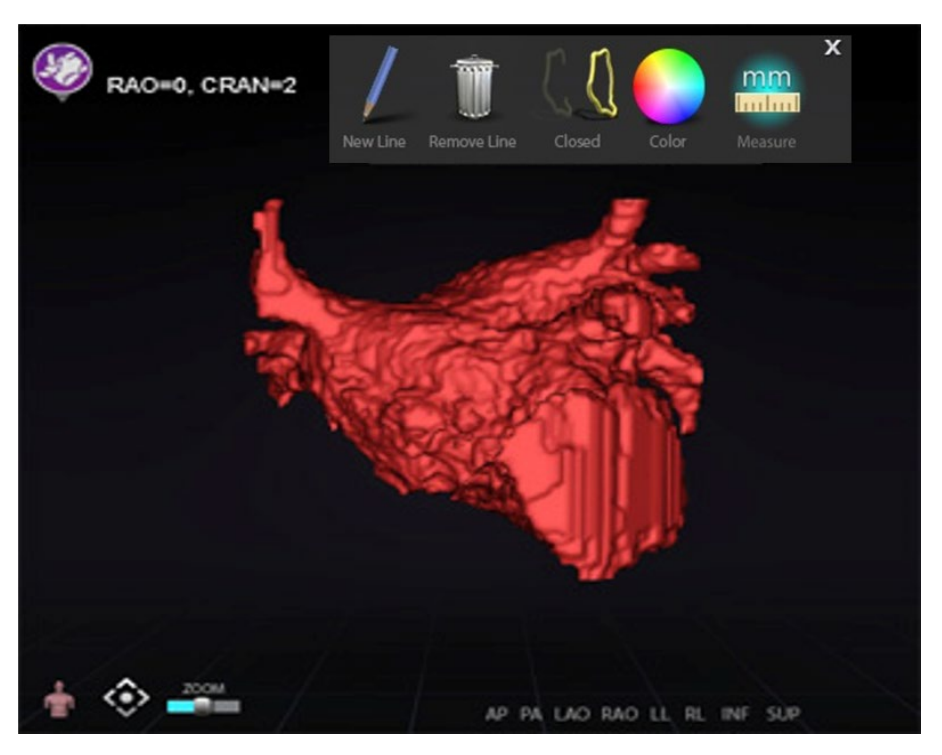

**Kuva 175.** Tuotu pinta *NaviLine*-työkalupakki näkyvillä

<span id="page-155-0"></span>Luo työkalujen avulla uusi viiva tuodulle pinnalle (**[Kuva 176](#page-155-1)**). Jos haluat poistaa kokonaisen *NaviLine*-suunnitteluviivan, napsauta **Remove Line (Poista viiva**) ("roskakori") -kuvaketta *NaviLinen* työkalupakista.

<span id="page-155-1"></span>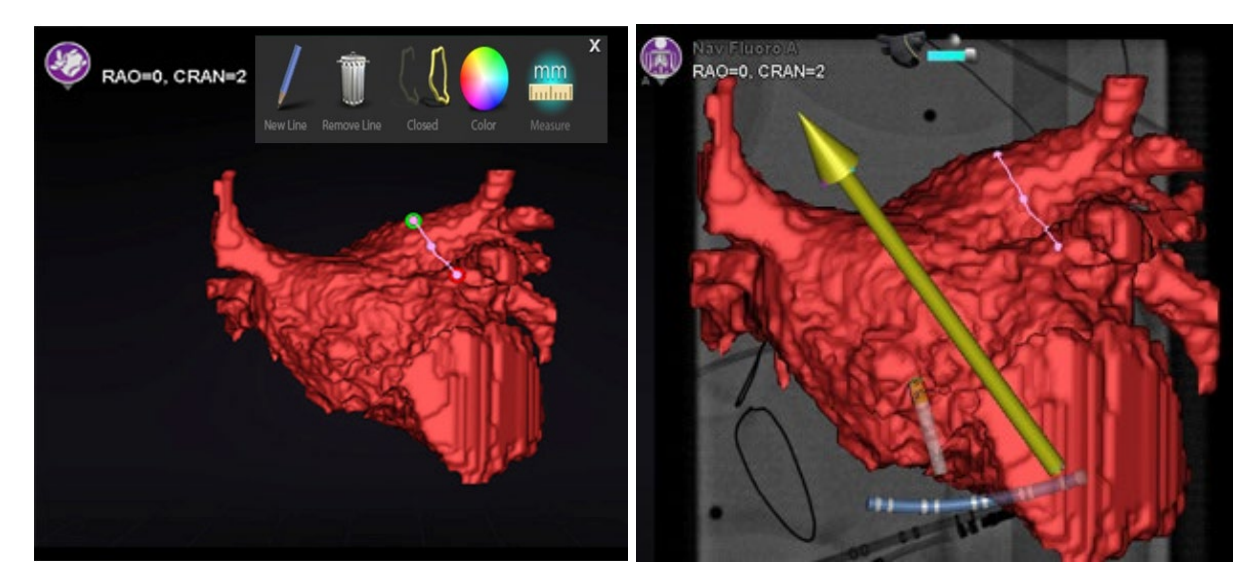

**Kuva 176.** *Vasemmalla:* Tuotu pinta *NaviLine*-viiva piirrettynä; *oikealla:* Valmis piirros

## **Rekisteröi tuotu pinta**

Tuotua pintaa voi säätää suhteessa olemassa oleviin karttatietoihin seuraavasti:

- 1. Napsauta pintaa hiiren oikealla painikkeella Visible Objects (Näkyvät objektit) paneelissa.
- 2. Valitse **Surface Registration (Pinnan rekisteröinti)** ponnahdusvalikosta (**[Kuva 177](#page-156-0)**).

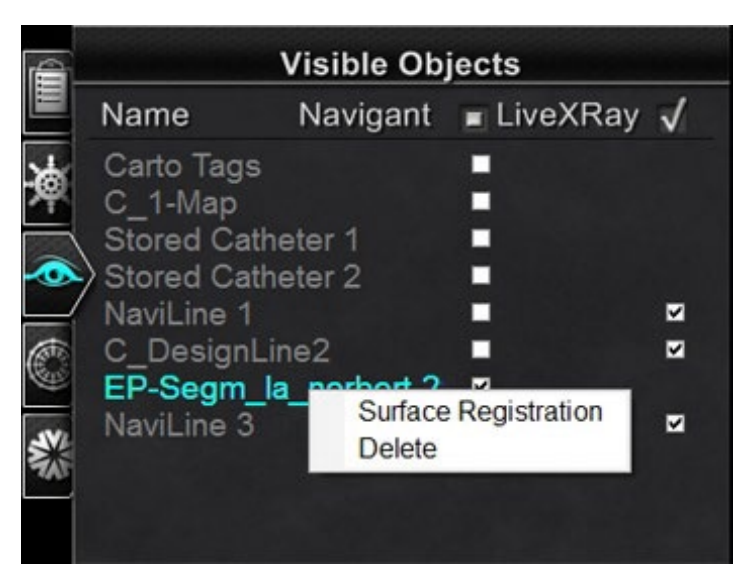

**Kuva 177.** Pinnan rekisteröinti -valintaikkunan avaaminen

<span id="page-156-0"></span>Yllä olevassa kuvassa 3DMap- ja röntgennäkymät näyttävät valitun pinnan ja muut objektit, jotka on säädetty näkyviksi Visible Objects (Näkyvät objektit) -paneelissa. CARTO 3 -järjestelmän katetrin kärki näkyy myös, jos CARTO 3 -järjestelmä lähettää sijainteja. Valintaikkunassa käyttäjä voi säätää valittua pintaa suhteessa muihin näkymän objekteihin.

## **Pinnan rekisteröinti -valintaikkunat**

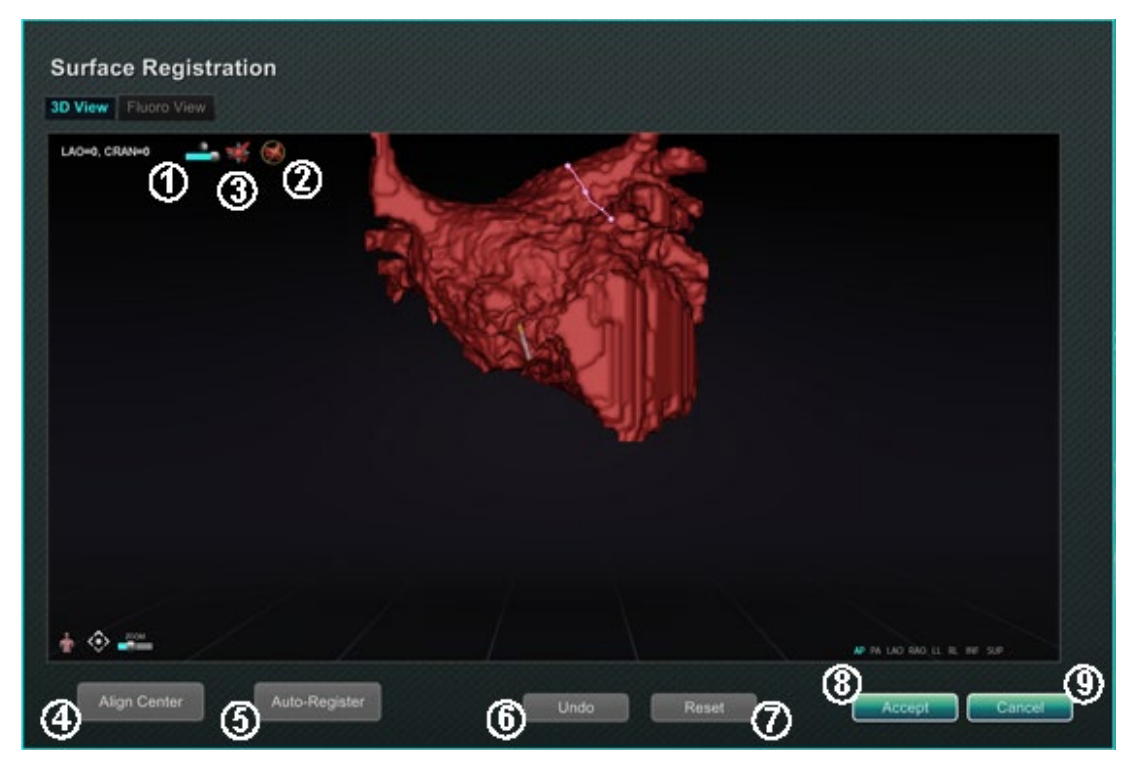

**Kuva 178.** Pinnan rekisteröinti – 3D-näkymä

<span id="page-157-1"></span><span id="page-157-0"></span>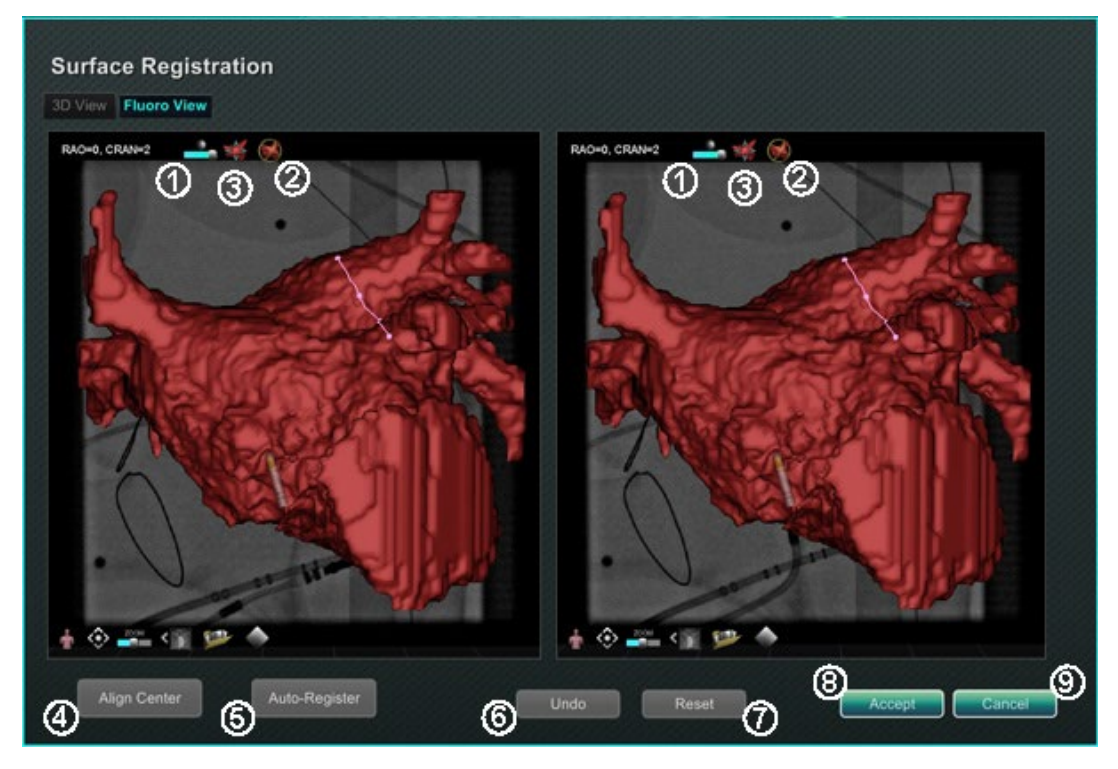

**Kuva 179.** Pinnan rekisteröinti — röntgenkuvanäkymä

Voimaantulopäivä: 10.11.2023

### **Pinnan rekisteröinnin opas [\(Kuva 178](#page-157-0) ja [Kuva 179\)](#page-157-1)**

- *Työkalurivin kuvakkeet.* Tee pintaan manuaalisia säätöjä pyörittämällä tai kääntämällä sitä vetämällä kohdistinta työkalurivin tarkoituksenmukaisen säätimen kohdalla.
- *Suhteellinen pyörittäminen.* Pyörittää pintaa suhteessa karttaan.
- *Suhteellinen kääntäminen.* Kääntää pintaa suhteessa karttaan.
- **Align Center (Kohdista keskikohta).** Laskee kartan ja pinnan keskipisteen ja kääntää pintaa niin, että keskipisteet kohtaavat.
- **Auto-Register (Automaattinen rekisteröinti).** Pyrkii minimoimaan kartan ja tuodun pinnan välisen etäisyyden. Tämä on tehokkaampaa, jos kaikki kohdesydänkammion rajat on kartoitettu.
- **Undo (Kumoa).** Kumoaa viimeisimmän säädön. Jokainen painikkeen napsautus vie askeleen taaksepäin.
- **Reset (Palauta).** Palauttaa valitun tuodun pinnan suhteellisen sijainnin sen ensimmäisen tuonnin aikaiseen sijaintiin.
- *Valintaikkunan sulkeminen.* Tallenna muutokset ja sulje ikkuna napsauttamalla **Accept (Hyväksy)**; sulje ikkuna tallentamatta muutoksia napsauttamalla **Cancel (Peruuta)** ( $\circled{9}$ ).

# **Ablaatiohistoria**

Ablaatiohistoria-toiminto ilmaisee, missä katetri on ollut, kun radiotaajuusgeneraattori on ollut käynnissä.

Kun radiotaajuusgeneraattori on käynnissä, Ablaatiohistoria ilmaisee seuraavaa kahta asiaa:

- Katetrin sijainti silloin, kun generaattori oli päällä
- Värien voimistuminen ja näytön koon suureneminen riippuen aikamäärästä tietyssä sijainnissa kerrottuna käytetyn tehon määrällä

Lisäksi gradientteja ja tehotasoja voidaan käsitellä interaktiivisen väriskaalan avulla.

# **Useita ablaatiohistorioita**

Useita ablaatiohistorioita voidaan luoda ablaatioiden segmentoimiseksi ajan mukaan; eri historioita voidaan käyttää esimerkiksi, kun katetri ablatoi eri kammioissa. Vain yksi ablaatiohistoria kerrallaan voi olla aktiivinen, ja uudet ablaatiot lisätään kyseiseen historiaan. Useat ablaatiohistoriat voivat kuitenkin limittyä, ja halutun historian aktivointi riippuu käyttäjästä, jos katetri on aiemman ablaatiohistorian sijainnissa. Jos historiat menevät päällekkäin, aiempiin ablaatioihin kyseisessä sijainnissa käytetty teho tulee näkyviin myös nykyiseen ablaatiohistoriaan. Tämä voi aiheuttaa äkillistä värien voimistumista.

# **Asetus**

# **Radiotaajuusgeneraattori**

Radiotaajuusgeneraattori (Biosense Webster Stockert 70 tai Biosense Webster SMARTABLATE) on oltava yhdistettynä Ablaatiohistoria-toimintoon. Kun toimenpide on auki ja Ablaatiohistoria-toiminto käytössä, generaattorikuvake *Navigant*-laitteiston tilan ilmaisinrivillä näyttää yhteyden, **[Kuva 180](#page-159-0)**, *vasemmalla*.

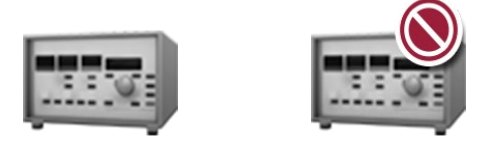

<span id="page-159-0"></span>**Kuva 180.** Ablaatiohistorian generaattorin tilan kuvake ilmaisee yhteyttä, *vasemmalla*, ja että yhteyttä ei ole, *oikealla*

Kun yhteyttä ei ole, generaattorikuvake näyttää virhettä, **[Kuva 180](#page-159-0)**, *oikealla*. Yhteys voi puuttua, jos generaattori on epäaktiivinen tai jos järjestelmä ei pysty avaamaan tietoliikenneporttia generaattoriin.

**Huomautus:** Tilakuvake voi myös näyttää virhesymbolin, jos *Navigant*-järjestelmä on (i) saanut "Ablation on" (Ablaatio päällä) -viestin kartoitusjärjestelmästä, mutta ei saanut samaa viestiä generaattorilta.

# *Navigant***-järjestelmä**

### **Ablaatiohistorian tekeminen näkyväksi**

1. *Navigant*-järjestelmän Visible Objects (Näkyvät objektit) -hallintapaneelissa näkyy "Ablation History 1" (Ablaatiohistoria 1) (**[Kuva](#page-160-0)** 181), kun ensimmäinen ablaatio suoritetaan rekisteröinnin jälkeen. Ablaatiohistoria-valintaruutujen valitseminen tai valinnan poistaminen näyttää tai piilottaa Ablaatiohistoriat-näytön.

**Huomautus:** Nimen ympärillä olevat asteriskit ilmaisevat aktiivisen ablaatiohistorian tilavuutta. Jos ablaatiohistorioita ei ole näkyvillä, väriskaalaa (katso jäljempää kohta *Väriskaala*) ei näy 3D-kartta-ikkunoissa.

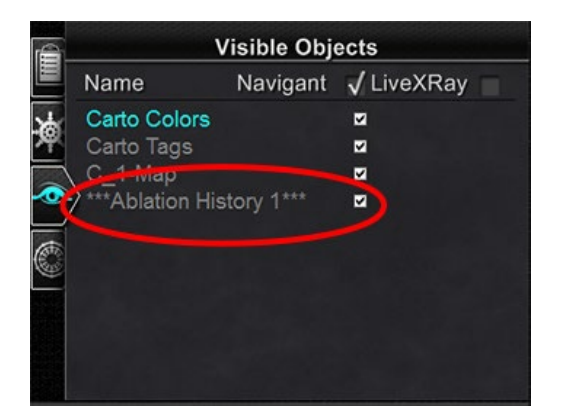

**Kuva 181.** Näkyvät objektit -paneeli ablaatiohistorian tarkastelu käytössä (valintamerkki)

<span id="page-160-1"></span>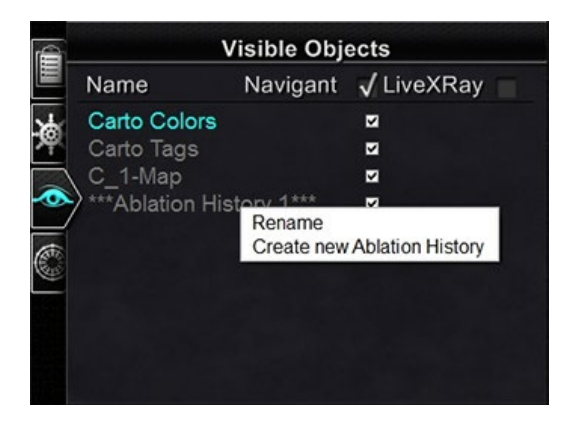

**Kuva 182.** Valinnat Nimeä uudelleen/ Luo uusi ablaatiohistoria

- <span id="page-160-0"></span>2. Napsauta hiiren oikealla painikkeella ablaatiohistoriaa joko nimetäksesi sen uudelleen tai luodaksesi uuden ablaatiohistorian (**[Kuva 182](#page-160-1)**). Jos valitset "Create new Ablation History" (Luo uusi ablaatiohistoria), luetteloon lisätään "Ablation History 2" (Ablaatiohistoria 2) (**[Kuva 183](#page-161-0)**, *vasemmalla*). Kyseisen historian nimeä voi esimerkiksi muokata napsauttamalla hiiren oikealla painikkeella "Ablation History 2" (Ablaatiohistoria 2) ja valitsemalla "Rename" (Nimeä uudelleen) (**[Kuva](#page-161-0) 183**, *oikealla*).
- **Huomautus: Vain** CARTO 3 -järjestelmät jos ablaatiohistoriaan on merkitty "OLD\_(*name of ablation history*)" (VANHA\_(*ablaatiohistorian nimi*)), käyttäjä ei voi luoda uutta ablaatiohistoriaa kyseistä ablaatiohistoriaa käyttäen.

Voimaantulopäivä: 10.11.2023

| IÊ                        | <b>Visible Objects</b> |                     |   | <b>Visible Objects</b>    |  |                     |
|---------------------------|------------------------|---------------------|---|---------------------------|--|---------------------|
| Name                      |                        | Navigant √ LiveXRay | 旨 | <b>Name</b>               |  | Navigant √ LiveXRay |
| Carto Colors<br>单         |                        | M                   | m | Carto Colors              |  | V                   |
| Carto Tags                |                        | M                   |   | Carto Tags                |  | V                   |
| C 1-Map                   |                        | M                   |   | C_1-Map                   |  | ₹                   |
| <b>Ablation History 1</b> |                        | M                   |   | <b>Ablation History 1</b> |  | Z                   |
| *** Ablation History 2*** |                        | M                   |   | Ablation History 2 Part b |  |                     |
| €                         |                        |                     | ¢ |                           |  |                     |
|                           |                        |                     |   |                           |  |                     |
|                           |                        |                     |   |                           |  |                     |

<span id="page-161-0"></span>**Kuva 183**. *Vasemmalla*: Uuden ablaatiohistoria luominen; *oikealla*: Uuden ablaatiohistorian nimeäminen uudelleen

3. Jos työstät välillä toista ablaatiohistoriaa, voit aktivoida aiemman ablaatiohistorian napsauttamalla sen nimeä hiiren oikealla painikkeella. 3-kohtainen valikko tulee näkyviin, **[Kuva 184](#page-161-1)**, ja tulokset näkyvät oikealla.

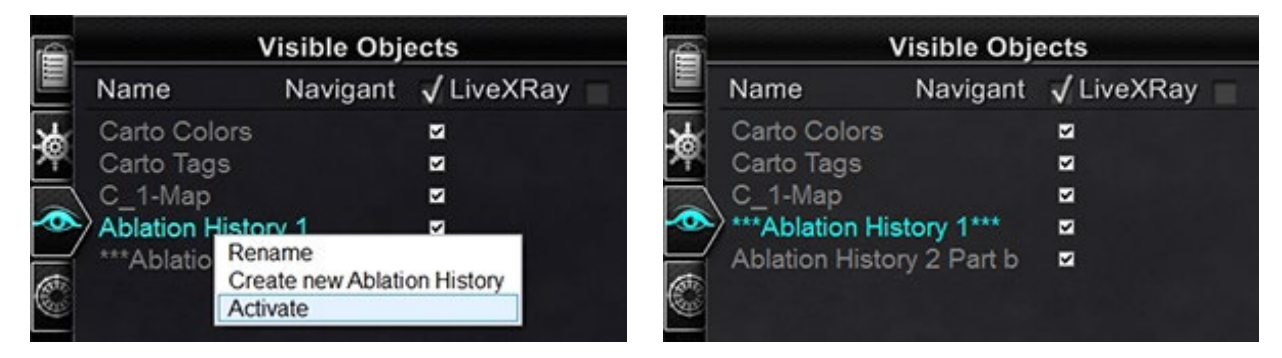

**Kuva 184.** *Vasemmalla:* Valikkovalinta "Activate" (Aktivoi )*; oikealla:* tulos, kun "Ablation History 1" (Ablaatiohistoria 1) on aktivoitu

### <span id="page-161-1"></span>**Limittyvien ablaatiohistorioiden esittäminen**

**[Kuva](#page-161-2) 185** ja **[Kuva](#page-162-0) 186** esittävät, kuinka alue voi kuulua useisiin ablaatiohistorioihin. Oikeassa alakulmassa oleva pallo on luotu ablaatiolla, kun "Ablaatiohistoria 1" oli aktiivinen, **ja** ablaatiolla samassa sijainnissa, kun "Ablaatiohistoria 2 osa b" oli aktiivinen. Se siis näkyy, kun **kumpi tahansa** historia näytetään.

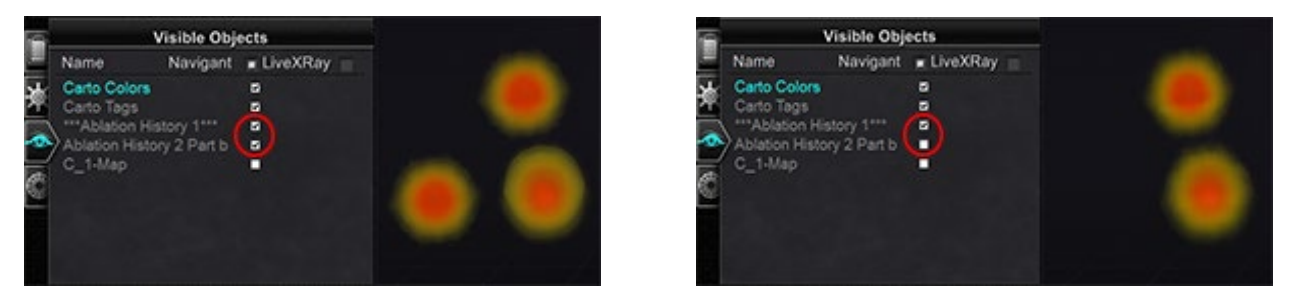

<span id="page-161-2"></span>**Kuva 185.** Ympyröidyt valintaruudut näyttävät niiden ablaatiohistorioiden määrän, jotka näkyvät oikealla kummassakin esimerkissä: *vasemmalla*, molemmat ablaatiohistoriat; *oikealla*, vain "Ablaatiohistoria 1"

Voimaantulopäivä: 10.11.2023

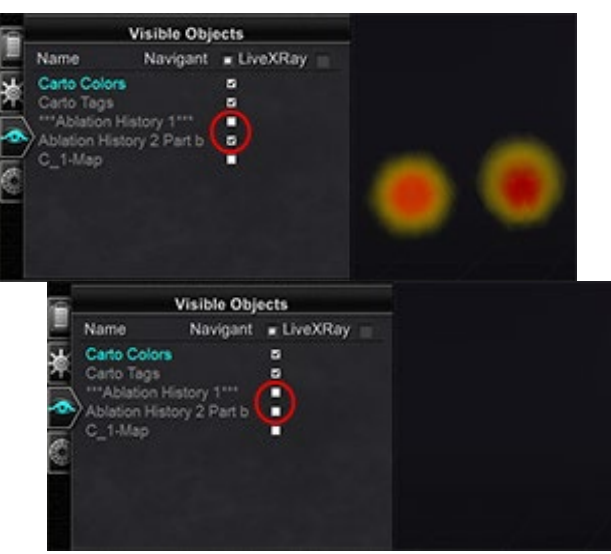

<span id="page-162-0"></span>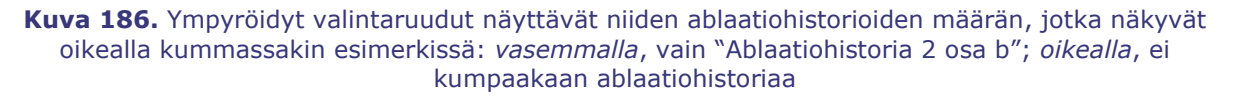

### **Oikeiden näkyvyysasetusten varmistaminen**

- 1. Napsauta laitteiston tilan ilmaisinriviltä System Options (Järjestelmäasetukset) painiketta näyttääksesi System Options (Järjestelmäasetukset) -valikon.
- 2. Napsauta System Options (Järjestelmäasetukset) -valikosta **Settings (Asetukset).** Näkyviin tulee *Navigant*-ikkunan välilehden näyttö (**[Kuva](#page-163-0) 187**).
- 3. Varmista *Navigant*-ikkunan välilehdellä, että näytetyt asetukset on merkitty valintaruudulla tai valittu.

Voimaantulopäivä: 10.11.2023

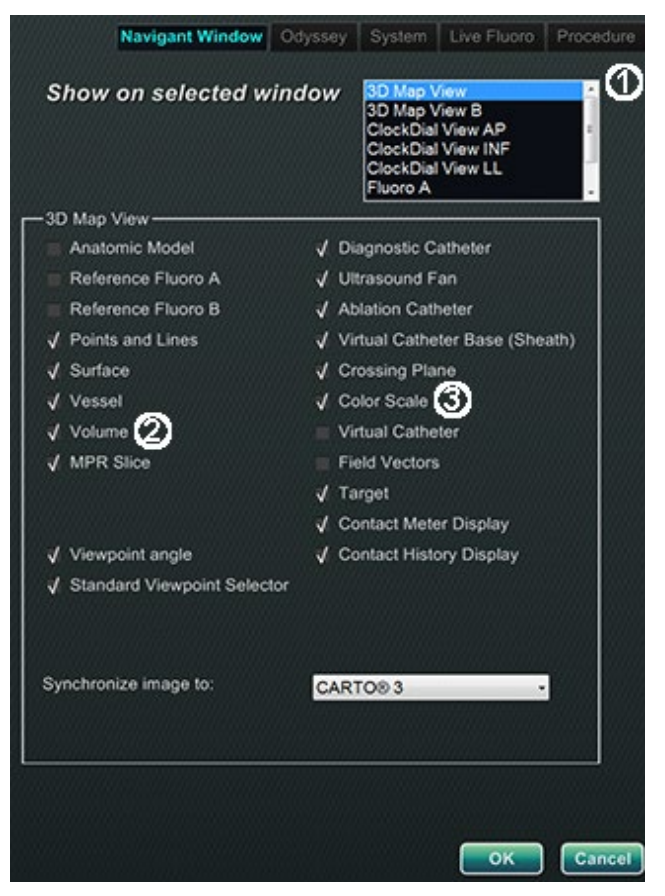

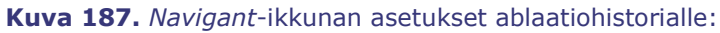

<span id="page-163-0"></span>3D-karttanäkymä *tai* 3D-karttanäkymä B Tilavuus Väriskaala

Kun radiotaajuusgeneraattori on käynnissä ja *Navigant*-järjestelmä vastaanottaa reaaliaikaista tietoa katetrin sijainnista kartoitusjärjestelmästä, ablaatiohistoria luodaan automaattisesti järjestelmän asetusten perusteella (**[Kuva](#page-164-0) 188**).

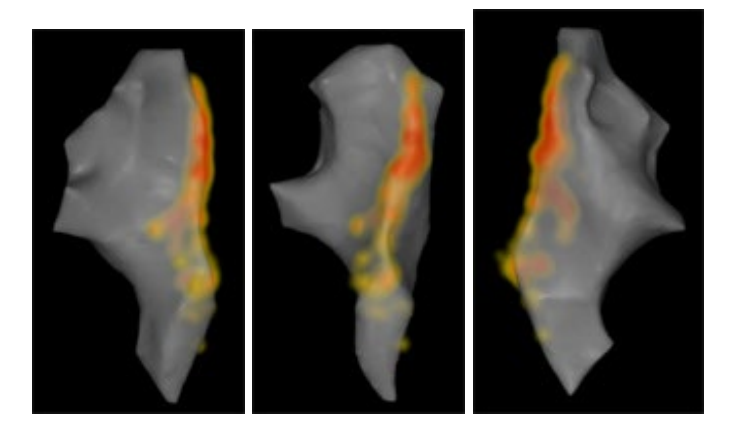

**Kuva 188.** Ablaatiohistoria nähtynä eri suunnista

# <span id="page-164-0"></span>**Luominen**

Ablaatiohistoria toimii näyttämällä katetrin sijainnin ympärillä olevan alueen, jonka koko kasvaa ja jonka värit syvenevät ajan mittaan. Väriskaalaa käyttävä lääkäri voi määrittää tavan, jolla nämä näytön muutokset ilmenevät.

Lääkäri voi myös päättää nollata kertyneen historian määritetyn ajan kuluttua. Aika määritetään "Use Time Reset (Käyttöajan nollaus) -asetuksella **Settings System** (**Järjestelmäasetukset)** -paneelissa (katso **[Kuva](#page-96-0) 108**). Jos tätä asetusta käytetään, ablaatiohistorian kertyminen nollautuu valitun aikavälin kuluttua. Tämän nollauksen seurauksena ablaatiohistoriaa täytyy kerätä uudelleen palattaessa alueille, jotka on aiemmin dokumentoitu ablaatiohistoriaan aikavälin umpeuduttua. Kun aikaväli on umpeutunut, ablaatiohistoriaa on kerättävä aiemmin kirjatulle tasolle ennen kuin historianäytön koon kasvaminen ja värien syveneminen jatkuu.

**[Kuva](#page-165-0)** 189 näyttää esimerkin Ablaatiohistoria-näytöstä, jossa näkyvät ablaatiohistoria, väriskaala ja ikkunoiden säätimet.

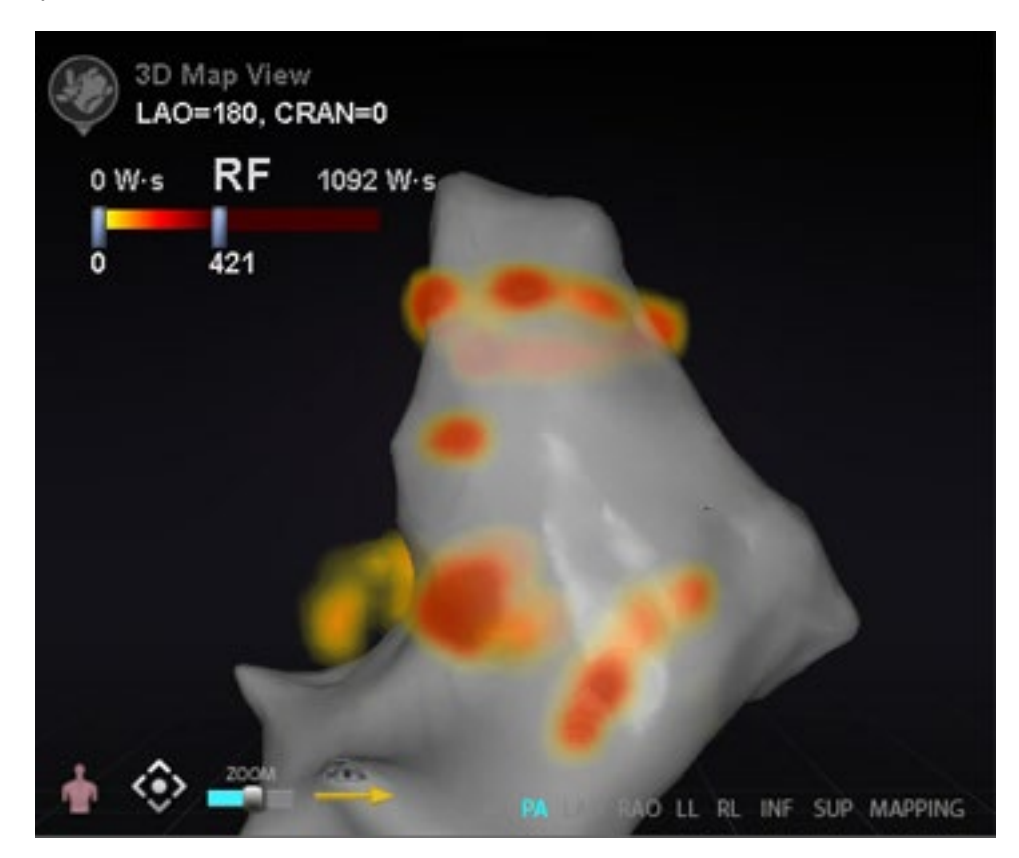

**Kuva 189.** Esimerkki ablaatiohistoria-kartasta

## <span id="page-165-0"></span>**Väriskaala**

Väriskaala näkyy kartoitusalueen yläpuolella ja se näyttää numeroalueen (ilmaisee wattisekunteja Ws) ja värejä, jotka muodostavat ablaatiohistorian intensiteetin nykyisen näkymän. **[Kuva](#page-165-1) 190** näyttää kolme esimerkkiä erilaisista näyttöalueista ja värigradienteista.

<span id="page-165-1"></span>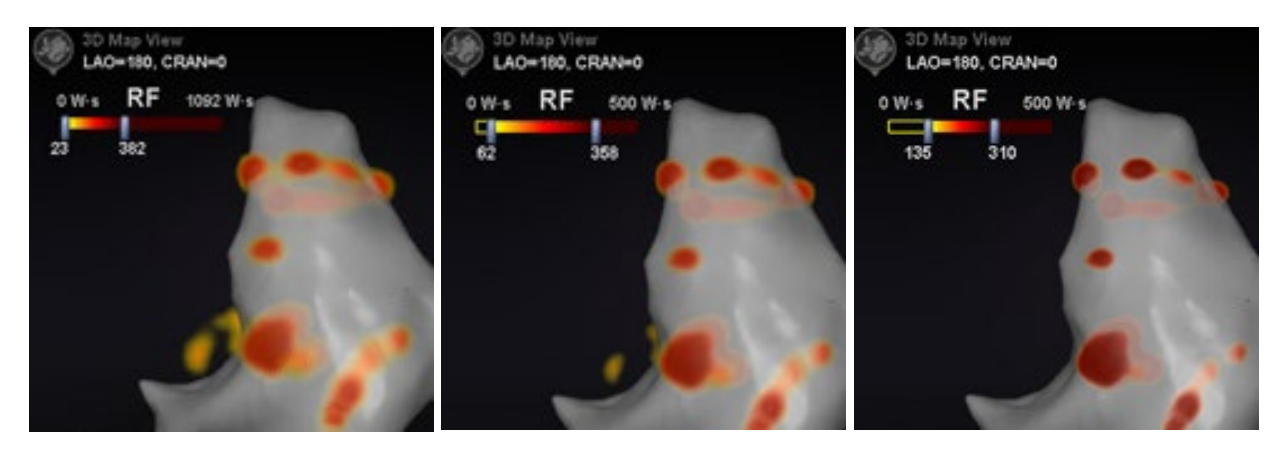

**Kuva 190.** Eri intensiteettialueet tai gradienttikentät

## **Suurin ablaatioarvo**

Kun **Alt**-näppäintä painetaan ja samalla pidetään hiirtä varjostusalueen yllä, esiin ponnahtaa ablaatiohistorian arvo kyseisessä pisteessä, **[Kuva](#page-166-0)** 191. Näytetty arvo on osoittimen alle kertynyt korkein arvo, jonka enimmäissyvyys on 1 cm. Tämä suurin arvo näkyy myös väriskaalassa.

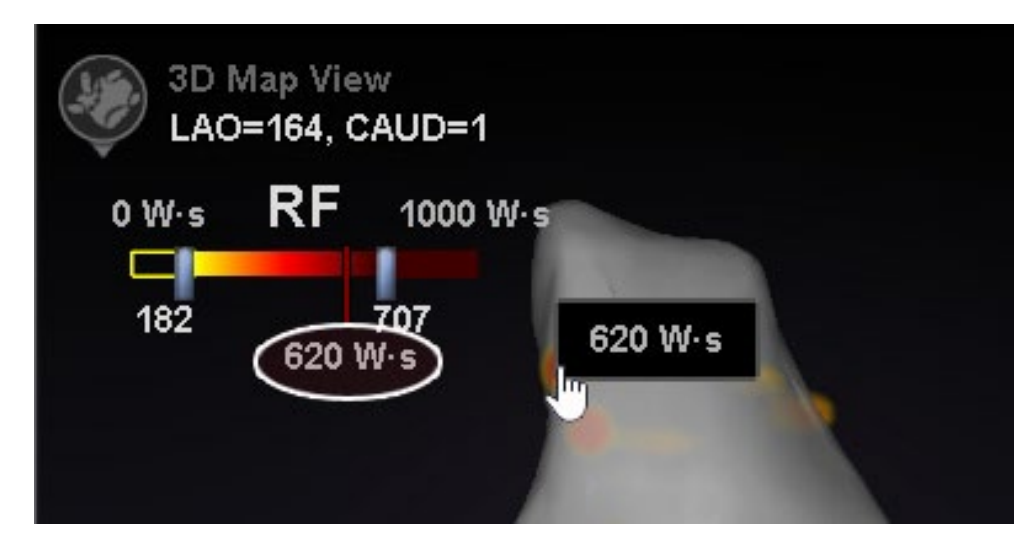

**Kuva 191.** Suurin ablaatioarvo (**620 Ws**) näytetään ponnahdusikkunana ja väriskaalassa (punaisena pystyviivana ja numeerisena merkintänä, tässä korostettu valkoisella soikiolla)

# <span id="page-166-0"></span>**Akkumulaatioalue**

Wattisekunti-aluetta voi muokata manuaalisesti tietyn sijainnin lähentämistä varten:

- 1. Kaksoisnapsauta **Ws**-yksikön vasemmalla puolella olevaa numeroa.
- 2. Kirjoita uusi arvo noudattaen seuraavia "sääntöjä":
	- Palkin alinta numeroa ei voi ylittää.
	- Ei voi ylittää ylärajaa 4 369 Ws.
	- Min.värialue ≤ min.värigradientti ≤ maks.värigradientti ≤ maks. värialue.
- <span id="page-166-1"></span>3. **[Kuva 192](#page-166-1)** näyttää esimerkin manuaalisesta muokkaamisesta.

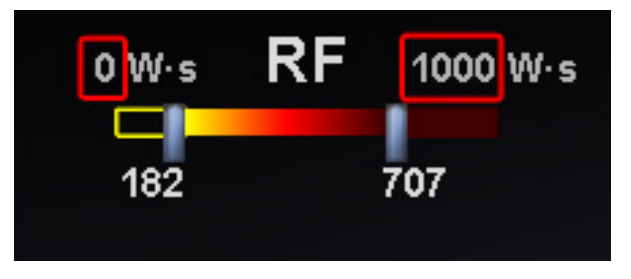

**Kuva 192.** Muokatut Ws-arvot ilmaistuina punaisilla suorakaiteilla

# **Värigradientti**

Aluenäytön manuaalisen muokkaamisen lisäksi voit myös vetää palkin gradienttinäytön jompaankumpaan päähän värigradientin muuttamiseksi määritellyllä alueella. Käyttäjä voi liu'uttaa palkkia välillä **182** ja **707**, kuten kohteessa **[Kuva 192](#page-166-1)**.

# **Ultraäänipuhallin**

Kun *Navigant*-järjestelmä vastaanottaa ultraäänipuhaltimen tietoa CARTO 3 -järjestelmästä (SOUNDSTAR-katetria käytettäessä), puhallin näkyy näytöllä sellaisena kuin kohteessa **[Kuva](#page-167-0) 193**. Huomaa, että kohdassa "Ultrasound Fan" (Ultraäänipuhallin) on oltava valintamerkki (**[Kuva](#page-93-0) 103**) *Navigant*-ikkunan asetuksissa, jotta tiedonsiirtoa voisi tapahtua.

Järjestelmä korostaa ultraäänitason ja kartoituskatetrin leikkauskohdan vihreällä viivalla katetrissa. Tämä merkki auttaa tunnistamaan katetrin sijainnin ultraäänikuvassa.

<span id="page-167-0"></span>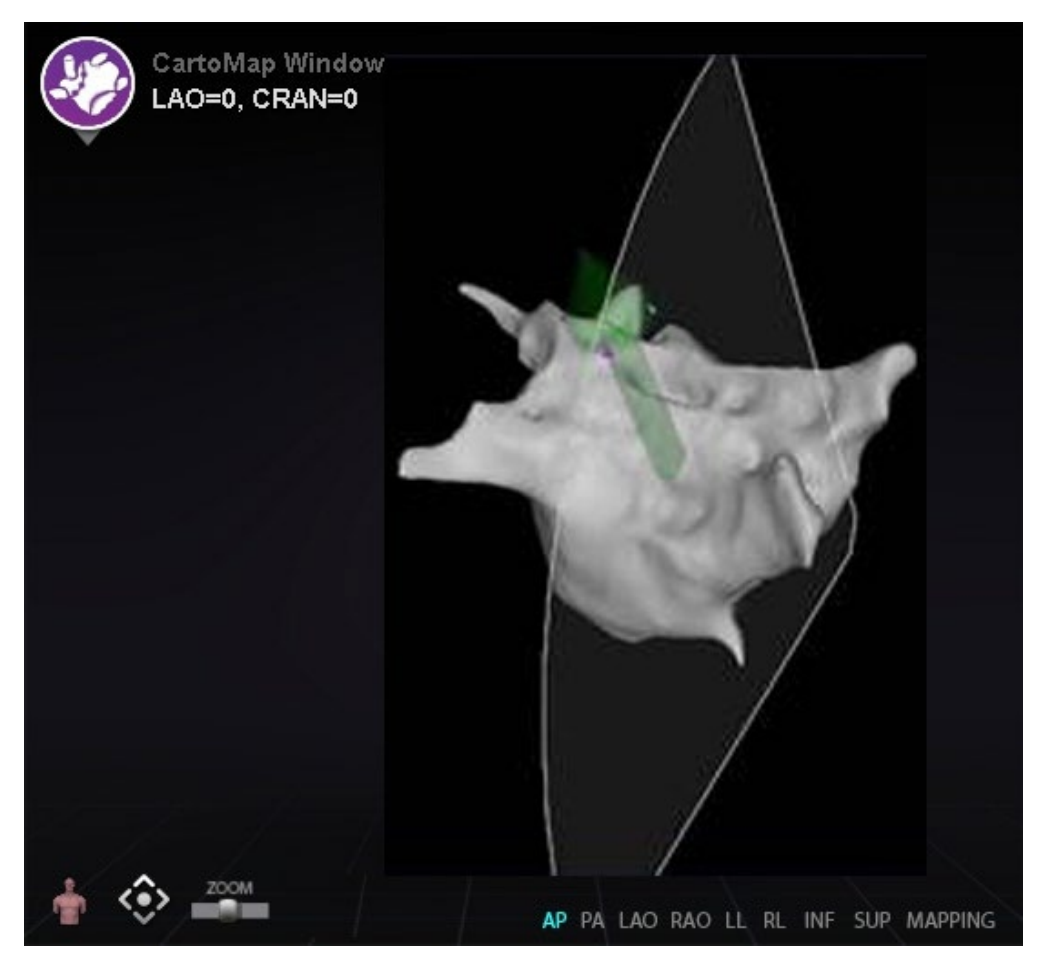

**Kuva 193.** Esimerkki ultraäänipuhaltimen näytöstä Carto 3DMap -ikkunassa

# **6. Intrakardiaaliset (IK) ominaisuudet**

# **Verisuoninavigointi**

# *NaviView3***-ominaisuus**

Stereotaxis *NaviView*™*3* -ominaisuus määrittelee verisuonet 3D-tilassa käyttämällä toisiaan täydentäviä röntgennäkymiä. Kun piirrät halutun verisuonen keskiviivan kahteen röntgenkuvaan (eroa vähintään 40°), *Navigant*-järjestelmällä on riittävästi tietoa, jotta se pystyy matemaattisesti konstruoimaan kolmiulotteisen ohjelmiston verisuoninavigoinnin ja röntgenkartat.

*NaviView3* -röntgenkuvasovellus on lisensoitu ominaisuus; voit avata sen System Options (Järjestelmäasetukset) -valikosta laitteiston tilan ilmaisinriviltä. Jos napsautat *NaviView3* sovellusta eikä sinulla ole siihen lisenssiä, *Navigant*-järjestelmä esittää viestin "Unable to open VesselView due to inactive license" (VesselView'n avaaminen ei onnistunut aktivoimattomasta lisenssistä johtuen).

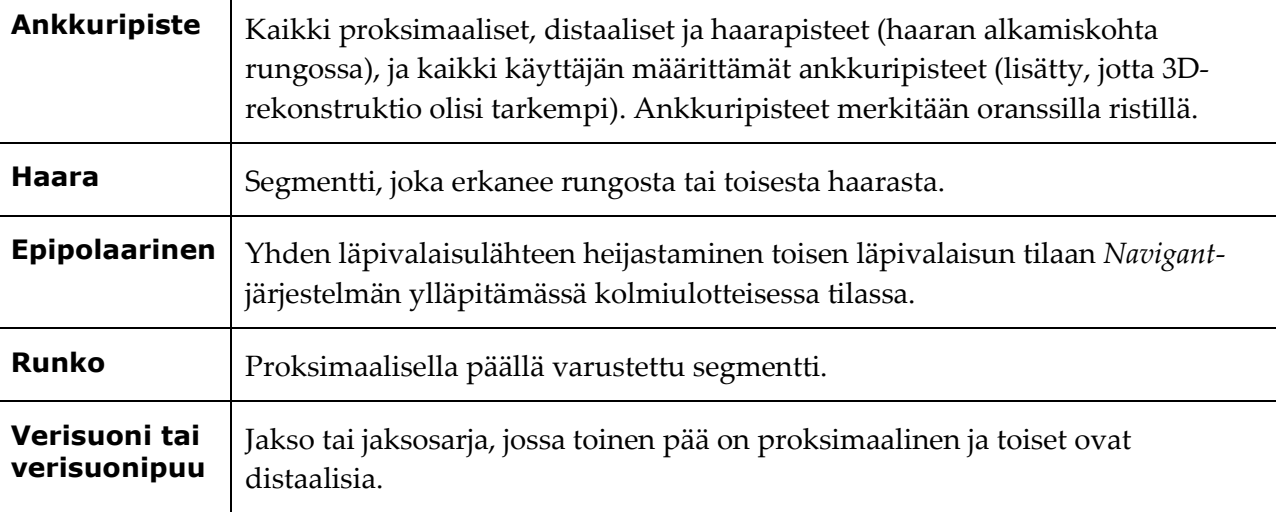

### *NaviView***3 -sovelluksen termit**

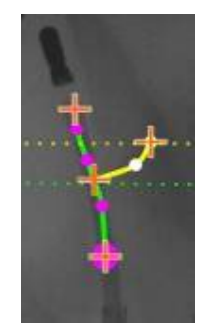

**Kuva 194.** Esimerkki verisuonipuusta, jossa näkyvät runko (vihreä) ja haara (keltainen)

# **Pistehuomautus röntgenkuvassa -valintaikkuna**

Point Annotation on Fluoro (Pistehuomautus röntgenkuvassa) -valintaikkunaa (**[Kuva 195](#page-169-0)**) voidaan käyttää liittämään röntgenläpivalaisukuviin huomautuksia viitekehyksen luomiseksi tietyille objekteille. Ikkunan tavallisia käyttötapoja ovat merkinnät ja huomautukset koskien katetreja, antureita ja muita merkittäviä tai epätavallisia anatomisia maamerkkejä.

## **Aloitusvaiheet**

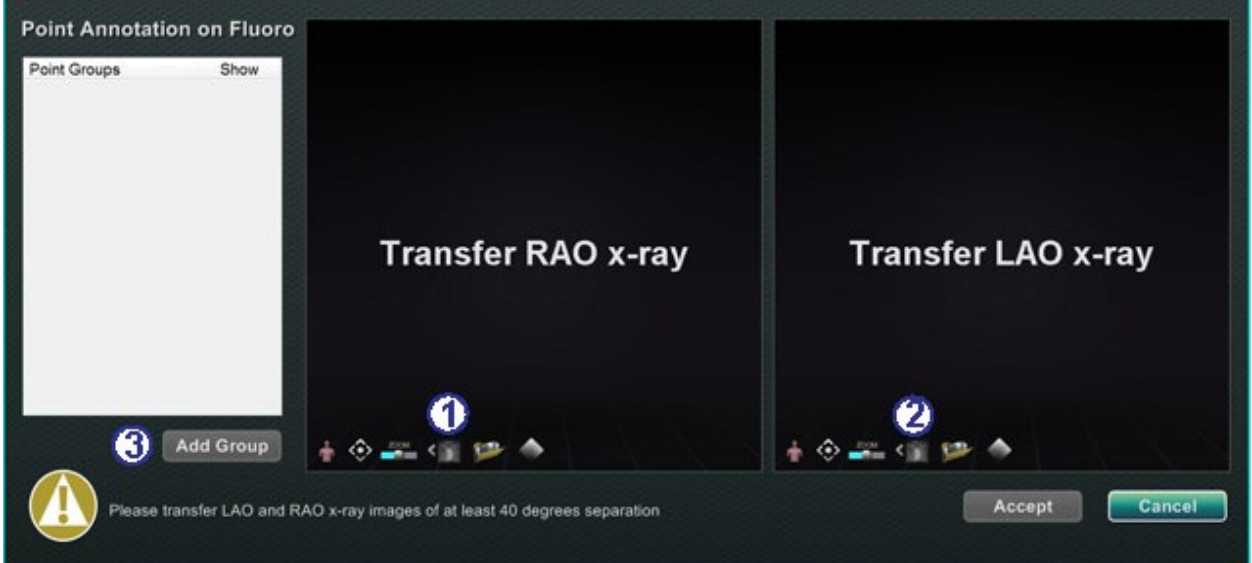

**Kuva 195.** Pistehuomautus röntgenkuvassa -valintaikkuna

### <span id="page-169-0"></span>**Pistehuomautus röntgenkuvassa -valintaikkunan opas [\(Kuva 195\)](#page-169-0)**

Kun olet avannut valintaikkunan:

- Siirrä RAO-kuva Röntgenkuvaan A
- Siirrä LAO-kuva Röntgenkuvaan B

## **Huomautukset:**

- Röntgenjärjestelmän kuvissa pitää olla vähintään 40° erotus, kuten valintaikkunan viestitilassa huomautetaan.
- Röntgenkuvake vilkkuu (nykyisen tilan ja kuvan negatiivin välillä), kun röntgenkuvaa siirretään.
- Napsauta **Add Group (Lisää ryhmä)**.

## **Ryhmäominaisuudet**

Napsauta hiiren oikealla painikkeella ryhmän nimeä (Ryhmä 1 kohteessa **[Kuva 196](#page-170-0)**) avataksesi Ryhmäominaisuudet-valikon. Ominaisuusvalikossa voit:

- 
- nimetä ryhmän uudelleen muuttaa viivan tyyppiä / paksuutta
- muuttaa väriä poistaa ryhmän

## **Nimeä pisteryhmä uudelleen**

Jos haluat nimetä ryhmän nimen uudelleen, napsauta nimeä hiiren kakkospainikkeella ja valitse **Rename (Nimeä uudelleen)** (**[Kuva 196](#page-170-0)**). Tekstin muokkauskenttä tulee näkyviin. Kirjoita uusi ryhmän nimi.

<span id="page-170-0"></span>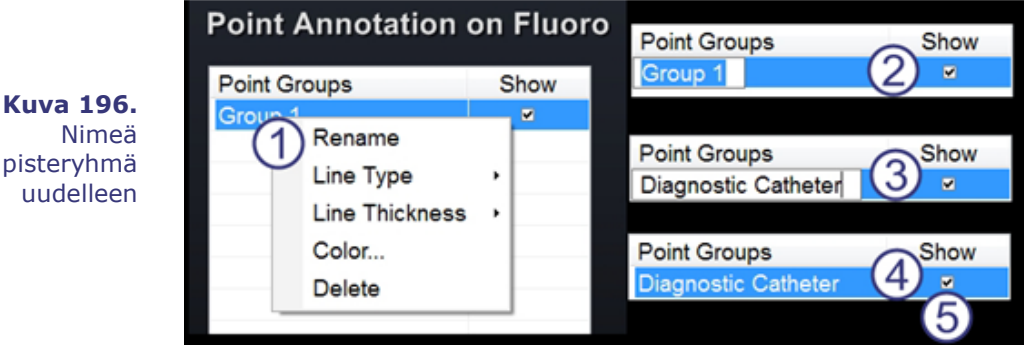

## **Nimeä pisteryhmä uudelleen -opas [\(Kuva 196\)](#page-170-0)**

Ryhmän nimeäminen uudelleen:

- Napsauta hiiren oikealla painikkeella ryhmän nimeä ja valitse **Rename (Nimeä uudelleen)**.
- Tekstieditori näkyy suluissa.
- Kirjoita uusi nimi.
- $\bigoplus$  Sulje editori ja hyväksy muutos napsauttamalla mitä tahansa kohtaa tekstieditorissa.
- **Show (Näytä):** Valintamerkki tarkoittaa, että pisteryhmä näkyy röntgenkuvassa valintaikkunassa; ei valintamerkkiä tarkoittaa, että pisteryhmä ei näy.

## **Muuta pisteryhmän viivatyyppiä [\(Kuva 197](#page-171-0) – [Kuva 200\)](#page-171-1)**

Ennen kuin aloitat Röntgen A:n merkinnät, vaihda selkeyden vuoksi Line Type (Viivatyyppi) valinnaksi Open (Avoin).

- 1. Napsauta hiiren oikealla painikkeella ryhmän nimeä.
- 2. Valitse Line Type (Viivatyyppi)  $\rightarrow$  Open (Avoin).

<span id="page-171-0"></span>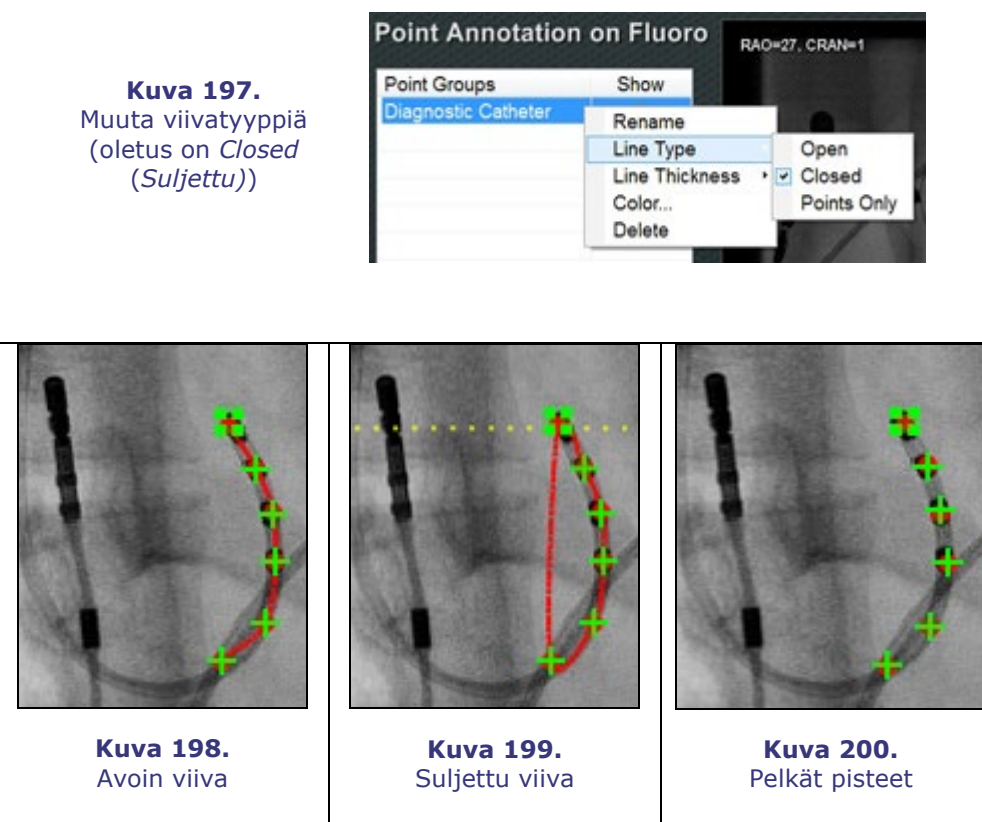

**Avoin** viiva luo avoimen viivan, joka yhdistää merkitsemäsi pisteet.

**Suljettu** viiva luo viivan, joka kaartuu takaisin alkupisteeseen ja on hyödyllinen LASSO-katetrien merkitsemisessä.

<span id="page-171-1"></span>**Pelkät pisteet** luo sarjan pisteitä, joilla ei ole yhdistävää viivaa. Tämä on kätevää merkittävien pisteiden merkinnässä – ei välttämättä katetria pitkin.

## **Muuta pisteryhmän viivan paksuutta**

Voimaantulopäivä: 10.11.2023

Muuta pisteryhmän viivan paksuutta -opas Ryhmän värin muuttaminen:

- Napsauta ryhmän nimeä hiiren oikealla painikkeella ja valitse **Line Thickness (Viivan paksuus).** Esille tulee lista paksuustasoista.
- Valitse paksuus ja napsauta sitten **Accept (Hyväksy)**.

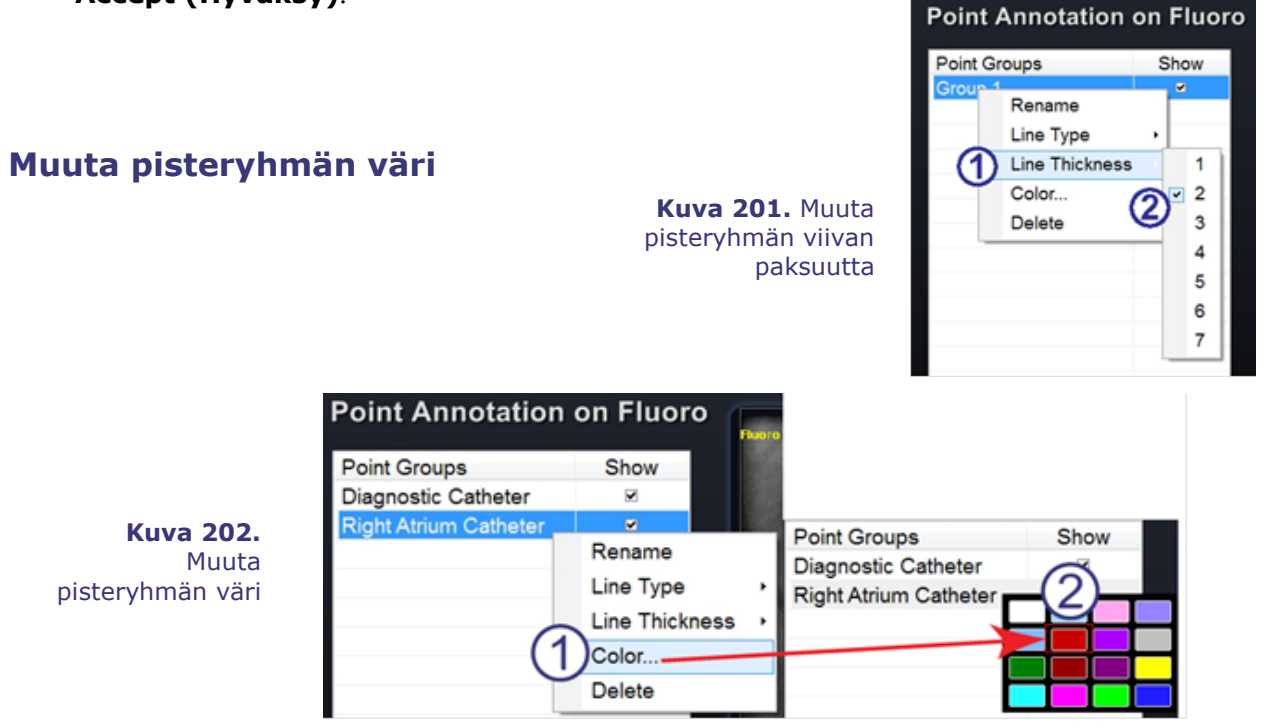

### <span id="page-172-0"></span>**Muuta pisteryhmän väri -opas [\(Kuva 202\)](#page-172-0)**

Ryhmän värin muuttaminen:

- Napsauta ryhmän nimeä hiiren oikealla painikkeella ja valitse **Color (Väri).** Windowsväripaletti tulee näkyviin.
- Valitse väri ja napsauta sitten **Accept (Hyväksy)**.

Värin muutostoiminto on kätevä visuaaliseen erotukseen, jos luot useamman kuin yhden ryhmän (**[Kuva 203](#page-172-1)**).

> <span id="page-172-1"></span>**Kuva 203.**  Pisteryhmät kahdella eri värillä

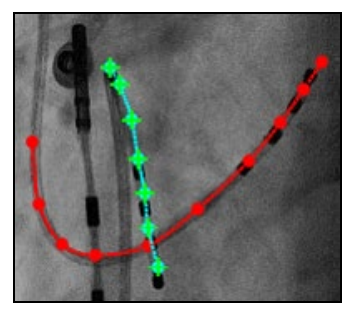

## **Poista pisteryhmä**

<span id="page-173-0"></span>Jos haluat poistaa pisteryhmän, napsauta ryhmän nimeä hiiren oikealla painikkeella ja valitse **Delete (Poista)** (**[Kuva 204](#page-173-0)**).

> **Kuva 204.**  Poista pisteryhmä

## **Point Annotation on Fluoro**

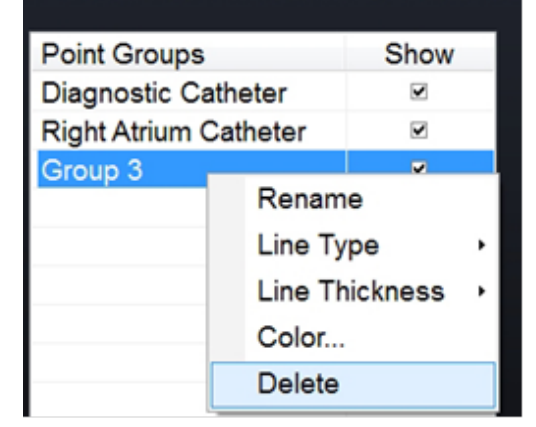

# **Röntgen A:n merkintä**

**Huomautus:** Voit merkitä ensin joko röntgenkuvan A tai B. Tässä esimerkissä röntgenkuva A on merkitty ensin.

#### **Röntgen A:n merkintä -opas [\(Kuva 205\)](#page-173-1)**

Merkitse verisuoni alkaen proksimaalisesta pisteestä ja merkitse yksittäiset pisteet, kunnes saavut distaaliseen pisteeseen:

- Proksimaalinen piste
- <span id="page-173-1"></span>Distaalinen piste

**Kuva 205.**  Röntgenkuva A:n merkintä *Navigant*näytöllä

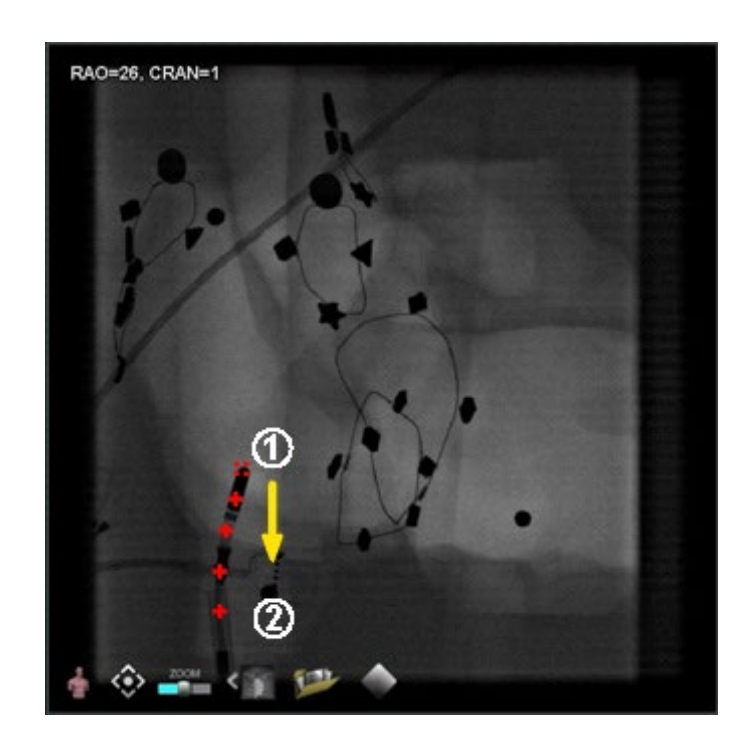

# **Röntgen B:n merkintä**

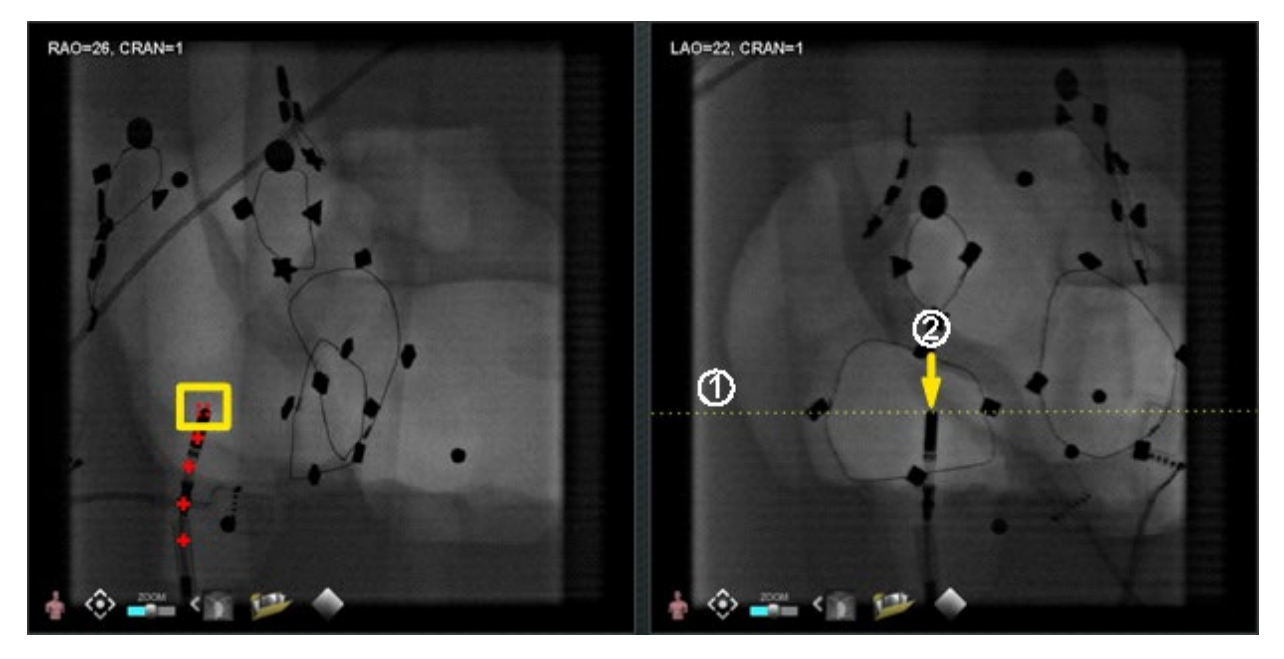

**Kuva 206.** Röntgenkuva B:n merkintä *Navigant*-näytöllä

### <span id="page-174-0"></span>**Röntgen B:n merkintä -opas [\(Kuva 206\)](#page-174-0)**

- $\Phi$  Kun siirrät kohdistimen Röntgen B:hen (Fluoro Image B), näkyviin tuleva keltainen pisteviiva ohjaa sinut Röntgen B:n proksimaaliseen pisteeseen (Röntgen A:han (Fluoro A) merkitsemäsi proksimaalisen pisteen pituusasteelle).
- Merkitse proksimaalinen piste Röntgen B:hen keltaisen viivan ja katetrin risteyskohtaan. Merkintä muuttuu vihreäksi, kun sijainti on oikea (**[Kuva 207](#page-175-0)**) (muuten se on punainen).

Heti kun merkitset pisteen, keltainen viiva siirtyy pituusasteella seuraavaan pisteeseen.

GD. **Huomautus:** Näissä vaiheissa oletetaan, että käyttäjä on jo merkinnyt Röntgen A:n.

Voimaantulopäivä: 10.11.2023

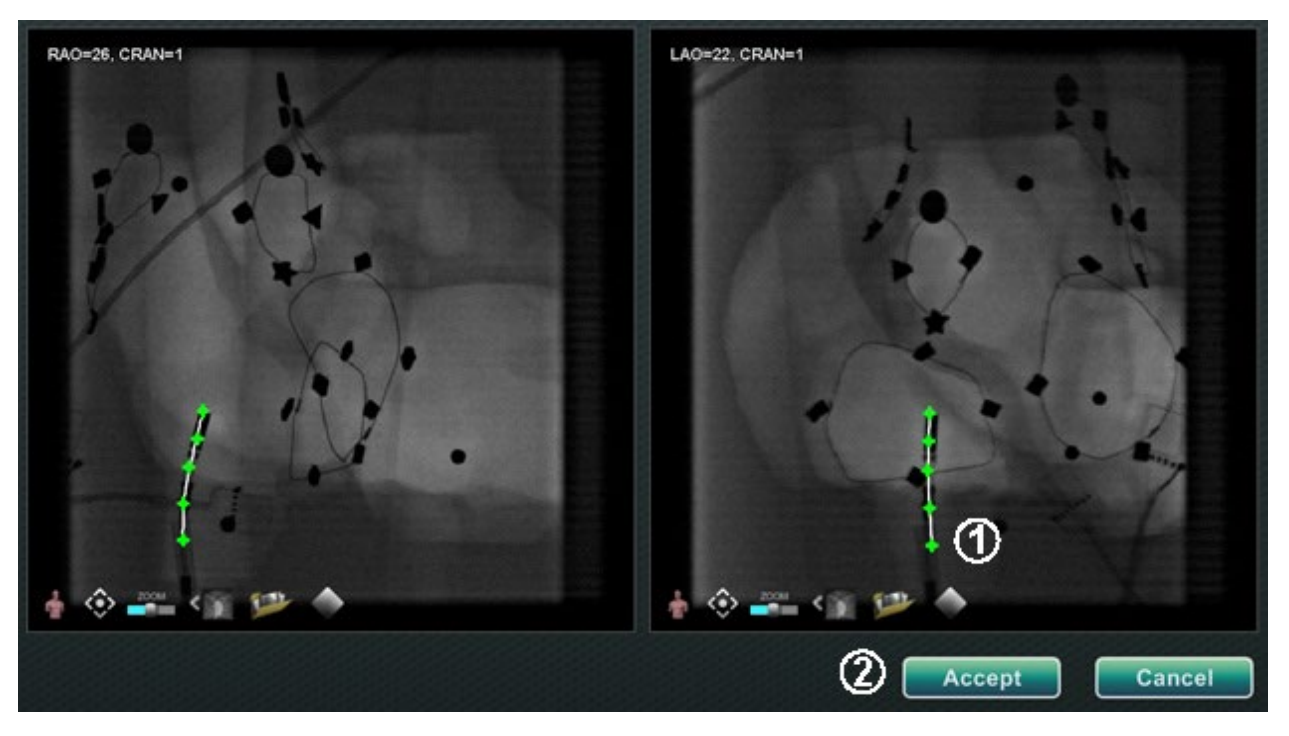

**Kuva 207.** Röntgenkuvien huomautukset *Navigant*-näytössä – Röntgenkuvat A ja B

- <span id="page-175-0"></span> $\mathbb O$  Jatka pisteiden merkitsemistä epipolaariviivan liikkuessa. Tavoitteena on saada Röntgen B:n pisteet vastaamaan Röntgen A:n pisteitä. A-kuvan pisteet muuttuvat vihreiksi, kun valitset vastaavat pisteet B-kuvassa.
- Kun olet merkinnyt kaikki pisteet oikein, **Accept (Hyväksy)** -painike muuttuu vihreäksi (**[Kuva 207](#page-175-0)**). Napsauta **Accept (Hyväksy)** näyttääksesi verisuonen/verisuonet Röntgenkuvien A ja B ikkunoissa.

# **Pisteryhmän muokkaaminen**

Luotuaan pisteryhmän käyttäjä voi muokata sitä napsauttamalla "Point Annotation on Fluoro" (Pistehuomautus röntgenkuvassa) -painiketta (katso hiiren kursori kohteessa **[Kuva 208](#page-175-1)**). Käyttöön tulevat ominaisuudet, kuten viivatyyppi, väri ja paksuus.

<span id="page-175-1"></span>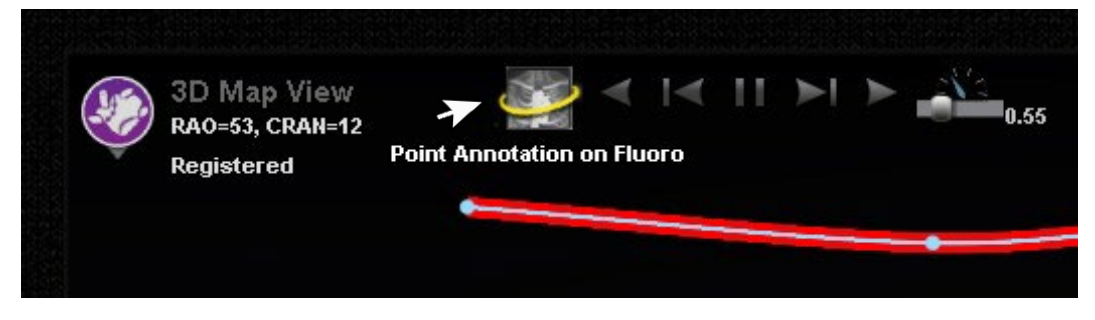

**Kuva 208.** Muokkaustoimintoihin pääseminen

# **Tilavuudet-valintaikkuna**

Volumes (Tilavuudet) -valintaikkunaan voi tuoda ja rekisteröidä preoperatiivisia tietojoukkoja.

# **Tuo-välilehti**

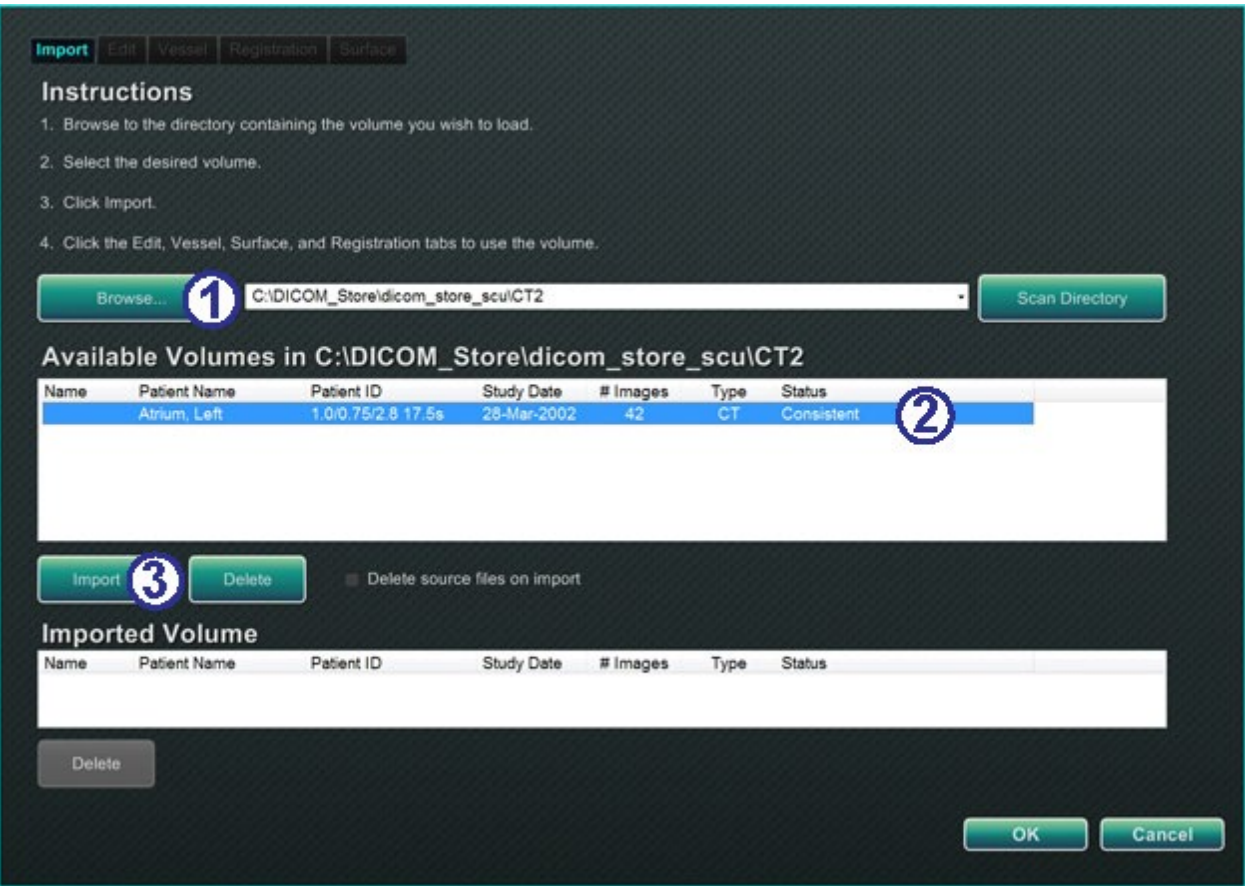

#### **Kuva 209.** Tuo-välilehti – Tuo potilastiedot

### <span id="page-176-0"></span>**Tuo-välilehden opas [\(Kuva 209\)](#page-176-0)**

- Napsauta **Browse (Selaa)** paikallistaaksesi kuvan siirrettävässä asemassa tai CD:llä, tai napsauta **Scan Directory (Etsi hakemistosta)**.
- Valitse tietue Available Volumes (Käytettävissä olevat tilavuudet) -kohdassa luetelluista.
- Napsauta **Import (Tuo)**.

Confirm Differing Patient Information (Vahvista poikkeavat potilastiedot) -valintaikkuna tulee näkyviin (**[Kuva 210](#page-177-0)**). Napsauta **Accept (Hyväksy)** tai sulje ikkuna napsauttamalla **Cancel (Peruuta)**.

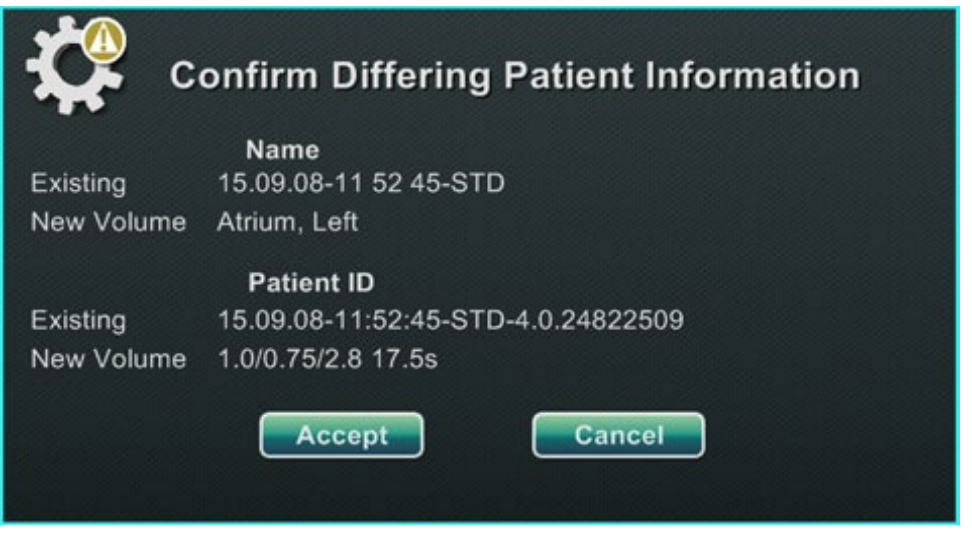

**Kuva 210.** Tilavuudet-valintaikkuna – Vahvista poikkeavat potilastiedot -valintaikkuna

<span id="page-177-0"></span>Jos napsautat **Accept (Hyväksy)**, näkyviin tulee tuonnin latauspalkki (**[Kuva 211](#page-177-1)**).

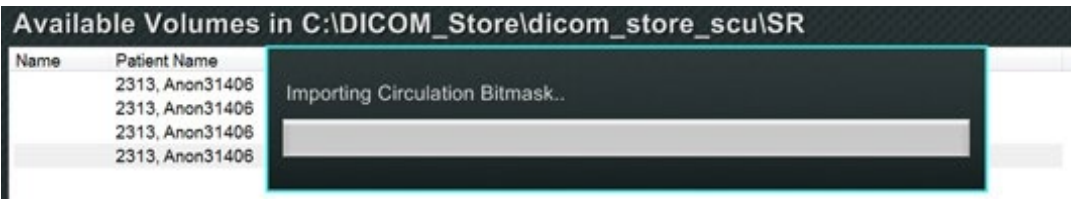

**Kuva 211.** Tilavuudet-valintaikkuna – tuonnin latauspalkki

<span id="page-177-1"></span>Data Set Attributes (Tietuemääritteet) -valintaikkuna tulee näkyviin ja näyttää tarkat määritteet. Sulje se napsauttamalla **OK**.

# **Muokkaa-välilehti**

Edit (Muokkaa) -välilehdellä voit manipuloida tietueen graafista näyttöä käyttämällä tavallisia siirtotoimintamääritteitä.

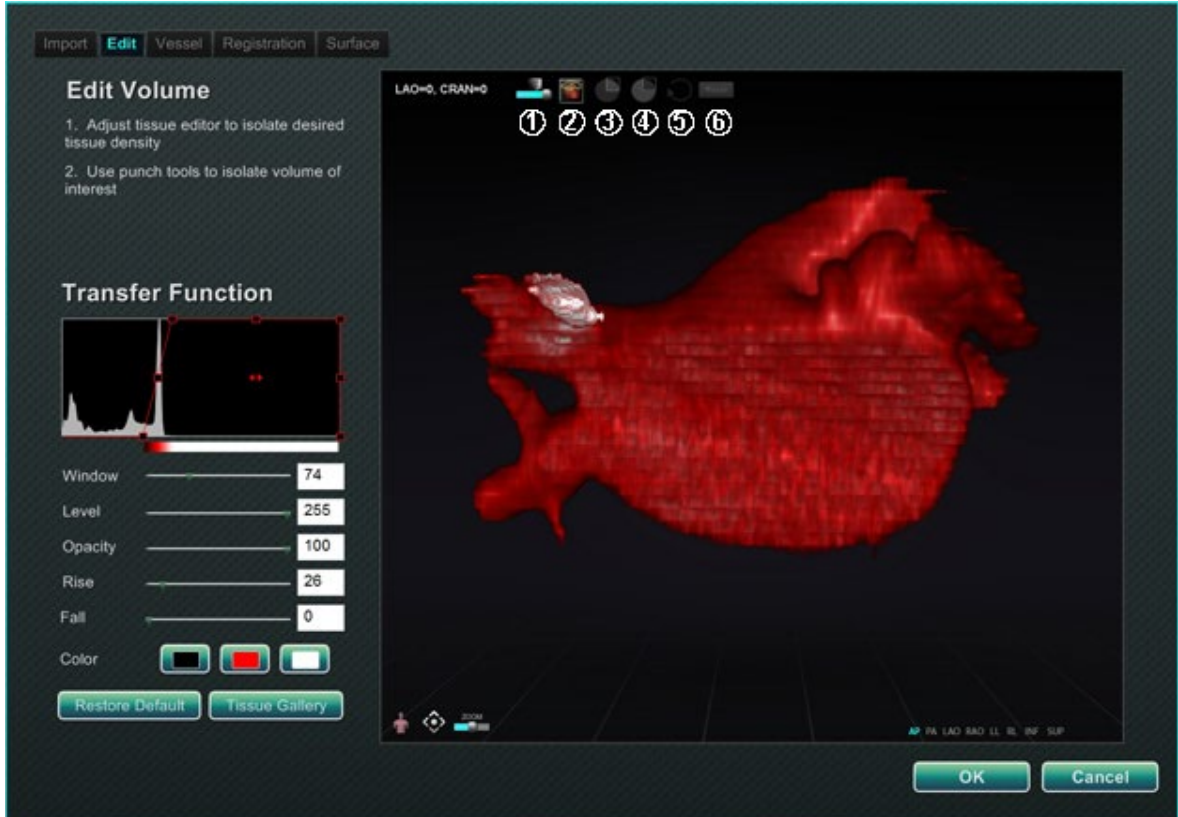

**Kuva 212.** Muokkaa-välilehti

### <span id="page-178-0"></span>**Muokkaa-välilehden opas [\(Kuva 212\)](#page-178-0)**

Näytön alalaidassa olevat painikkeet (ikkunan säätimet) löytyvät useimmista ikkunoista. Ylimmät kuusi puolestaan löytyvät ainoastaan Volumes Edit (Tilavuuskuvien muokkaus) -välilehdeltä:

- Peittävyys
- Lävistystyökalu
- Pidä data lävistystyökalun valinta-alueen sisällä saatavana (vihreä ja musta) vain, kun data on valittu
- Pidä data lävistystyökalun valinta-alueen ulkopuolella saatavana (vihreä ja musta) vain, kun data on valittu
- Kumoa viimeinen vaihe
- **6** Nollaa

# **Verisuoni-välilehti**

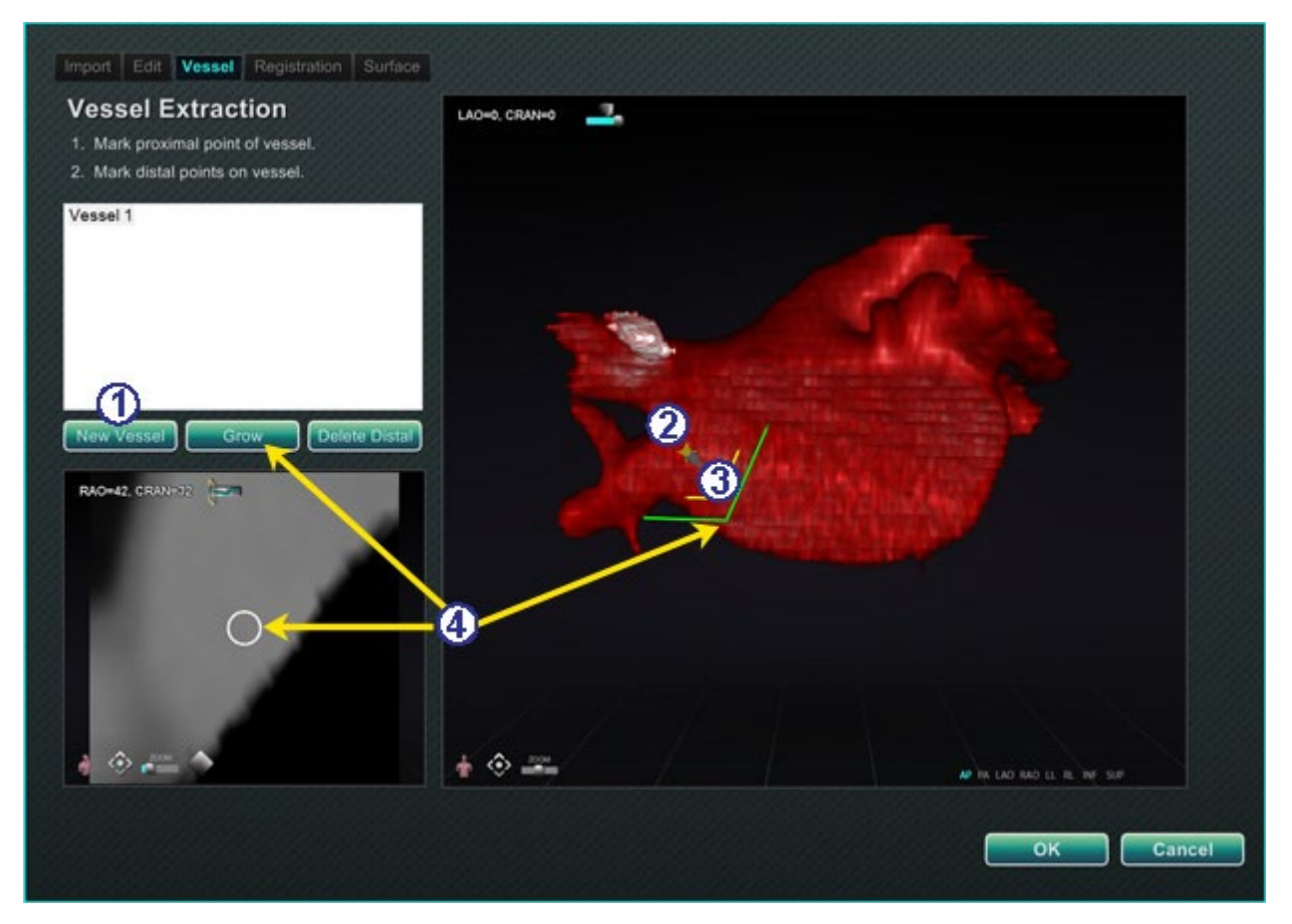

**Kuva 213.** Verisuoni-välilehti – Verisuonen poiminta ja MPR-leike

### <span id="page-179-0"></span>**Verisuoni-välilehden opas [\(Kuva 213\)](#page-179-0)**

Volumes Vessel Extraction (Tilavuudet verisuonen poiminta) -työkalun avulla voidaan poimia verisuoni tietueesta. Voit myös luoda MPR (multiplanaarinen rekonstruktio) -näkymän (leike).

## Napsauta **New Vessel (Uusi verisuoni)**.

- **2** Merkitse verisuonen proksimaalinen piste.
- Merkitse verisuonen distaalinen piste. Jos saat ilmoituksen: "Vessel not found. Add marked distal point?" (Verisuonta ei löytynyt. Lisätäänkö merkitty distaalinen piste?), voit napsauttaa **OK**. Jos tämä ratkaisu ei ole tyydyttävä, voit merkitä proksimaalisesta pisteestä ulkonevia pisteitä, kunnes saavutat distaalisen pisteen.
- **Grow (Kasvata)** -painike näyttää MPR-leikkeen distaalisen pisteen kohdalta.
### **Rekisteröinti-välilehti**

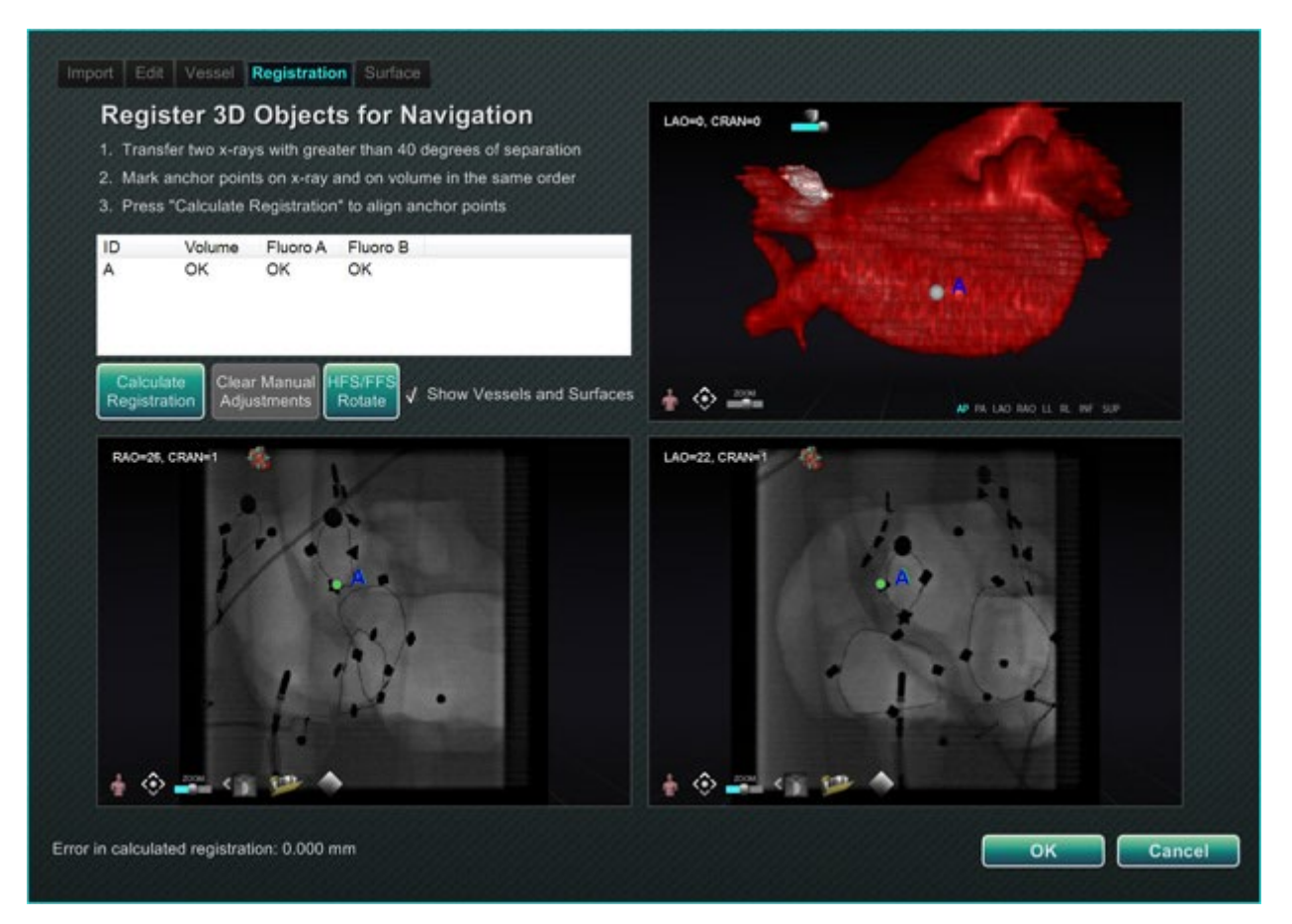

**Kuva 214.** Rekisteröinti-välilehti

### <span id="page-180-0"></span>**Rekisteröinti-välilehden opas [\(Kuva 214\)](#page-180-0)**

Volumes Registration (Tilavuuskuvien rekisteröinti) -välilehdellä voit rekisteröidä 3D-objekteja valitsemalla tilavuuskuvasta ja kahdesta röntgenkuvasta korollaaripisteitä. Valitse "Calculate Registration" (Laske rekisteröinti) ankkuripisteiden kohdistamiseksi ennen kuin valitset **OK** ja hyväksyt muutokset.

### **Pinta-välilehti**

Kun napsautat **Extract Surface (Poimi pinta)** Surface (Pinta) -välilehdeltä, näkyviin tulee **Calculating isosurface…** (**Tasa-arvopintaa lasketaan…**) -latauspalkki (**[Kuva 215](#page-181-0)**):

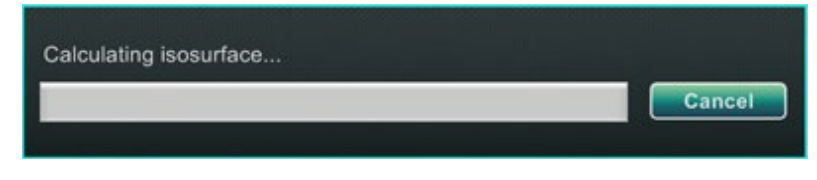

**Kuva 215.** Pinta-välilehti – Tasa-arvopintaa lasketaan -latauspalkki

<span id="page-181-0"></span>**Extract Surface (Poimi pinta)** näyttää pintakuvauksen (**[Kuva 216](#page-181-1)**):

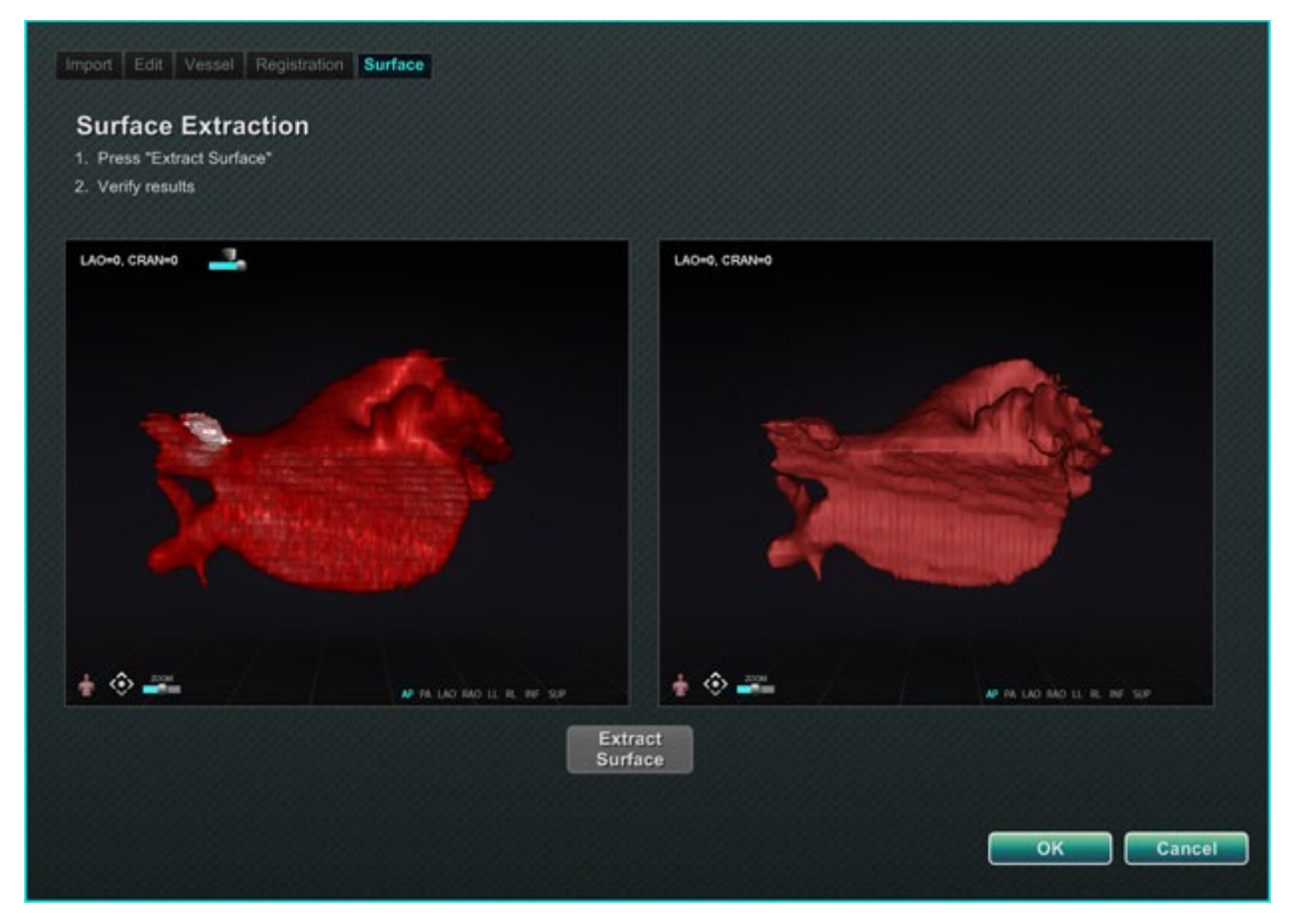

**Kuva 216.** Pinta-välilehti – Pinnan poiminta

<span id="page-181-1"></span>Näytön vaiheiden 1 ja 2 jälkeen napsauta **OK** kuvien siirtämiseksi *Navigant*-järjestelmän pääikkunoihin (**[Kuva 217](#page-182-0)** ja **[Kuva 218](#page-182-1)**).

### **Pääikkunaan siirretyt tilavuuskuvat**

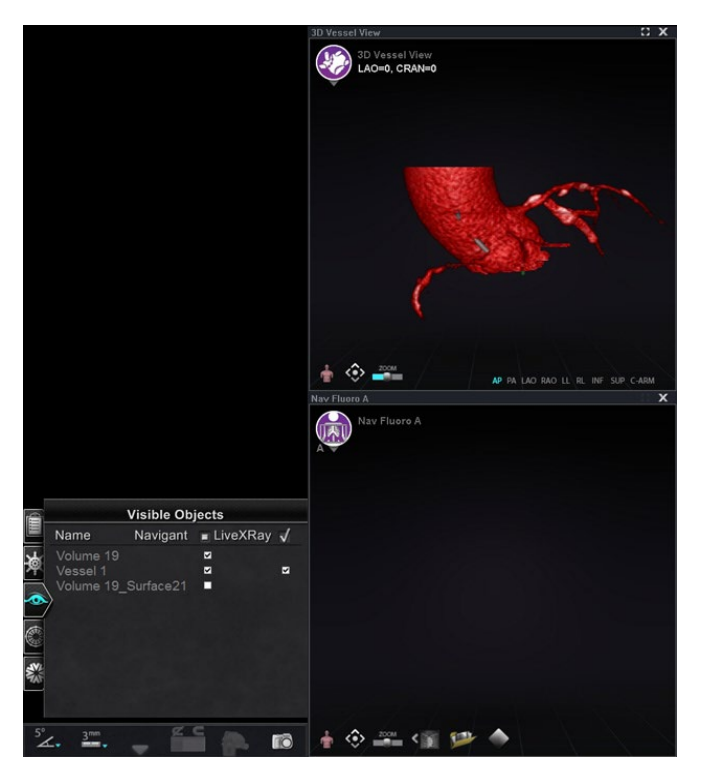

<span id="page-182-0"></span>**Kuva 217.** Tilavuuskuva tuotu 3D-verisuoninavigointi-ikkunaan

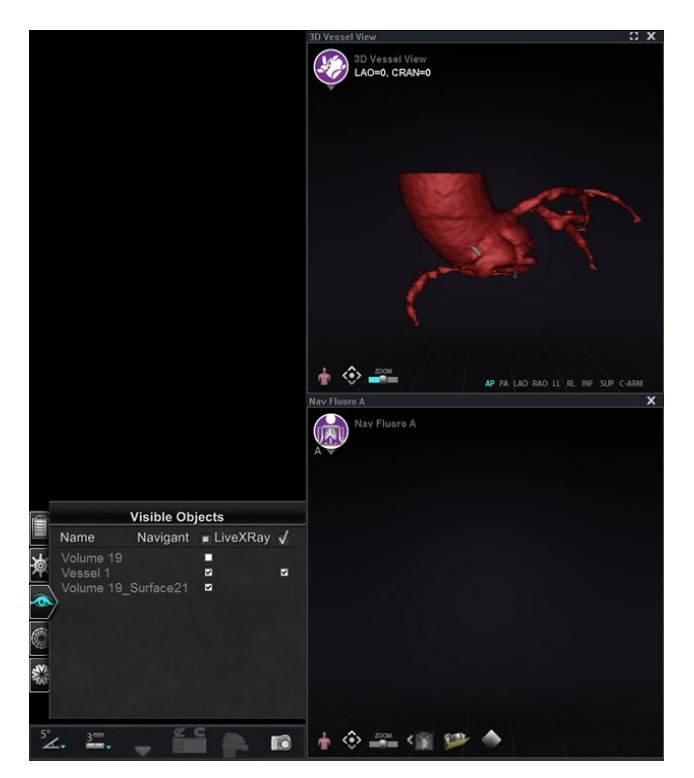

<span id="page-182-1"></span>**Kuva 218.** Tilavuuskuva tuotu 3D-verisuoninavigointi-ikkunaan (huomaa valintamerkki Näkyvät objektit) -paneelissa)

## *NaviView3***-valintaikkuna**

Kun haluat luoda uuden verisuonen, avaa *NaviView3*-valintaikkuna System Options (Järjestelmäasetukset) -valikosta laitteiston tilan ilmaisinriviltä. Olemassa olevan verisuonen muokkaamiseksi voit kaksoisnapsauttaa verisuonen nimeä Visible Objects (Näkyvät objektit) valintaikkunassa *tai* kaksoisnapsauttaa ja valita **Edit Geometry** (**Muokkaa geometriaa**), jos verisuoni on luotu *NaviView3*-valintaikkunassa.

**Huomautus:** Kun avaat verisuonen Visible Objects (Näkyvät objektit) -valintaikkunasta, huomaat ehkä, että alkuperäiset pisteet ovat muuttuneet. Kun suljit *NaviView3* valintaikkunan, *Navigant*-järjestelmä loi pisteiden avulla 3D-rekonstruktion ja poisti luomasi kaksiulotteiset pisteet. Kun avasit valintaikkunan uudelleen, *Navigant*-järjestelmä loi kaksiulotteiset pisteet uudestaan 3D-kuvan perusteella ja sijoitti pisteet tasavälein. Verisuonia voi luoda myös Volume Marking (Tilavuuskuvan merkintä) -opastusikkunoissa. Verisuoni avautuu siinä opastusikkunassa, missä se on luotu.

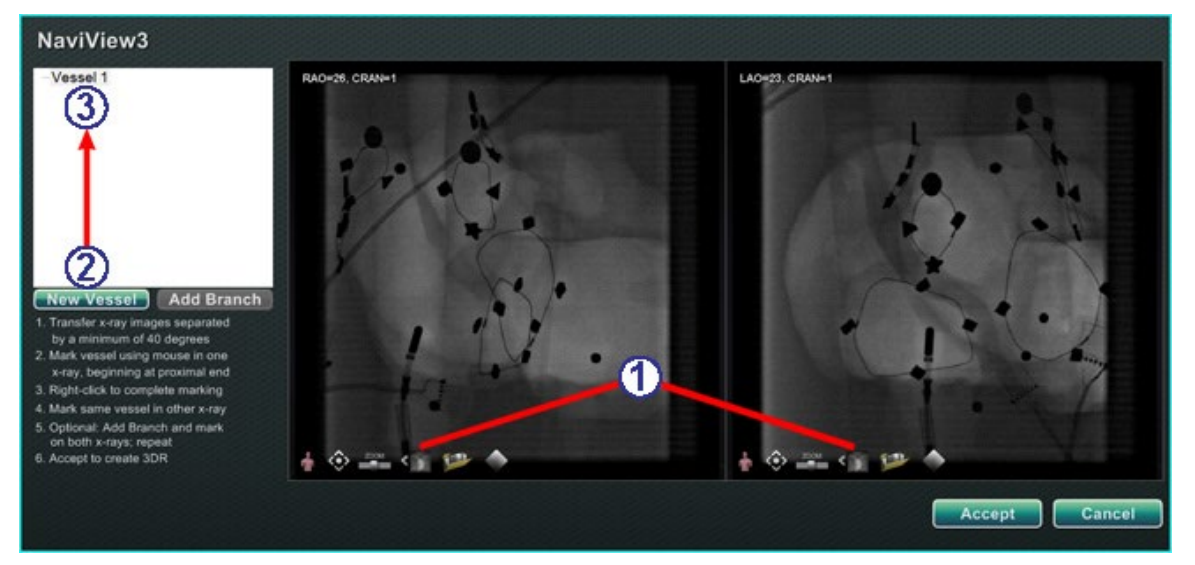

**Kuva 219.** Siirrä kuva- ja Uusi verisuoni -painikkeet

### <span id="page-183-0"></span>**Siirrä kuvia ja Uusi verisuoni -opas [\(Kuva 219\)](#page-183-0)**

 **Transfer image (Siirrä kuva) -painike** – Siirrä kaksi kuvaa (Röntgen A ja B) röntgenikkunoihin napsauttamalla kunkin ikkunan siirtopainiketta. Kuvien täytyy olla vähintään 40 astetta erillään.

 **New Vessel (Uusi verisuoni) -painike** – Napsauta **New Vessel (Uusi verisuoni)** ennen kuin aloitat pisteiden merkinnän.

 **New Vessel (Uusi verisuoni)** täyttää verisuoniluettelon ensimmäisen verisuonen nimellä, Vessel 1 (Verisuoni 1).

### **Huomautukset:**

- Kuvaus röntgenikkunoiden muista painikkeista, katso [Ikkunan säätimet.](#page-102-0)
- Napsauta **New Vessel (Uusi verisuoni)** -painiketta ennen kuin aloitat ensimmäisen verisuonen piirtämisen. "Vessel 1" (Verisuoni 1) tulee näkyviin valintaikkunaan. Sitä seuraavat verisuonet kirjoittavat "Verisuoni 1:n" päälle, jos **New Vessel (Uusi verisuoni)** -painiketta ei napsauteta ennen seuraavien verisuonipiirrosten aloittamista.

## **Verisuonen ominaisuudet -valintaikkuna**

Voit antaa verisuonelle välittömästi uuden nimen napsauttamalla nimeä hiiren kakkospainikkeella, valitsemalla **Properties (Ominaisuudet)** ja muokkaamalla nimeä **Vessel Properties (Verisuonen ominaisuudet)** -valintaikkunassa (**[Kuva 220](#page-184-0)**). Voit muuttaa verisuonen ominaisuuksia myös myöhemmin toimenpiteen aikana.

### **Luo uusi verisuoni ja muuta ominaisuuksia -opas [\(Kuva 220\)](#page-184-0)**

- Napsauta **New Vessel (Uusi verisuoni)** -painiketta.
- Esiin tulee verisuonen oletusnimi, *Verisuoni nro*.
- Napsauta verisuonen nimeä hiiren oikealla painikkeella saadaksesi esiin Vessel Properties (Verisuonen ominaisuudet) -valintaikkunan, jossa voit muuttaa verisuonen 3Drekonstruktion seuraavia ominaisuuksia:
	- **Name (Nimi).** Oletusnimi on *Verisuoni nro* (Vessel #); se on kuitenkin mahdollista muuttaa kuvaavammaksi nimeksi.
	- **Opacity (Peittävyys).** Värin peittävyys: 100 % on täysin peittävä ja 0 % on läpinäkyvä.
	- **Diameter (Läpimitta).** Verisuonen keskustan läpi kulkevan suoran janan pituus. Vaihtelualue on 0,1–12 millimetriä. Pudotusvalikko näyttää kokonaislukuvalinnat. Voit kirjoittaa kenttään desimaaliluvun.

<span id="page-184-0"></span>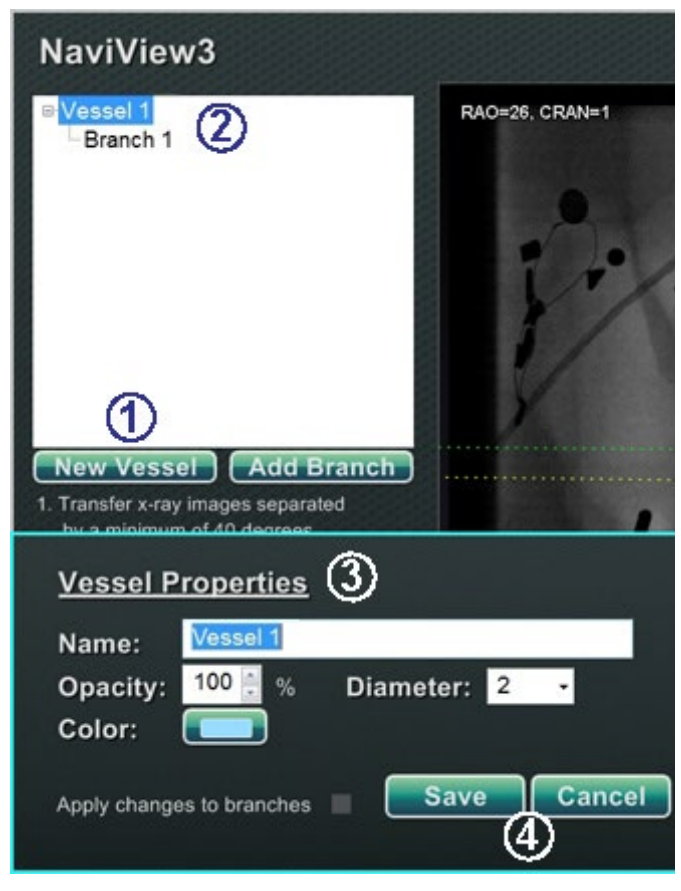

**Kuva 220.** Verisuonen ominaisuudet -valintaikkuna

- **Color (Väri).** Väripainikkeella näkyy kulloinenkin valinta. Kun napsautat painiketta, näkyviin tulee 16 värin paletti. Uutta väriä käytetään joka kerta kun luot uuden verisuonen; värin voi kuitenkin muuttaa. Jokainen verisuoneen liittyvä sivuhaara ottaa nykyisen värin, paitsi jos tai kunnes väriä muutetaan.
- **Apply changes to branches (Ota muutokset käyttöön haaroissa).** Jos lisäsit tähän valintaruutuun merkin, valitsemistasi ominaisuuksista tulee oletus kaikille distaalihaaroille.

Napsauta **Save (Tallenna)** tai **Cancel (Peruuta)**.

### **Verisuonen merkintävärit**

*NaviView3*-valintaikkunassa on kolme väriskeemaa verisuonen merkintää varten. (Älä sekoita tätä 3D-verisuonirekonstruktion väripalettiin, se on täysin erillinen tästä nimenomaisesta toiminnosta.)

Verisuonen merkinnällä tarkoitetaan kaarella yhdistettävää pistesarjaa. Käyttäjä määrittelee pisteiden sijainnin, ja kaari lasketaan automaattisesti näiden pisteiden perusteella. Kun piirrät, värit ovat keltainen ja punainen; kun runko tai haara on valittuna, värit ovat valkoinen ja keltainen; kun runko tai haara ei ole valittuna, värit ovat violetti ja vihreä.

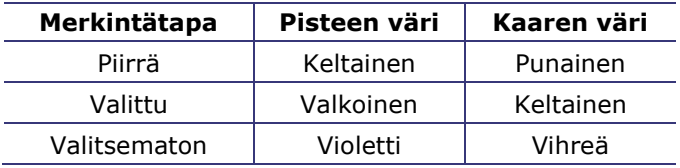

### **Epipolaariviivan värit**

<span id="page-185-0"></span>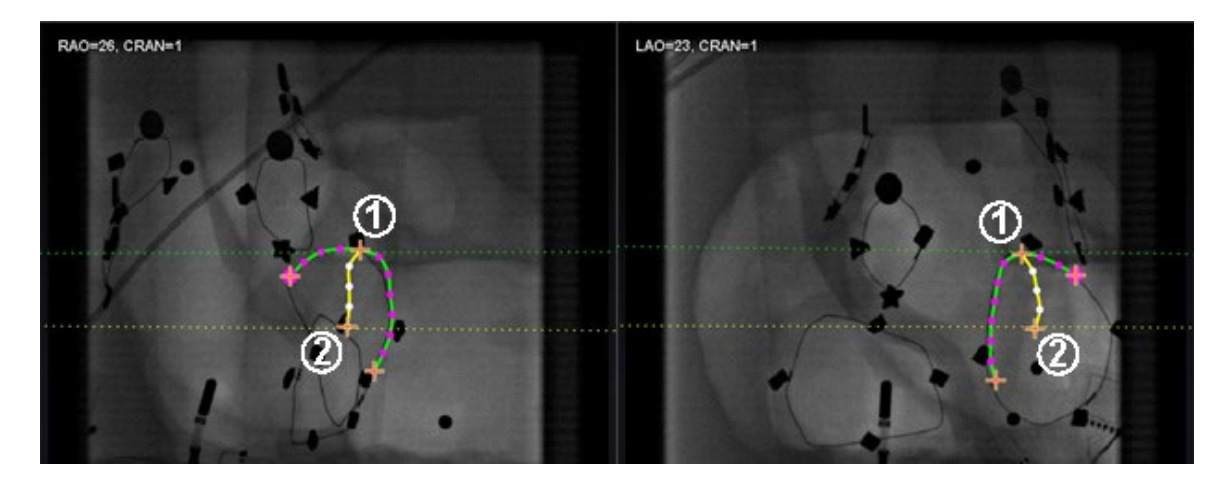

**Kuva 221.** Pisteviivoissa on enintään neljä väriä verisuonia merkittäessä. Epipolaariviivat osuvat tiettyihin pisteisiin.

### **Epipolaariviivan värit -opas [\(Kuva 221\)](#page-185-0)**

**Valkoinen** on epipolaariviivojen oletusväri. Epipolaariviivat perustuvat lähinnä ankkuripisteisiin. Tietyissä tilanteissa epipolaariviivat ovat kuitenkin vihreitä, keltaisia tai sinisiä. **Sininen** on valitun pisteen projisoitu sijainti vastakkaisessa läpivalaisukuvassa valitun pisteen takana on vihreä ympyrä.

- **Vihreä:** Proksimaaliset pisteet.
- **Keltainen:** Distaaliset pisteet: Tämä on kunkin verisuonen lopullinen distaalinen piste. Se jäljittää myös vastakkaisen kuvan distaalista pistettä aktiiviseen kuvaan piirtäessäsi.

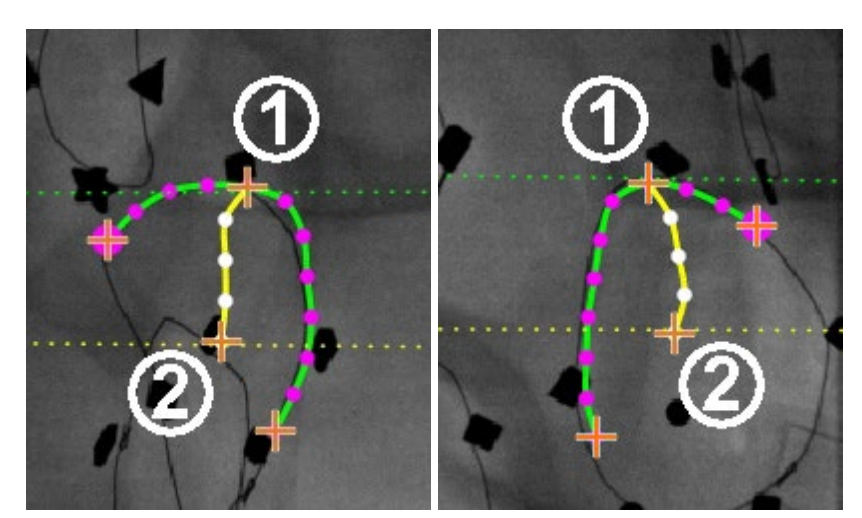

### **Yksinkertainen verisuonen merkinnän piirto**

**Kuva 222.** Yksinkertainen verisuonipiirros – RAO *(vasemmalla)* ja LAO *(oikealla)*

### <span id="page-186-0"></span>**Yksinkertainen verisuonen merkinnän piirto-opas [\(Kuva 222\)](#page-186-0)**

Luo verisuoni napsauttamalla kutakin yksittäistä pistettä tai napsauttamalla ja vetämällä kohdistin ajoittaisilla pisteillä varustetun jatkuvan viivan merkitsemiseksi. Oranssi risti osoittaa ankkuripisteen. Aloituspiste on proksimaalinen; lopetuspiste distaalinen.

Voit lopettaa piirtämisen kahdella tavalla:

- Luo distaalinen piste kaksoisnapsauttamalla kohdistimen sijaintia.
- Tee viimeisestä piirretystä pisteestä distaalinen napsauttamalla sitä hiiren kakkospainikkeella.
- $\mathbf 0$  Vihreä pisteviiva osoittaa proksimaalisen pisteen epipolaariviivaa. Kohteessa **[Kuva 223](#page-187-0)** proksimaalisessa ankkuripisteessä on peittävä ympyrä oranssin ristin takana.
- **2** Keltainen pisteviiva osoittaa distaalisen pisteen epipolaariviivaa.

## **Huomautukset:**

- Koska läpivalaisukuvia ei ole välttämättä saatu samalla hetkellä, epipolaariviivan matemaattinen projektio ei ehkä kohdistu tarkalleen läpivalaisukuvan piirteisiin.
- Ankkuripisteiden kohdistus kahden läpivalaisukuvan välillä riippuu lääkärin harkinnasta. Pyri kohdistamaan kahden läpivalaisukuvan piirteet toisiinsa. Pieni poikkeama toisen röntgenkuvan aloitus- tai lopetuspisteen ja sitä vastaavan pisteen epipolaariviivan välillä on hyväksyttävä. Suuri poikkeama ei ole hyväksyttävä.

### **Valittu piste**

*NaviView3*-valintaikkunassa valittu piste osoitetaan kahdella tavalla:

- **Vihreä ympyrä:** Ympäröi napsauttamaasi pistettä ja näyttää vain valitun röntgenkuvan.
- **Sininen pisteviiva:** Osoittaa valitun pisteen sijainnin vastakkaisessa röntgenkuvassa.

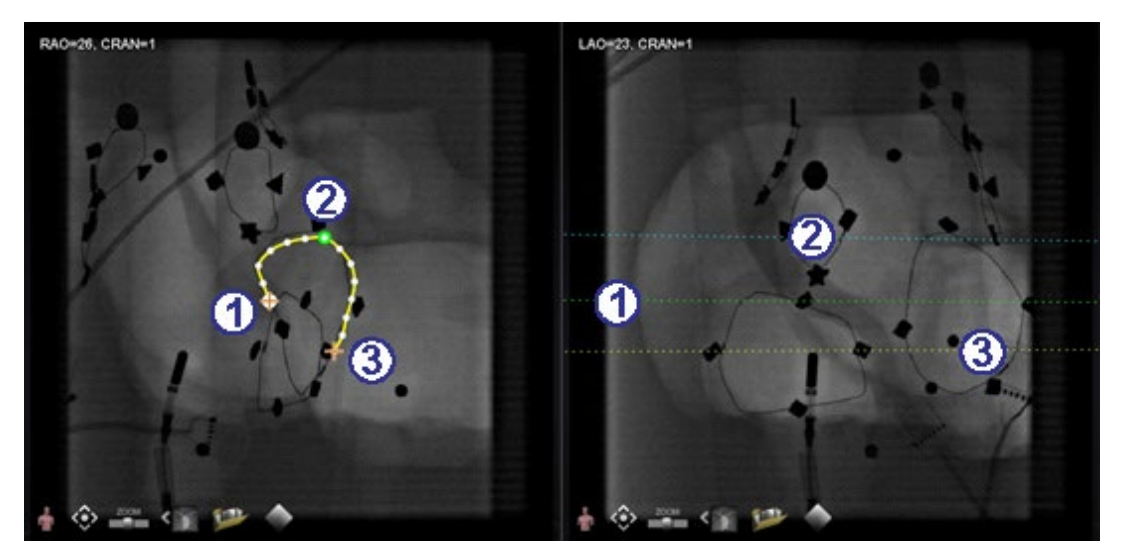

**Kuva 223.** Proksimaaliset, valitut ja distaaliset pisteet

### <span id="page-187-0"></span>**Valittu piste -opas [\(Kuva 223\)](#page-187-0)**

- Proksimaalinen ankkuripiste
- 
- Distaalinen ankkuripiste

**Huomautus:** Jos haluat perua valinnan,<br> **(2)** Valittu piste (**Kuva** 223)<br> **(2)** Valittu piste (**Kuva** 223)<br> **(2)** Ruomautus: Jos haluat perua valinnan,

### **Distaalisen pisteen eteneminen**

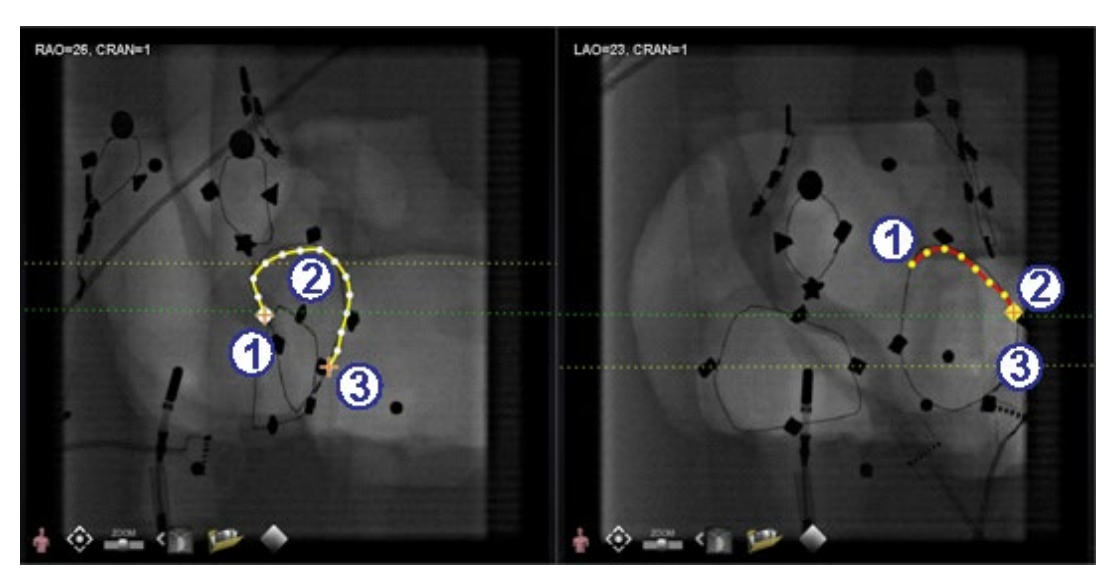

**Kuva 224.** Täydentävässä kuvassa viimeksi piirretty piste on distaalinen piste

### <span id="page-188-0"></span>**Distaalisen pisteen eteneminen -opas [\(Kuva 224\)](#page-188-0)**

Kun merkitset verisuonen täydentävään röntgenkuvaan (kuten LAO-röntgenkuvassa kohdassa **[Kuva 224](#page-188-0)**), viimeinen piirretty piste on distaalinen piste. Keltainen pisteviiva alkuperäisessä röntgenkuvassa (RAO alla) osoittaa täydentävän röntgenkuvan distaalisen pisteen.

- *O* Proksimaalinen ankkuripiste
- Aktiivisen piirroksen distaalinen piste (LAO kohdassa **[Kuva 224](#page-188-0)**)
- Alkuperäisen piirroksen distaalinen ankkuripiste (RAO kohdassa **[Kuva 224](#page-188-0)**)

### **Pisteiden siirtäminen**

Siirrä yksittäistä pistettä napsauttamalla ja vetämällä (**[Kuva](#page-188-1) 225**). Vihreä ympyrä osoittaa valitun pisteen.

> <span id="page-188-1"></span>**Kuva 225.**  Siirrä yksittäistä pistettä napsauttamalla ja vetämällä

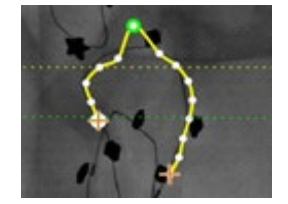

### **Yksinkertaisen piirroksen hyväksyminen**

Yksinkertaisella piirroksella on vain kaksi ankkuripistettä kummassakin röntgenkuvassa (**[Kuva](#page-189-0) 226**).

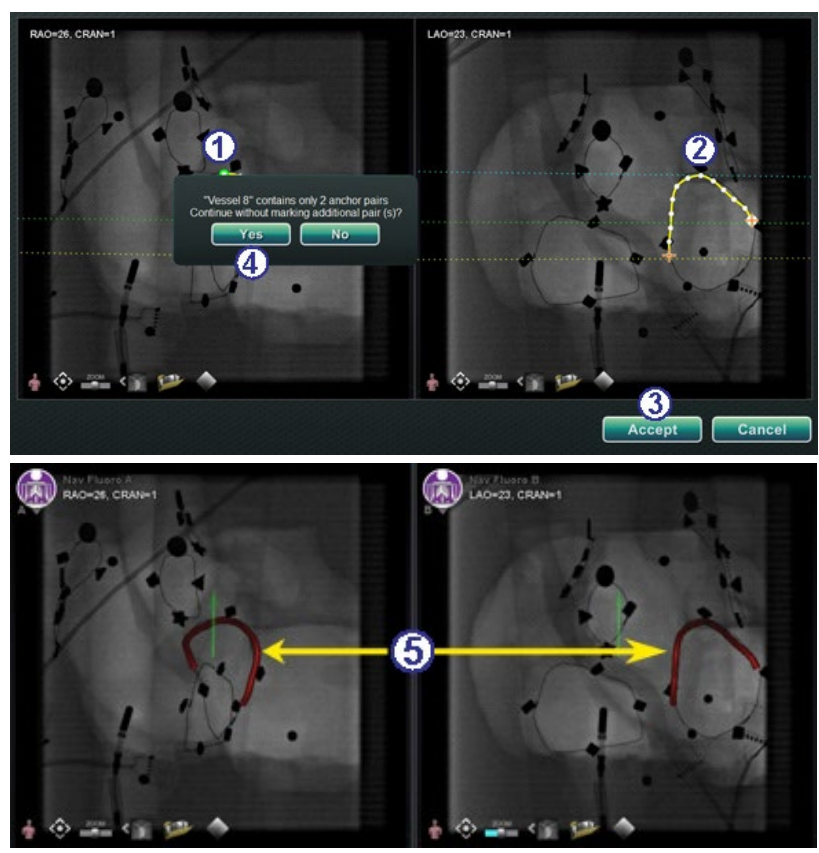

**Kuva 226.** Yksinkertaisen verisuonen luominen

### <span id="page-189-0"></span>**Luo yksinkertainen piirros -opas [\(Kuva 226\)](#page-189-0)**

Voit luoda yksinkertaisen verisuonen seuraavasti:

- Merkitse verisuoni toisessa röntgenikkunassa.
- Merkitse toiseen röntgenikkunaan vastaava verisuoni sovittaen distaaliset ja proksimaaliset pisteet vastaamaan toisiaan vihreiden ja keltaisten epipolaariviivojen mukaan.
- Napsauta **Accept (Hyväksy)**.
- Napsauta **Yes (Kyllä)** vastaukseksi kysymykseen: "{Vessel #} contains only 2 anchor pairs. Continue without marking additional pair(s)?" ({Verisuoni nro} sisältää vain 2 ankkuriparia. Jatketaanko merkitsemättä lisää pareja?) (Jos haluat tarkemman piirroksen, klikkaa **No (Ei)** ja lisää ankkuripisteitä. Katso kohtaa [Muuta ankkuripisteeksi](#page-191-0).
- Yksinkertainen kolmiulotteinen verisuoni näkyy päänäytön röntgen A:ssa ja B:ssä.

## **Verisuonipiste-valikko**

Saat pistevalikon esiin napsauttamalla pistettä hiiren oikealla painikkeella (**[Kuva 227](#page-190-0)** ja **[Kuva 228](#page-190-1)**). Valikko vaihtelee riippuen siitä, onko piste ankkuri. Ero näkyy viimeisessä valikkokohdassa: **Convert to anchor point** (**Muuta ankkuripisteeksi**) vs. *ei vaihtoehtoa* ei-ankkuripisteeksi muuttamiseksi.

<span id="page-190-1"></span><span id="page-190-0"></span>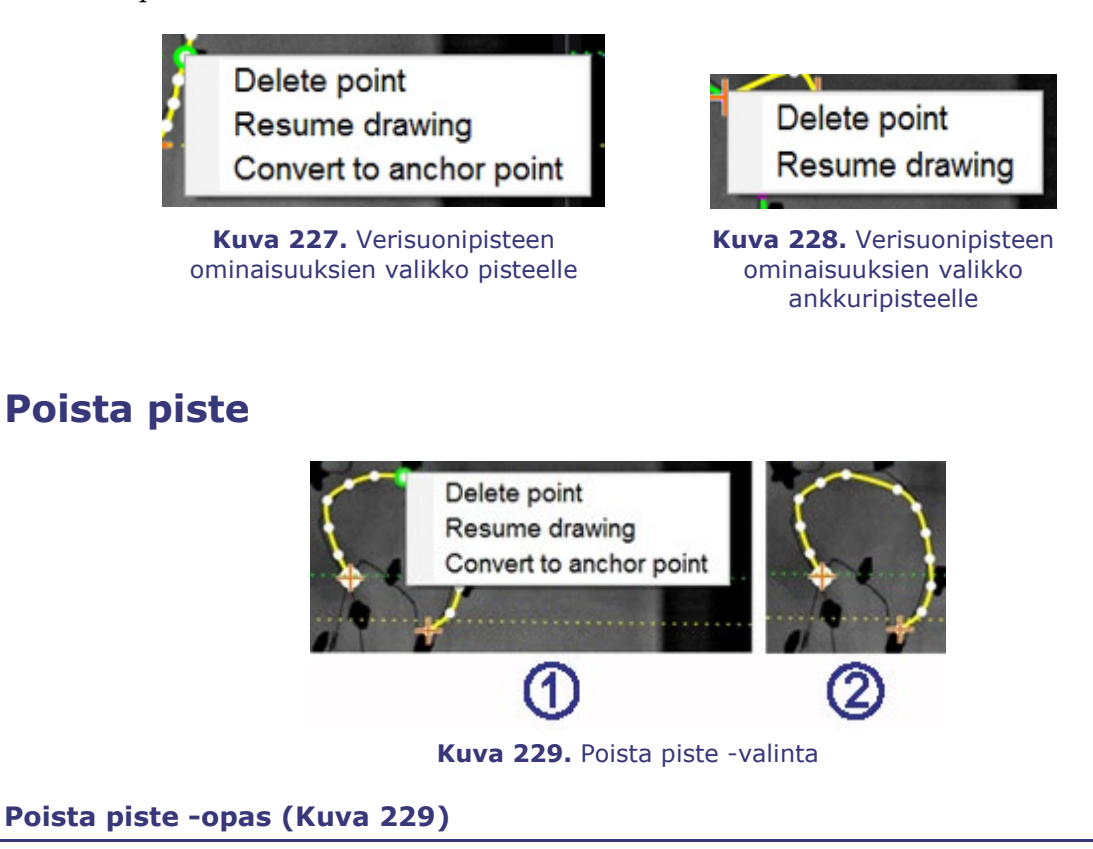

- <span id="page-190-2"></span> $\mathbb D$  Tallennettu piste poistetaan napsauttamalla hiiren oikealla painikkeella pistettä ja valitsemalla **Delete point** (**Poista piste**) (**[Kuva 229](#page-190-2)**). Vahvistusikkunaa ei näytetä, etkä voi palauttaa täsmälleen samaa pistettä.
- $\mathcal{Q}$  Piste on poissa. (Napsauta uuden pisteen lisäämiseksi.)

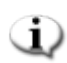

### **Huomautus:**

Proksimaalista pistettä ei voi poistaa. **Delete point** (**Poista piste**) ei näy valikkovalintana, kun olet valinnut proksimaalisen pisteen. Jos poistat pisteen, joka on samalla haaran aloituspiste, myös haara poistetaan.

### **Jatka piirtämistä**

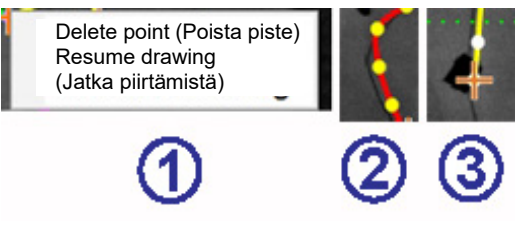

**Kuva 230.** Jatka piirtämistä -valinta

### <span id="page-191-1"></span>**Jatka piirtämistä -opas [\(Kuva 230\)](#page-191-1)**

- $\overline{0}$  Jatka viivaa napsauttamalla oikealla painikkeella jotain viivan pistettä ja valitsemalla **Resume drawing (Jatka piirtämistä).**
- $\oslash$  Punainen, ankkuroimaton viivan jatke tulee näkyviin. Voit vetää kärjen minne tahansa röntgenkuvan kohtaan sen sijoittamiseksi.
- Napsauta seuraavan pisteen asettamiseksi. Voit jatkaa pisteiden lisäämistä yksittäisillä napsautuksilla tai voit napsauttaa ja vetää kohdistinta pistesarjan lisäämiseksi. Kaksoisnapsauta distaalisen pisteen luomiseksi kohdistimen kohdalle (tai napsauta oikealla painikkeella viimeksi piirtämäsi piste distaaliseksi pisteeksi).

### <span id="page-191-0"></span>**Muuta ankkuripisteeksi**

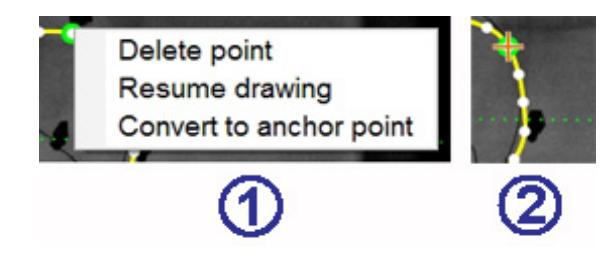

**Kuva 231.** Muuta ankkuripisteeksi -valinta

### <span id="page-191-2"></span>**Muuta ei-ankkuripiste ankkuripisteeksi -opas [\(Kuva 231\)](#page-191-2)**

Haluat ehkä lisätä verisuonipuuhun ankkuripisteitä tehdäksesi 3D-rekonstruktiosta tarkemman.

- $\overline{0}$  Voit muuttaa pisteen ankkuripisteeksi napsauttamalla oikealla painikkeella ja valitsemalla **Convert to anchor point** (Muuta ankkuripisteeksi).
- Uusi ankkuripiste näkyy olemassa olevien ankkuripisteiden rinnalla.
- **Huomautus:** 3D-rekonstruktiota varten molemmissa kuvissa täytyy olla vastaavat ankkuripisteet. Jos muutat jonkin pisteen ankkuriksi toisessa kuvassa, sinun täytyy tehdä vastaavasti toisessakin.

### **Lisää haaroja**

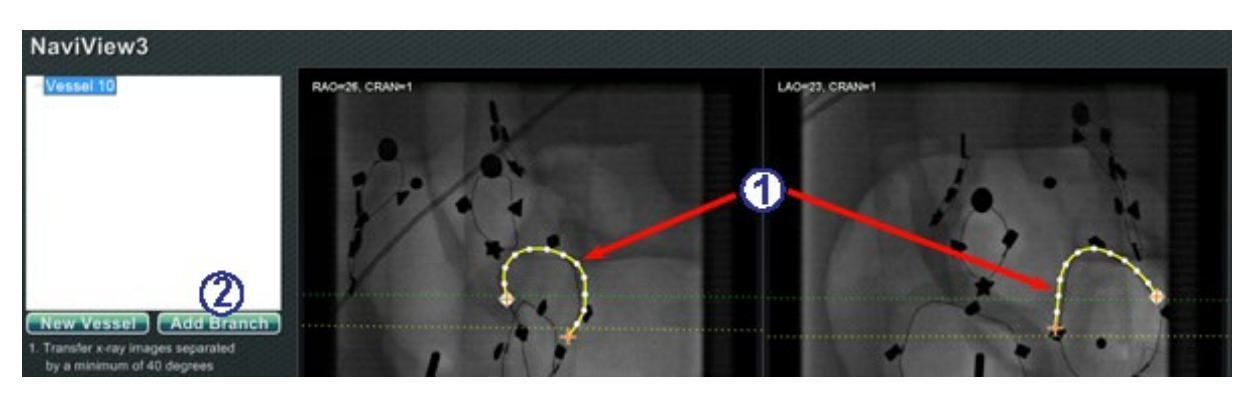

**Kuva 232.** Haarojen lisääminen – aloita toisiaan vastaavista rungoista

<span id="page-192-0"></span>**Lisää haaroja -opas [\(Kuva 232](#page-192-0) – [Kuva 237\)](#page-194-0)** 

### **Vaihe 1 [\(Kuva 232\)](#page-192-0)**

- $\bigcirc$  Sivuhaarojen lisäämiseksi täytyy aloittaa toisiaan täydentävästä runkosuoniparista.
- Napsauta **Add Branch (Lisää haara)**.

### **Vaihe 2 [\(Kuva 233](#page-192-1) ja [Kuva 234\)](#page-193-0)**

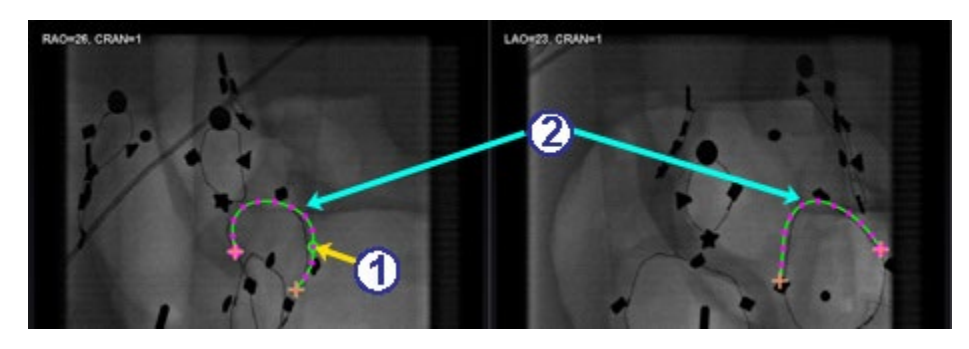

**Kuva 233.** Valitse haarautuva piste yhdessä rungossa

- <span id="page-192-1"></span> Valitse rungosta piste, josta haluat aloittaa haaran (**[Kuva 233](#page-192-1)**). Piste voi olla olemassa oleva tai jossakin kaarella. Jos se on kaarella, luodaan uusi piste. Valittu piste osoitetaan vihreällä ympyrällä.
- **Huomautus:** Jos aloitat kaaresta ja muutat mieltäsi aloituspisteestä, napsauta hiiren oikeaa painiketta ja piste katoaa. Tämä koskee vain haaraa tai runkoa. Jos aloitat olemassa olevasta pisteestä, voit poistaa pistevalinnan napsauttamalla hiiren oikeaa painiketta jossakin muussa kohdassa.

> Jos valitset pisteen ja aloitat piirtämisen ennen kuin napsautat **Add Branch (Lisää haara)**, vedä vain piste takaisin, napsauta **Add Branch (Lisää haara)** ja yritä uudelleen (**[Kuva 234](#page-193-0)**).

<span id="page-193-0"></span>**Kuva 234.**  Sivuhaaran piirron aloitus ennen Lisää haara -painikkeen napsautusta

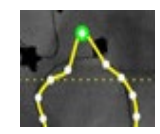

 Huomaa, että rungot ovat nyt ei-valitussa tilassa, mikä ilmenee vihreästä ja violetista (magenta) väristä. Huomio on kohdistunut haaraan, jonka aiot piirtää.

### **Vaihe 3 [\(Kuva 235](#page-193-1) ja [Kuva 236\)](#page-193-2)**

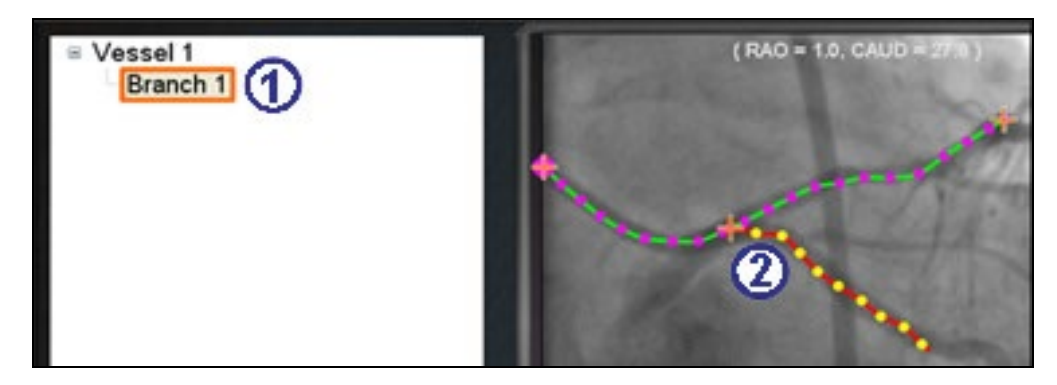

**Kuva 235.** Haaran nimi tulee esiin heti, kun valitset haarautumispisteen

- <span id="page-193-1"></span> $\textcircled{1}$  Haaran oletusnimi {Haara nro} näkyy hakemistoikkunassa heti, kun napsautat aloituspisteen (**[Kuva 235](#page-193-1)**). (Nimeä voi muuttaa samalla tavalla kuin runkosuonien nimeä.)
- Huomaa, että piirtämäsi haara on piirrostilassa (punainen ja keltainen).

Jos aloitat kaaresta ja muutat mieltäsi aloituspisteestä, napsauta hiiren oikeaa painiketta ja piste katoaa. Tämä pätee vain, kun aloitat haaran tai rungon. Jos aloitat olemassa olevasta pisteestä, voit poistaa pistevalinnan yksinkertaisesti napsauttamalla hiiren oikeaa painiketta jossakin muussa kohdassa.

**Huomautus:** Kun saat piirroksen valmiiksi kaksoisnapsauttamalla distaalista pistettä, haara näkyy valitussa tilassa (keltainen ja valkoinen) (**[Kuva 236](#page-193-2)**).

> <span id="page-193-2"></span>**Kuva 236.** Valmis haara näkyy valitussa tilassa

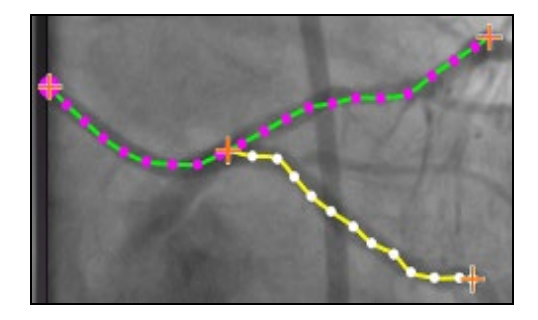

### **Vaihe 4 [\(Kuva 237\)](#page-194-0)**

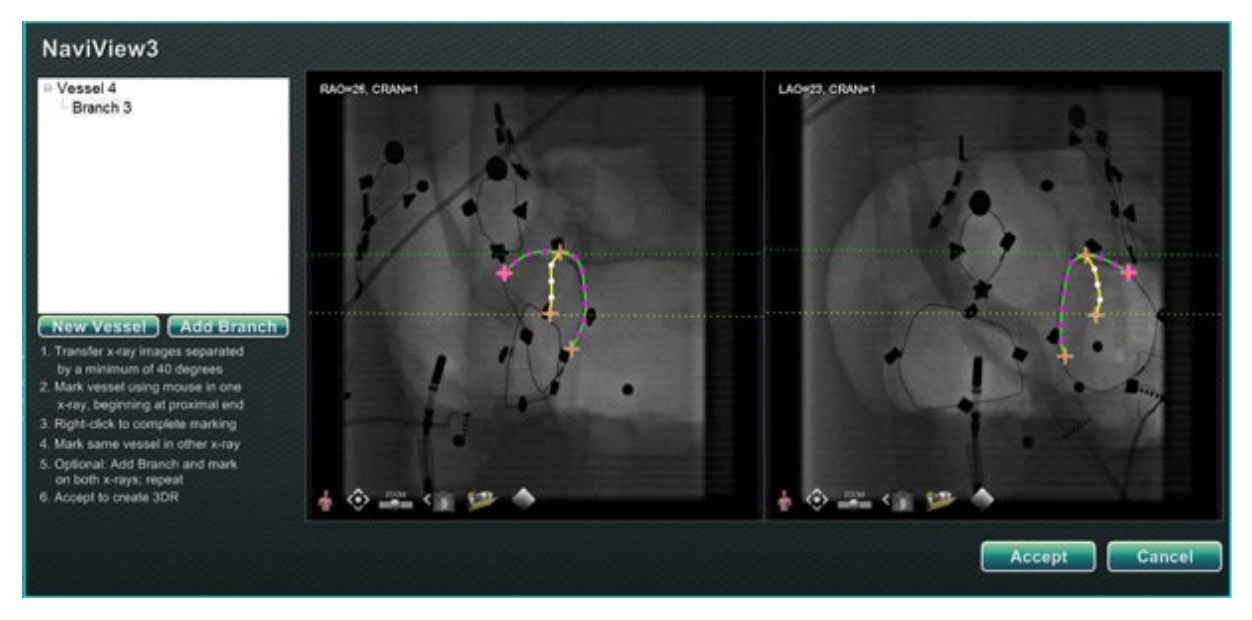

**Kuva 237.** Piirrä täydentävä sivuhaara ja napsauta **Accept (Hyväksy)**

- <span id="page-194-0"></span>Piirrä ja viimeistele täydentävä haara.
- Napsauta **Accept (Hyväksy)**.
- **Huomautus:** 3D-rekonstruktiota varten molemmissa kuvissa täytyy olla vastaavat haarat. Jos lisäät haaran yhteen kuvaan, sinun täytyy tehdä samoin toisessa kuvassa.

### **Lisää haaroja**

Yllä kuvattua prosessia noudattamalla voit luoda lisää haaroja olemassa oleviin haaroihin ja runkoihin (**[Kuva 238](#page-195-0)**). Voit luoda niin monta verisuonta ja haaraa kuin haluat.

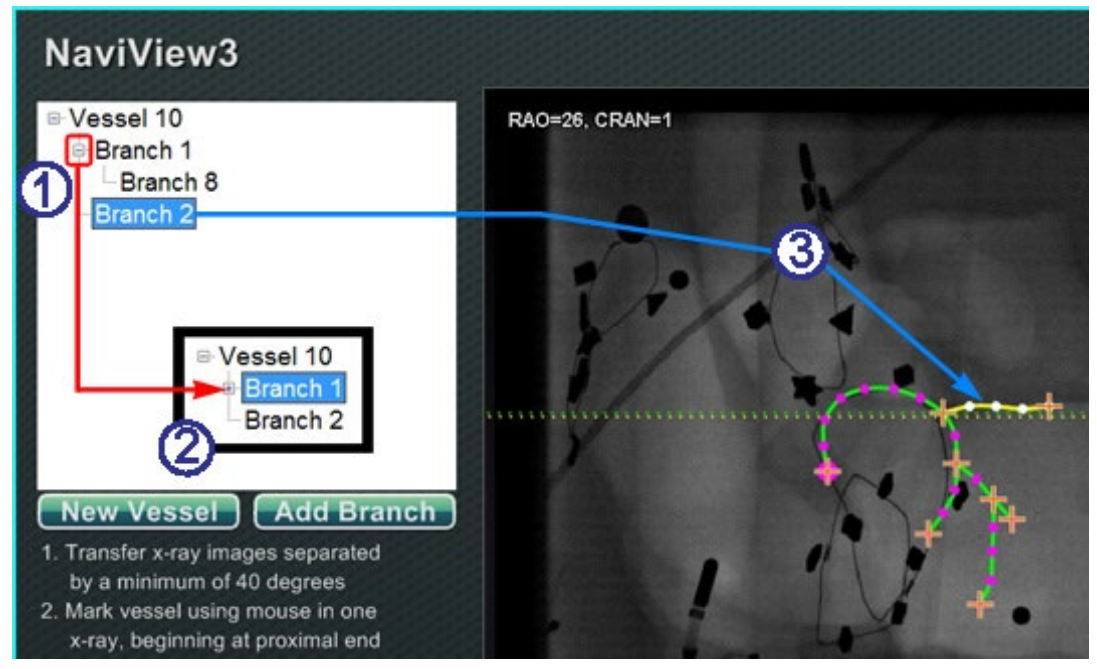

**Kuva 238.** Hakemistopuu jäljittää verisuonet ja haarat

### <span id="page-195-0"></span>**Lisää haaroja -opas [\(Kuva 238\)](#page-195-0)**

- $\textcircled{1}$  Hakemistopuu kasvaa, kun lisäät verisuonia ja haaroja. Haarojen nimen sisennys osoittaa haaratason. Kahdesti sisennetty haara on siten haaran haara.
- Voit laajentaa ja pienentää verisuonten ja haarojen nimiä sitä mukaa, kun niiden alle lisätään haaroja. Voit esimerkiksi pienentää Verisuoni 1:n, **[Kuva 238](#page-195-0)**, napsauttamalla miinusmerkkiä (–). Vain nimi Verisuoni 1 näkyy. Voit myös pienentää Haaran 1. Voit laajentaa jompaakumpaa ryhmää napsauttamalla plusmerkkiä (+).
- Valitse verisuoni tai haara napsauttamalla sen nimeä. Nimi korostetaan kirkkaan sinisellä suorakaiteella ja piirros korostetaan valituilla tilaväreillä: keltainen ja valkoinen.

### **Verisuonten ja haarojen numerointi**

Seuraavassa on joitakin verisuonten ja haarojen numerointia koskevia sääntöjä:

- Verisuonet numeroidaan peräkkäin ja haarat numeroidaan peräkkäin (**[Kuva 239](#page-196-0)**).
- Poistetut verisuonet ja haarat säilyttävät numeronsa, joten jos esim. piirrät viisi haaraa ja poistat Haaran 5, seuraava piirtämäsi haara olisi Haara 6.
- Numerointi on ainoastaan perättäistä eikä vaikuta sijoitteluun. Joten jos esimerkiksi piirrät kolme haaraa (Haarat 1, 2 ja 3) alkaen Verisuonesta 1; kaksi haaraa (Haarat 4 ja 5) alkaen Verisuonesta 2; ja palaat sitten Verisuoneen 1 piirtääksesi vielä yhden haaran, uusi haara on Haara 6.

<span id="page-196-0"></span>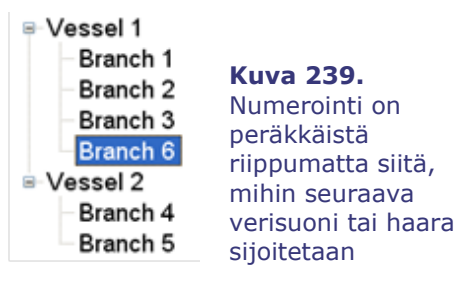

- Jos aloitat uuden toimenpiteen etkä ole käynnistänyt *Navigant*-järjestelmää uudelleen, verisuonien ja sivuhaarojen numerointi jatkuu edellisestä toimenpiteestä. Saatat siis luoda uuden verisuonen nimeltä Verisuoni 146 ja lisätä sivuhaaran verisuoni 146:sta nimeltä Haara 78.
- Napsauttamalla hiiren kakkospainikkeella verisuonen tai haaran nimeä ja valitsemalla Properties (Ominaisuudet), voit muokata kentässä olevaa nimeä.
- <span id="page-196-1"></span>• Kun hakemistopuuikkuna tulee täyteen, näyttöön tulee vierityspalkkeja (**[Kuva 240](#page-196-1)**).

**Kuva 240.** Vierityspalkit näkyvät tarvittaessa useampien verisuonten ja sivuhaarojen näyttämiseksi

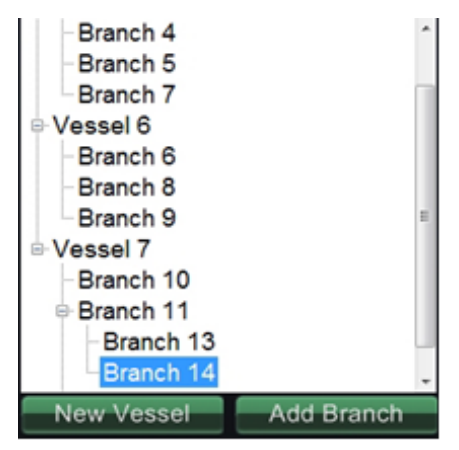

## **Kellotaulunavigointi**

Elektrofysiologisia tutkimuksia varten kellotaulunavigointi sisältää seuraavat näkymät:

- **AP** Anteriorinen-posteriorinen
- **INF** Alapuolinen
- **LL** Vasen lateraalinen

Interventionaalisen kardiologian tutkimusten osalta kellotaulunavigointi sisältää seuraavat näkymät:

- **AP** Anteriorinen-posteriorinen
- **INF** Alapuolinen
- **LL** Vasen lateraalinen
- **C-ARM** Synkronointi C-kaaren kanssa (reaaliaikainen röntgenkuva)

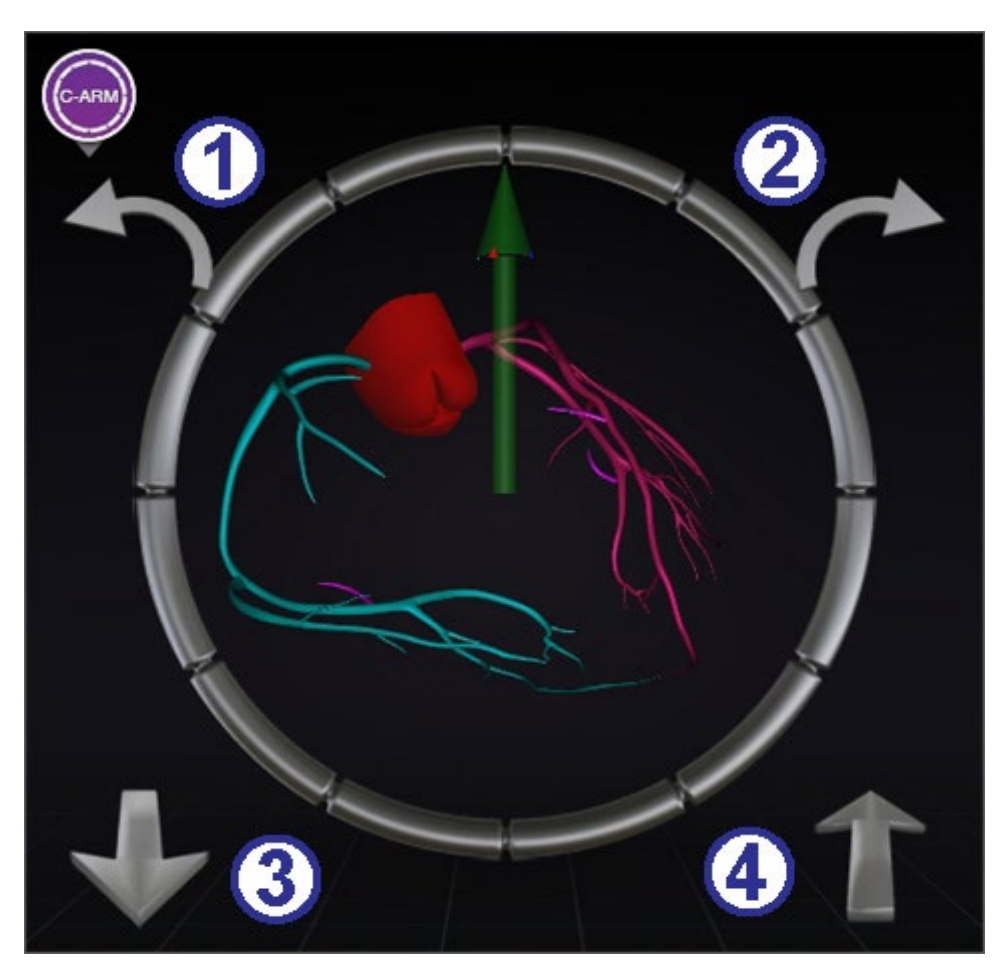

**Kuva 241.** Synkronointi C-kaaren kanssa -kellotaulunäkymä

### <span id="page-198-0"></span>**Kellotauluopas [\(Kuva 241\)](#page-198-0)**

Kellotaulunavigointi tarjoaa käyttäjälle toisen tavan navigoida kolmiulotteisesti. Napsauta aluksi kellotaulua. Tämän napsauttaminen antaa sinulle kellotauluohjaimen. Tämä ominaisuus laajentaa ikkunan ruutuun sopivaksi, ja näkyviin tulee neljä nuolta (**[Kuva 241](#page-198-0)**).

- ${\mathbb O}_{\mathbb P}$ Kiertää vastapäivään valitun näkymän tasossa.
- Kiertää myötäpäivään valitun näkymän tasossa.
- Kiertää käyttäjää kohden.
- Kiertää käyttäjästä poispäin.

**Huomautus:** Oletusasetus kellotauluikkunan nuolia käytettäessä on 5° kiertoa napsautusta kohden. Oletusasetusta voidaan muuttaa, jos halutaan 5° astetta suuremmat muutosvälit.

## *Navigant***-avustaja**

*Navigant*-avustajalla tarkoitetaan kosketusnäyttöä toimenpidehuoneessa. Se on muuten samanlainen kuin *Navigant*-järjestelmä valvomossa, mutta näkymiä ja manipulaatioita hallitaan koskettamalla näytön painikkeita. Valitse haluamasi näkymä näytön yläosassa olevilla vihreillä painikkeilla (**[Kuva 242](#page-199-0)**). *Navigant*-avustajan avulla voit ohjata ohjainlangan kärkeä toimenpidehuoneessa.

### **Verisuonet-näkymä**

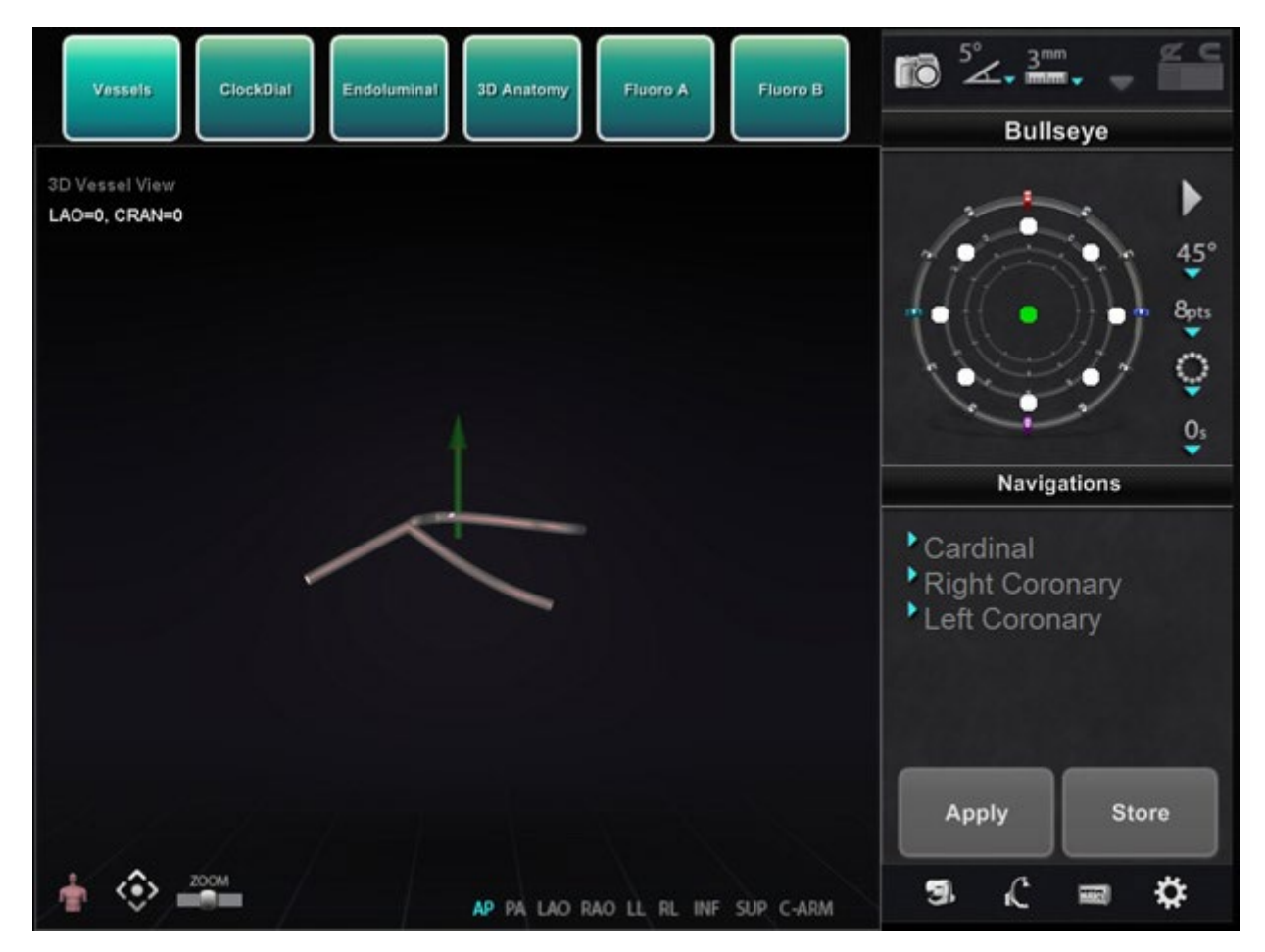

<span id="page-199-0"></span>**Kuva 242.** *Navigant*-avustaja – Verisuonet-näkymä

# **7. Toiminta hätätilanteissa**

## **Potilaan vetäminen pois hätätilanteessa**

Siirrä magneetit pois tieltä potilaan vetämiseksi pois hätätilanteessa painamalla Kiinnitettyasennon painiketta potilastason vieressä olevasta yleisohjaimesta ja pitämällä Siirrä-painiketta painettuna. Huomaa, että magneetteja ei tarvitse kääntää täyteen 90° kulmaan ja lukita kiinnitetty-asentoon. Käyttäjä voi vapauttaa Siirrä-painikkeen heti, kun magneetit ovat siirtyneet riittävästi pois tieltä. Mikäli kyseessä on sähkökatkos tai jokin muu häiriö, joka estää magneettien siirtämisen, katso kohdasta **[Kuva 244](#page-201-0)** ohjeet magneettien siirtämiseen käsin.

## **Magneettien lukituksen ohitus**

Järjestelmän ohjelmiston lukitukset estävät magneettia liikkumasta ja törmäämästä röntgenjärjestelmän osiin. Käyttäjä voi ohittaa tämän lukituksen ja siirtää magneetit painamalla samanaikaisesti Kiinnitetty-asennon painiketta potilastason vieressä olevasta yleisohjaimesta ja pitämällä Siirrä-painiketta painettuna. Kun Siirrä-painiketta pidetään painettuna, magneetit siirtyvät ja potilastason vieressä olevassa yleisohjaimessa näkyy viesti, katso **[Kuva 243.](#page-200-0)** 

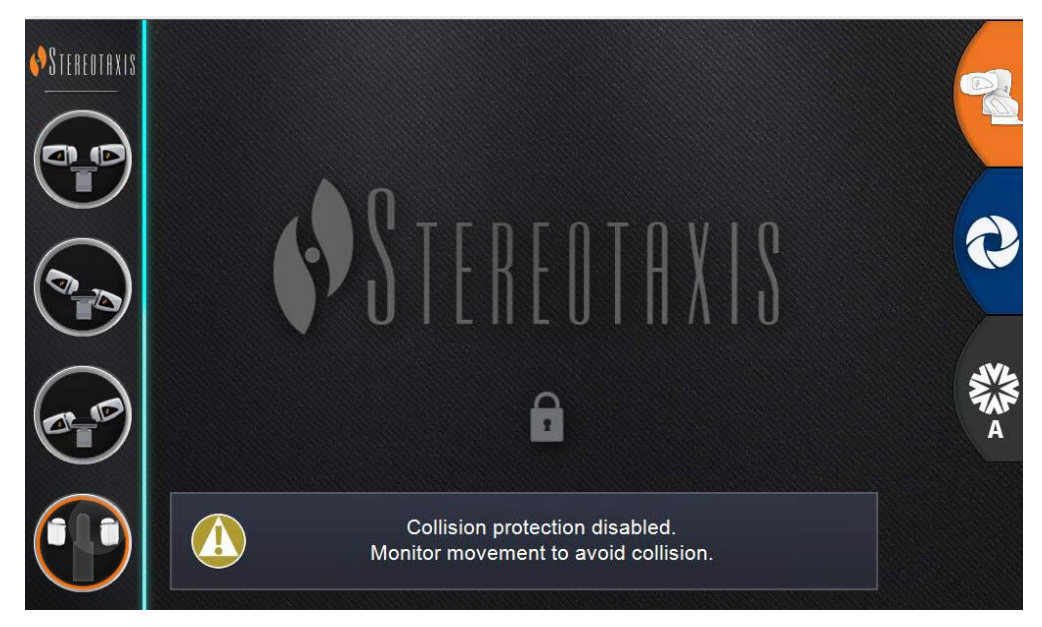

**Kuva 243.** Lukituksen ohitus -viesti yleisohjaimessa

<span id="page-200-0"></span>**VAROITUS:** Kun lukituksen ohitusta käytetään, on varmistettava silmämääräisesti, etteivät magneetti ja röntgenjärjestelmä törmää toisiinsa fyysisesti. Tarkkaile tiiviisti magneetin liikettä ja ole valmis vapauttamaan Siirrä-painike, jos törmäys näyttää väistämättömältä. Muussa tapauksessa laitteet voivat vaurioitua.

## **Magneettien liikuttaminen manuaalisesti**

Käyttäjä voi liikuttaa magneetteja manuaalisesti käsikammen avulla sähkökatkoksen tai mekaanisen tai sähköhäiriön sattuessa, jolloin järjestelmää ei voi liikuttaa tavalliseen tapaan.

 $\bigwedge$ **VAROITUS:** Kun manuaalista käsikampea käytetään, käyttäjien tulee olla **ÄÄRIMMÄISEN VAROVAISIA** varmistaakseen, että potilastaso, C-kaari ja magneettien sijoituslaitteet säilyttävät sopivat etäisyydet. Lisäksi on varmistettava, että potilastason vieressä olevaa yleisohjainta ei yritetä käyttää, kun magneetteja liikutetaan käsin. Näiden varoitusten noudattamatta jättäminen voi aiheuttaa vaaratilanteen, joka voi johtaa henkilövahinkoon ja/tai laitteiston vaurioitumiseen.

Magneetteja liikutetaan manuaalisesti seuraavien vaiheiden mukaisesti, katso myös **[Kuva 244](#page-201-0)**. Kun virta palaa ja potilastason viereistä yleisohjainta voidaan taas käyttää, lukitukset aktivoidaan automaattisesti uudestaan.

- Irrota sivusuoja ja aseta se sivuun.
- Poista käsikammen varsi pidikkeestä.
- Aseta tanko käsikammen aukkoon. Varmista, että tanko on työnnetty *perille* asti.
- <span id="page-201-0"></span> Käännä käsikammen vartta magneetin kääntämiseksi.

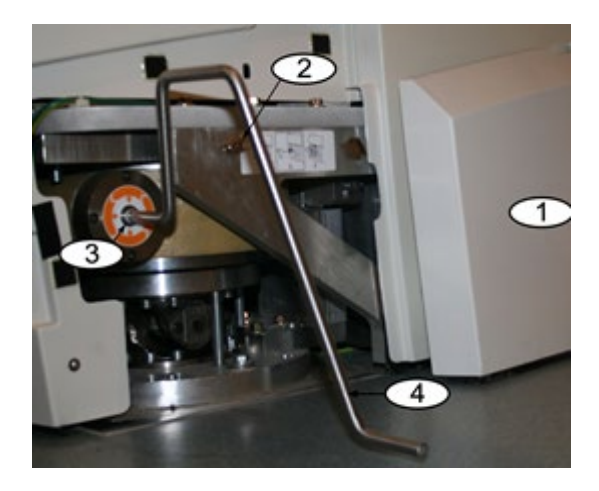

**Kuva 244.** Manuaalinen käsikampi *Genesis RMN* -järjestelmän magneeteille

## **Magneettiin tarttuneen esineen poistaminen**

Mikäli kaikkia varotoimenpiteitä noudatetaan, rautaa sisältäviä esineitä ei ole koskaan magneetin lähellä. Näin ollen esineet eivät myöskään pääse kiinnittymään magneettiin.

Mikäli magneettiin kuitenkin kiinnittyy esine, tutustu seuraaviin ohjeisiin ennen kuin yrität irrottaa esineen.

- 1. Kestomagneetit ovat aina "päällä" eikä niitä voi "sammuttaa".
- 2. Mitä suurempi magneettiin kiinnittyneen esineen massa on, sitä vaikeampi se on irrottaa.
- 3. Käytä käsineitä tai muuta suojaavaa käsien ympärillä vammojen välttämiseksi (esim. rystysten naarmuuntuminen tai ihon lähteminen niistä), kun yrität irrottaa magneetista suuria esineitä.
- 4. Magneettikentän voimakkuus on vahvin magneetin (tasaisella) etupuolella.
- 5. Kentän voimakkuus heikkenee nopeasti, kun etäisyys magneetin etupintaan kasvaa.
- 6. Jos esine on terävä, ota huomioon itsellesi ja muille mahdollisesti koituvat vammat, mikäli käyttäjä tai esine lipsahtaa tai kiinnittyy magneettiin uudestaan irrottamisen aikana.
- 7. Tavallinen keino on **liu'uttaa** esinettä (kosmeettisen suojan pinnalla) poispäin magneetin etupinnasta ja vetää esine **nopeasti ja voimakkaasti** pois, **epäröimättä**.
- 8. Esineen liu'uttaminen kosmeettisen suojan ulkonurkkaa kohti suojan reunan yli ennen sen pois vetämistä on tehokkain tapa.
- 9. Muista, että kentän voimakkuus voi vaihdella magneetin ympärillä. Jos magneettiin juuttuu esine, ja joku yrittää siirtää magneetin navigointiasennosta taakse vedettyyn tai kiinnitettyyn asentoon, kentän voimakkuus muuttuu, ja esine voi pudota itsestään (tai kiinnittyä entistä voimakkaammin magneettiin).
- 10. **ÄLÄ** yritä poistaa kiinnittynyttä esinettä irrottamalla magneetin kosmeettisia suojia. Magneetti, (jota suojat suojaavat), voi vaurioitua korjaamattomasti, jos sitä kosketetaan.
- 11. Pyydä apua Stereotaxisin henkilökunnalta, jos magneettiin kiinnittynyttä esinettä ei pystytä irrottamaan helposti ja turvallisesti.

# **8. Viestit**

## **Vianetsintä**

Mikäli tarvitset apua alla esitettyjen ratkaisujen osalta, soita etätukikeskukseen numeroon 866-269-5268 tai 314-678-6200

## **Virheenkäsittely**

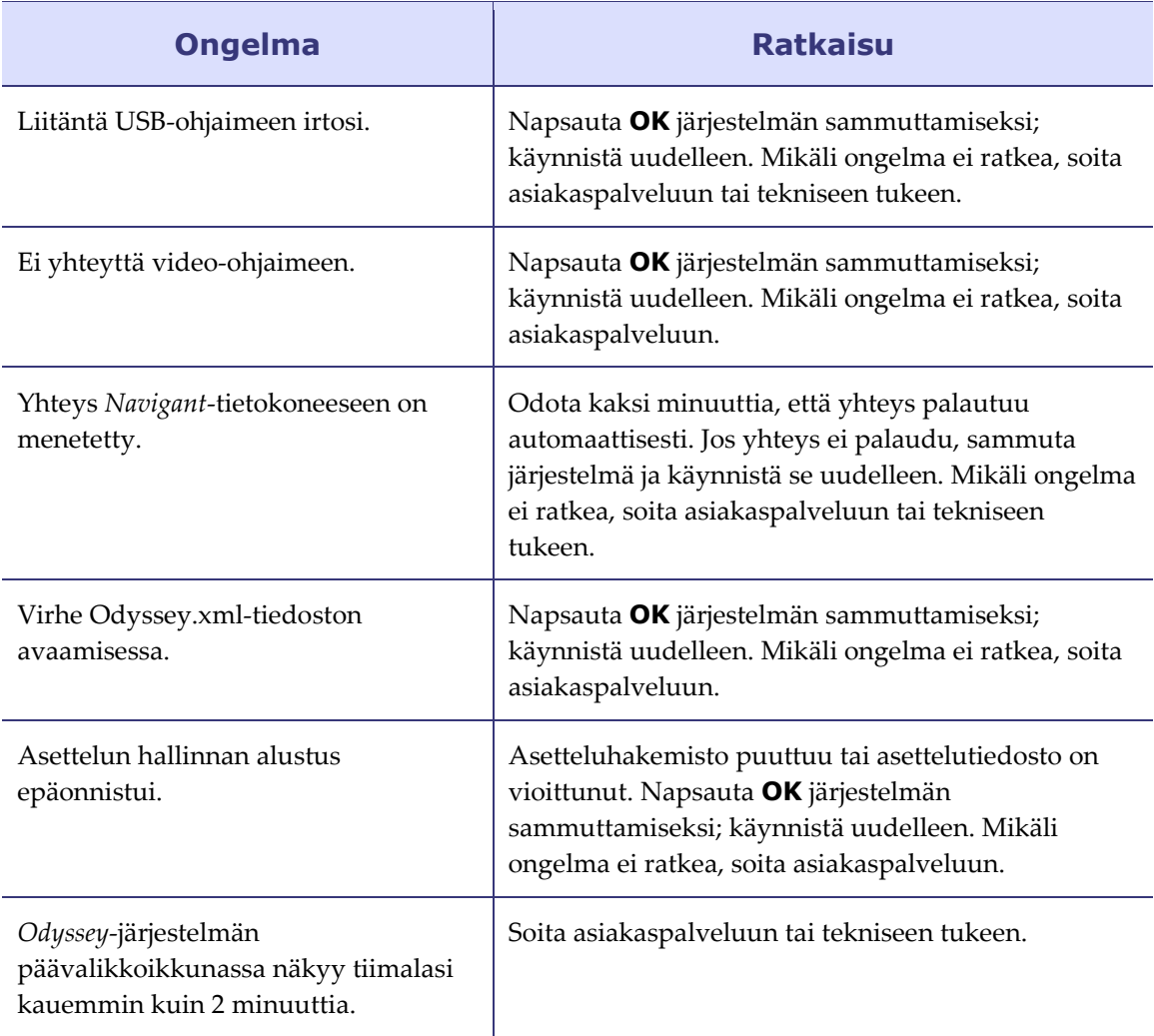

### Voimaantulopäivä: 10.11.2023

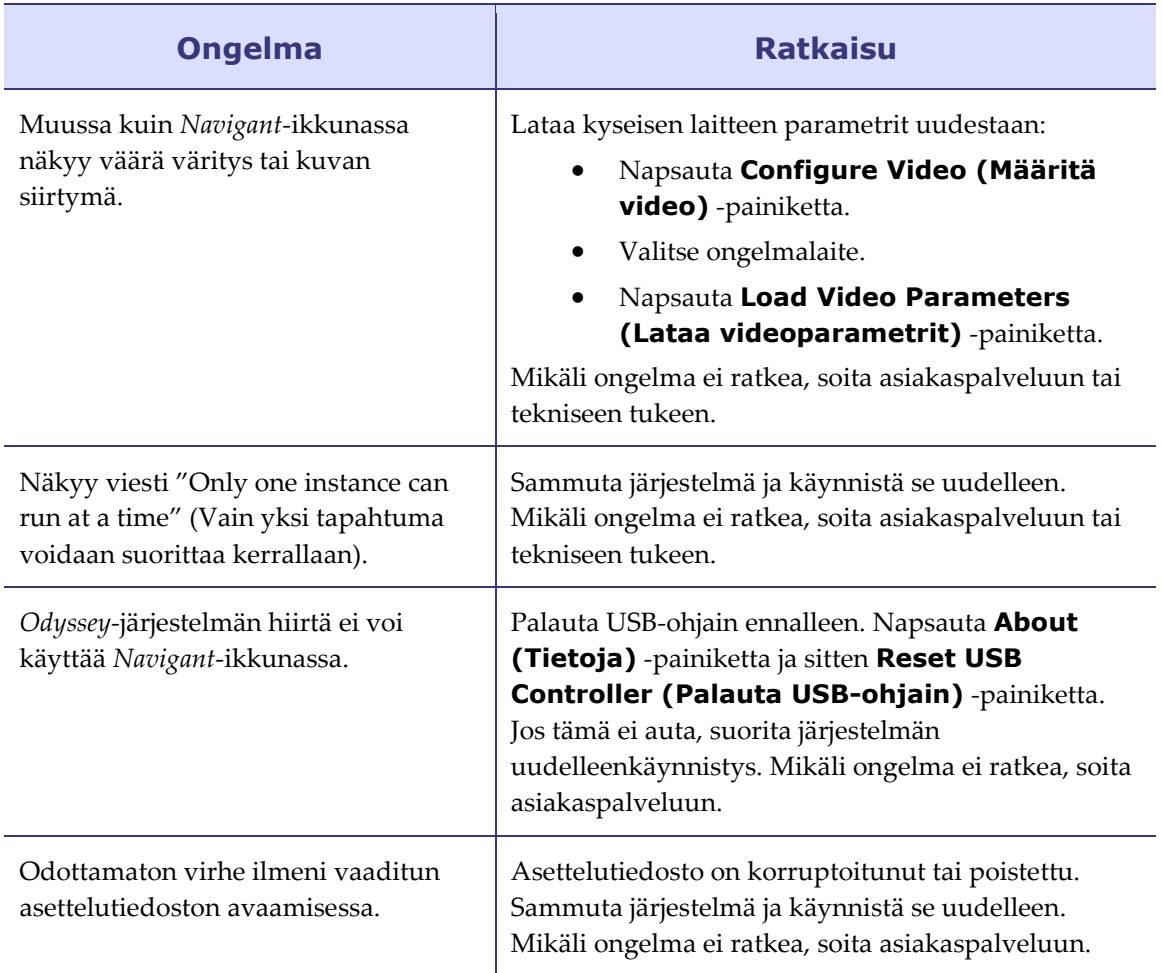

## **Sairaalan suojakatkaisimet**

Mikäli sairaalan, jossa *Genesis RMN* -järjestelmä on, suojakatkaisimet on kytketty tai käännetty pois päältä jostain syystä, ota yhteyttä johonkin seuraavista alueista:

- Sairaalan sisäinen laitteistotuki
- Stereotaxisin asiakaspalvelukeskus: 1-866-269-5268 (Yhdysvalloista)
- Stereotaxis-keskuksen numero: 314-678-6200

# **Hakemisto**

### *Ä*

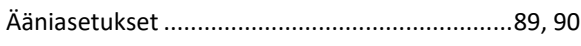

### *A*

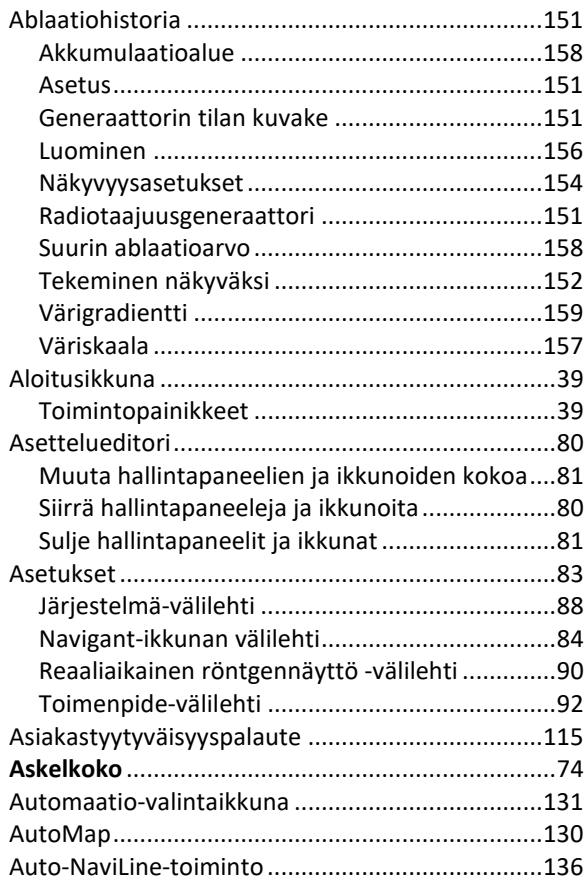

### *B*

Bullseye-kohdistus

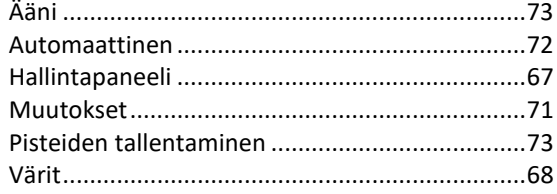

#### *C*

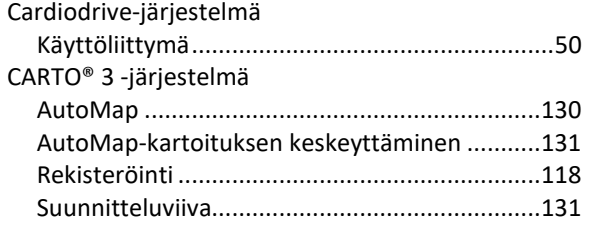

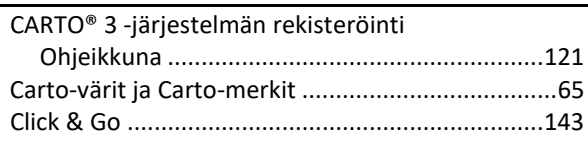

### *D*

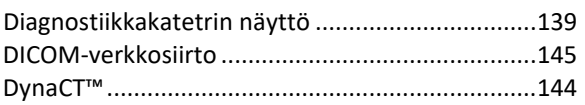

### *E*

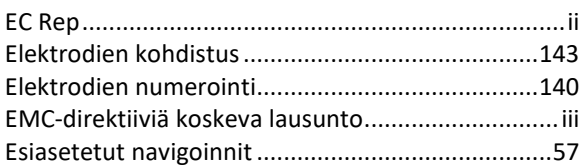

#### *G*

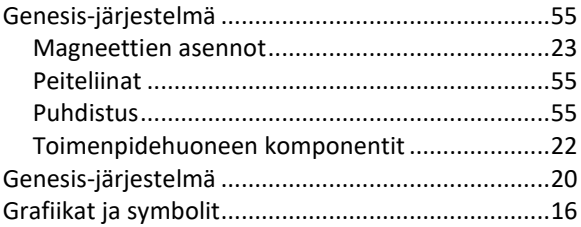

#### *H*

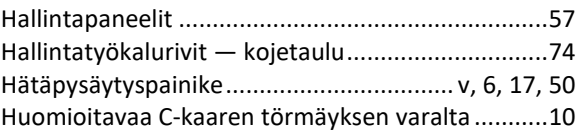

#### *I*

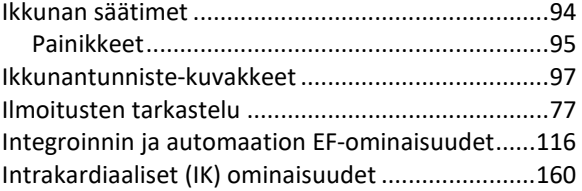

### *J*

```
Järjestelmän käynnistys...........................................29
Johdanto.................................................................... 1
```
### *K*

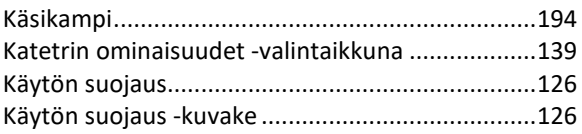

### Asiakirjan nro: HDW-0358\_FI, Tarkistus: F

### Voimaantulopäivä: 10.11.2023

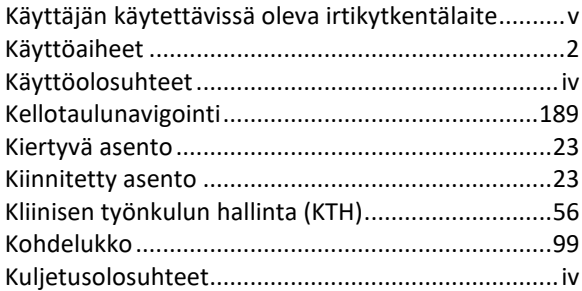

### *L*

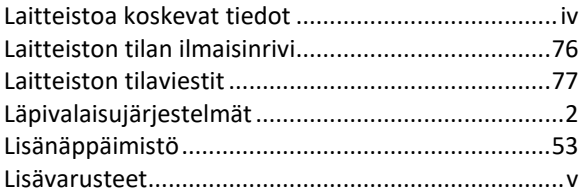

#### *M*

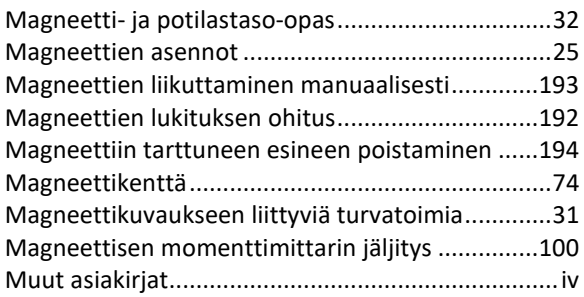

### *N*

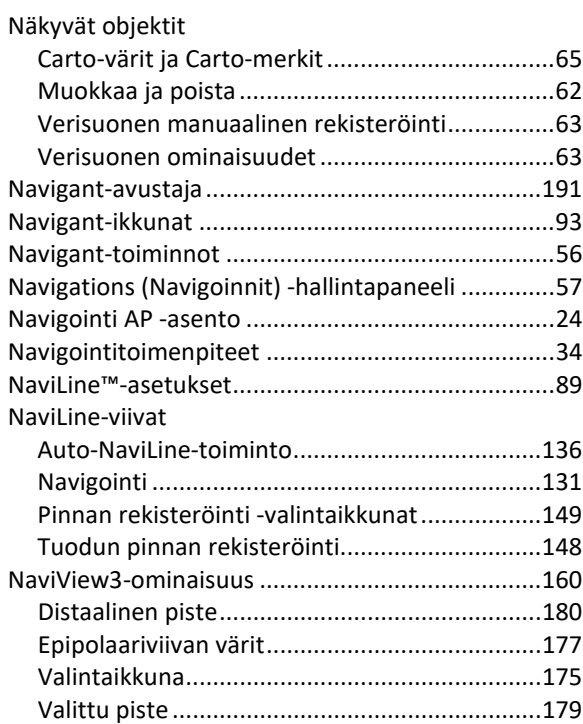

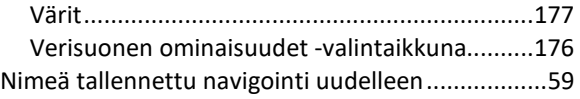

### *O*

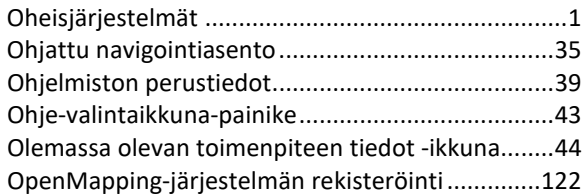

#### *P*

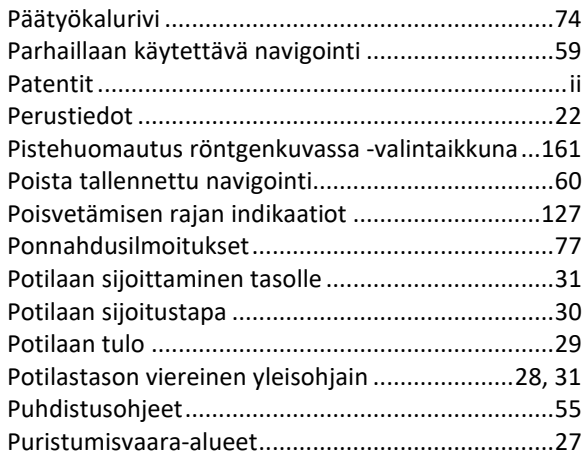

### *Q*

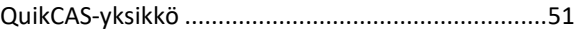

### *R*

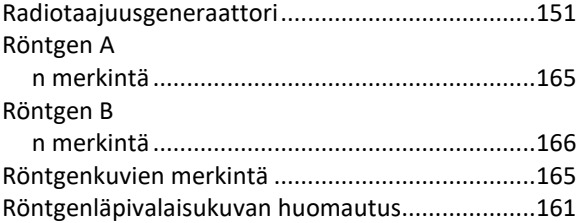

#### *S*

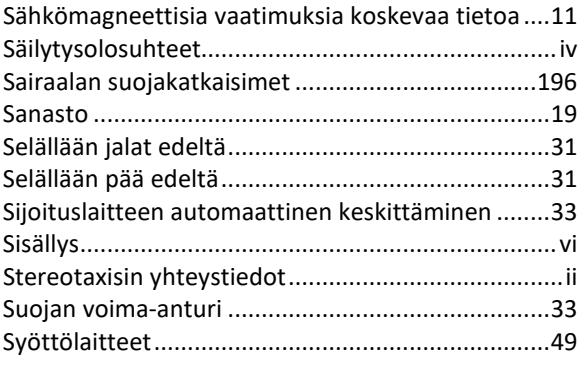

### Asiakirjan nro: HDW-0358\_FI, Tarkistus: F

Voimaantulopäivä: 10.11.2023

System Options (Järjestelmäasetukset) -valikko .....78

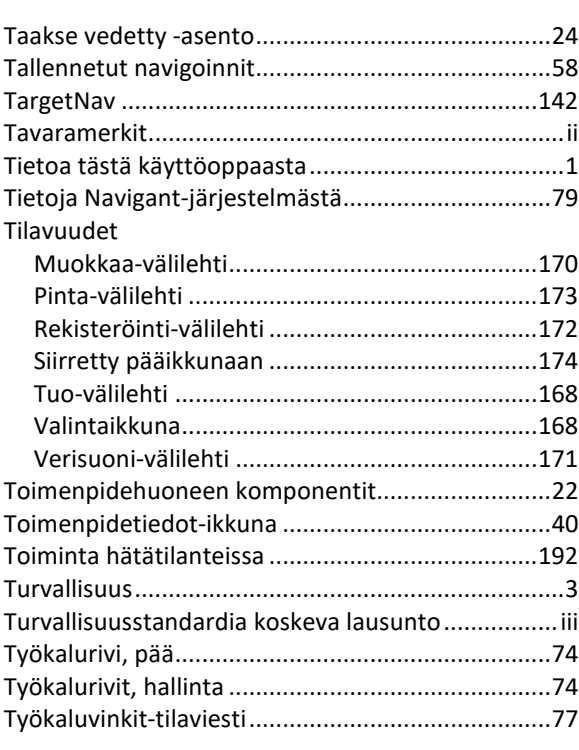

### *U*

*T*

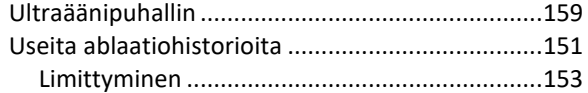

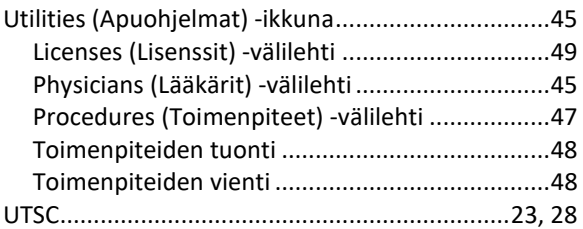

### *V*

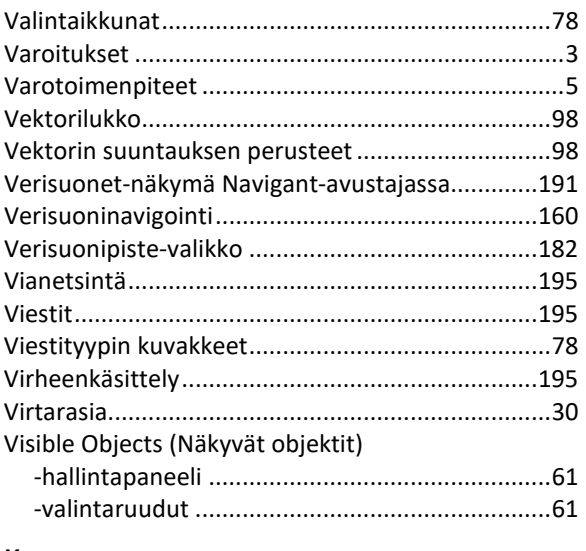

### *Y*

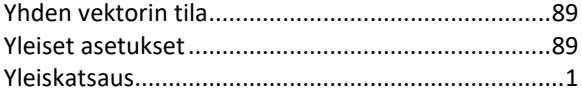